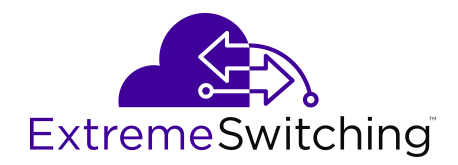

# **Configuring System Monitoring on Ethernet Routing Switch 4900 and 5900 Series**

Release 7.7 9035787 Rev.AA June 2019

#### © 2017-2019, Extreme Networks, Inc. All Rights Reserved.

#### **Legal Notice**

Extreme Networks, Inc. reserves the right to make changes in specifications and other information contained in this document and its website without prior notice. The reader should in all cases consult representatives of Extreme Networks to determine whether any such changes have been made.

The hardware, firmware, software or any specifications described or referred to in this document are subject to change without notice.

#### **Trademarks**

Extreme Networks and the Extreme Networks logo are trademarks or registered trademarks of Extreme Networks, Inc. in the United States and/or other countries.

All other names (including any product names) mentioned in this document are the property of their respective owners and may be trademarks or registered trademarks of their respective companies/ owners.

For additional information on Extreme Networks trademarks, please see: [www.extremenetworks.com/company/legal/trademarks](http://www.extremenetworks.com/company/legal/trademarks)

#### **Open Source Declarations**

Some software files have been licensed under certain open source or third-party licenses. End-user license agreements and open source declarations can be found at: [www.extremenetworks.com/support/](http://www.extremenetworks.com/support/policies/software-licensing) [policies/software-licensing](http://www.extremenetworks.com/support/policies/software-licensing)

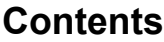

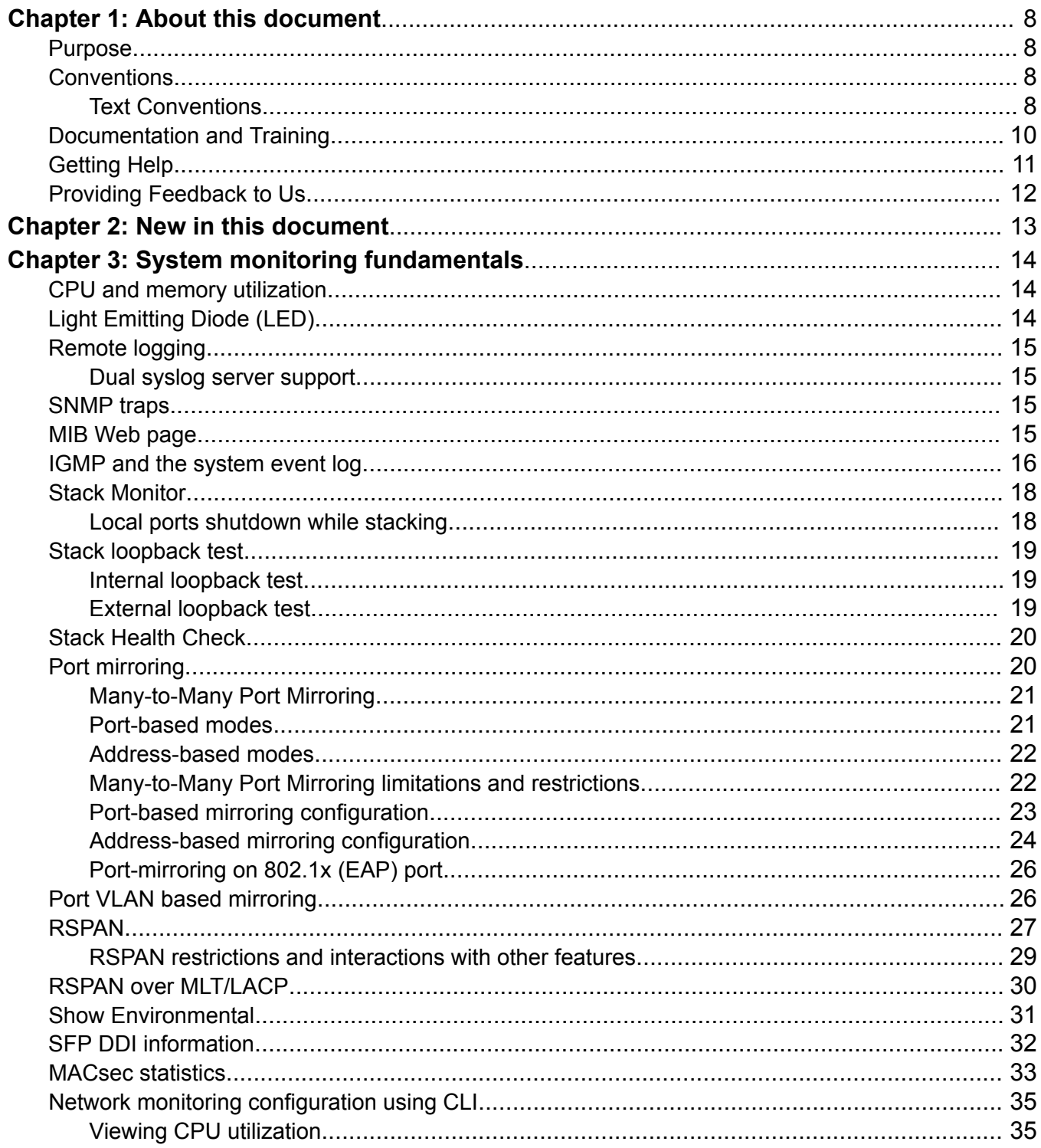

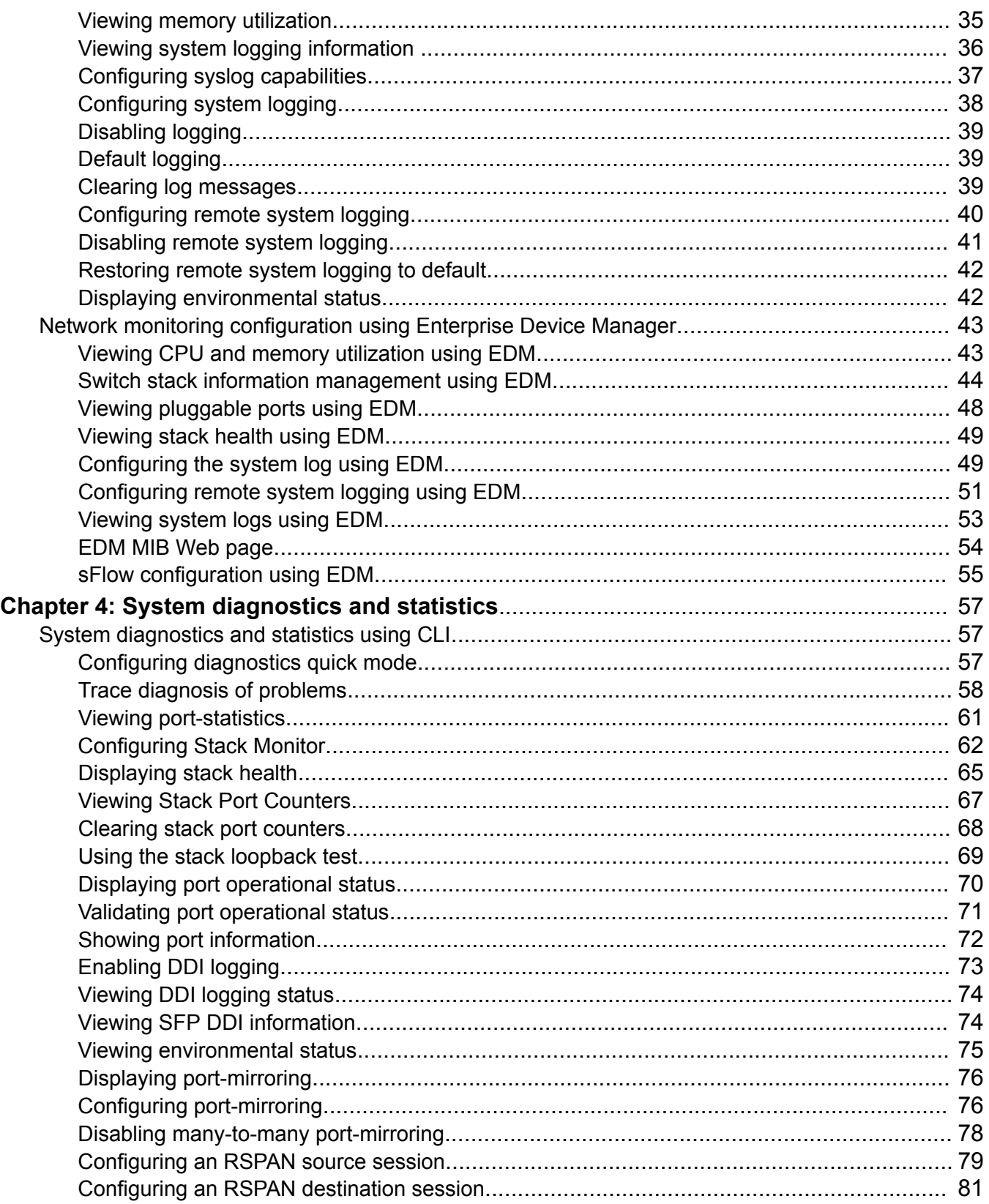

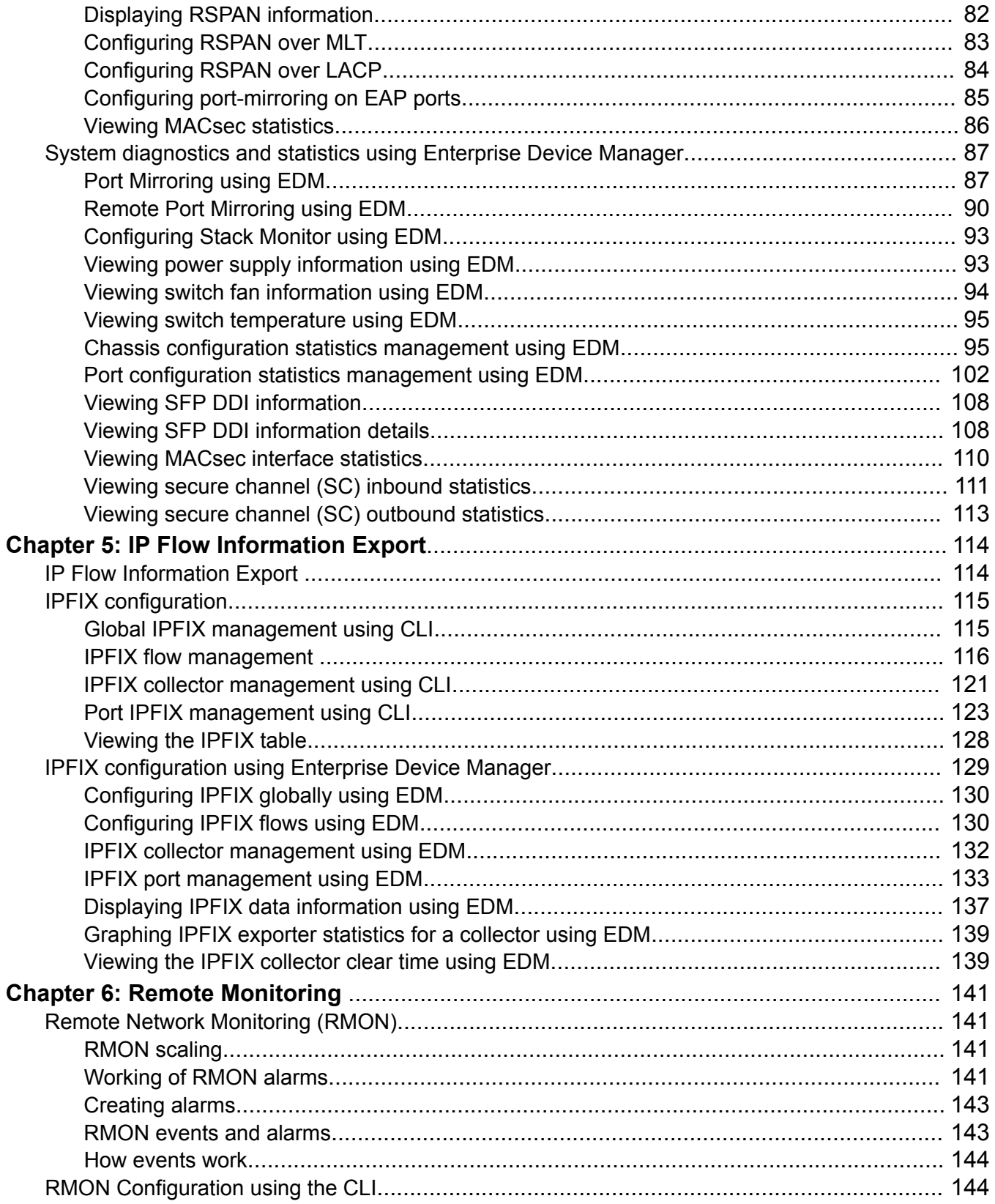

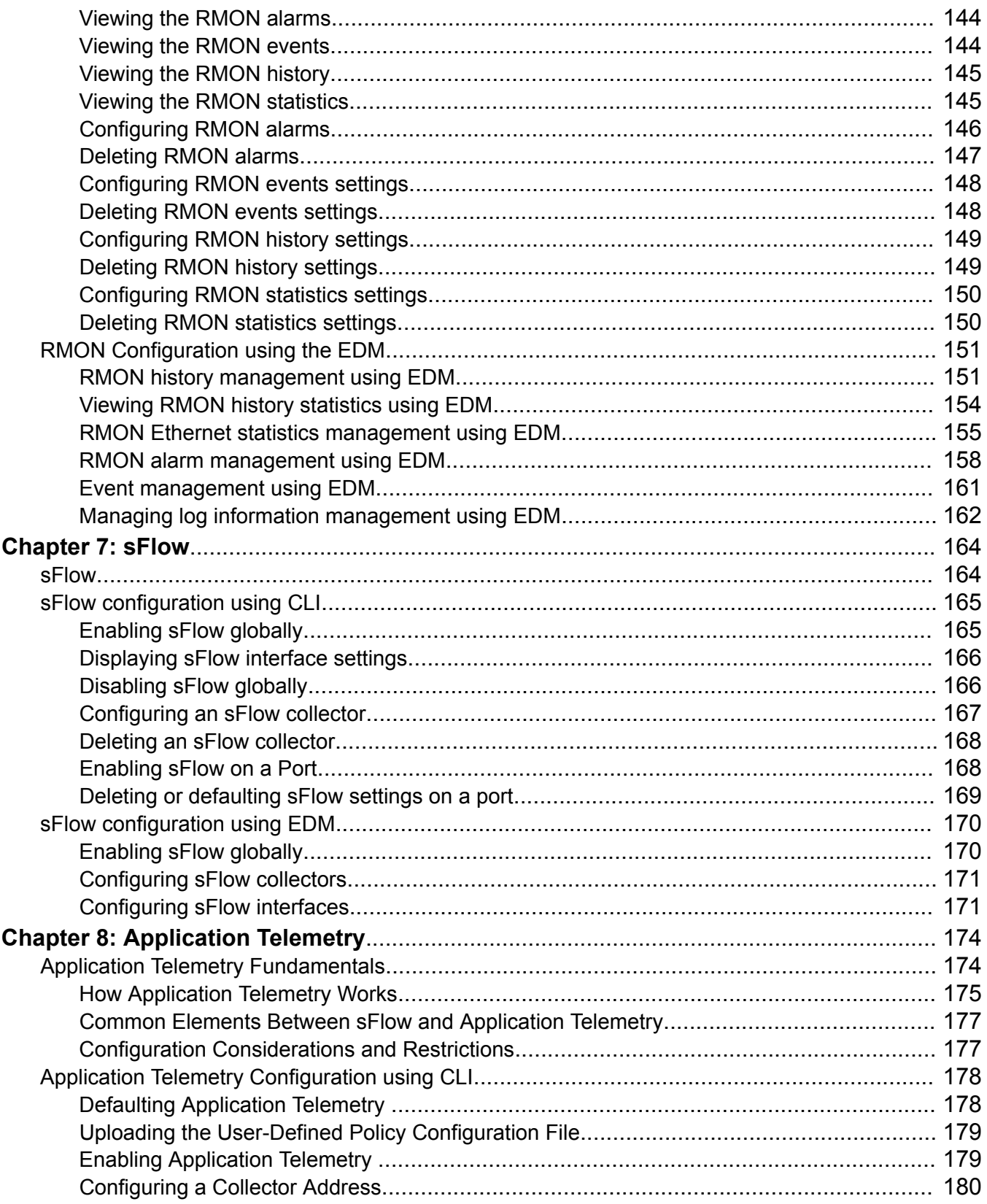

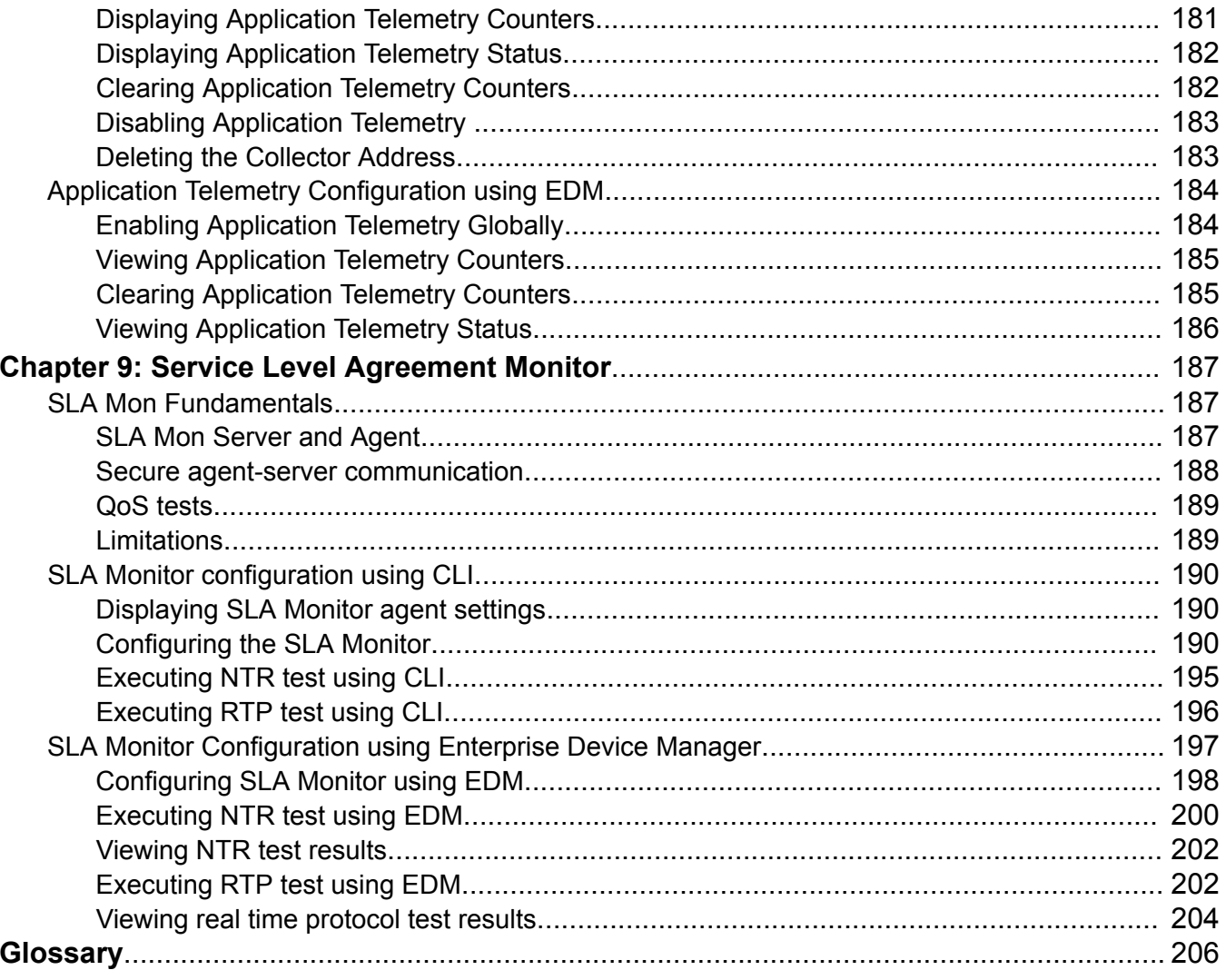

# <span id="page-7-0"></span>**Chapter 1: About this document**

### **Purpose**

This document describes conceptual and procedural information about the switch management tools and features that are available to monitor and manage the following platforms:

- Ethernet Routing Switch 4900 Series
- Ethernet Routing Switch 5900 Series

Operations include the following:

- Port mirroring
- Remote Network Monitoring (RMON)
- Remote Switch Port ANalyzer (RSPAN)

Examples and network illustrations in this document may illustrate only one of the supported platforms. Unless otherwise noted, the concept illustrated applies to all supported platforms.

# **Conventions**

This section discusses the conventions used in this guide.

### **Text Conventions**

The following tables list text conventions that can be used throughout this document.

#### **Table 1: Notice Icons**

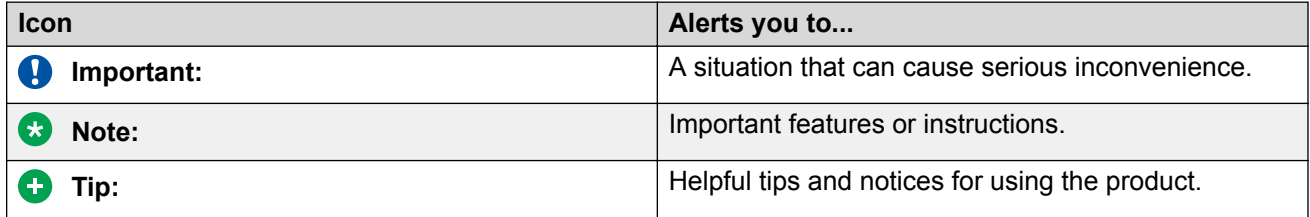

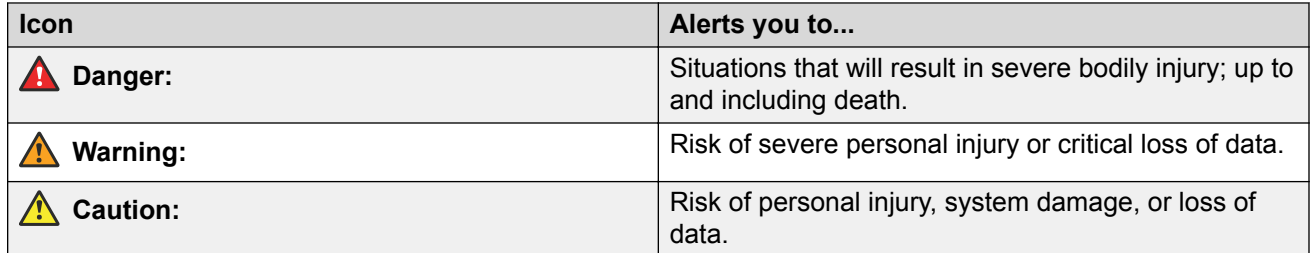

#### **Table 2: Text Conventions**

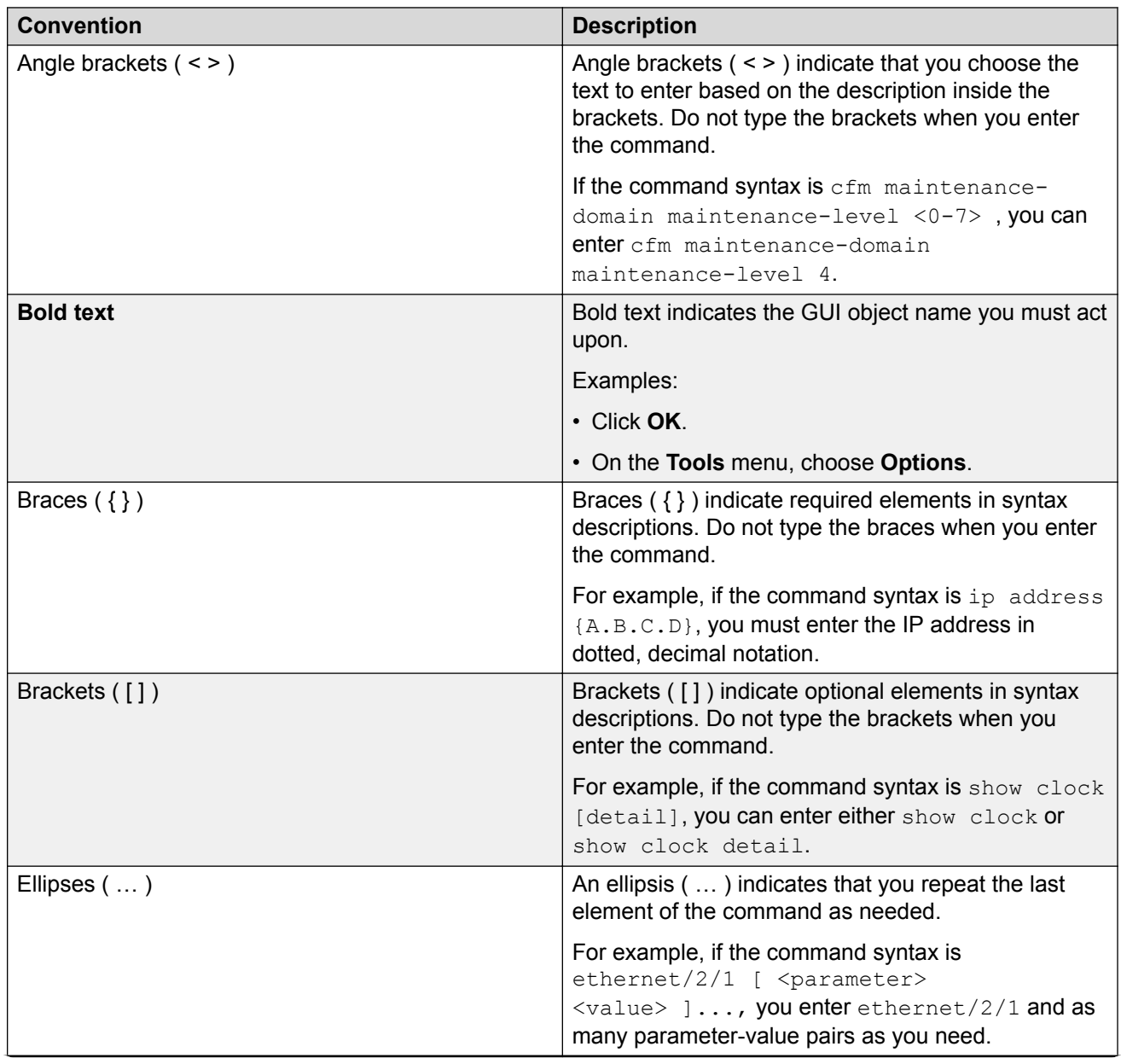

<span id="page-9-0"></span>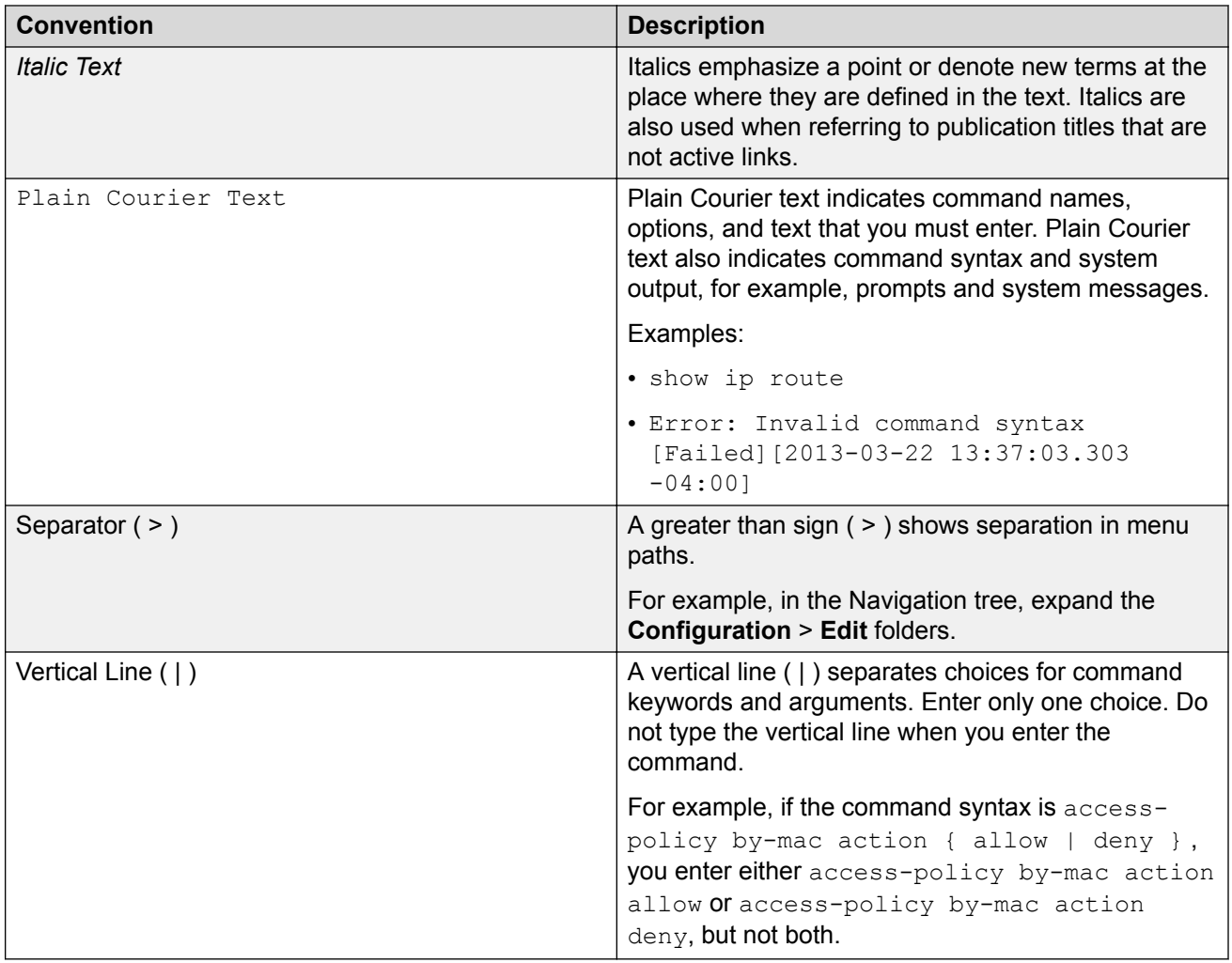

# **Documentation and Training**

To find Extreme Networks product guides, visit our documentation pages at:

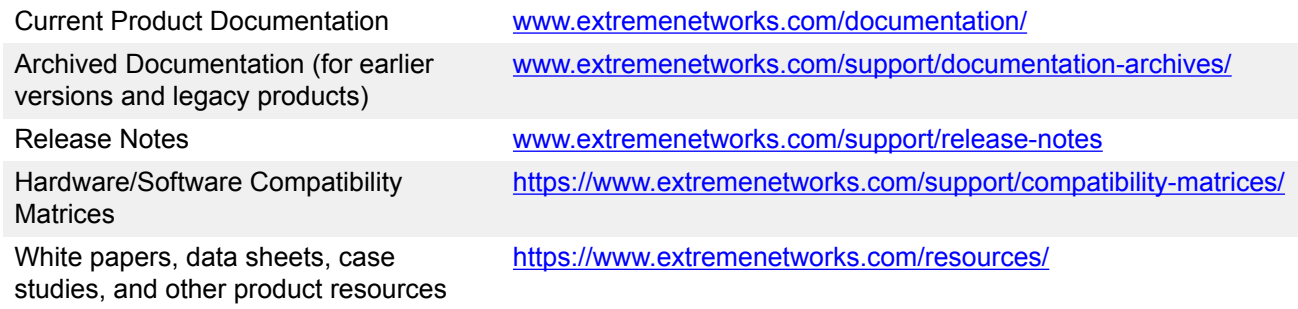

#### <span id="page-10-0"></span>**Training**

Extreme Networks offers product training courses, both online and in person, as well as specialized certifications. For more information, visit [www.extremenetworks.com/education/](http://www.extremenetworks.com/education/).

# **Getting Help**

If you require assistance, contact Extreme Networks using one of the following methods:

- **[Extreme](https://extremeportal.force.com/ExtrSupportHome) [Portal](https://extremeportal.force.com/ExtrSupportHome)** Search the GTAC (Global Technical Assistance Center) knowledge base, manage support cases and service contracts, download software, and obtain product licensing, training, and certifications.
- **[The Hub](https://community.extremenetworks.com/)** A forum for Extreme Networks customers to connect with one another, answer questions, and share ideas and feedback. This community is monitored by Extreme Networks employees, but is not intended to replace specific guidance from GTAC.
- **[Call GTAC](http://www.extremenetworks.com/support/contact)** For immediate support: 1-800-998-2408 (toll-free in U.S. and Canada) or +1 408-579-2826. For the support phone number in your country, visit: [www.extremenetworks.com/support/contact](http://www.extremenetworks.com/support/contact)

Before contacting Extreme Networks for technical support, have the following information ready:

- Your Extreme Networks service contract number and/or serial numbers for all involved Extreme Networks products
- A description of the failure
- A description of any action(s) already taken to resolve the problem
- A description of your network environment (such as layout, cable type, other relevant environmental information)
- Network load at the time of trouble (if known)
- The device history (for example, if you have returned the device before, or if this is a recurring problem)
- Any related RMA (Return Material Authorization) numbers

#### **Subscribing to Service Notifications**

You can subscribe to email notifications for product and software release announcements, Vulnerability Notices, and Service Notifications.

- 1. Go to [www.extremenetworks.com/support/service-notification-form](http://www.extremenetworks.com/support/service-notification-form).
- 2. Complete the form with your information (all fields are required).
- 3. Select the products for which you would like to receive notifications.

<span id="page-11-0"></span>**Note:**

You can modify your product selections or unsubscribe at any time.

4. Click **Submit**.

# **Providing Feedback to Us**

Quality is our first concern at Extreme Networks, and we have made every effort to ensure the accuracy and completeness of this document. We are always striving to improve our documentation and help you work better, so we want to hear from you! We welcome all feedback but especially want to know about:

- Content errors or confusing or conflicting information.
- Ideas for improvements to our documentation so you can find the information you need faster.
- Broken links or usability issues.

If you would like to provide feedback to the Extreme Networks Information Development team, you can do so in two ways:

- Use our short online feedback form at [https://www.extremenetworks.com/documentation](https://www.extremenetworks.com/documentation-feedback/)[feedback/](https://www.extremenetworks.com/documentation-feedback/).
- Email us at [documentation@extremenetworks.com.](mailto:documentation@extremenetworks.com)

Please provide the publication title, part number, and as much detail as possible, including the topic heading and page number if applicable, as well as your suggestions for improvement.

# <span id="page-12-0"></span>**Chapter 2: New in this document**

The following sections detail what is new in this document.

#### **Application Telemetry**

Application Telemetry is an analytics solution that combines the Deep Packet Inspection capabilities of Extreme Analytics Engine with sFlow data. This feature provides granular visibility into your network and monitors application performance, users, locations, and devices without the need for expensive sensors or collectors.

Application Telemetry uses policy rules to filter packets for analysis. This methodology enables Application Telemetry to monitor *all* application-level traffic flows at wire speed on *all* specified interfaces simultaneously.

#### **B** Note:

Application Telemetry support with Extreme Management Center will be provided in a future release.

For more information, see:

- [Application Telemetry Fundamentals](#page-173-0) on page 174
- [Application Telemetry Configuration using CLI](#page-177-0) on page 178
- [Application Telemetry Configuration using EDM](#page-183-0) on page 184

#### **sFlow**

sFlow content is now located to this document. See [sFlow](#page-163-0) on page 164.

# <span id="page-13-0"></span>**Chapter 3: System monitoring fundamentals**

System monitoring is an important aspect of switch operation. The switch provides a wide range of system monitoring options that the administrator can use to closely follow the operation of a switch or stack.

This chapter describes two general system monitoring considerations, system logging and port mirroring, for the switch. Subsequent chapters provide information about specific system monitoring tools and their use.

# **CPU and memory utilization**

The CPU utilization feature provides data for CPU and memory utilization. You can view CPU utilization information for the past 10 seconds, 1 minute, 10 minutes, 1 hour, 24 hours, or since system bootup. The switch displays CPU utilization as a percentage. You can use CPU utilization information to see how the CPU is used during a specific time interval.

The memory utilization provides you information on what percentage of the dynamic memory is currently used by the system. The switch displays memory utilization in terms of megabytes available since system bootup.

This feature does not require a configuration. It is a display-only feature.

# **Light Emitting Diode (LED)**

The switch displays diagnostic and operation information through the LEDs on the unit.

For detailed information regarding the interpretation of the LEDs, see:

- [Installing Ethernet Routing Switch 4900 Series.](http://documentation.extremenetworks.com/ERS_Series/ERS49005900/HW/9035795_InstallingERS4900_IG.pdf)
- [Installing Ethernet Routing Switch 5900 Series.](http://documentation.extremenetworks.com/ERS_Series/ERS49005900/HW/9035785_InstallingERS5900_IG.pdf)

## <span id="page-14-0"></span>**Remote logging**

The remote logging feature provides an enhanced level of logging by replicating system messages on a syslog server. System log messages from several switches can be collected at a central location, alleviating the network manager from querying each switch individually to interrogate the log files.

You must configure the remote syslog server to log informational messages to this remote server. The User Datagram Protocol (UDP) packet is sent to port 514 of the configured remote syslog server.

After the IP address is in the system, syslog messages can be sent to the remote syslog server. If a syslog message is generated prior to capturing the IP address of the server, the system stores up to 10 messages that are sent after the IP address of the remote server is on the system.

You can configure this feature by enabling remote logging, specifying the IP address of the remote syslog server, and specifying the severity level of the messages to be sent to the remote server.

### **Dual syslog server support**

You can enable dual syslog server support by configuring and enabling a secondary remote syslog server to run in tandem with the first. The system then sends syslog messages simultaneously to both servers to ensure that syslog messages are logged, even if one of the servers becomes unavailable. See [Configuring remote system logging using EDM](#page-50-0) on page 51

### **SNMP traps**

SNMP traps are configured as notification controls. For more information about notification controls, see [Configuring Security on Ethernet Routing Switch 4900 and 5900 Series.](http://documentation.extremenetworks.com/ERS_Series/ERS49005900/SW/77x/9035790_ConfigSecERS49005900_7.7_CG.pdf)

# **MIB Web page**

With Web-based management, you can see the response of an SNMP Get and Get-Next request for an Object Identifier (OID) or object name.

With the SNMP walk, you can retrieve a subtree of the Management Information Base (MIB) that has the object as root by using Get-Next requests.

The MIB Web page does not support the following features:

- displaying SNMP SET requests
- displaying SNMP tables
- translating MIB enumerations (that is, displaying the name [interpretation] of number values of objects defined as enumerations in the MIB)

# <span id="page-15-0"></span>**IGMP and the system event log**

Internet Group Management Protocol (IGMP) uses the components provided by the syslog tool. Functions such as storing messages in the Non-volatile Random Access Memory (NVRAM) or remote host, and displaying these log messages through the CLI or Telnet is then carried out by the syslog tool on its own.

The IGMP log events can be classified into the following three categories based on their severity:

- critical
- serious
- informational

IGMP logs in the messages whenever any of the following types of events take place in the system:

- IGMP initialization
- configuration changes
- Stack join events
- IGMP messages: report, leave, and query messages received by the switch

#### *<u>D* Important:</u>

Events such as reception of IGMP messages happen frequently in the switch, whenever a new host joins or leaves a group. Logging such messages consumes a lot of log memory. Therefore, such messages should not be logged all the time. By default, logging of such messages is disabled. You must enable this feature through the CLI.

In the table Table 3: IGMP syslog messages on page 16:

- %d represents a decimal value for the parameter preceding it, for example, 5 for Virtual Local Area Network (VLAN) 5
- %x represents a hexadecimal value for the parameter preceding it, for example, 0xe0000a01 for Group 224.0.10.1

The following table describes the IGMP syslog messages and their severity.

#### **Table 3: IGMP syslog messages**

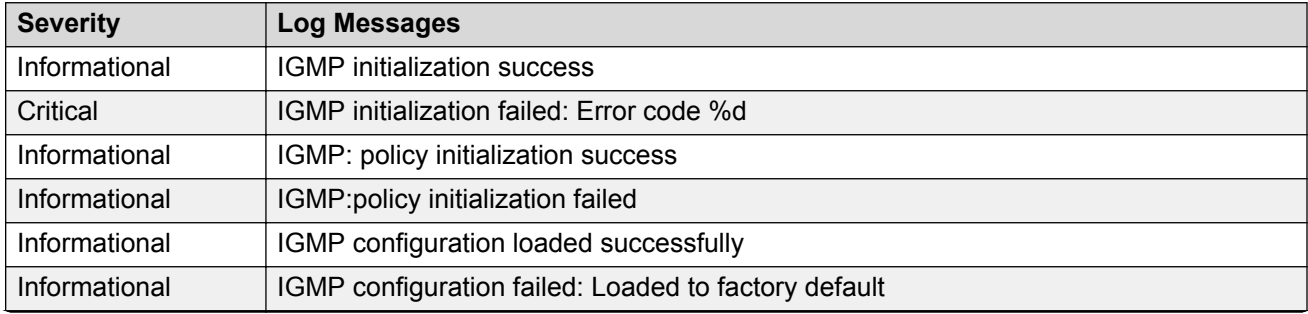

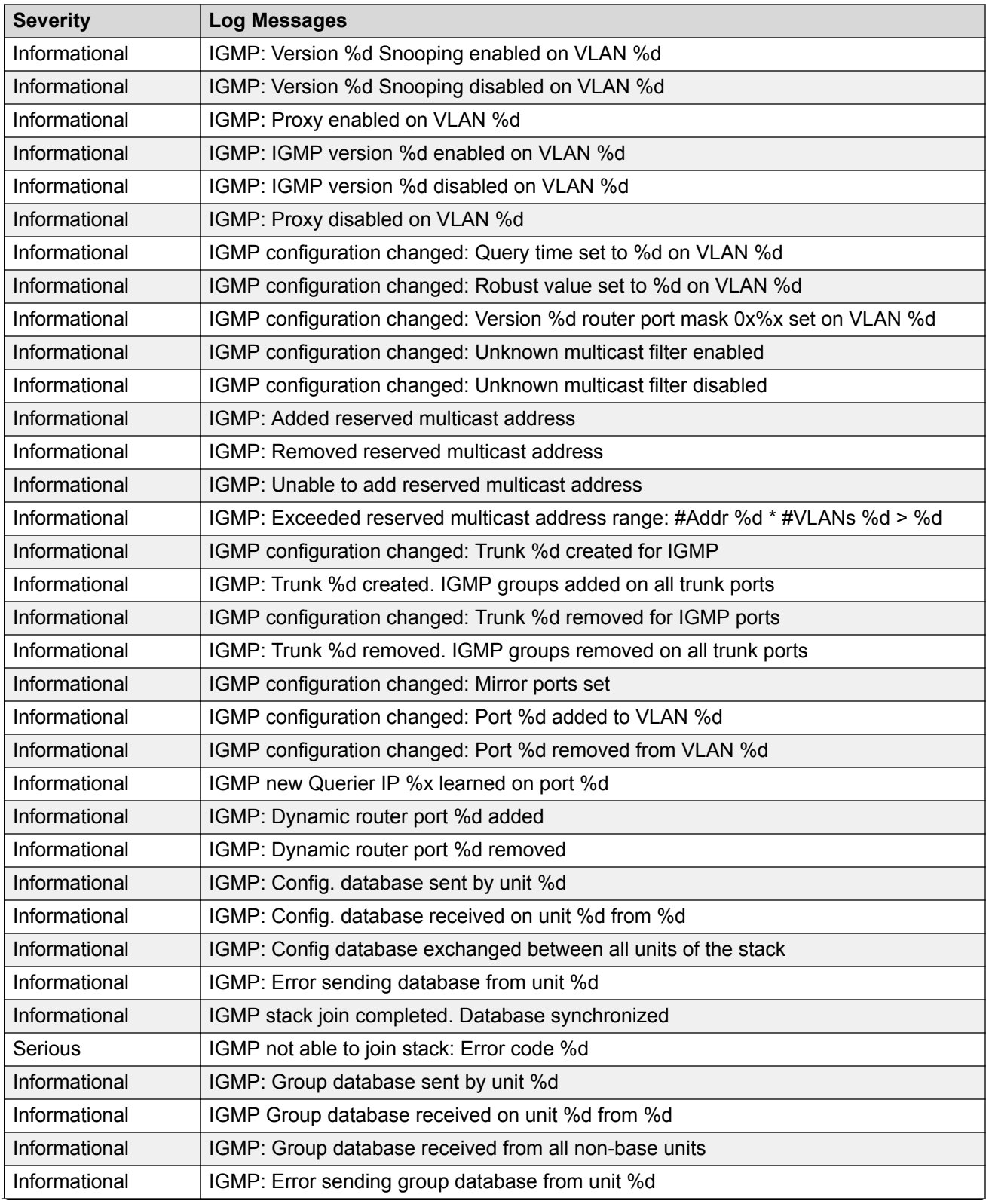

<span id="page-17-0"></span>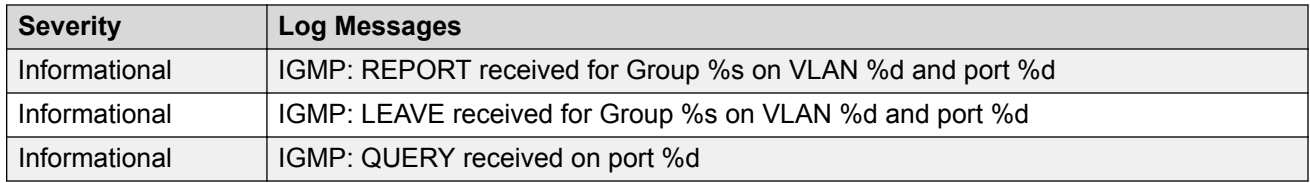

# **Stack Monitor**

You use the Stack Monitor feature to analyze the health of a stack by monitoring the number of active units in the stack.

With stacked switches, multilink trunking (MLT) links are often connected to separate units in a distributed MLT (DMLT). If the connections between switches in the stack fail, a situation can arise where the DMLT links are no longer connected to a stack, but to a combination of units that are no longer connected to each other. From the other end of the DMLT, the trunk links appear to be functioning properly. However, the traffic is no longer flowing across the cascade connections to all units, so the connectivity problems can occur.

With the Stack Monitor feature, when a stack is broken, the stack and any disconnected units from the stack, send Simple Network Management Protocol (SNMP) traps. If the stack or the disconnected units are still connected to the network, they generate log events and send trap messages to the management station to notify the administrator of the event. After the problem is detected, the stack and disconnected units continue to generate log events and send traps at a user-configurable interval until the situation is remedied (or the feature is disabled).

### **Local ports shutdown while stacking**

When a switch is joining the stack, DMLT and dynamic Link Aggregation Groups (LAG) formed with Link Aggregation Protocol (LACP) can still be created because Link Layer Discovery Protocol Data Units (LACPDU) continue to be transmitted. This results in a temporary traffic delay (for a few seconds) until the switch fully joins the stack.

To solve this issue, the switch momentarily shuts down the local ports before joining the stack. After a reset or power up, if the switch detects power on its stacking cables and is connected to another unit, the switch shuts down all of its local ports. When the ports are disabled, the port LEDs blink, similar to ports that are shut down. The ports are reenabled when the unit finishes entering the stack formation or after a 60-second timeout, whichever comes first.

If the unit does not detect power on the stacking ports 20 seconds after it comes up, the local ports forward the traffic.

## <span id="page-18-0"></span>**Stack loopback test**

The stack loopback test feature allows the customer to quickly test the switch stack ports and the stack cables on the switches. This feature helps you while experiencing stack problems to determine whether the root cause is a bad stack cable or a damaged stack port and prevents potentially good switches being returned for service. You can achieve this by using two types of loopback tests:

- Internal loopback test
- External loopback test

#### **A** Caution:

For accurate results, run the internal loopback test before the external loopback test.

### **Internal loopback test**

Use the internal loopback test by putting each of stack links in loopback mode one by one, sending 1000 packets, and verifying that the packets are received back with the same content.

The purpose of the internal loopback test is to verify that all the stack ports are functional.

### **External loopback test**

Use the external loopback test by connecting the stack uplink port, with the stack downlink port, sending 1000 packets from the uplink port and verifying that the packets are received back on the downlink port. The same tests are done by sending the packets from the downlink port and verifying that they are received back on the uplink port. The purpose of the external loopback test is to verify that the stack cable is functional.

Run the internal test before the external test and before the stack ports are verified to be functional.

On known good units and stack cables, no errors are returned by the internal and the external loopback test. The external loopback test returns an error if the stack cable is not present.

The main limitation of this feature is that it interferes with the normal functioning of the stack manager. Therefore, you must run both the tests on units that are taken off the stack.

#### *U* Important:

Hardware Limitation: This feature is only useful for stackable switches.

Software Limitation: You can execute only one test at a time. If a test is started and not finished, a second test cannot be started until the first stops.

# <span id="page-19-0"></span>**Stack Health Check**

You can use Stack Health Check to:

- provide information on the stacking state of each switch rear port
- run a high-level test to monitor the rear port status for each unit
- confirm the number of switching units in stack
- detect whether the stack runs with a temporary base unit
- monitor the stack continuity

By default, the health check is enabled on all the stack units. You can use Stack Health Check in both user interfaces: CLI and EDM.

# **Port mirroring**

You can designate a switch port to monitor traffic in the following ways:

- on any two specified switch ports, port-based
- to or from any two specified addresses that the switch learns, address-based

You must connect an Ethernet monitoring device to the designated monitor port to connect the mirrored traffic.

When you enable Port-Mirroring with one of the following modes, higher available precedence will be used for all ports:

- Asrc
- Adst
- AsrcBdst
- AsrcBdstOrBsrcAdst
- AsrcOrAdst
- XrxYtxOrYrxXtx
- XrxYtx
- Xtx
- Xrx
- XrxYtx
- XrxOrYtx
- XrxOrXtx

#### <span id="page-20-0"></span>**R3** Note:

You cannot free resources used by Port Mirroring with the **qos agent reset-default** command

#### *<u>D* Important:</u>

If a unit leaving the stack causes invalid port-mirroring instances or RSPAN destination instances, these instances will not be displayed in the ASCII running config file. The  $\text{show}$ port-mirroring [rspan]command output indicates invalid RSPAN or port-mirroring instances by marking them with an asterisk (\*) character after the instance number.

The output may vary from unit to unit, for the same instance. For example, consider a portmirroring instance with all configured ports residing on unit 2. When unit 2 leaves the stack, this instance becomes invalid on stack but remains valid on unit 2.

#### **RNote:**

Each of the XrxorXtx, XrxOrYtx, ManyToOneRxTx modes needs twice the hardware resources of a usual port mirroring instance. This means whenever you use one or more of these modes, instead of configuring up to four port-mirroring instances, you can only configure up to:

- two instances, if both instances are of type XrxOrYtx or ManyToOneRxTx, in any combination
- three instances if one, and only one, of these instances is of type XrxorXtx or XrxOrYtx or ManyToOneRxTx

Four instances can be configured if two of these instances are of type XrxorXtx.

### **Many-to-Many Port Mirroring**

You can use the many-to-many port mirroring feature to configure multiple sessions of mirroring configurations, each with a monitor port and mirrored ports.

You can provide a way to monitor more than one traffic pattern by using many-to-many port mirroring. You can use this feature to monitor multiple traffic patterns, which is important in networks which support a variety of complex user scenarios. As an example, you can set up port mirroring to allow duplication of VoIP traffic for call recording, another instance for intrusion detections, and still another instance for other activities or network troubleshooting.

You can configure this feature by using CLI or EDM. To configure each instance, you follow the same configuration process as the port mirroring configuration.

### **Port-based modes**

The following port-based modes are supported:

- ManytoOneRx: Many-to-One port mirroring on ingress packets.
- ManytoOneTx: Many-to-One port mirroring on egress packets.
- <span id="page-21-0"></span>• ManytoOneRxTx: Many-to-One port mirroring on ingress and egress traffic.
- Xrx: Mirror packets received on port X.
- Xtx: Mirror packets transmitted on port X.
- XrxOrXtx: Mirror packets received or transmitted on port X.
- XrxYtx: Mirror packets received on port X and transmitted on port Y.
- XrxYtxOrYrxXtx: Mirror packets received on port X and transmitted on port Y or packets received on port Y and transmitted on port X.
- XrxOrYtx: Mirror packets received on port X or transmitted on port Y.

### **Address-based modes**

The following address-based modes are supported:

- Asrc: Mirror packets with source MAC address A.
- Adst: Mirror packets with destination MAC address A
- AsrcOrAdst: Mirror packets with source or destination MAC address A.
- AsrcBdst: Mirror packets with source MAC address A and destination MAC address B.
- AsrcBdstOrBsrcAdst: Mirror packets with source MAC address A and destination MAC address B or packets with source MAC address B and destination MAC address A.

### **Many-to-Many Port Mirroring limitations and restrictions**

You can use many-to-many port mirroring on both pure stacks and standalone boxes.

You cannot configure a monitor port (MTP) that is a mirrored port for another MTP. Frames mirrored to one MTP are not taken into account in MAC address-based mirroring on another MTP.

If you configure a port to be egress-mirrored in one instance, then that port cannot be egressmirrored in another instance (to another MTP). Similarly, if you configure a port to be ingressmirrored, then the system prohibits that port to be ingress-mirrored in another instance. The system allows a port to be ingress-mirrored in one instance and egress-mirrored in another.

The ports you configure as monitor ports may be allowed to participate in normal frame switching operation or be used as management ports, provided that you enable port mirroring with the allow traffic option.

You can configure up to four monitor ports.

You can configure multiple instances by using the existing interface in CLI or EDM. The system attaches one monitor port (MTP) to each instance. In some cases a monitor port can be used in more than one instance.

You cannot configure a port as a monitor port if it exists as part of an MLT group.

<span id="page-22-0"></span>For MAC base modes: Asrc, Adst, AsrcBdst, AsrcBdstOrBsrcAdst, AsrcOrAdst and port based modes: XrxYtx, XrxYtxOrYrxXtx port-mirroring, you need to install filters to enable port mirroring. The application may not function in these modes if platform resource limits are reached.

### **Port-based mirroring configuration**

The following image is an example of a port-based mirroring configuration in which port 44 is designated as the monitor port for ports 45 and 46 of Switch S1. Although this example shows ports 45 and 46 monitored by the monitor port (port 44), you can monitor any of the trunk members of T1 and T2.

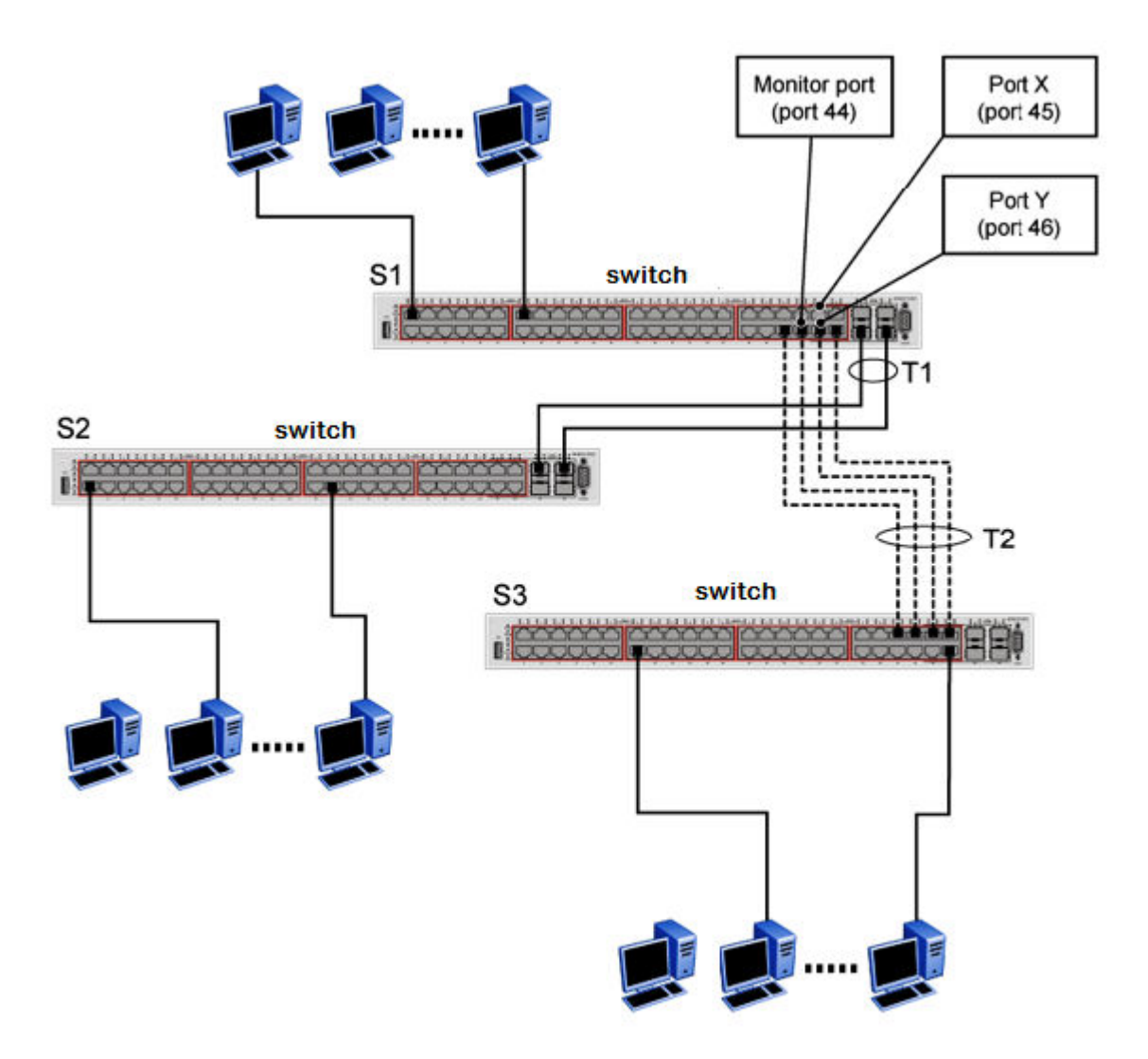

#### **Figure 1: Port-based mirroring example**

This example shows port X and port Y as members of Trunk T1 and Trunk T2. Port X and port Y are not required to always be members of Trunk T1 and Trunk T2.

#### <span id="page-23-0"></span>*<u>D* Important:</u>

You cannot configure trunk members as monitor port.

In the configuration example shown in the preceding figure, you can set the designated monitor port (port 44) to monitor traffic in any of the following modes:

- Monitor all traffic received by port X.
- Monitor all traffic transmitted by port X.
- Monitor all traffic received and transmitted by port X.
- Monitor all traffic received by port X or transmitted by port Y.
- Monitor all traffic received by port X (destined to port Y) and then transmitted by port Y.
- Monitor all traffic received/transmitted by port X and transmitted/received by port Y (conversations between port X and port Y).
- Monitor all traffic received on many ports (ManytoOneRX).
- Monitor all traffic transmitted on many ports (ManytoOneTX).
- Monitor all traffic received or transmitted on many ports (ManytoOneRxTX).

### **Address-based mirroring configuration**

The following figure shows an example of an address-based mirroring configuration in which port 44, the designated monitor port for Switch S1, monitors traffic occurring between address A and address B.

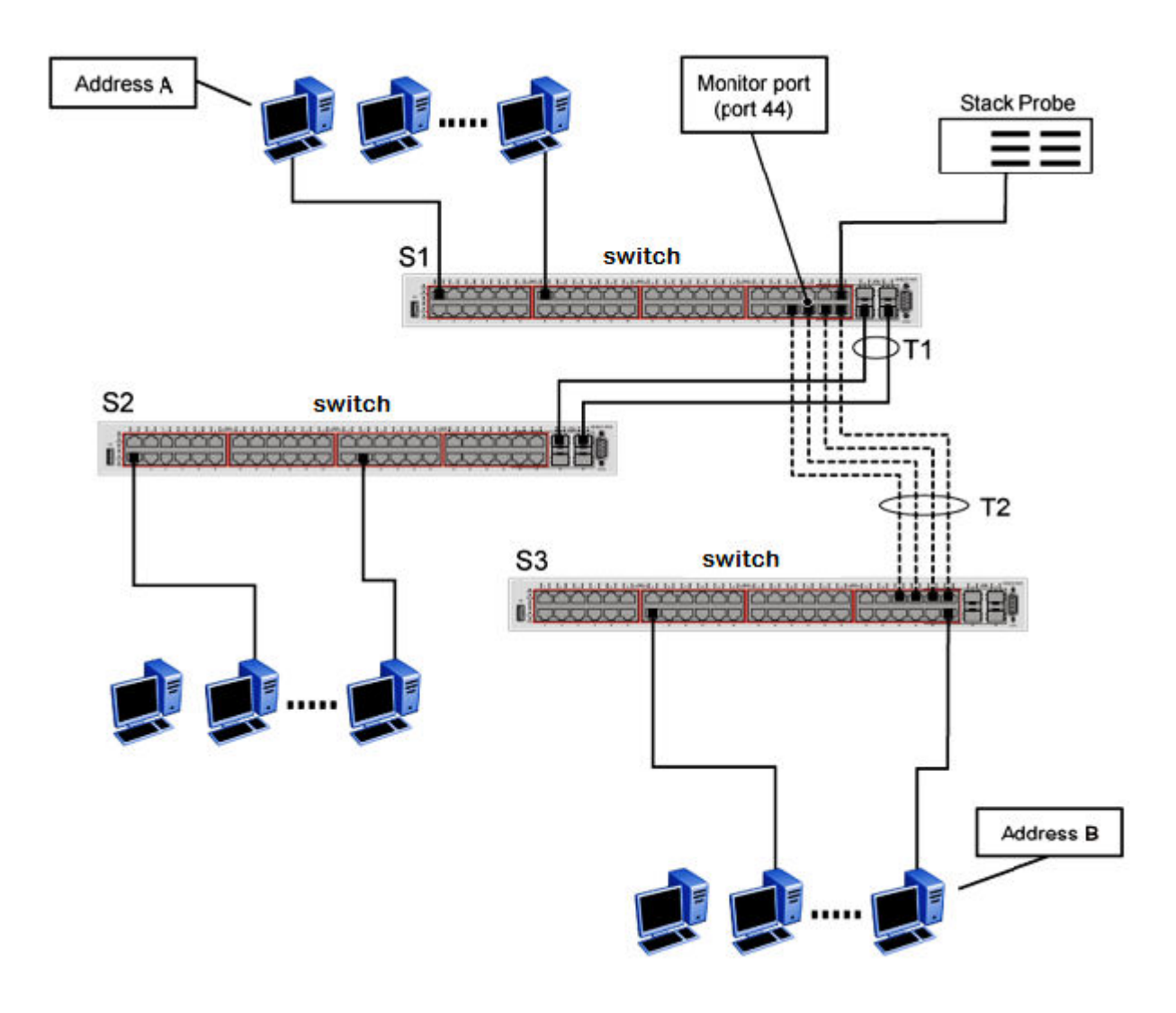

#### **Figure 2: Address-based mirroring example**

In this configuration, you can set the designated monitor port (port 44) to monitor traffic in any of the following modes:

- Monitor all traffic transmitted from address A to any address.
- Monitor all traffic received by address A from any address.
- Monitor all traffic received by or transmitted by address A.
- Monitor all traffic transmitted by address A to address B.
- Monitor all traffic between address A and address B (conversation between the two stations).

### <span id="page-25-0"></span>**Port-mirroring on 802.1x (EAP) port**

With this enhancement, you can enable or disable port mirroring on EAP ports.

A warning about the potential security risk is displayed in each of the following situations:

- when enabling the feature
- when mirroring an EAP port or trying to enable EAP on a mirror port
- when disabling the feature if there are mirroring ports with EAP enabled

# **Port VLAN based mirroring**

Port VLAN based mirroring enhances port mirroring by enabling traffic to be mirrored from a specific VLAN by using filters. All port mirroring modes are supported.

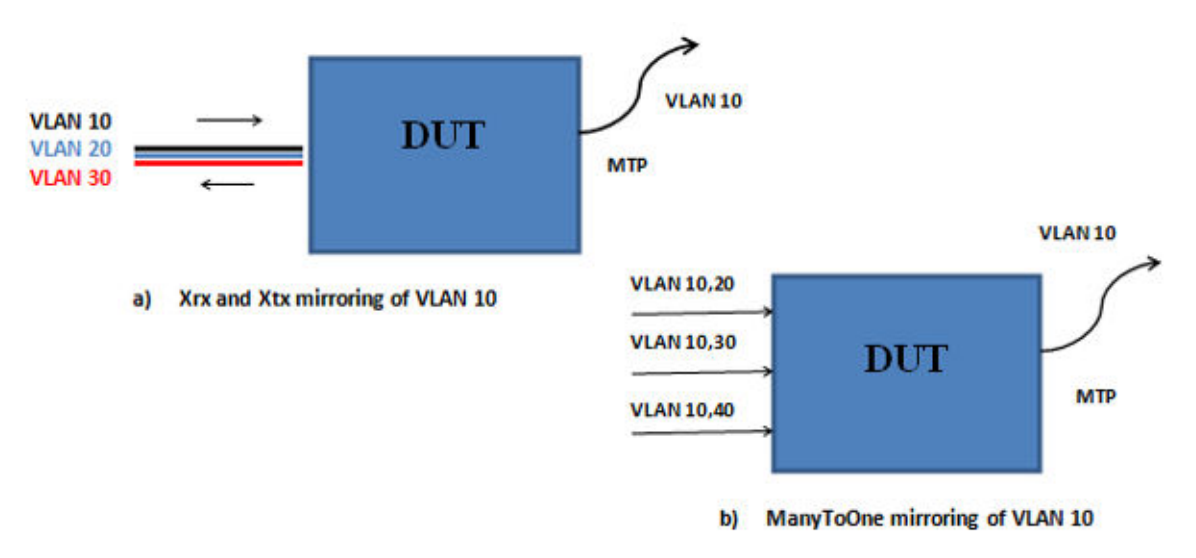

In the illustration, in example a, only the traffic from VLAN 10 (traffic received, sent, or both) is mirrored. In example b, there are multiple mirror ports, each of which is a member of several VLANs. This group of mirror ports is treated as a whole and only the traffic from VLAN 10 is copied on the sniffer port (MTP).

The following VLAN based mirroring modes are supported:

- Xrx: Mirror packets received on port X, from VLAN Y.
- Xtx: Mirror packets transmitted on port X, into VLAN Y.
- XrxOrXtx: Mirror packets received on port X from VLAN Y or packets transmitted on port X into VLAN Y.
- XrxOrYtx: Mirror packets received on port X from VLAN Z or packets transmitted on port Y into VLAN Z.
- <span id="page-26-0"></span>• XrxYtx: Mirror packets received on port X, VLAN Z and transmitted on port Y.
- XrxYtxOrYrxXtx: Mirror packets received on port X, VLAN Z and transmitted on port Y, or packets received on port Y, VLAN Z and transmitted on port X.
- ManytoOneRx: Many to one port mirroring ingress traffic from VLAN X.
- ManytoOneRxTx: Many to one port mirroring ingress traffic from VLAN X & egress traffic sent in VLAN X.
- ManytoOneTx: Many to one port mirroring egress traffic sent in VLAN X.
- Adst: Mirror packets from VLAN X with destination MAC address A
- Asrc: Mirror packets from VLAN X with source MAC address A
- AsrcBdst: Mirror packets from VLAN X with source MAC address A and destination MAC address B.
- AsrcBdstOrBsrcAdst: Mirror packets from VLAN X with source MAC address A and destination MAC address B, or packets from VLAN X with source MAC address B and destination MAC address A.
- AsrcOrAdst: Mirror packets from VLAN X with source or destination MAC address A.

# **RSPAN**

Remote Switch Port Analyzer (RSPAN), also known as Remote Port Mirroring, enhances port mirroring by enabling mirrored traffic to be sent to one or more switches or stacks on the network. All participating switches must support the RSPAN feature.

For each RSPAN session, the mirrored traffic is carried over a user-specified RSPAN VLAN that is dedicated for that RSPAN session in all participating switches.

RSPAN consists of at least one RSPAN source session, an RSPAN VLAN, and at least one RSPAN destination session. The RSPAN traffic from the source ports is copied into the RSPAN VLAN and forwarded to a destination session monitoring the RSPAN VLAN. The final destination must always be a physical port on the destination switch. You can also include intermediate switches separating the RSPAN source and destination sessions. You separately configure RSPAN on the source switch, the intermediate switch(es), and on the destination switch.

You must create an RSPAN VLAN on each device involved in an RSPAN session.

RSPAN VLAN is a port based VLAN, carrying traffic between RSPAN source and destination sessions. You can have multiple RSPAN VLANs in a network at the same time, with each RSPAN VLAN defining a network-wide RSPAN session.

You can configure up to four RSPAN VLANs on a switch and up to three RSPAN instances.

For a minimal RSPAN configuration, you need:

• one RSPAN port on a source RSPAN session

• two ports on a destination RSPAN session (one port as a network port and one as an RSPAN destination port).

**RS** Note:

On an intermediate switch, it is recommended that you configure up to 12 ports.

#### **Note:**

Due to hardware limitations, RSPAN is not compatible with ERS 8800.

The following figure shows how the RSPAN is working for three connected devices:

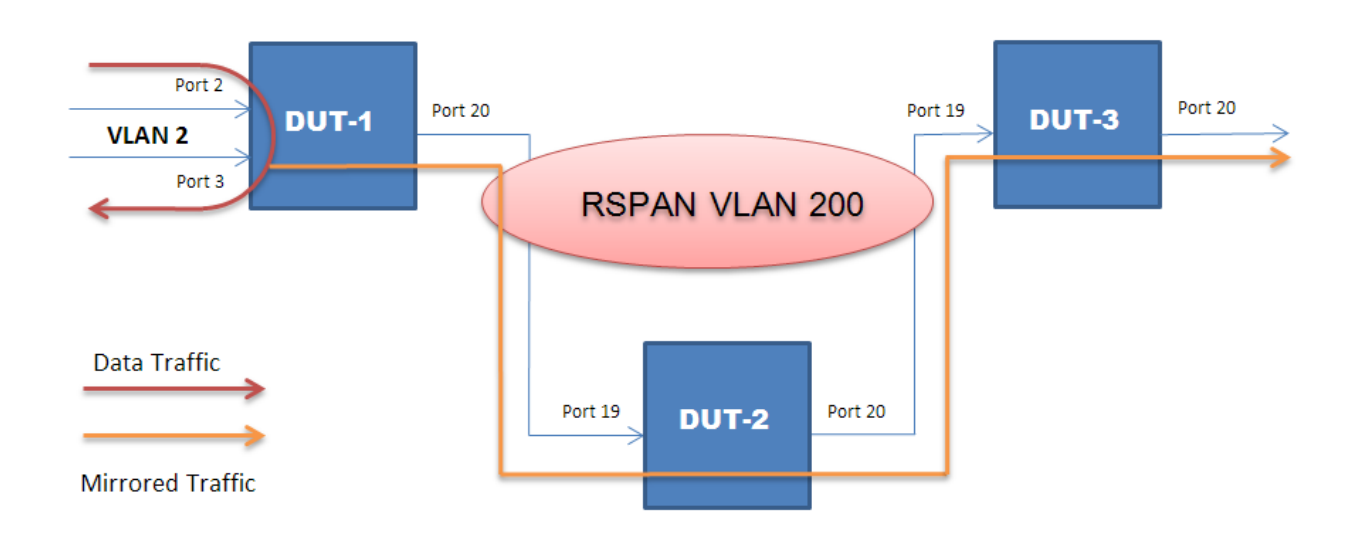

#### **RSPAN source sessions**

To configure an RSPAN source session on a source switch, you associate a port mirroring instance with an RSPAN VLAN. The output of this session is a stream of packets sent to the RSPAN VLAN. An RSPAN source session is very similar to a local port mirroring session, except that the packet stream is directed to the RSPAN VLAN. In an RSPAN instance, the mirrored packets are supplementary tagged with the RSPAN VLAN ID and directed to the destination switch. When exiting the source switch, the RSPAN traffic has both vlan labels (double tagging).

You can have more than one source session active in the same RSPAN VLAN, each source session on a separate switch. Multiple RSPAN source sessions anywhere in the network can contribute packets to the RSPAN session.

#### **RSPAN destination sessions**

An RSPAN destination session presents a copy of all RSPAN VLAN packets (except Layer 2 control packets) to the user for analysis.

To configure an RSPAN destination session on a destination switch, you associate the destination port with the RSPAN VLAN. The destination session collects all RSPAN VLAN traffic and sends it out the designated RSPAN destination port. An RSPAN destination session takes all packets

<span id="page-28-0"></span>received on the RSPAN VLAN, strips off the VLAN tagging, and presents them on the destination port.

You can have more than one destination session active in the same Cisco compatible RSPAN VLAN. You can monitor the same RSPAN VLAN with multiple RSPAN destination sessions throughout the network. In this situation, you can regard the RSPAN VLAN ID as a network wide ID for a particular monitoring session.

When configuring an RSPAN destination session, if the destination port is not part of the RSPAN VLAN, the port is automatically moved in the RSPAN VLAN and set to untagged. If a previous VLAN configuration prevents port moving, an error message is displayed.

When an RSPAN destination interface is erased, the RSPAN port is removed from the RSPAN vlan and set to untagged state.

You can configure up to four RSPAN destination sessions on a destination switch. Each RSPAN instance holds a single destination port, meaning that you can configure up to four destination ports on a switch.

#### **B** Note:

The RSPAN destination session does not occupy one of the four standard port-mirroring sessions. You can still configure up to four port-mirroring sessions on the destination switch.

### **RSPAN restrictions and interactions with other features**

RSPAN interacts with the following features:

#### **VLAN interactions**

- You can configure up to four RSPAN VLANs on a switch.
- No MAC address learning occurs on the RSPAN VLAN, because all RSPAN VLAN traffic is always flooded.
- Mapping of an RSPAN VLAN over an SPB ISID and transport over an SPB cloud is not supported.
- You cannot:
	- remove an RSPAN destination port from the RSPAN VLAN while this port is involved in the RSPAN instance.
	- remove an RSPAN VLAN if it is used in an RSPAN instance. You must disable the RSPAN instance first.
	- change the membership of an RSPAN destination port without disabling first the instance.
	- set an SPBM B-VLAN or an spbm-switchedUni VLAN as an RSPAN VLAN.
	- set an RSPAN VLAN as a management VLAN.
	- use the same vlan or the same interface in another RSPAN instance.

#### **Port-mirroring interactions**

• You can configure up to 4 RSPAN destination sessions and up to 3 RSPAN source sessions on a switch or stack.

- <span id="page-29-0"></span>• Port Mirroring general limitations regarding VLAN tagging also apply to RSPAN.
- You can specify any ports within the stack as ports for RSPAN port-mirroring sessions, with the following exceptions:

You cannot:

- configure a port which has 802.1X enabled as an RSPAN destination port.
- configure a port which is a member of MLT/DMLT/LAG as an RSPAN destination port.
- configure a port as an RSPAN destination or Mirror To Port (MTP) if this port is an RSPAN source / mirrored port for another instance.
- configure the allow-traffic option for port-mirroring along with RSPAN
- For Remote Port Mirroring with MAC base modes Asrc, Adst, AsrcBdst, AsrcBdstOrBsrcAdst, AsrcOrAdst, and port based modes XrxYtx, XrxYtxOrYrxXtx, you must install filters to enable an RSPAN source session. If platform resource limits are reached, the application may not function in these modes.
- For port based modes XrxYtx and XrxYtxOrYrxXtx, RSPAN can function only for unicast traffic.
- The RSPAN destination port is set as an untagged member of the RSPAN VLAN, to ensure that the RSPAN tag is stripped off.
- Mac-security cannot be enabled on RSPAN destination-ports, because a destination port is also a monitor port.

#### **STP interactions**

- The RSPAN destination port does not participate in STP.
- The RSPAN destination port follows the same rules as a local MTP in regard to STP and topology packets.
- Control packets are not mirrored by an RSPAN instance. The mirrored BPDUs may get mixed up with the actual BPDUs, resulting in STP loops and topology issues. Control packets are treated separately and may be discarded before reaching destination port.

#### **MLT/LACP interactions**

With RSPAN over MLT/LACP trunks you can add a monitor port that is part of a trunk to the RSPAN instance. As such, the entire trunk forwards mirrored traffic.

When an RSPAN over MLT/LACP instance is created, port-mirroring verifies if the chosen monitor port is part of a trunk and depending on the result the correct hardware configurations are made.

Port-mirroring is informed of any modification made to the trunk (ports are removed or are shutdown, or links are removed) and makes the appropriate changes. Even if the chosen monitor port goes down the remaining members of the trunk continue to forward the mirrored traffic. At reboot current configuration is expected to be reestablished.

### **RSPAN over MLT/LACP**

RSPAN over MLT/LACP is configured similarly to an RSPAN instance except that in RSPAN over MLT/LACP the monitor port is part of a trunk.

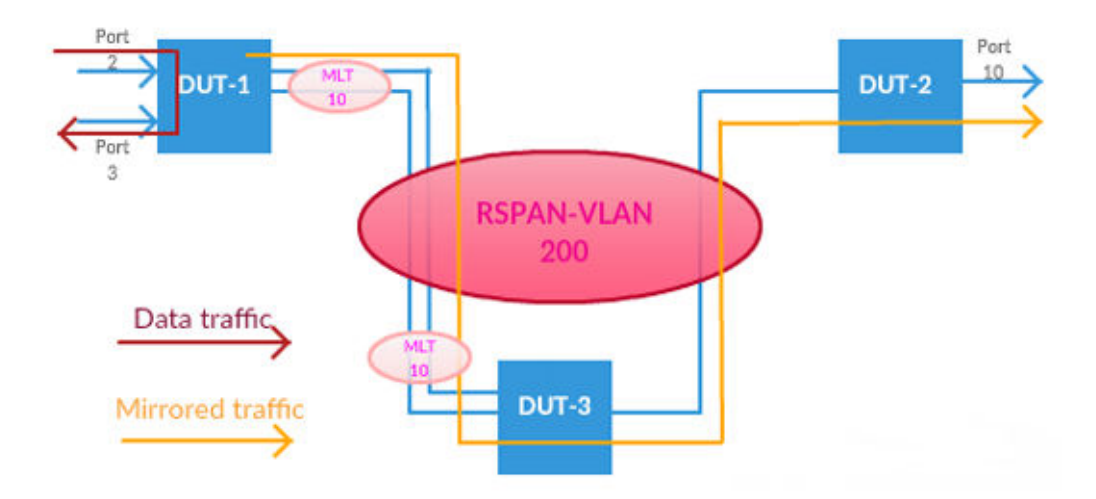

<span id="page-30-0"></span>The following figure shows how the RSPAN over MLT/LACP works with three connected devices.

#### **RSPAN over MLT/LACP source session**

To configure an RSPAN over MLT/LACP source session on a device, you associate a port mirroring instance with an RSPAN VLAN. The trunk, which contains the chosen monitor port can be created prior to creating the mirroring instance or after. The output of this session is the stream of packets that are sent to the RSPAN VLAN. An RSPAN source session is very similar to a local port mirroring session, except for where the packet stream is directed. In an RSPAN instance, the mirrored packets are relabeled with the RSPAN VLAN ID and directed over normal trunk ports to the destination switch. When exiting the switch the traffic has both vlan labels (double tagging). Only RSPAN supports the monitor port to be part of MLT/LACP. If the created instance is not an RSPAN instance an error is returned when you try to add the monitor port to a trunk or when you create the mirroring instance if the trunk already exists.

# **Show Environmental**

This feature provides an enhancement to display environmental information about the operation of the switch or units within a stack. The Show environmental command does not require any specific configuration, and it reports the following parameters for each switch:

- power supply status
- fan status
- switch system temperature

The Show Environmental command depends on the hardware of each unit. The command is available from any CLI mode, and you do not need to enable or activate this feature. The command displays information for a stand-alone switch and for each unit in a stack, regardless of how many units are in that stack.

You can configure the Show Environmental command in CLI, SNMP, and EDM.

<span id="page-31-0"></span>The following table defines the various states of the environment of a switch.

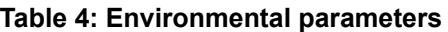

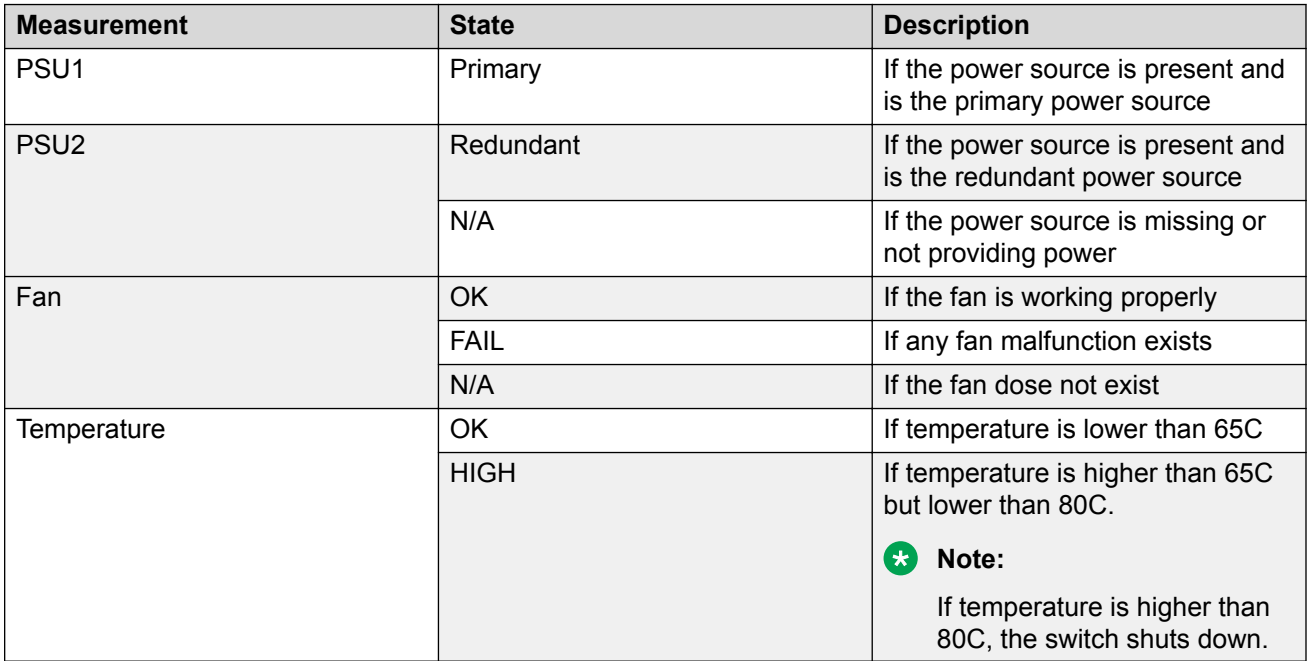

### **SFP DDI information**

SFP Digital Diagnostic Interface (DDI), also known as digital optical monitoring (DOM) or digital diagnostics monitoring (DDM) gives the end user the ability to monitor real-time parameters of the SFP(+), such as optical output power, optical input power, temperature, laser bias current, and transceiver supply voltage and also to receive warnings and alarms regarding current operating status of the transceiver.

Calibration and alarm/warning threshold data is written during device manufacture. There is also an operating status field that checks the alarm/warning bits and returns the adequate operating status. Measurements are calibrated over vendor specified operating temperature and voltage. Alarm and warning threshold values should be interpreted in the same manner as real time 16 bit data.

The Digital Diagnostic Interface (DDI) feature collects data and monitors alarms and warnings on all the supported SFP, SFP+, and GBIC transceivers. The DDI collects the following information:

- SFP vendor information (including type, wavelength, vendor name, vendor revision/serial, hardware options, CLEI code, and Product Code)
- DDI support information
- DDI alarm and warning threshold values
- temperature
- <span id="page-32-0"></span>• supply voltage
- transmit bias current
- TX/RX optical power
- transmit power
- receive power measurement
- transceiver calibration

This functionality is supported from the moment the switch finishes its initialization.

**Note:**

By default, logging is disabled for all ports.

### **MACsec statistics**

MACsec is an 802.1AE IEEE standard that allows authorized systems in a network to transmit data confidentially and to take measures against data transmitted or modified by unauthorized devices.

The switch supports the following statistics that provide a measure of MACsec performance.

**Note:**

If encryption is enabled, the following MACsec statistics are not incremented:

- *Octets Validated* for secure-channel inbound statistics
- *Octets Protected* for secure-channel outbound statistics

#### **Table 5: General MACsec statistics**

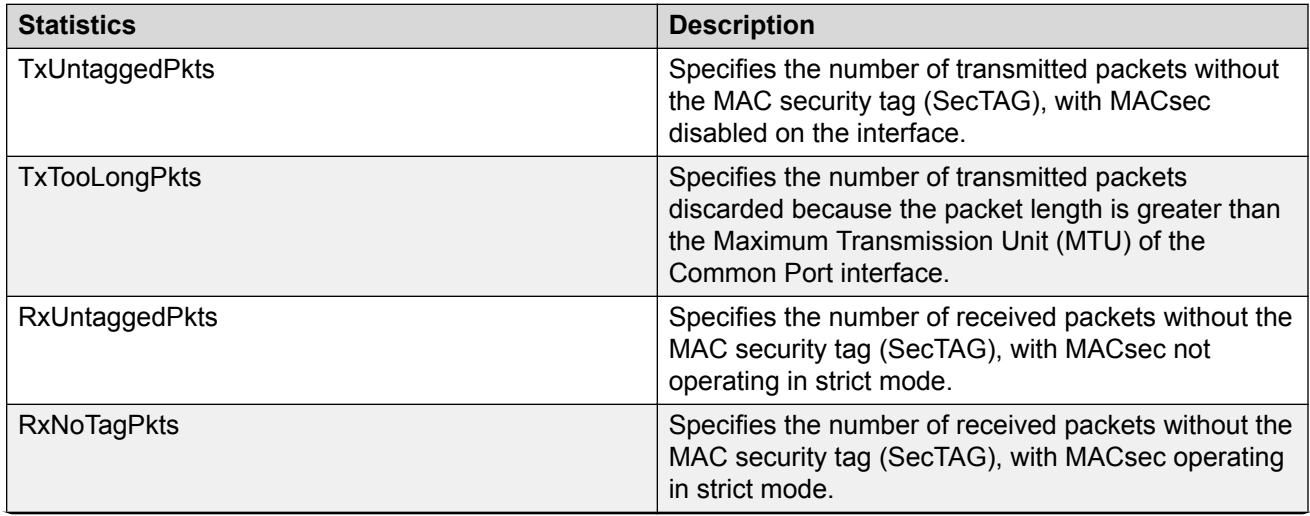

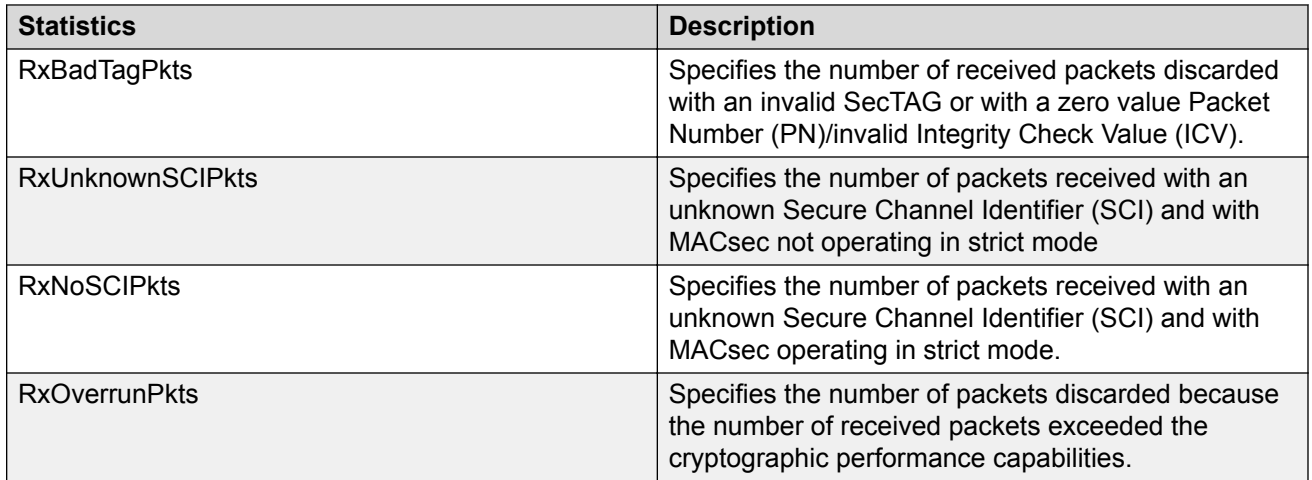

#### **Table 6: Secure-channel inbound MACsec statistics**

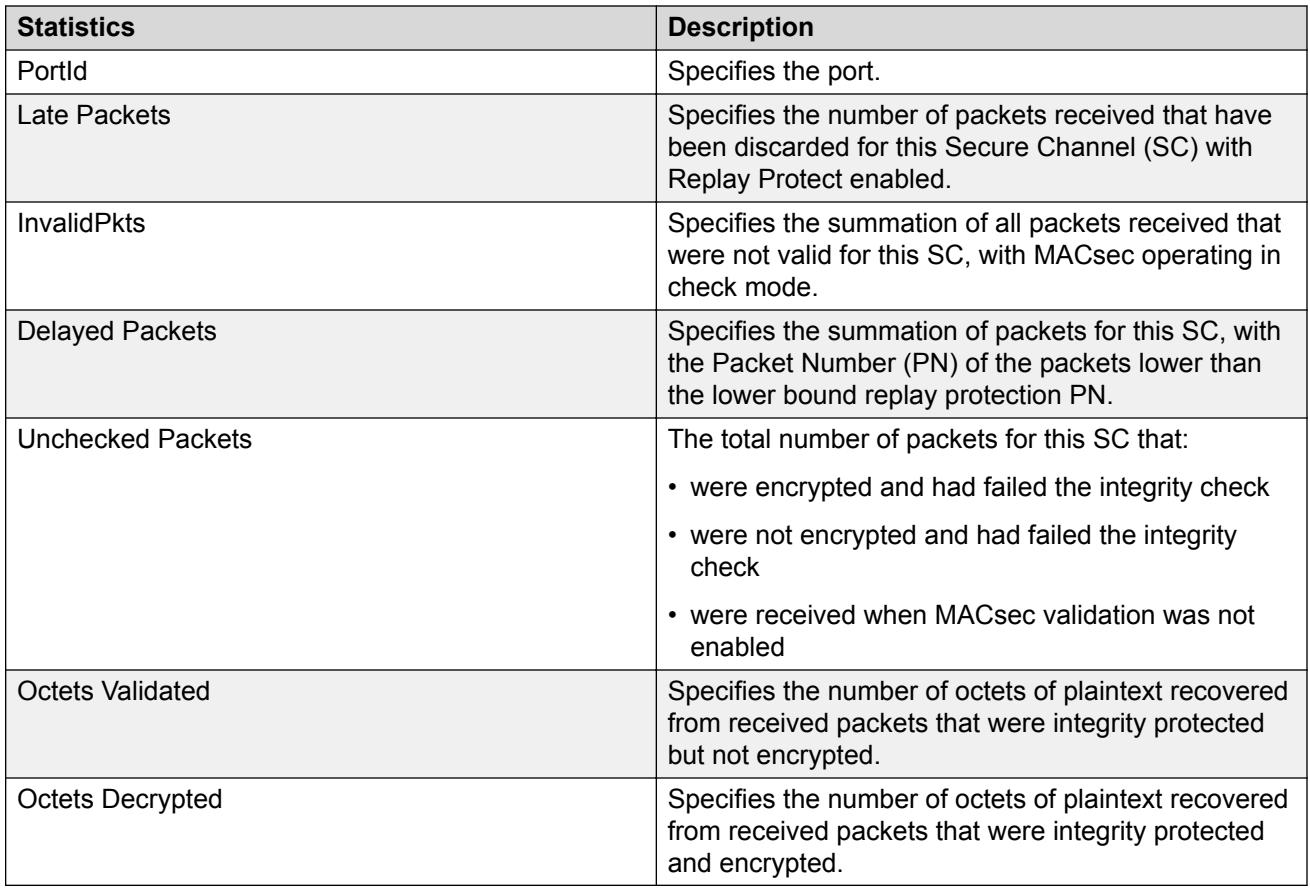

#### **Table 7: Secure-channel outbound MACsec statistics**

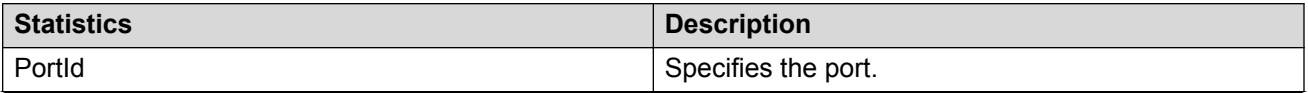

<span id="page-34-0"></span>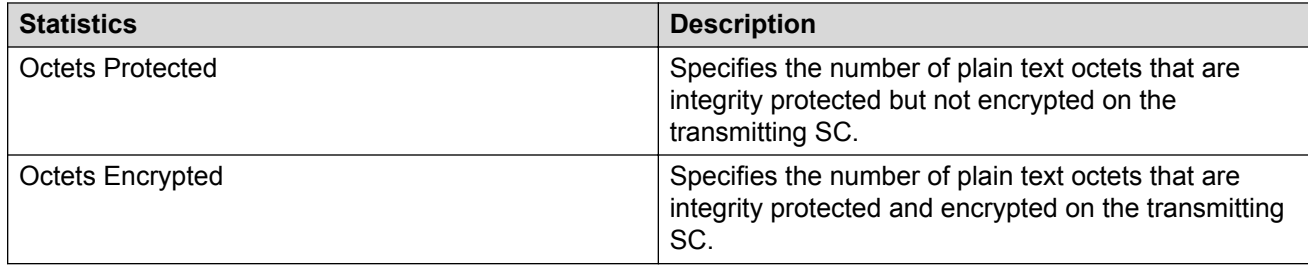

# **Network monitoring configuration using CLI**

This section describes the CLI commands that you use to configure network monitoring.

### **Viewing CPU utilization**

#### **About this task**

View the CPU utilization of the switch or stack.

#### **Procedure**

1. Enter Privileged EXEC mode:

enable

2. View CPU utilization:

show cpu-utilization

#### **Example**

```
Switch>enable
Switch#show cpu-utilization
     ----------------------------------------------------------------
                          CPU Utilization
 ----------------------------------------------------------------
Unit Last 10 Sec, 1 Min, 10 Min, 60 Min, 24 Hrs, System Boot-Up
----------------------------------------------------------------
1 23% 16% 15% 15% 15% 15%
```
### **Viewing memory utilization**

#### **About this task**

View the memory utilization of the switch or stack.

#### **Procedure**

1. Enter Privileged EXEC mode:

<span id="page-35-0"></span>enable

#### 2. View memory utilization:

show memory-utilization

#### **Example**

```
Switch>enable
Switch#show memory-utilization
------------------------------------------
        Memory Utilization
------------------------------------------
Unit Total Used Free
------------------------------------------
1 256Mbytes 117Mbytes 139Mbytes
```
## **Viewing system logging information**

#### **About this task**

Display system logging configuration information.

#### **Procedure**

1. Enter Privileged EXEC mode:

enable

2. View system logging information:

```
show logging [config] [critical] [informational] [serious] [sort-
reverse] [unit <1-8>]
```
#### **Example**

```
Switch>enable
Switch#show logging config
Event Logging: Enabled
Volatile Logging Option: Overwrite
Event Types To Log: Critical, Serious, Informational
Event Types To Log To NV Storage: Critical, Serious
Remote Logging: Disabled
Remote Logging Address: 0.0.0.0
Secondary Remote Logging Address: 0.0.0.0
Event Types To Log Remotely: None
Facility: Daemon
```
#### **Variable definitions**

Use the data in the following table to use the show logging command.

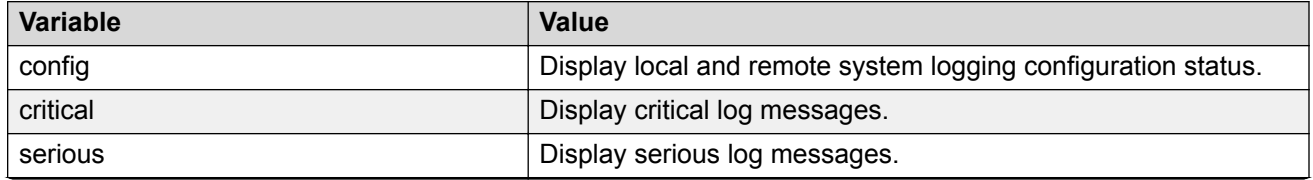
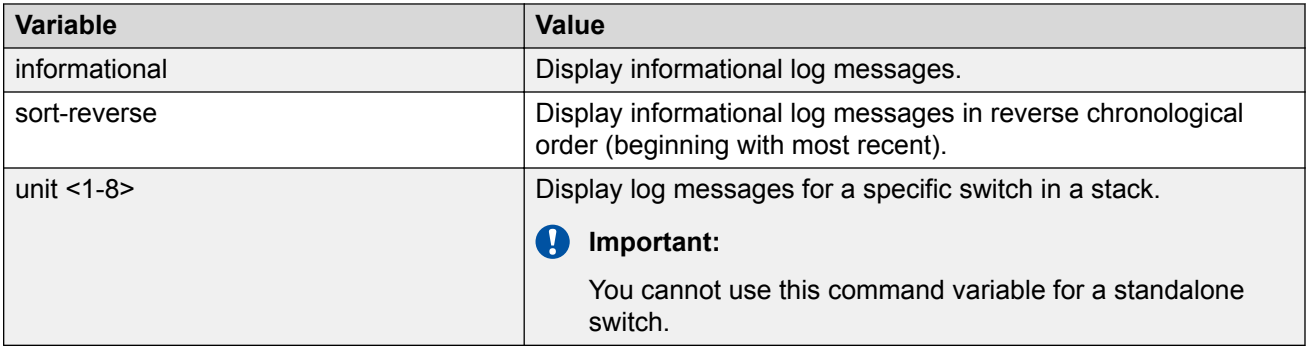

## **Configuring syslog capabilities**

### **About this task**

Display and clear the last software exception.

### **Procedure**

1. Enter Privileged EXEC mode:

enable

2. Display the last software exception:

show system last-exception [unit{<1-8>|all}]

3. Clear the last software exception:

clear last-exception [unit{<1-8>|all }]

### **Example**

```
Switch>enable
Switch#show system last-exception
Last Saved Exception - Unit # 2
--------------------------------------
bld version:
```
### **Variable definitions**

Use the data in the following table to use the **show system last-exception** command.

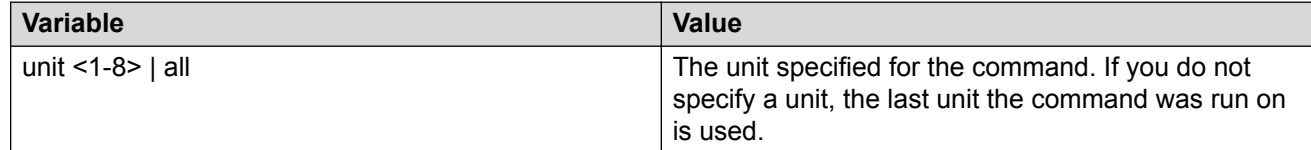

## **Configuring system logging**

### **About this task**

Configure and manage the logging of system messages.

#### **Procedure**

1. Enter Global Configuration mode:

```
enable
```

```
configure terminal
```
#### 2. Configure system logging:

```
logging [enable | disable] [level critical | serious | informational
| none] [nv-level critical | serious | none] remote [address |
enable | level] volatile [latch | overwrite]
```
#### **Example**

```
Switch>enable
Switch#configure terminal
Enter configuration commands, one per line. End with CNTL/Z.
Switch(config)#logging enable level critical
```
### **Variable definitions**

Use the data in the following table to use the **logging** command.

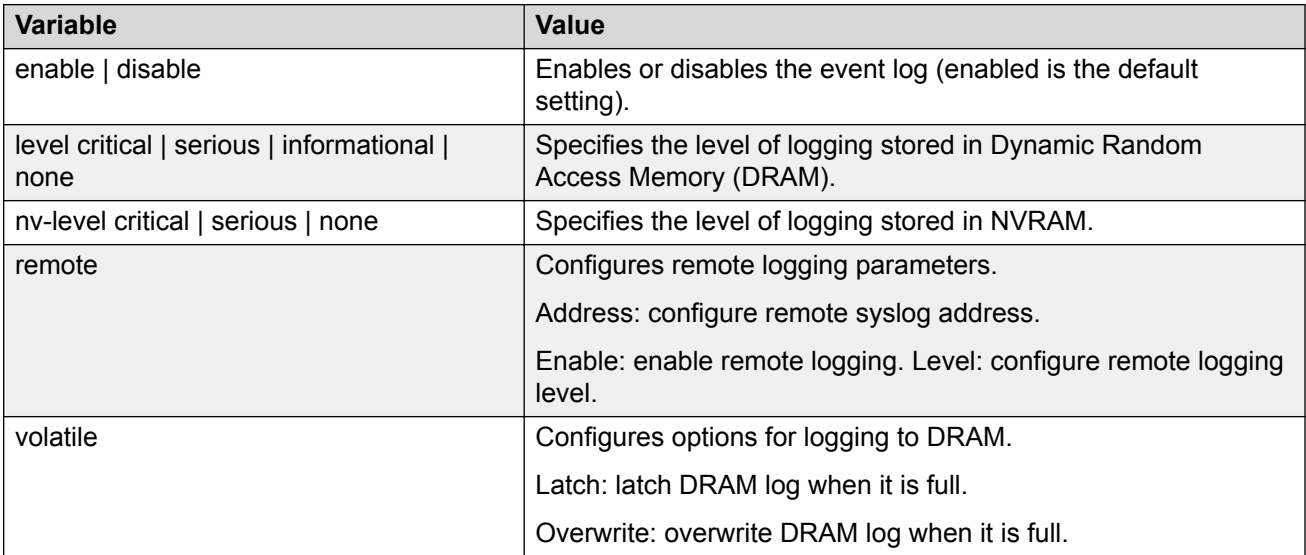

## **Disabling logging**

### **About this task**

Disable the system event log.

### **Procedure**

1. Enter Global Configuration mode:

enable

configure terminal

2. Disable logging:

no logging

## **Default logging**

### **About this task**

Configure the system settings as the factory default settings for the system event log.

### **Procedure**

1. Enter Global Configuration mode:

enable

configure terminal

2. Configure default system settings for the system event log:

default logging

## **Clearing log messages**

### **About this task**

Clear all log messages in DRAM.

### **Procedure**

1. Enter Global Configuration mode:

enable

configure terminal

2. Clear log messages:

```
clear logging [non-volatile] [nv] [volatile]
```
### **Variable Definitions**

Use the data in the following table to use the **clear logging** command.

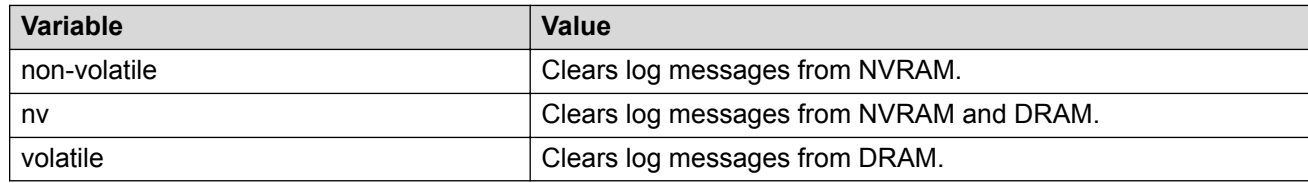

## **Configuring remote system logging**

### **About this task**

Configure and manage the logging of system messages on a remote server.

### **Procedure**

1. Enter Global Configuration mode:

enable

configure terminal

2. Configure the remote system log:

```
logging remote [address <A.B.C.D|WORD>] [secondary-address <A.B.C.D|
WORD>] [enable] [level <critical|informational|none|serious>]
[facility <daemon| local0 | local1 | local2 | local3 | local4 |
local5 | local6 | local7>]
```
### **Variable definitions**

Use the data in the following table to use the **logging remote** command.

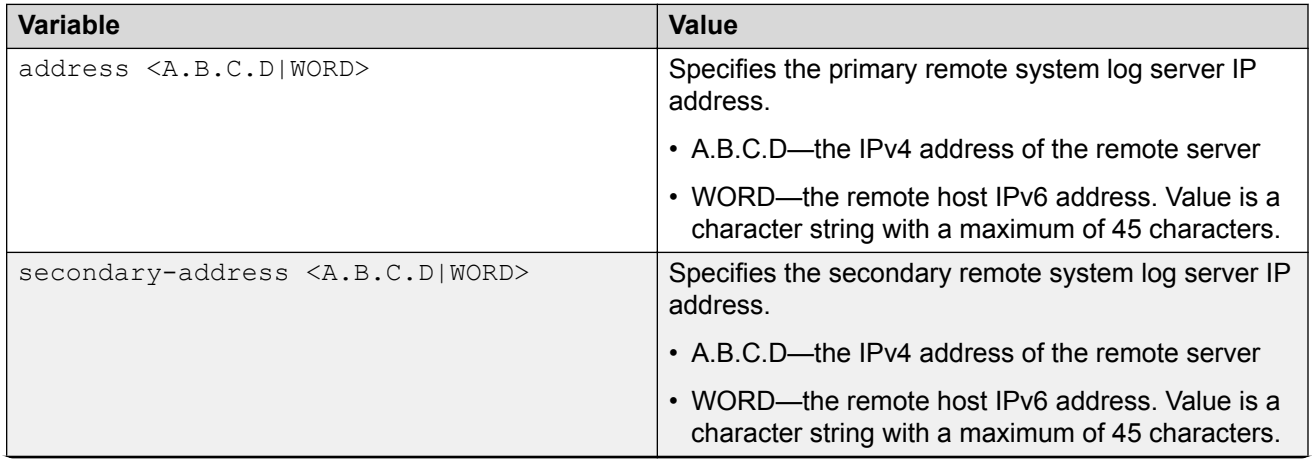

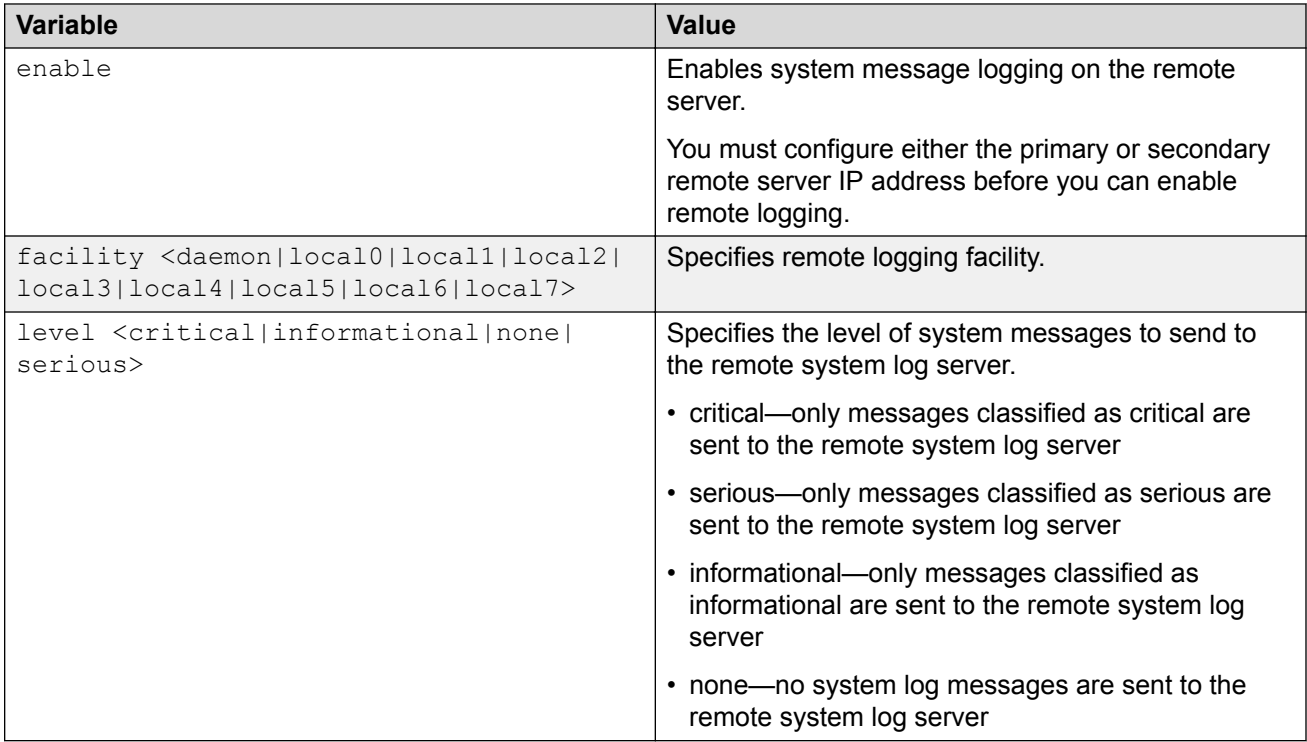

## **Disabling remote system logging**

### **About this task**

Disable the logging of system messages on a remote server.

### **Procedure**

1. Enter Global Configuration mode:

enable

configure terminal

2. Disable the remote system log:

```
no logging remote [address] [secondary-address] [enable] [level]
```
### **Variable definitions**

Use the data in the following table to use the **no logging remote** command.

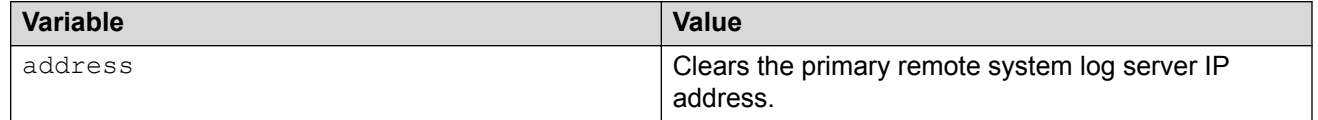

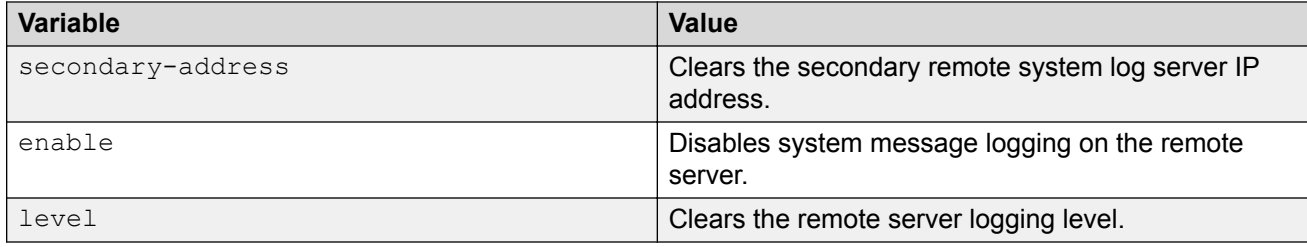

## **Restoring remote system logging to default**

### **About this task**

Restore the logging of system messages on a remote server to factory defaults.

### **Procedure**

1. Enter Global Configuration mode:

enable

configure terminal

2. Disable the remote system log:

```
default logging remote [address] [secondary-address] [level]
```
### **Variable definitions**

Use the data in the following table to use the **default logging remote** command.

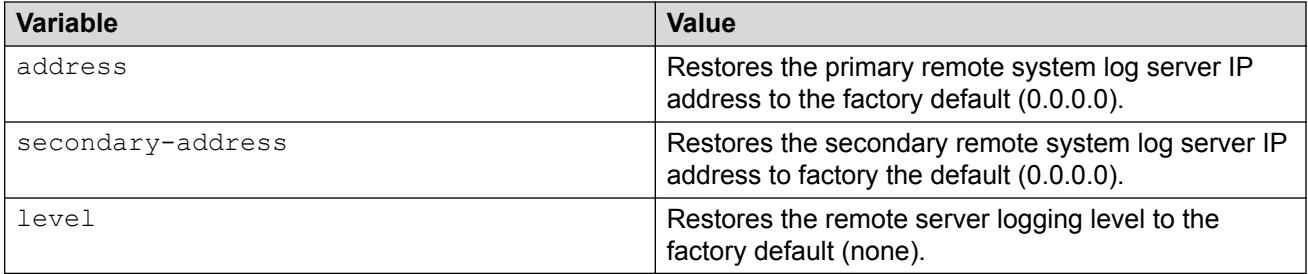

## **Displaying environmental status**

Use this procedure to view the environmental status of the switch or stack.

### **Procedure**

- 1. Log on to CLI to enter User EXEC mode.
- 2. At the command prompt, enter the following command:

show environmental

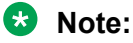

You can use the command from Global Configuration mode or User EXEC mode.

#### **Example**

The following figure provides a sample of **show environmental** command.

Switch>show environmental Unit# FAN1 FAN2 FAN3 FAN4 Temperature ----- ---- ---- ---- ---- ----------- 1 OK N/A N/A N/A OK 39.5C

## **Network monitoring configuration using Enterprise Device Manager**

This section provides the procedures to configure network monitoring using Enterprise Device Manager (EDM).

### **Prerequisites**

- Open one of the supported browsers.
- Enter the IP address of the switch to open an EDM session.

## **Viewing CPU and memory utilization using EDM**

Use the following procedure to view both CPU and memory utilization.

### **Prerequisites**

- Open one of the supported browsers.
- Enter the IP address of the switch to open an EDM session.

### **Procedure steps**

- 1. From the navigation tree, double-click **Edit**.
- 2. In the Edit tree, double-click **Chassis**.
- 3. In the Chassis tree, double-click **Chassis**.
- 4. In the work area, click the **CPU/Mem Utilization** tab.
- 5. On the tool bar, click **Refresh** to update the data.

### **Variable definitions**

The following table describes the fields on the CPU/Mem Utilization tab.

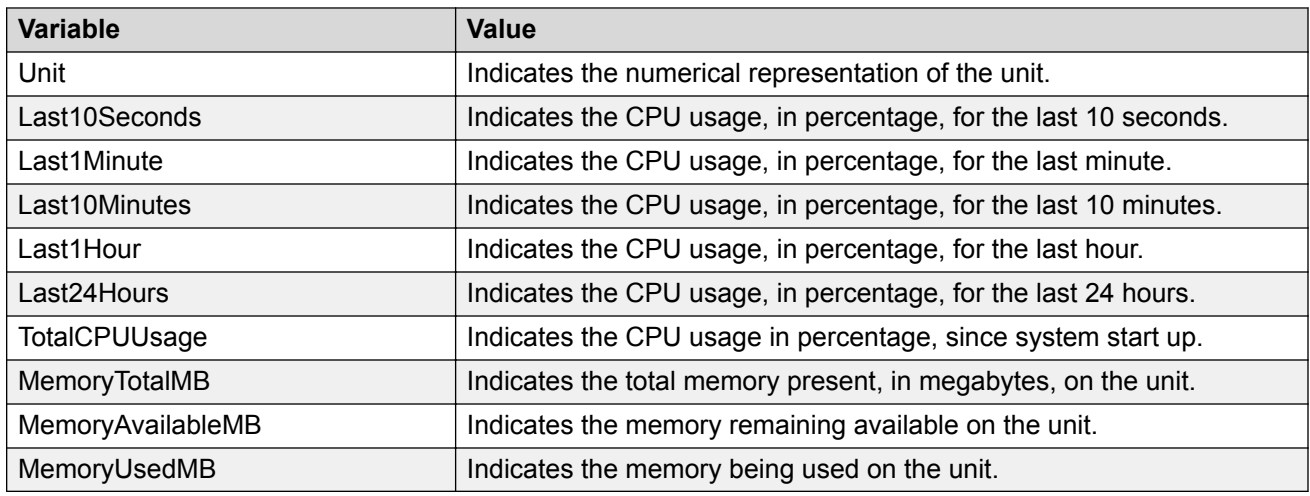

## **Switch stack information management using EDM**

Use the information in the following sections to display and edit switch stack information.

### **Viewing stack information using EDM**

Use this procedure to display information about the operating status of stack switches.

### **Procedure steps**

- 1. From the navigation tree, double-click **Edit**.
- 2. In the Edit tree, double-click **Chassis**.
- 3. In the Chassis tree, double-click **Switch/Stack**.
- 4. On the work area, click the **Stack Info** tab.

### **Variable Definitions**

Use the information in the following table to help you understand the stack information display.

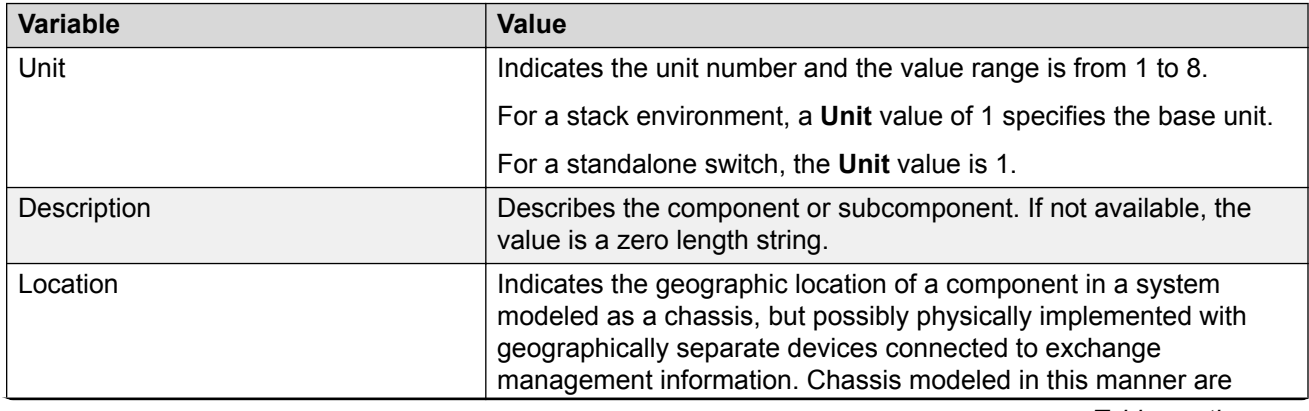

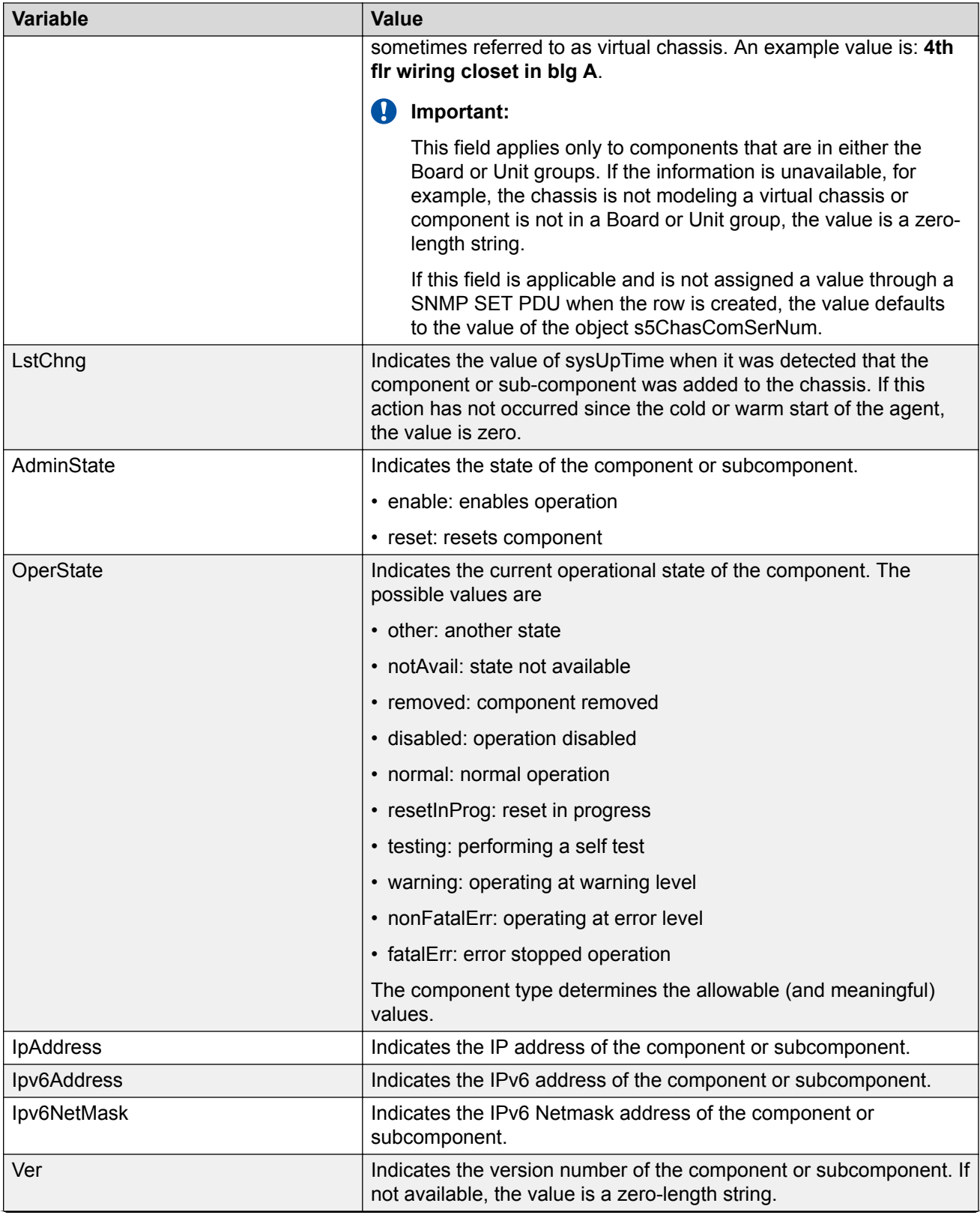

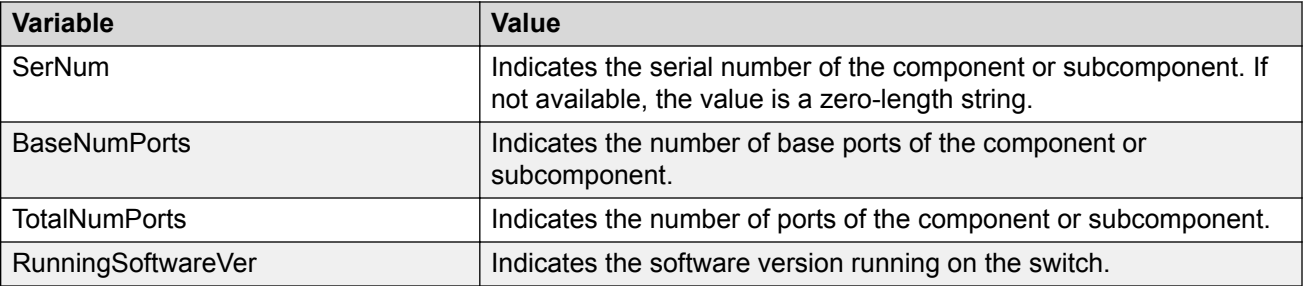

### **Editing stack information using EDM**

Use this procedure to change the information about the switch units in the stack.

### **Procedure steps**

- 1. From the navigation tree, double-click **Edit**.
- 2. In the Edit tree, double-click **Chassis**.
- 3. In the Chassis tree, double-click **Switch/Stack**.
- 4. In the work area, click the **Stack info** tab.
- 5. To select a switch unit for which to edit information, click a switch row.
- 6. In the row, double-click the cell in the **Location** column.
- 7. Type a location.
- 8. In the row, double-click the cell in the **AdminState** column.
- 9. Select a value from the list.
- 10. On the toolbar, click **Apply**.

### **Variable Definitions**

Use the information in the following table to help you understand the stack information display.

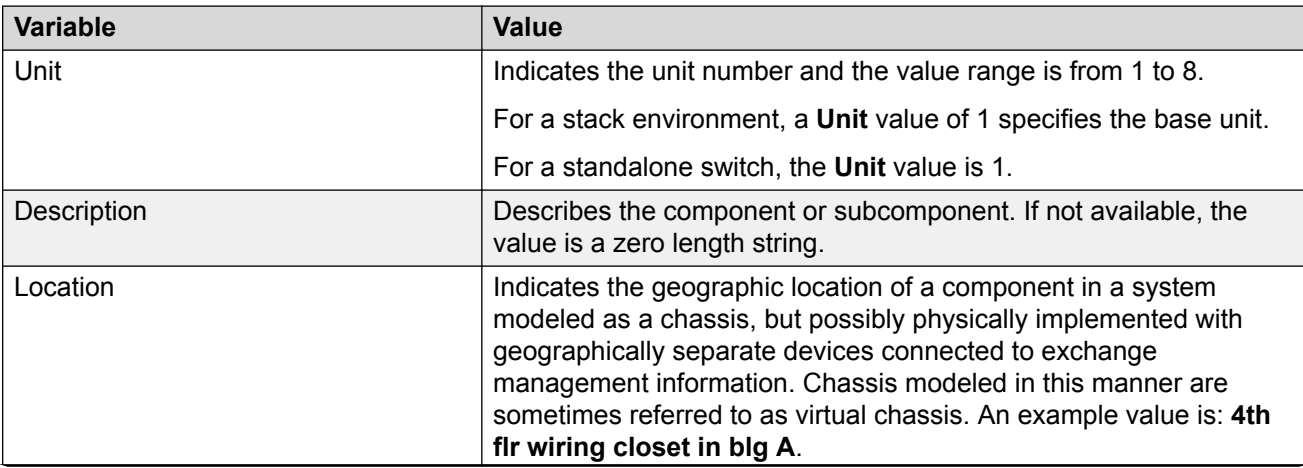

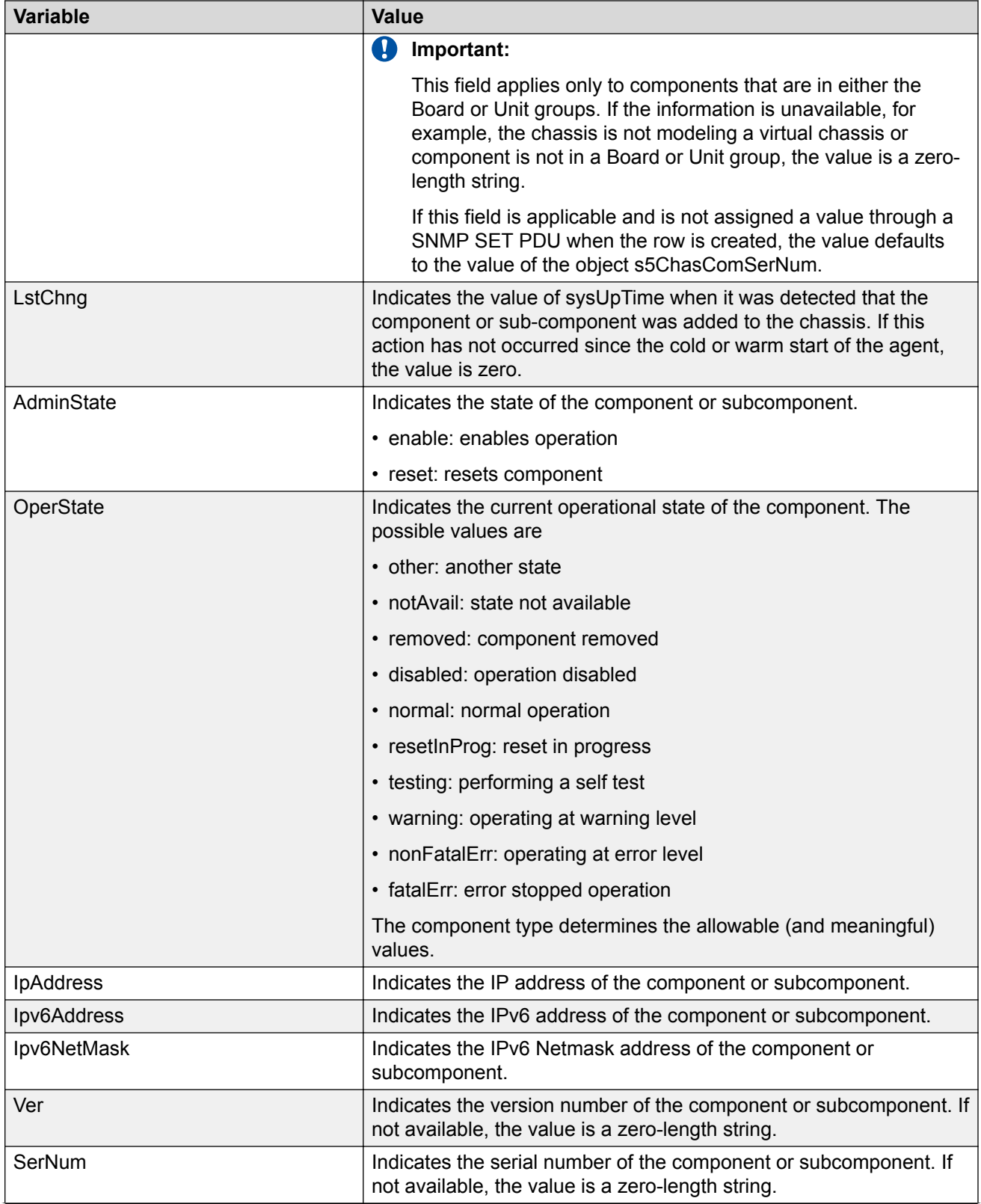

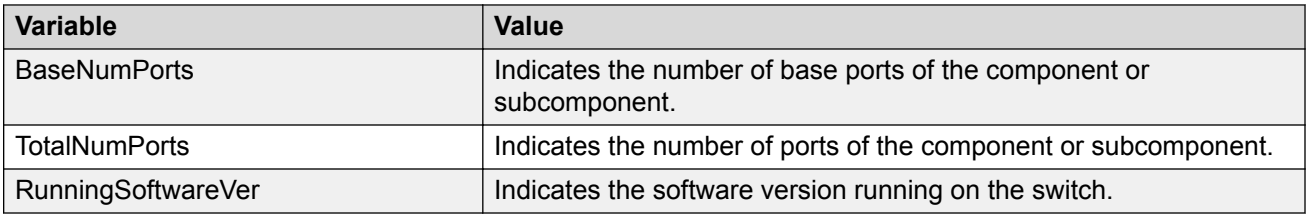

## **Viewing pluggable ports using EDM**

Use this procedure to display pluggable port information.

### **Procedure steps**

- 1. From the navigation tree, double-click **Edit**.
- 2. In the Edit tree, double-click **Chassis**.
- 3. In the Chassis tree, double-click **Switch/Stack**.
- 4. In the work area, click the **Pluggable Ports** tab to display the current stack information.
- 5. To configure pluggable ports for a switch, double-click table cells as required.
- 6. On the toolbar, click **Apply**.
- 7. On the toolbar, you can click **Refresh** to verify the port configuration.

### **Variable definitions**

Use the data in the following table to help you understand the pluggable ports display.

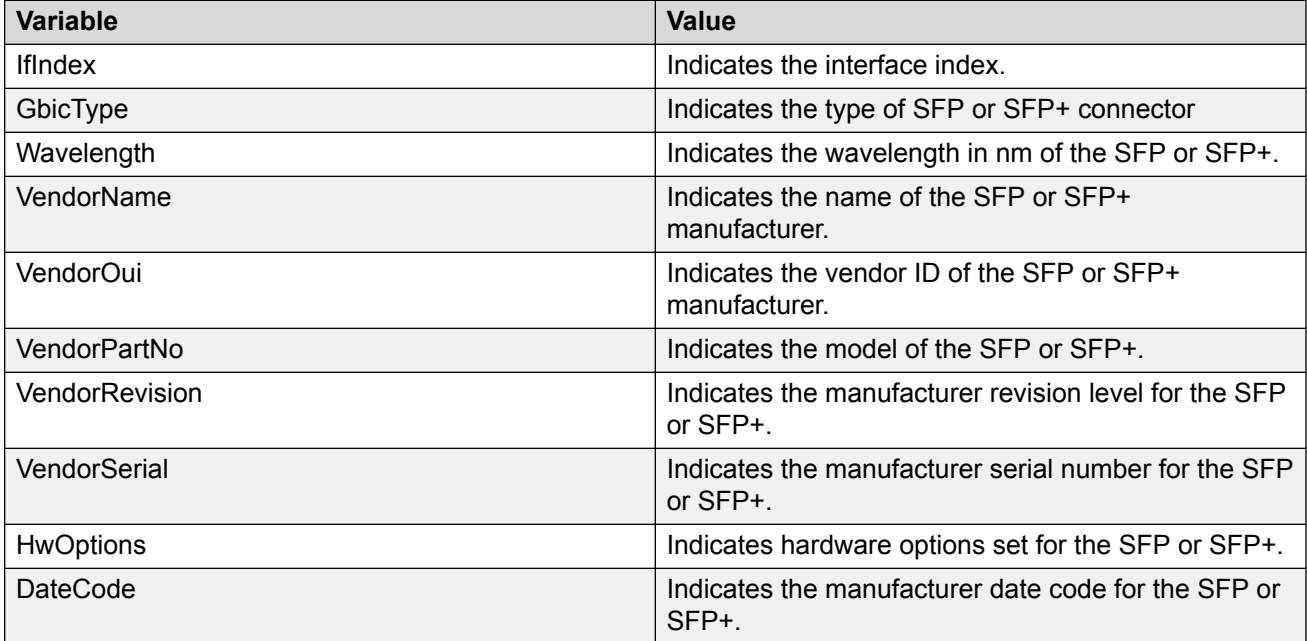

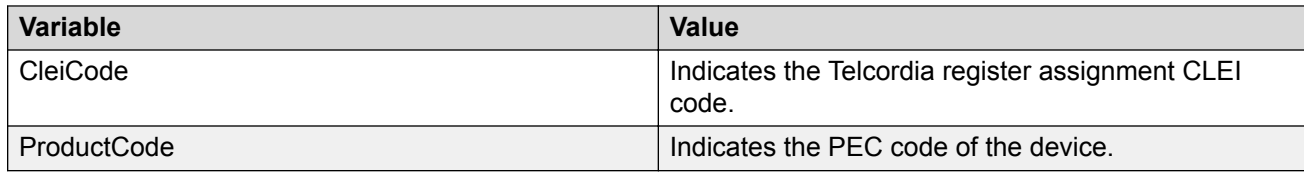

## **Viewing stack health using EDM**

Use this procedure to display stack health information.

### **Procedure steps**

- 1. From the navigation tree, double-click **Edit**.
- 2. In the Edit tree, double-click **Chassis**.
- 3. In the Chassis tree, double-click **Switch/Stack**.
- 4. In the work area, click the **Stack Health** tab to display the stack health.

### **Variable definitions**

Use the data in the following table to help you understand the stack health.

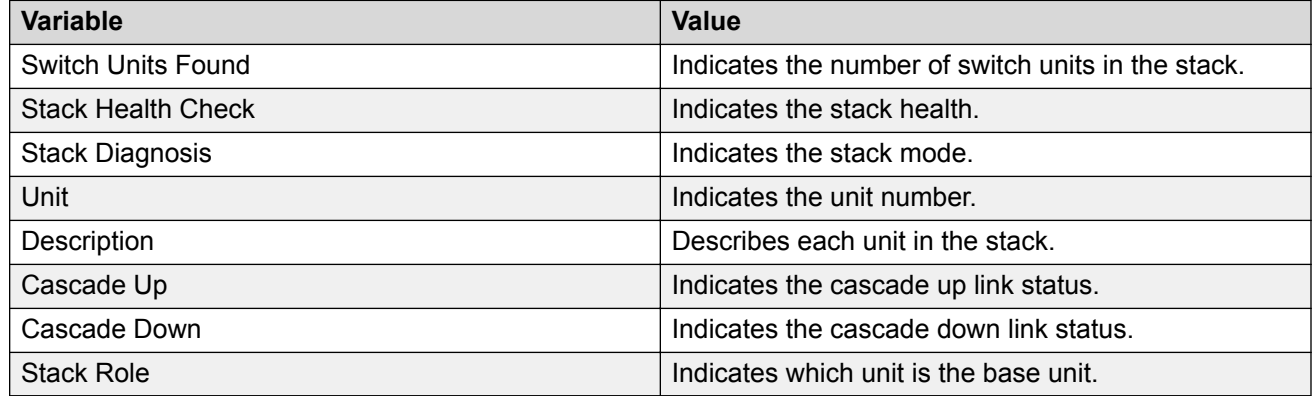

## **Configuring the system log using EDM**

Use the following procedure to configure and manage the logging of system messages.

### **Prerequisites**

- Open one of the supported browsers.
- Enter the IP address of the switch to open an EDM session.

### **Procedure Steps**

1. From the navigation tree, double-click **Edit**.

- 2. In the Edit tree, double-click **Diagnostics**.
- 3. In the Diagnostics tree, double-click **System Log**.
- 4. In the work area, click the **System Log Settings** tab.
- 5. Choose the operation in the **Operation** field.
- 6. Choose the buffer space allocation in the **BufferFullAction** field.
- 7. Choose the type of system messages to save in volatile memory in the **SaveTargets**field.
- 8. Choose the type of system messages to save in non-Volatile memory in the **SaveTargets** field.
- 9. Choose the types of system log messages to delete from volatile and non-volatile memory in the **ClearMessageBuffers** field.
- 10. On the tool bar, Click **Apply**.

### **Variable definitions**

Use the data in the following table to configure the system log.

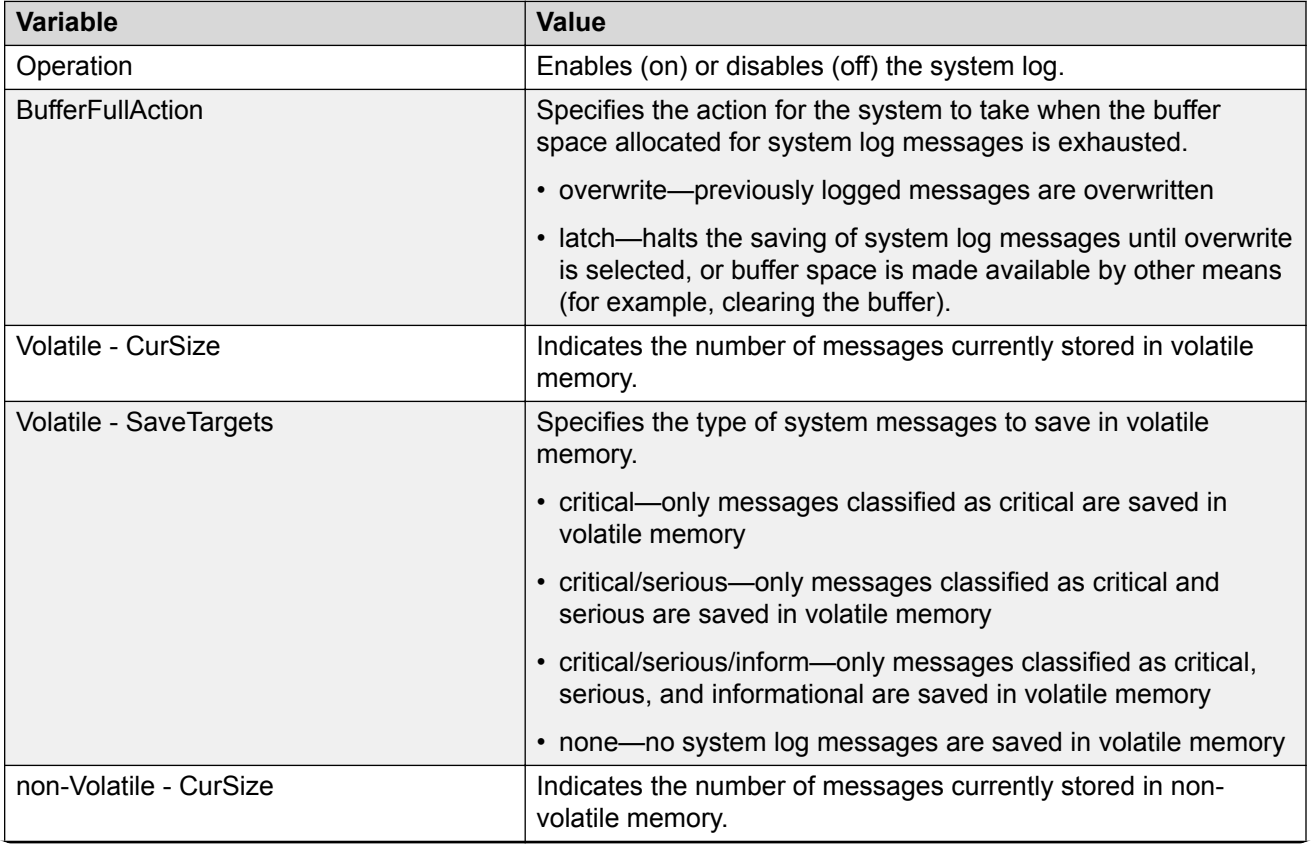

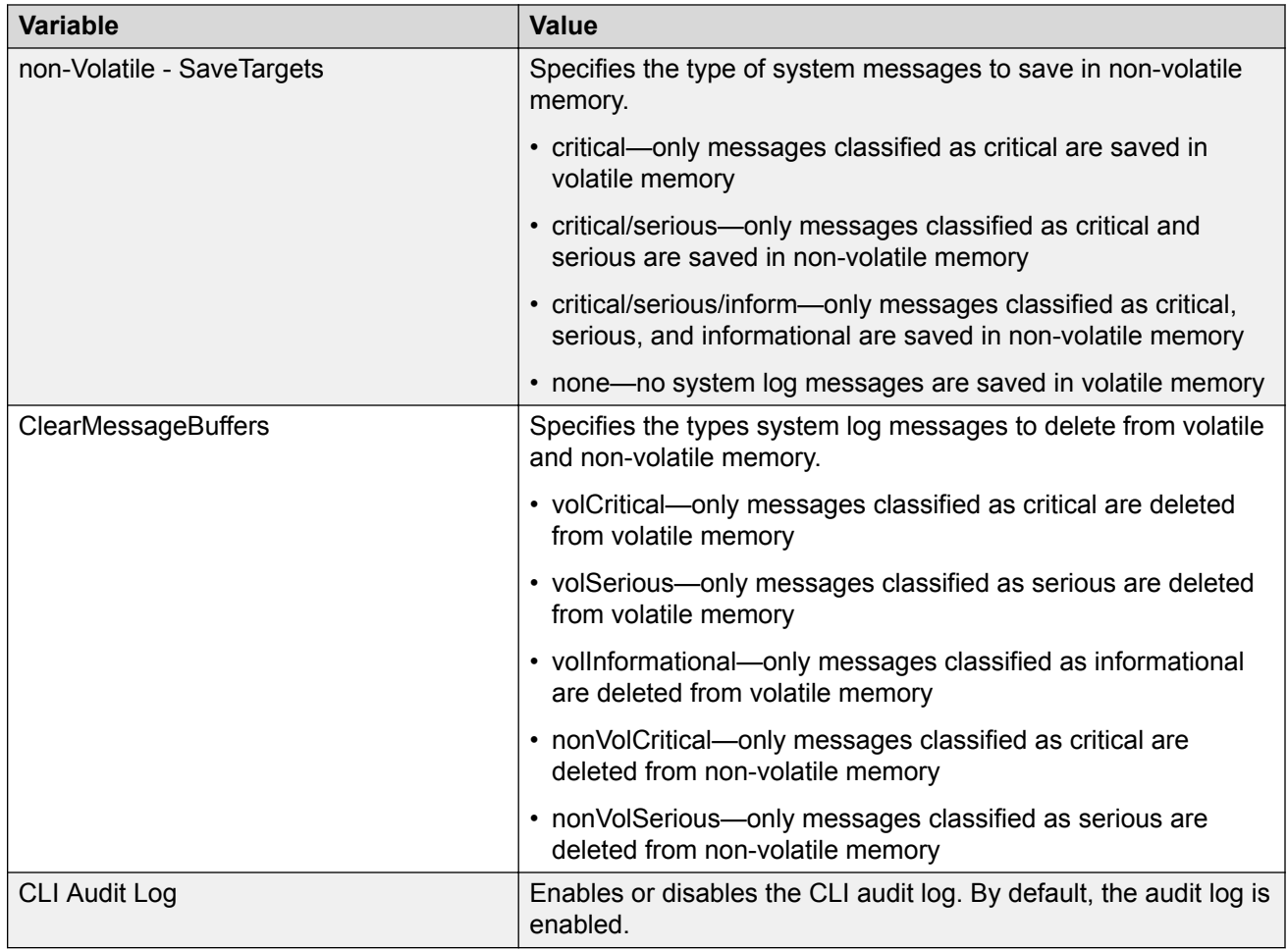

## **Configuring remote system logging using EDM**

Use this procedure to configure and manage the logging of system messages on a secondary, remote syslog server.

### **Prerequisites**

- Open one of the supported browsers.
- Enter the IP address of the switch to open an EDM session.

### **Procedure Steps**

- 1. From the navigation tree, double-click **Edit**.
- 2. In the Edit tree, double-click **Diagnostics**.
- 3. In the Diagnostics tree, double-click **System Log**.
- 4. In the work area, click the **Remote System Log** tab.
- 5. Choose the type of IP address of the remote system log server in the **RemoteSyslogAddressType** field.
- 6. In the **RemoteSyslogAddress** box, enter a IP address of the remote system log server to send system log messages.
- 7. Choose the type of IP address of the secondary remote system log server in the **SecondarySyslogAddressType** field.
- 8. In the **SecondarySyslogAddress** box, enter a IP address of the secondary remote system log server to send system log messages.
- 9. Choose the **Enabled** checkbox to enable remote system logging.

**OR**

Clear the **Enabled** checkbox to disable remote system logging.

- 10. In the**Save Targets** section, click the type of system messages.
- 11. In the **Facility** section, click the type of facility required.
- 12. On the toolbar, click **Apply**.

### **Variable definitions**

Use the data in the following table to configure the remote system log.

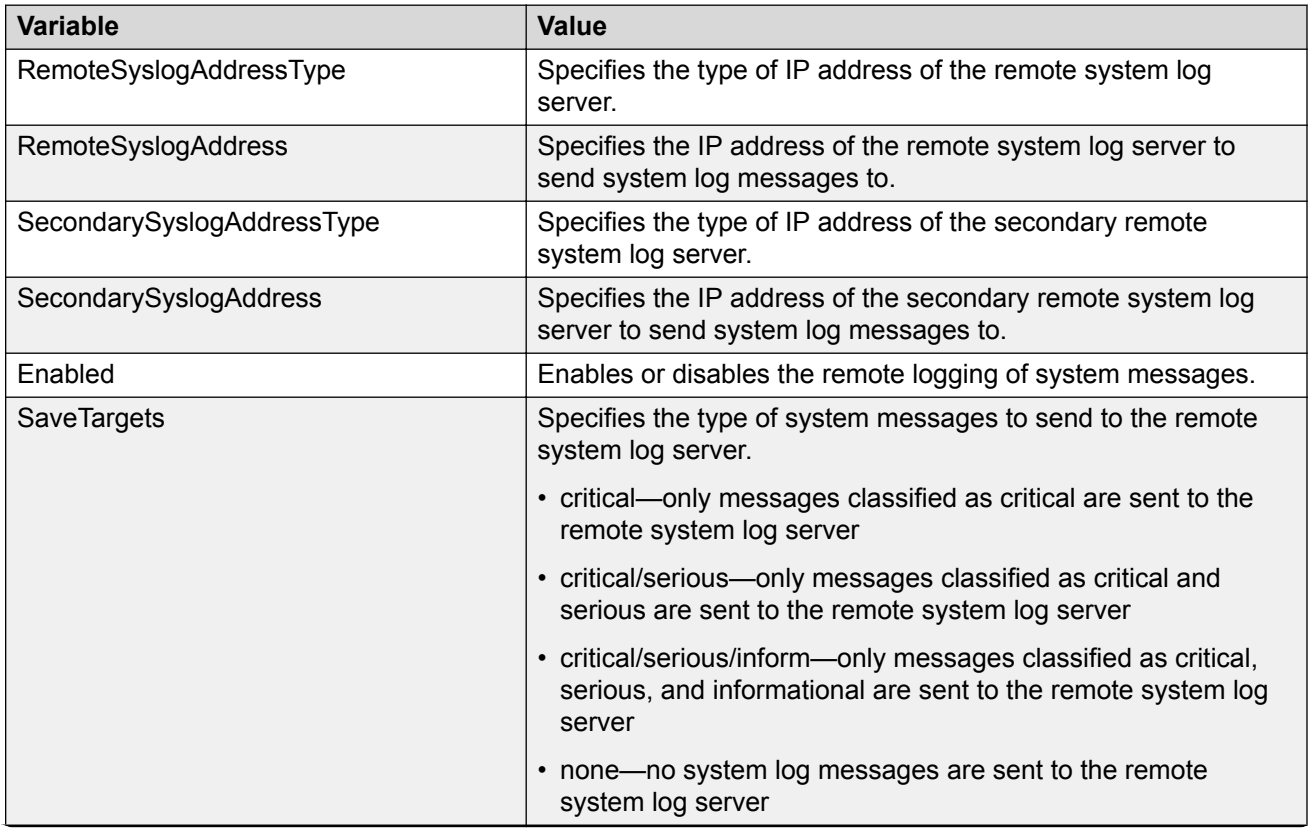

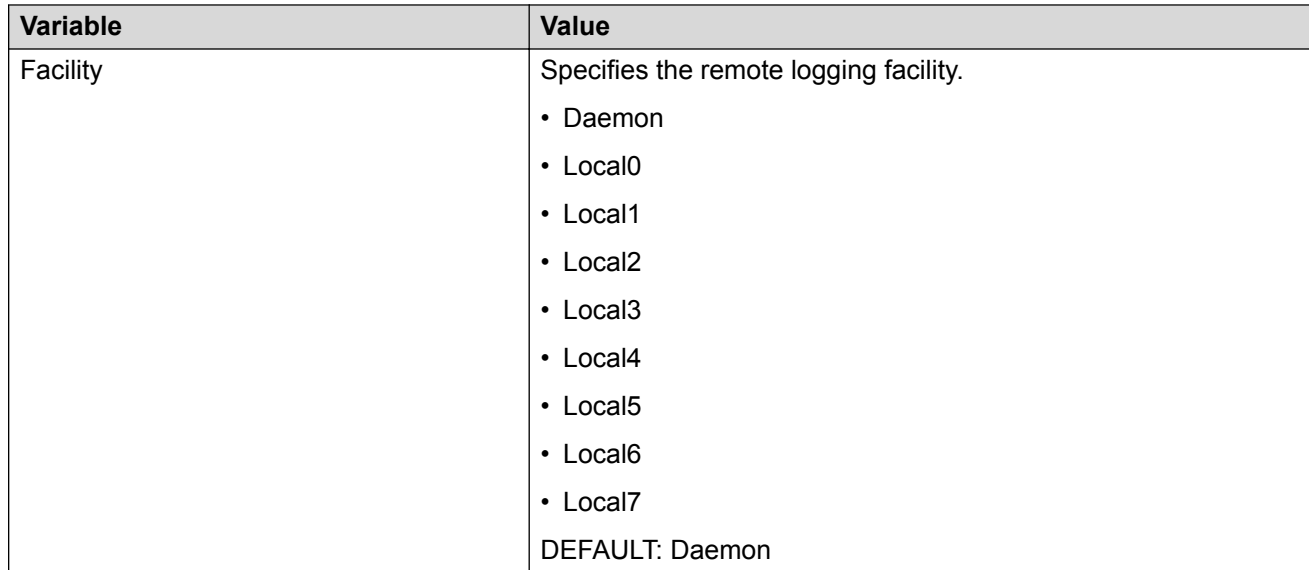

## **Viewing system logs using EDM**

Use the following procedure to display system log information.

### **Prerequisites**

- Open one of the supported browsers.
- Enter the IP address of the switch to open an EDM session.

### **Procedure Steps**

- 1. From the navigation tree, double-click **Edit**.
- 2. In the Edit tree, double-click **Diagnostics**.
- 3. In the Diagnostics tree, double-click **System Log**.
- 4. In the work area, click the **System Logs** tab.

### **Variable definitions**

Use the data in the following table to help you understand the system log display.

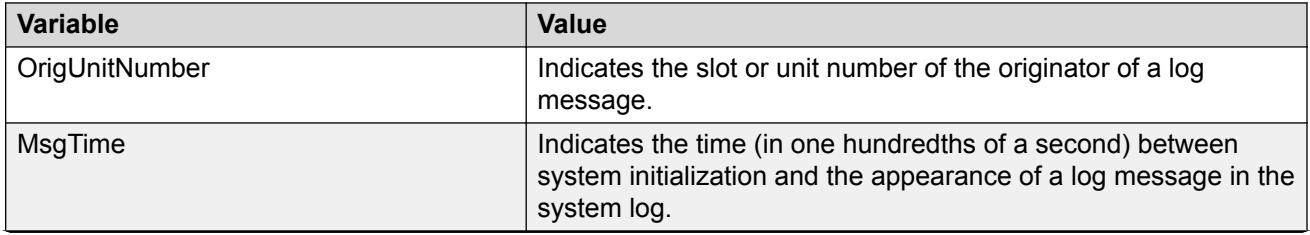

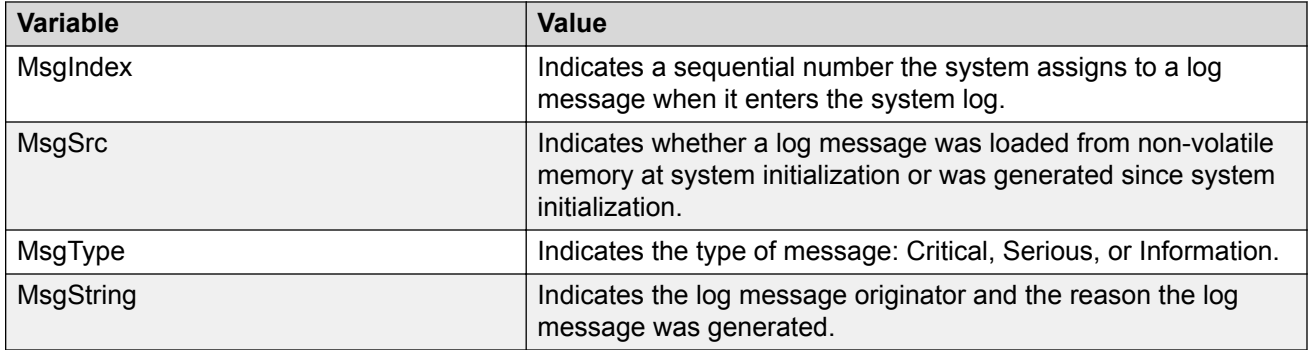

## **EDM MIB Web page**

Use the information in this section to use the EDM MIB Web page to monitor network SNMP characteristics.

### **Using the EDM MIB Web page for SNMP Get and Get-Next**

You can use the EDM Management Information Base (MIB) Web page to view the response of an SNMP Get and Get-Next request for any Object Identifier (OID).

### **Procedure steps**

- 1. From the navigation tree, double-click **Administration**.
- 2. In the Administration tree, double-click **MIB Web Page**.
- 3. In the **MIB Name/ OID** box, enter the object name or OID.
- 4. Click **Get**.

The result of the request appears in the Result area of the window. If the request is unsuccessful, a description of the received error appears.

- 5. Click **Get Next** to retrieve the information of the next object in the MIB.
- 6. Repeat step 3 as required.

### **Using the EDM MIB Web page for SNMP walk**

You can use SNMP walk to retrieve a subtree of the MIB that has the SNMP object as root.

Perform this procedure to request the result of MIB Walk.

### **Procedure steps**

- 1. From the navigation tree, double-click **Administration**.
- 2. In the Administration tree, double-click **MIB Web Page**.
- 3. In the **MIB Name/ OID** box, enter the object name or OID.
- 4. Click **Walk**.

The result of the request appears in the Result area. If the request is unsuccessful, a description of the received error appears.

## **sFlow configuration using EDM**

This section describes sFlow configuration.

### **Enabling sFlow globally**

Use the following procedure to enable sFlow globally for a switch or stack.

### **Procedure**

- 1. From the navigation pane, double-click **Serviceability**.
- 2. In the **Serviceability** tree, click **sFlow**.
- 3. In the sFlow work area, click the **Global** tab.
- 4. In the sFlow work area, click **Enable** check box to enable sFlow globally.
- 5. On the tool bar, click **Apply**.
- 6. On the tool bar, click **Refresh** to verify sFlow global configuration.

### **Configuring sFlow collectors**

Use this procedure to configure sFlow collectors for a switch or stack.

**B** Note:

UDP port cannot be changed from EDM for an existing collector. If UDP port for a collector is needed, it must be configured while creating the collector.

### **Procedure**

- 1. From the navigation pane, double-click **Serviceability**.
- 2. In the **Serviceability** tree, click **sFlow**.
- 3. In the sFlow work area, click the **Collectors** tab.
- 4. Select and configure Collectors parameters as required.
- 5. On the toolbar, click **Apply**.
- 6. On the toolbar, you can click **Refresh** to verify the sFlow configuration.

### **Configuring sFlow interfaces**

Use the following procedure to configure sFlow interfaces for a switch or stack.

### **Procedure**

- 1. Follow one of the following paths:
	- From the **Device Physical View**, use Ctrl-click to select more than one port, right-click **Edit**, then click the **sFlow** tab.
	- From the **Device Physical View**, use Ctrl-click to select more than one port, then follow the navigation tree to **Edit > Chassis > Ports > sFlow** tab.
- From the navigation tree, select **Serviceability > sFlow > Interfaces** tab.
- 2. Configure the parameters as required in the port row.
- 3. Optionally, to configure parameters for multiple ports, you can use the Multiple Port Configuration section as below.
- 4. In the work area, in the Make Selection section of the Multiple Port Configuration pane, click the Switch/Stack/Ports ellipsis (...) to open the Port Editor dialog. If there is no Switch/Stack/ Ports selection and you have already selected ports from the **Device Physical View**, proceed to the next step.
	- a. In the Port Editor window, click the ports you want to configure. If you want to configure all ports, click **All**.
	- b. Click **OK** to return to the Make Selection pane.

The ports you selected appear in the Switch/Stack/Ports box.

- 5. To change the configuration of the selected ports, in the Multiple Port Configuration pane, double-click the cell beneath the column heading that represents the parameter you want to change and do one of the following:
	- If applicable, select a value from a drop-down list.
	- Otherwise, type a value in the cell.
- 6. In the Make Selection pane, click **Apply Selection**.

The changes appear in the table.

7. **(Optional)** Click **Clear Selection** to clear Multiple Port Configurations or click **Hide Non-Editable** to display only those parameters that are editable in the Multiple Port Configuration pane for the selected ports.

# **Chapter 4: System diagnostics and statistics**

This chapter provides procedures to configure system diagnotics and statistics using Command Line Interface (CLI) and Enterprise Device Manager (EDM).

## **System diagnostics and statistics using CLI**

This section provides procedures to perform system diagnostics and gather statistics using CLI.

## **Configuring diagnostics quick mode**

The diagnostics quick mode flag enables you to choose the diagnostic test behavior during boot. You can enable quick mode boot tests or all the diagnostic tests. The impact to boot time is 15 to 20 seconds when all diagnostic tests run during startup.

The diagnostic quick mode is disabled by default.

#### **Procedure**

1. Enter Global Configuration mode:

enable configure terminal

2. To enable the diagnostics quick mode flag, enter the following command at the command prompt:

diagnostics-quick-mode enable

3. To disable the diagnostics quick mode flag, enter either of the following commands at the command prompt:

no diagnostics-quick-mode enable

OR

default diagnostics-quick-mode

4. To display the configuration, enter the following command at the command prompt:

```
show diagnostics-quick-mode
```
#### **Example**

Enable diagnostics quick mode:

```
Switch>enable
Switch#configure terminal
Switch(config)#diagnostics-quick-mode enable
Switch(config)#show diagnostics-quick-mode
2013-10-02 08:53:27 GMT+00:00
```

```
Diagnostics quick mode: Enabled
```
## **Trace diagnosis of problems**

The following sections describe how to use trace to diagnose problems.

### **Using trace to diagnose problems**

#### **About this task**

Use trace to observe the status of a software module at a given time.

### **Caution:**

#### **Risk of traffic loss**

Using the trace tool inappropriately can cause primary CPU lockup conditions, loss of access to the switch, loss of protocols, and service degradation.

#### **Procedure**

1. Enter Global Configuration mode:

enable

configure terminal

2. **(Optional)** Display the available module or submodule options:

trace module hint

OR

```
trace module {ospf | igmp | pim | rip |eap | ntp | sflow | dvmrp}
submodule hint
```
3. Set the trace level:

```
trace module {ospf | igmp | pim | rip |eap | ntp | sflow | dvmrp}
[submodule <submodule_ID>] level {critical | error | warning | info
| debug | no-display} [unit <1-8>]
```
4. Enable the trace screen:

trace screen enable

5. Disable the trace screen:

trace screen disable

6. Disable the trace:

trace shutdown

### **Variable definitions**

Use the data in the following table to use the **trace** command.

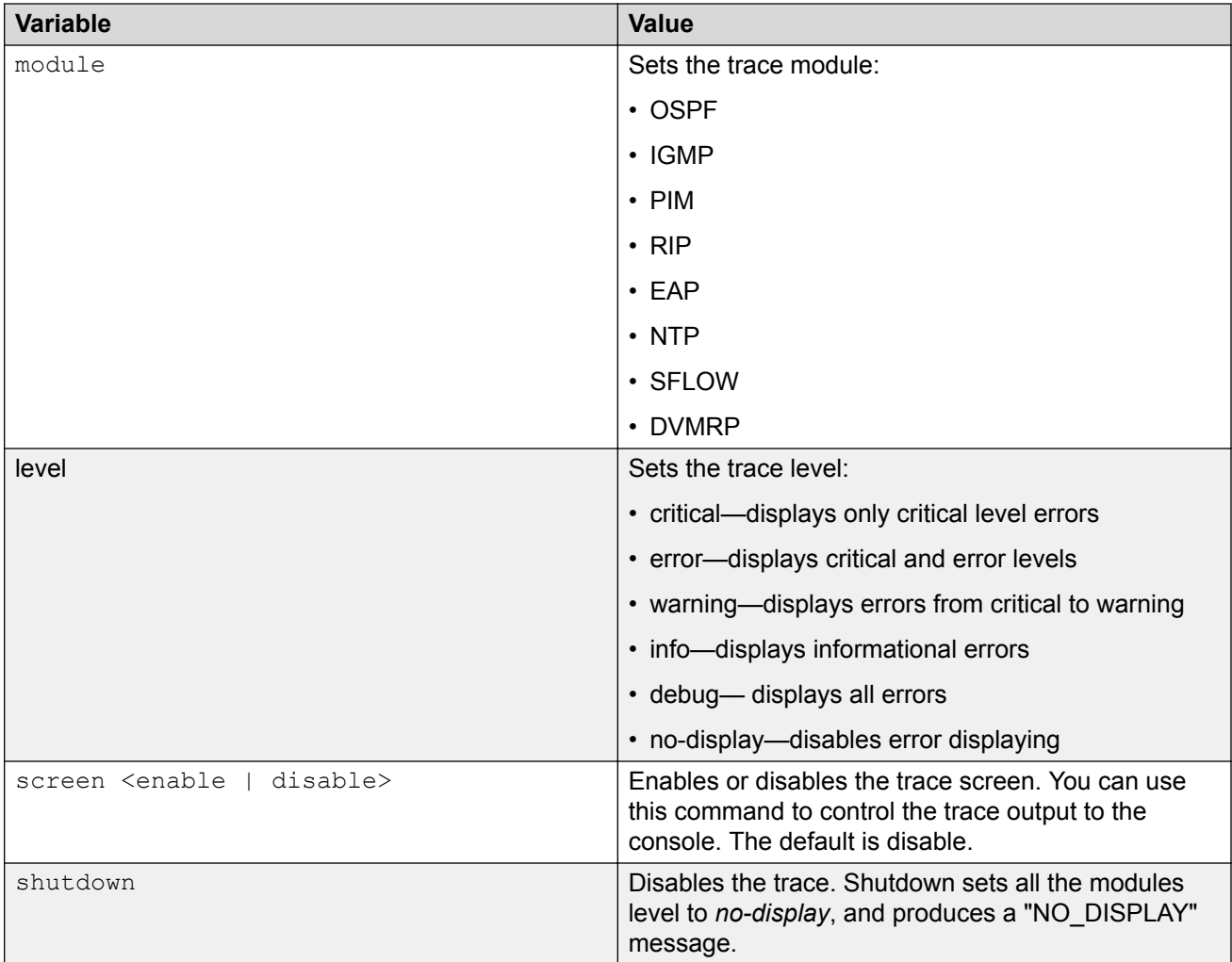

### **Viewing the trace level**

### **About this task**

Use this procedure to view the trace level information for the modules.

### **Procedure**

1. Enter Privileged EXEC mode:

enable

2. DIsplay the trace level:

show trace level

#### **Example**

```
Switch#show trace level
SERIAL:<br>Module
         | Submodule | Trace level
--------------------------------------------------
Default Trace Level: NO-DISPLAY
```
### **Variable definitions**

Use the data in the following table to use the **show trace level** command.

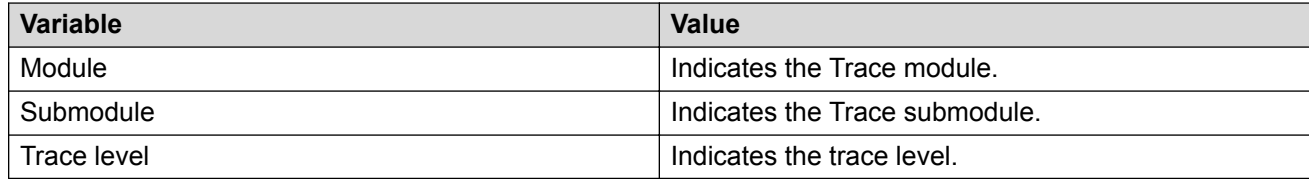

### **Viewing the trace mode ID list**

### **About this task**

Use this procedure to view the supported module list for the trace feature.

#### **Procedure**

1. Enter Privileged EXEC mode:

enable

2. DIsplay the trace mode ID list:

show trace list

#### **Example**

```
Switch>enable
Switch#show trace list
Name
----------
OSPF
IGMP
PIM
RIP
EAP
NTP
SFLOW
DVMRP
```
#### **Variable definitions**

Use the data in the following table to use the **show trace list** command.

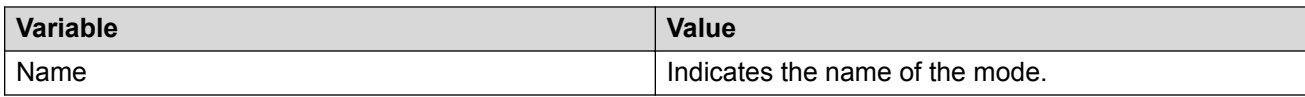

## **Viewing port-statistics**

### **About this task**

Use this procedure to view the statistics for the port on both received and transmitted traffic.

### **Procedure**

1. Enter Global Configuration mode:

enable

configure terminal

2. Display port statistics:

show port-statistics [port <portlist>]

#### **Example**

```
Switch>enable
Switch#show port-statistics
Port: 1
--------
Received
 Packets: 6578385
 Multicasts: 5625998
 Broadcasts: 623614
 Total Octets: 459044352
MTU Exceeded: 0
   FCS Errors: 0
Undersized Packets: 0
 Oversized Packets: 0
  Successized Packets: 0<br>Filtered Packets: 14<br>Pause Frames: 0
  Pause Frames: 0
Transmitted<br>Packets:
Packets: 438276
  rackees.<br>Multicasts:<br>Broadcasts:
 Broadcasts: 168
 Total Octets: 49355869
 Collisions: 0
Single Collisions: 0
 Multiple Collisions: 0
   Excessive Collisions: 0
----More (q=Quit, space/return=Continue)----
```
### **Variable Definitions**

Use the data in the following table to use the **show port-statistics** command.

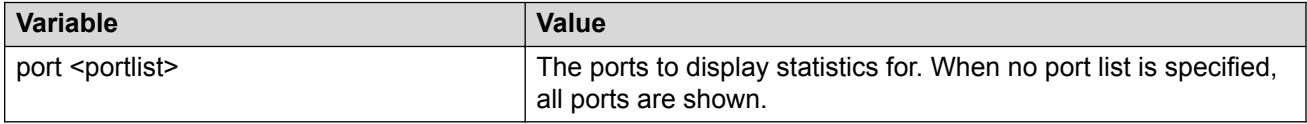

## **Configuring Stack Monitor**

The following CLI commands are used to configure the Stack Monitor.

### **Viewing the stack-monitor**

### **About this task**

Use this procedure to display the status of the Stack Monitor.

### **Procedure**

1. Enter Privileged EXEC mode:

enable

2. View the stack monitor status:

show stack-monitor

#### **Example**

```
Switch>enable
Switch#show stack-monitor
Status: disabled
Stack size: 2
Trap interval: 60
```
### **Configuring the stack-monitor**

### **About this task**

Use this procedure to configure the Stack Monitor.

### *<u>I</u>* Important:

If you do not specify a parameter for this command, all Stack Monitor parameters are set to the default values.

#### **Procedure**

1. Enter Global Configuration mode:

enable

configure terminal

2. Configure Stack Monitor:

```
stack-monitor [enable] [stack-size <2-8>] [trap-interval <30-300>
```
### **Variable Definitions**

Use the data in the following table to use the **stack-monitor** command.

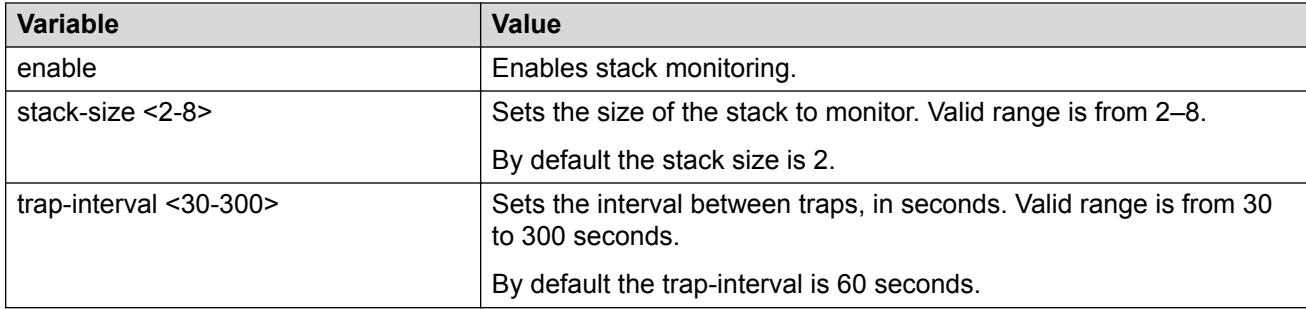

### **Setting default stack-monitor values**

### **About this task**

Use this procedure to set the Stack Monitor parameters to the default values.

### **Procedure**

1. Enter Global Configuration mode:

enable

configure terminal

2. Set Stack Monitor parameters to default:

default stack-monitor

### **Disabling the stack monitor**

### **About this task**

Use this procedure to disable the stack monitor.

### **Procedure**

1. Enter Global Configuration mode:

enable

configure terminal

2. Disable Stack Monitor:

no stack monitor

### **Configure Stack Health Monitoring and Recovery**

Use the following procedures to configure Stack Health Monitoring and Recovery.

### **Rebooting stack units on failure**

### **About this task**

Use this procedure to reboot stack units when the system detects failure of stacking.

### **Procedure**

1. Enter Global Configuration mode:

```
enable
configure terminal
```
2. Configure the system to reboot failed stacking units:

stack reboot-on-failure

### **Displaying the status of stack reboot on failure**

### **About this task**

Use this procedure to display the status of rebooting of stack units on failure.

### **B** Note:

By default, stack reboot-on-failure is enabled on the switch.

### **Procedure**

1. Enter Privileged EXEC mode:

enable

2. Display the status of stack reboot-on-failure:

show stack reboot-on-failure

#### **Example**

```
Switch>enable
Switch#show stack reboot-on-failure
Stack Reboot on Failure: Enabled
```
### **Disabling stack reboot on failure**

### **About this task**

Use this procedure to disable stack reboot on failure.

### **Procedure**

1. Enter Global Configuration mode:

enable

configure terminal

2. Disable stack reboot on failure:

no stack reboot-on-failure

### **Configuring stack retry count**

### **About this task**

Use this procedure to configure the number of times the system attempts to reach a unit before it indicates that the unit is down.

### **Procedure**

1. Enter Global Configuration mode:

```
enable
configure terminal
```
2. Configure stack retry count:

```
Stack retry-count [retry-count]
```
#### *Variable definitions*

Use the data in the following table to use the **stack retry-count** command.

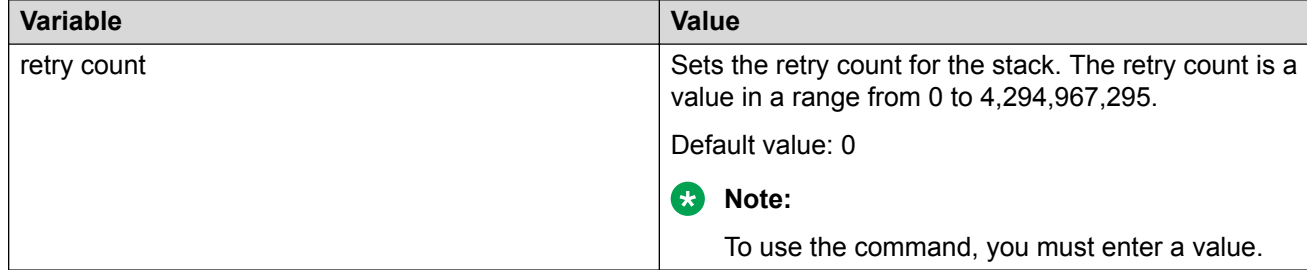

### **Displaying stack retry count**

#### **About this task**

Use this procedure to display the stack retry count value.

#### **Procedure**

1. Enter Privileged EXEC mode:

enable

2. Display stack retry count:

show stack retry-count

### **Displaying stack health**

#### **About this task**

Use this procedure to display stack health information.

#### **Procedure**

1. Enter Privileged EXEC mode:

enable

2. Display stack health:

show stack health

#show stack health

### **Example**

The following figure is an example of the show stack health command output when the stack is formed but the initialization process is not complete.

```
--------------------------------------------------------------------------
UNIT# Switch Model Cascade Up Cascade Down
--------------------------------------------------------------------------
1 (Base) <Switch#> 0K 0K
2 <Switch#> 0K 0K
3 <Switch#> 0K 0K
4 <Switch#> 0K 0K
5 <Switch#> 0K 0K
6 <Switch#> 0K 0K
7 <Switch#> 0K 0K
8 <Switch#> 0K 0K
--------------------------------------------------------------------------
```
Switch Units Found = 8 Stack Health Check = OK - RESILIENT Stack Diagnosis = Stack in full resilient mode.

Where, <Switch#> is the switch model.

The following figure is an example of the show stack health command output when the stack is formed and initialized and there are damaged/missing rear links.

#show stack health

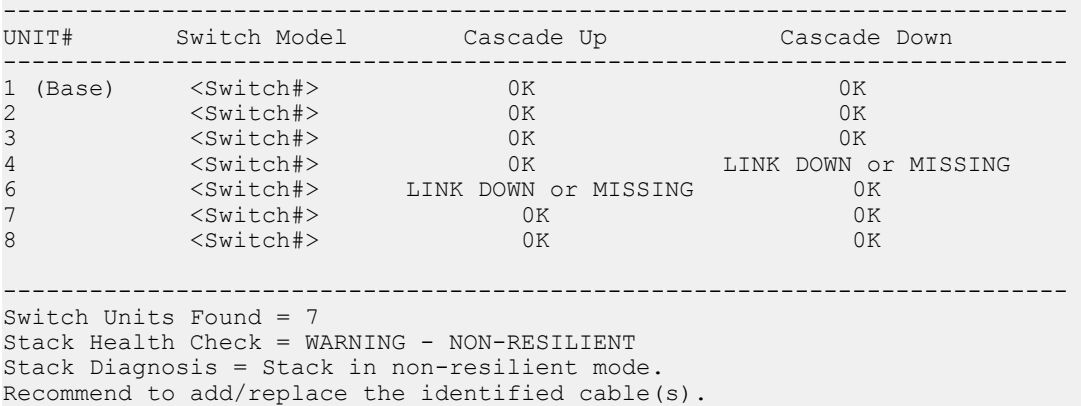

Where, <Switch#> is the switch model.

The following figure is an example of the show stack health command output when the stack is formed and some of the rear ports are not functioning properly.

#show stack health

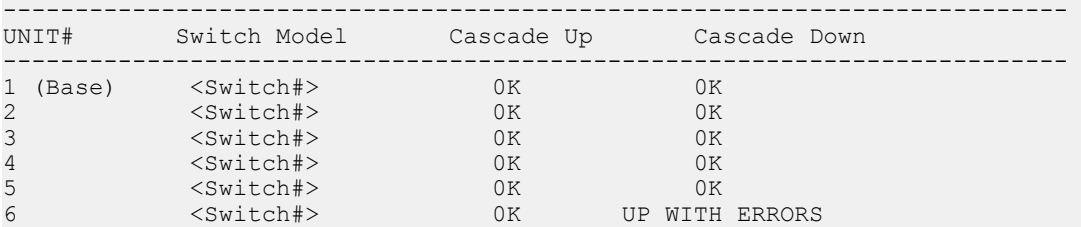

7 <Switch#> UP WITH ERRORS 0K 8 <Switch#> 0K 0K --------------------------------------------------------------------------

Switch Units Found = 8 Stack Health Check = WARNING - NON-RESILIENT Stack Diagnosis = Stack in non-resilient mode. Recommend to add/replace the identified cable(s).

Where, <Switch#> is the switch model.

Switch#show stack health

The following figure is an example of the show stack health command output when the stack is running with a temporary base

-------------------------------------------------------------------------- UNIT# Switch Model Cascade Up Cascade Down -------------------------------------------------------------------------- 1 <Switch#> 0K 0K 2 (Temporary Base) <Switch#> 0K 0K 3 <Switch#> 0K 0K 4 <Switch#> 0K 0K 5 <Switch#> 0K 0K 6 <Switch#> 0K 0K 7 <Switch#> 0K 0K 8 <Switch#> 0K 0K -------------------------------------------------------------------------- Switch Units Found = 8 Stack Health Check = OK - RESILIENT Stack Diagnosis = Stack in full resilient mode.

Where, <Switch#> is the switch model.

## **Viewing Stack Port Counters**

### **About this task**

Use this procedure to configure the stack port counters.

### **Important:**

The stack counters measure the size of packets received on HiGig ports. The size of these packets is greater than the size of the packets received on front panel ports since ASIC HiGig+ header is added to each of them. The size of this header is 12 bytes, therefore another range of stack counters is incremented when sending packets having length close to the stack counters upper intervals limit.

### **Important:**

The number of received/transmitted packets can be greater than the number of packets transmitted on front panel ports since there are different stack management packets transmitted/received.

### **Procedure**

1. Enter Privileged EXEC mode:

enable

#### 2. Display stacking statistics:

show stack port-statistics [unit <1-8>]

#### **Example**

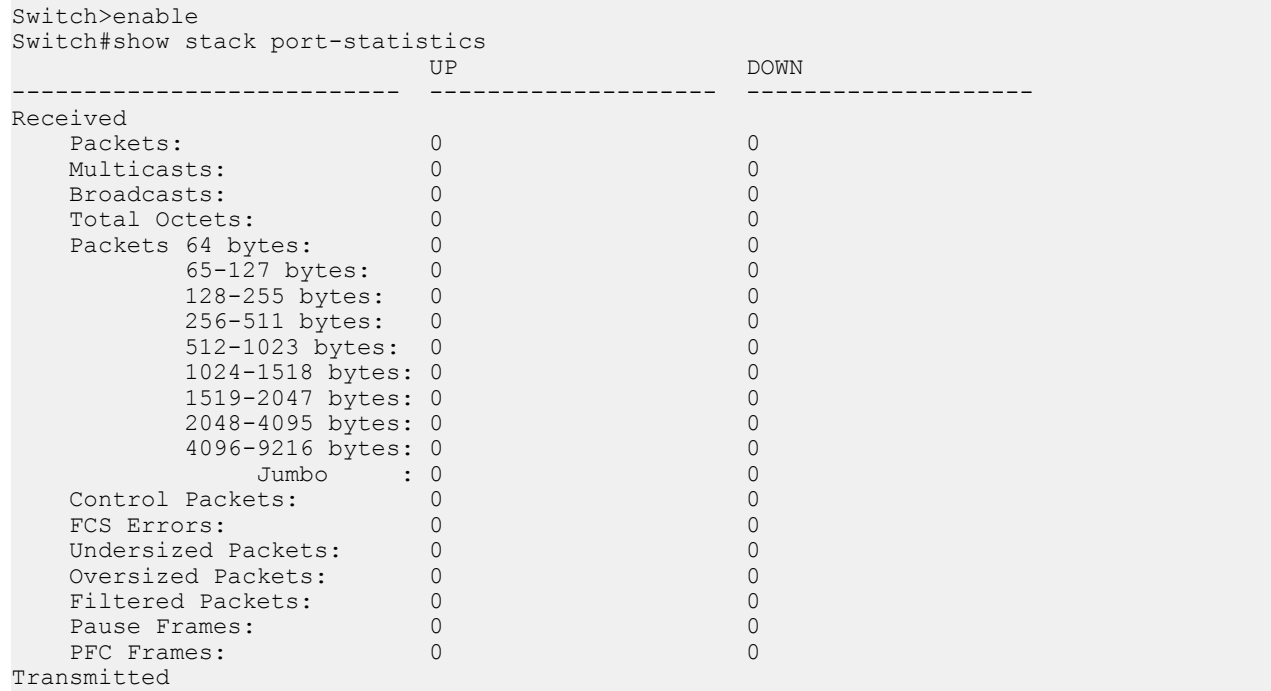

### **Variable Definitions**

Use the data in the following table to use the **show stack port-statistics** command.

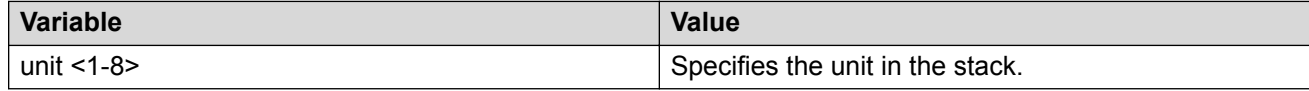

## **Clearing stack port counters**

### **About this task**

Use the following procedure to clear the stack port counters.

### **Procedure**

1. Enter Privileged EXEC mode:

enable

2. Clear stacking statistics:

```
clear stack port-statistics [unit <1-8>]
```
### **Variable Definitions**

Use the data in the following table to use the **clear stack port-statistics** command.

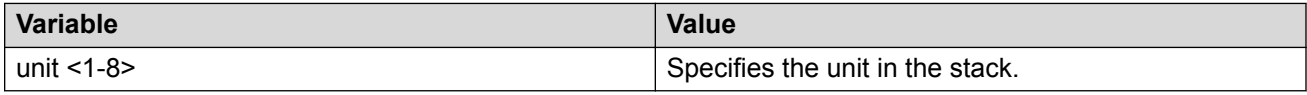

## **Using the stack loopback test**

### **About this task**

Use this procedure to complete a stack loopback test.

### **RD** Note:

Stack Reboot on Failure must be disabled before running this test. To disable rebooting of stack units on failure see [Disabling stack reboot on failure](#page-63-0) on page 64

#### **Procedure**

1. Enter Privileged EXEC mode:

enable

2. Launch the internal loopback test for the stack ports:

stack loopback-test internal

3. Launch the external loopback test for the stack ports:

stack loopback-test external

#### **Example**

```
Switch>enable
Switch#stack loopback-test internal
Testing uplink port ... Ok
Testing downlink port ... Ok
Internal loopback test PASSED
```
#### **Next steps**

If a problem exists with a unit's stack port or a stack cable, an internal loopback test using the **stack loopback-test internal** command is performed. If the test displays an error then the stack port is damaged.

If the internal test passes, the external test can be run using the **stack loopback-test external** command. If the test displays an error then the stack cable is damaged.

The output of the **stack loopback-test** commands are as follows:

```
Switch#stack loopback-test internal
 Testing uplink port … ok 
 Testing downlink port … ok 
 Internal loopback test PASSED. 
 Switch#stack loopback-test external
```
External loopback test PASSED.

If one of the stack ports is defective (for example, such as the uplink), the output of the internal loopback test is as follows:

```
Switch#stack loopback-test internal 
Testing uplink port … Failed 
Testing downlink port … ok 
Internal loopback test FAILED.
```
If both the stack ports are functional, but the stack cable is defective, the external loopback test detects this, and the output is as follows:

Switch#stack loopback-test external External loopback test FAILED. Your stack cable might be damaged.

If you run the command on any unit of a stack, you see the following error message:

```
Switch#stack loopback-test internal 
Stack loopback test affects the functioning of the stack. 
You should run this in stand-alone mode 
Switch#stack loopback-test external 
Stack loopback test affects the functioning of the stack. 
You should run this in stand-alone mode
```
### **Displaying port operational status**

#### **About this task**

Use this procedure to display the port operational status.

**D** Tip:

If you use a terminal with a width of greater than 80 characters, the system displays the output in a tabular format.

### **Procedure**

1. Enter Privileged EXEC mode:

enable

2. Display port operational status:

show interfaces [port list] verbose

**D** Tip:

If you issue the command with no parameters, the system displays the port status for all ports.

### **Example**

```
Switch>enable
Switch#show interface verbose
Port: 1
    Trunk:
    Admin Status: Enable
    Oper Status: Up
    EAP Oper Status: Up
    VLACP Oper Status: Down
    STP Oper Status: Forwarding
    Link: Up
    Last Change: 4 day(s), 07h:23m:32s ago
    Link Autonegotiation: Enabled
 Link Speed: 100Mbps
 Link Duplex: Full-Duplex
 Flow Control: Disable
    Energy Saver: Disabled
    Energy Saver Oper Status: No Power Saving
    BPDU-guard (BPDU Filtering): Disabled
 BPDU-guard (BPDU Filtering) Oper Status: N/A
 SLPP-guard: Disabled
    SLPP-guard Oper Status: N/A
Port: 2
    Trunk:
    Admin Status: Enable
 Oper Status: Down
----More (q=Quit, space/return=Continue)----
```
## **Validating port operational status**

### **Before you begin**

- Using ACI, configure the EAP status for some ports as unauthorized
- Configure VLACP on port 1 from one switch and on port 2 on another switch. Create a link between these 2 ports.

### **Procedure**

1. Enter Privileged EXEC mode:

enable

2. Verify EAP port operational status:

show interfaces

3. Verify VLACP port operational status:

```
show interfaces
```
The VLACP status is UP for the port where you entered the command. When you disconnect the link from the other switch, the system displays the VLACP status as Down.

4. After the switch boots, verify STP port operational status:

show interfaces

The system displays STP Status as Listening. After a brief interval, the system displays the STP status as Learning. After the forward delay interval elapses, enter show interfaces. The system displays the STP status as Forwarding.

#### **Example**

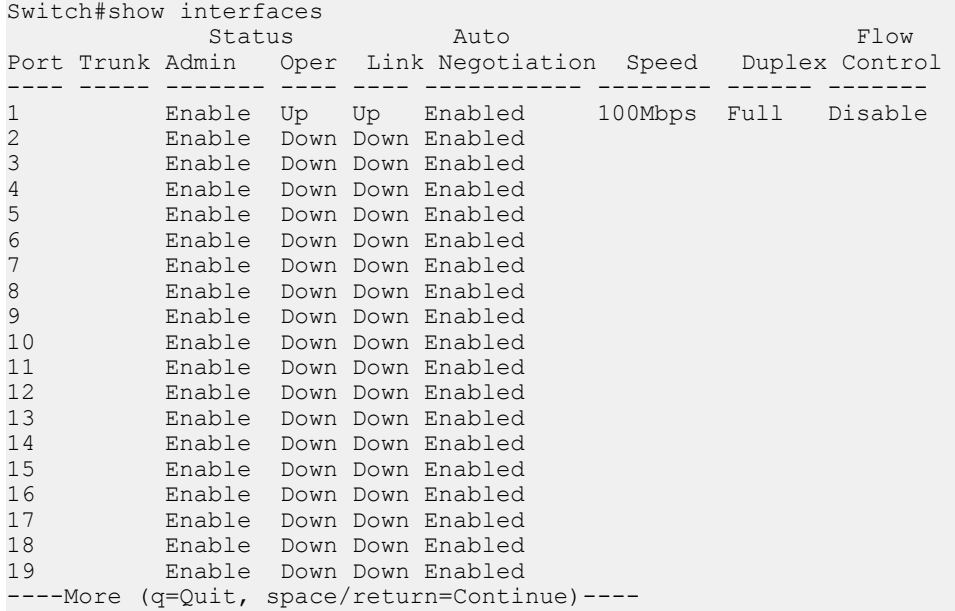

### **Showing port information**

#### **About this task**

Display configuration information for a specific port in one command. The config keyword displays information specific to the port configuration.

#### **Procedure**

1. Enter Privileged EXEC mode:

enable

2. Display port information:

show interfaces <portlist> config

### **Example**

```
Switch>enable
Switch#show interfaces all config
Port: 1
    Trunk:
    Admin Status: Enable
    Oper Status: Up
    EAP Oper Status: Up
 VLACP Oper Status: Down
 STP Oper Status: Forwarding
    Link: Up
   Last Change: 4 day(s), 07h:23m:23s ago
```
```
 Link Autonegotiation: Enabled
 Link Speed: 100Mbps
 Link Duplex: Full-Duplex
 Flow Control: Disable
   Energy Saver: Disabled
   Energy Saver Oper Status: No Power Saving
    BPDU-guard (BPDU Filtering): Disabled
 BPDU-guard (BPDU Filtering) Oper Status: N/A
 SLPP-guard: Disabled
    SLPP-guard Oper Status: N/A
Port: 2
    Trunk:
 Admin Status: Enable
 Oper Status: Down
----More (q=Quit, space/return=Continue)----
```
#### **Table 8: VLAN interfaces configuration**

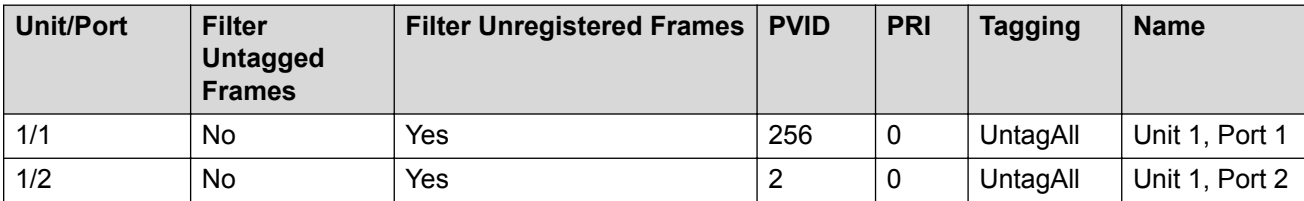

#### **Table 9: VLAN ID port member configuration**

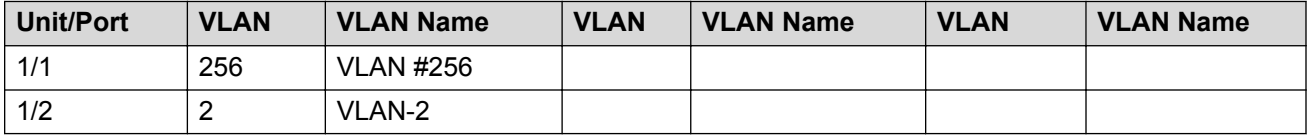

#### **Table 10: Spanning-tree port configurations**

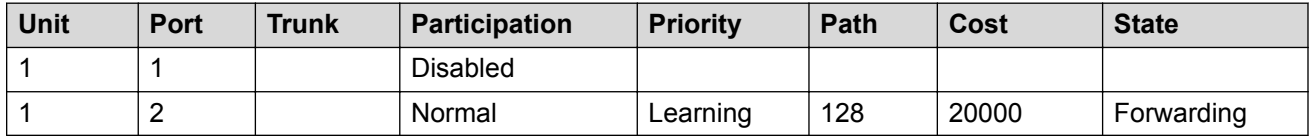

# **Enabling DDI logging**

### **About this task**

Enable DDI logging on ports.

### **Procedure**

1. Enter Ethernet Interface Configuration mode:

```
enable
configure terminal
interface Ethernet <port>
```
2. At the command prompt, enter the following command:

ddi-logging enable [port <port>]

### **Note:**

By default, logging is disabled for all ports.

### **Variable definitions**

The following table describes the parameters for the **ddi-logging** command.

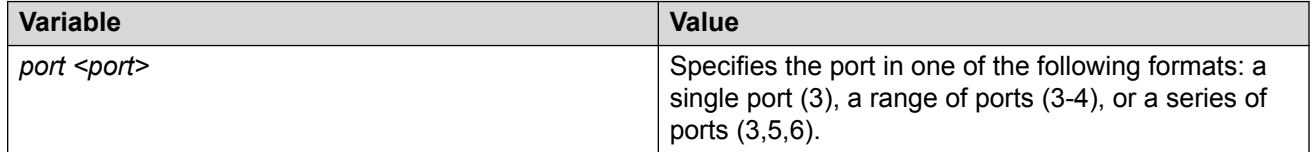

# **Viewing DDI logging status**

### **About this task**

Display DDI logging port status.

#### **Procedure**

- 1. Log on to CLI to enter User EXEC mode.
- 2. At the command prompt, enter the following command:

show ddi-logging

#### **Example**

The following example shows sample output of the **show ddi-logging** command.

```
Switch>show ddi-logging
DDI Logging enabled on ports : 1
```
## **Viewing SFP DDI information**

Use the following procedure to view SFP DDI information.

### **Procedure**

1. Enter Global Configuration mode:

```
enable
configure terminal
```
2. At the command prompt, enter the following command:

show interfaces gbic-info

### **Example**

The following example displays sample output from the **show interfaces gbic-info** command.

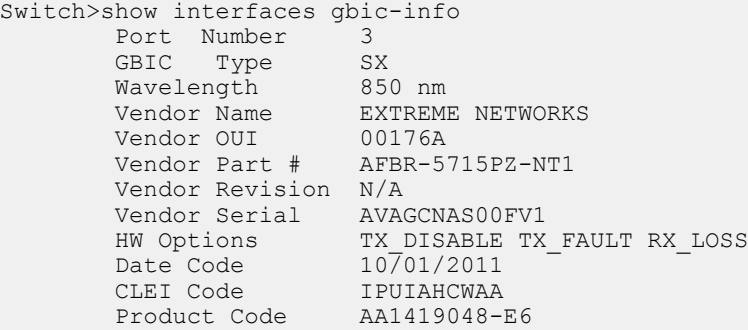

Digital Diagnostic Interface supported

Calibration: Internal Rx Power Measurement: Average

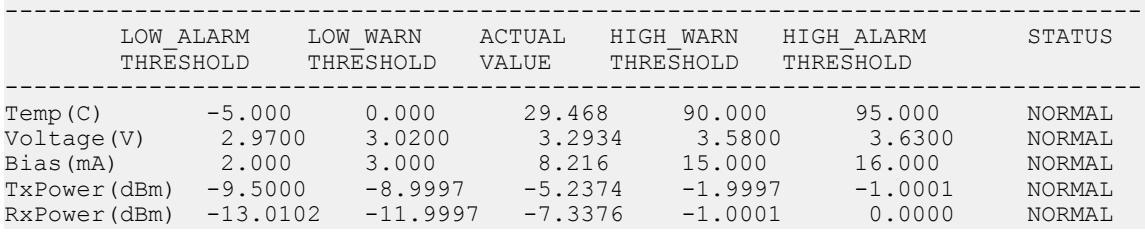

# **Viewing environmental status**

### **About this task**

Perform this procedure to view the environmental status of the switch or stack.

### **Procedure**

- 1. Enter User EXEC mode.
- 2. View environmental status of the switch:

```
show environmental
```
#### **Example**

```
Switch>show environmental
Unit# PSU1 PSU2 FAN1 FAN2 FAN3 FAN4 Temperature
----- --------- --------- ---- ---- ---- ---- -----------
1 Primary N/A OK OK OK N/A OK 28C
Unit# Model Switch Capacity Saving PoE Saving
----- ------------ ---------------------- -------------------
1 <Switch#> 0.0 watts 0.0 watts
-------------------------------------------------------------
```
TOTAL 0.0 watts 0.0 watts =============================================================

Where, <Switch#> is the switch model.

# **Displaying port-mirroring**

### **About this task**

Use this procedure to display port-mirroring settings.

#### **Procedure**

1. Enter Privileged EXEC mode:

enable

2. Display port mirroring:

show port-mirroring

#### **B** Note:

An asterisk character (\*) after the instance number indicates an invalid instance.

#### **Example**

The following is an output example for the show port-mirroring command.

```
Switch# (config)#show port-mirroring
Port mirroring instance: 1
Monitoring Mode: Xrx ( -> Port X )
Monitor Unit/Port: 1/5
Unit/Port X: 1/6
Mirror VLAN: 10
Allow Traffic: Disabled
Port mirroring instance: 2
Monitoring Mode: XrxOrYtx ( -> Port X or Port Y -> )
Monitor Unit/Port: 1/10
Unit/Port X: 1/11<br>
Unit/Port Y: 2/14
Unit/Port Y: 2/1<br>
Mirror VLAN: 20<br>
RSPAN VLAN: 200
Mirror VLAN:<br>PSPAN VLAN.
RSPAN VLAN:
Allow Traffic: Disabled
Port mirroring instance: 3
Monitoring Mode: Disabled
Port mirroring instance: 4
Monitoring Mode: Disabled
```
# **Configuring port-mirroring**

### **About this task**

Use this procedure to configure port-mirroring.

### **Procedure**

1. Enter Global Configuration mode:

enable

configure terminal

2. Configure port-mirroring:

port-mirroring <1-4> [allow-traffic] mode {disable |Adst monitorport <portList> mirror-MAC-A <H.H.H>|Asrc monitor-port <portList> mirror-MAC-A <H.H.H> mirror-MAC-B <H.H.H> | AsrcBdstOrBsrcAdst monitor-port <portList> mirror-MAC-A <H.H.H> mirror-MAC-B <H.H.H> | AsrcOrAdst monitor-port <portList> mirror-MAC-A <H.H.H> |ManyToOneRx monitor-port <portList> mirror-ports <portList> |ManyToOneRxTx monitor-port <portList> mirror-ports <portList> |ManyToOneTx monitor-port <portList> mirror-ports <portList> |Xrx monitor-port <portList> mirror-port-X <portList> |XrxOrXtx monitor-port <portList> mirror-port-X <portList> |XrxOrYtx monitor-port <portList> mirror-port-X <portList> mirror-port-Y <portList>> | XrxYtx monitor-port <portList> mirror-port-X <portList> mirror-port-Y <portList> |XrxYtxOrYrxXtx monitor-port <portList> mirror-port-X <portList> mirror-port-Y <portList> |Xtx monitor-port <portList> mirror-port-X <portList> [mirror-vlan <VID>] [rspan-vlan <VID>]

#### **Example**

port-mirroring mode {Xrx|Xtx|XrxOrXtx|XrxOrYtx} monitor-port <portList> mirror-port-X <portList> [mirror-port-Y <portList>]

(config)# port-mirroring mode Xrx monitor-port 1/5 mirror-port-X 1/6

(config)# port-mirroring mode XrxorYtx monitor-port 1/5 mirror-port-X 1/6 mirror-port-Y 2/14

(config)# port-mirroring mode Xrx monitor-port 1/5 mirror-port-X 1/6 mirror-vla

(config)# port-mirroring 2 mode XrxorYtx monitor-port 1/10 mirror-port-X 1/11 mirror-port-Y 2/14 mirror-vlan 20 rspan-vlan 200

## **Variable definitions**

Use the data in the following table to use the **port-mirroring** command.

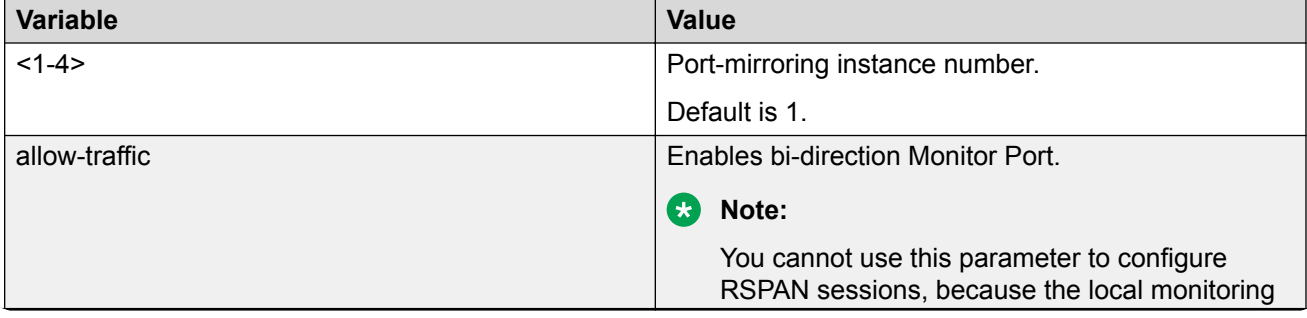

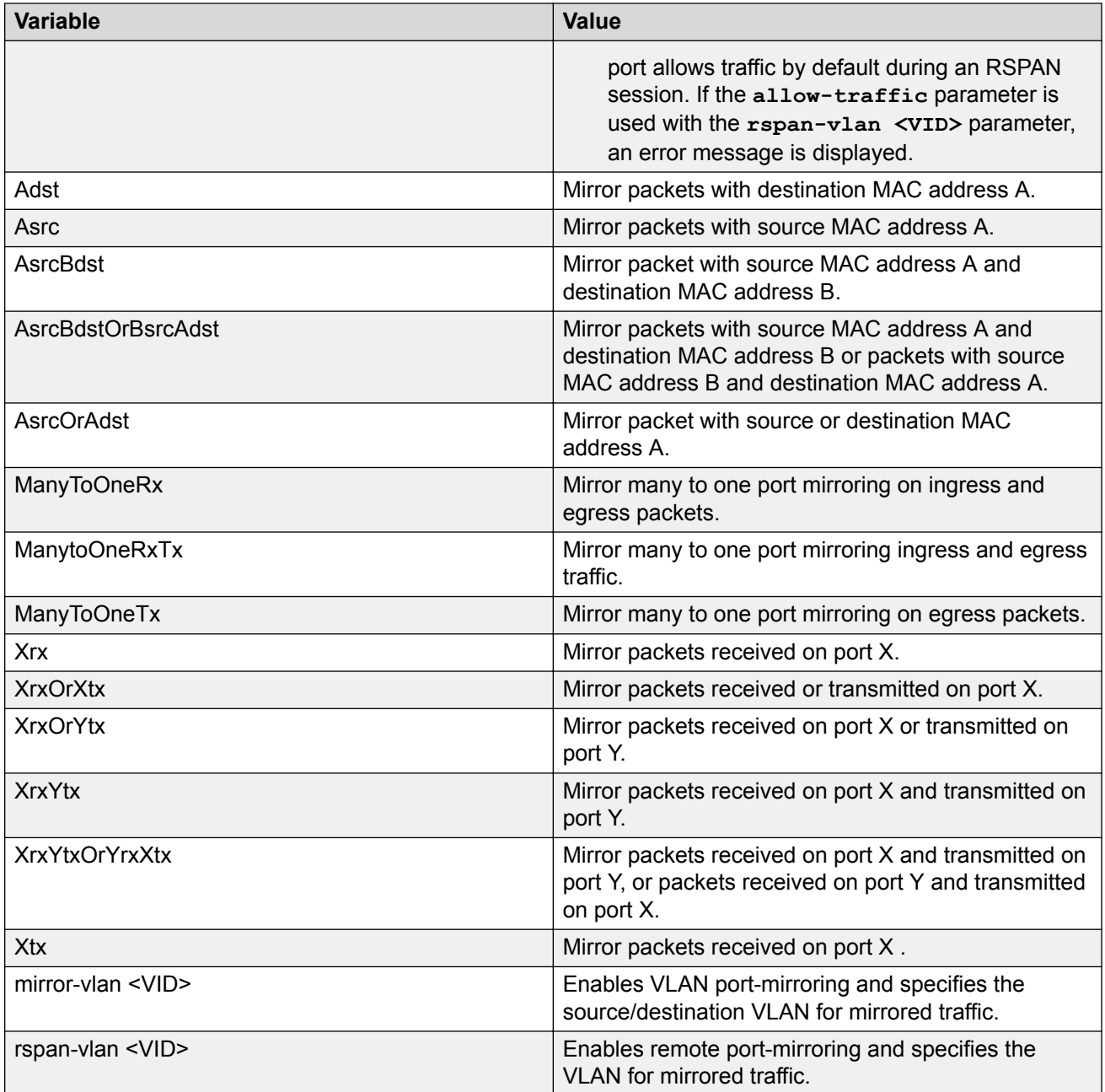

# **Disabling many-to-many port-mirroring**

### **About this task**

Use this procedure to disable many-to-many port-mirroring

## **Procedure**

1. Enter Global Configuration mode:

```
enable
configure terminal
```
2. Disable a specific instance:

port-mirroring [<1-4>] mode disable

OR

```
no port-mirroring [<1-4>]
```
#### 3. Disable all instances:

no port-mirroring

#### **Example**

Disable port-mirroring for instance 3:

Switch(config)#no port-mirroring

```
Switch>enable
Switch#config term
Enter configuration commands, one per line. End with CNTL/Z.
Switch(config)#no port-mirroring 3
Switch>enable
Switch#config term
Enter configuration commands, one per line. End with CNTL/Z.
```
## **Variable definitions**

Use the data in the following table to use the **no port-mirroring** command.

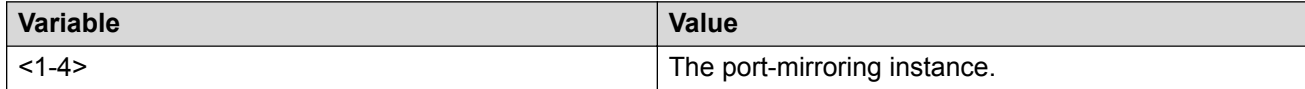

# **Configuring an RSPAN source session**

An RSPAN source session associates a port mirroring instance with an RSPAN VLAN. The output of this session is a stream of packets sent to the RSPAN VLAN.

### **Before you begin**

Create an RSPAN VLAN and establish port membership.

### **Procedure**

1. Enter Privileged EXEC mode:

enable

2. Configure the RSPAN source session:

```
port-mirroring [<1-4>] [allow-traffic] mode {disable | Adst monitor-
port <portList> mirror-MAC-A <H.H.H> | Asrc monitor-port <portList>
mirror-MAC-A <H.H.H> | AsrcBdst monitor-port <portList> mirror-MAC-A
<H.H.H> mirror-MAC-B <H.H.H> | AsrcBdstOrBsrcAdst monitor-port
```
<portList> mirror-MAC-A <H.H.H> mirror-MAC-B <H.H.H> | AsrcOrAdst monitor-port <portList> mirror-MAC-A <H.H.H> | ManyToOneRx monitorport <portList> mirror-ports <portList> | ManyToOneRxTx monitor-port <portList> mirror-ports <portList> | ManyToOneTx monitor-port <portList> mirror-ports <portList> | Xrx monitor-port <portList> mirror-port-X <portList> | XrxOrXtx monitor-port <portList> mirrorport-X <portList> | XrxOrYtx monitor-port <portList> mirror-port-X <portList> mirror-port-Y <portList> | XrxYtx monitor-port <portList> mirror-port-X <portList> mirror-port-Y <portList> | XrxYtxOrYrxXtx monitor-port <portList> mirror-port-X <portList> mirror-port-Y <portList> | Xtx monitor-port <portList> mirror-port-X <portList> [mirror-vlan <VID>] [rspan-vlan <VID>]

3. Display and verify the RSPAN settings:

```
show port-mirroring
```
#### **Example**

The following example displays sample output for configuring an RSPAN source session:

```
Switch(config)# vlan create 1009 type port remote-span 
Switch(config)# vlan members add 1009 1/26 
Switch(config)# port-mirroring 2 ManyToOneRx monitor-port 1/26 mirror-ports 1/1-12 rspan-
vlan 1009
```
## **Variable definitions**

Use the data in the following table to use the **port-mirroring** command.

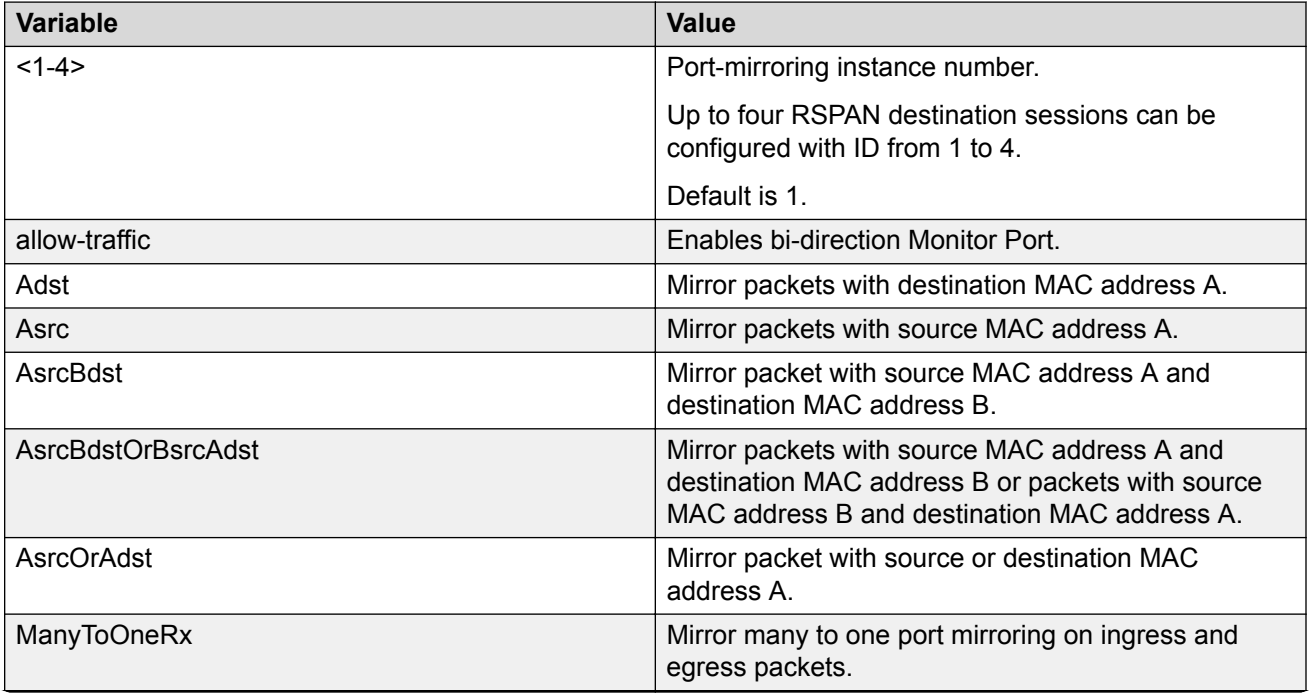

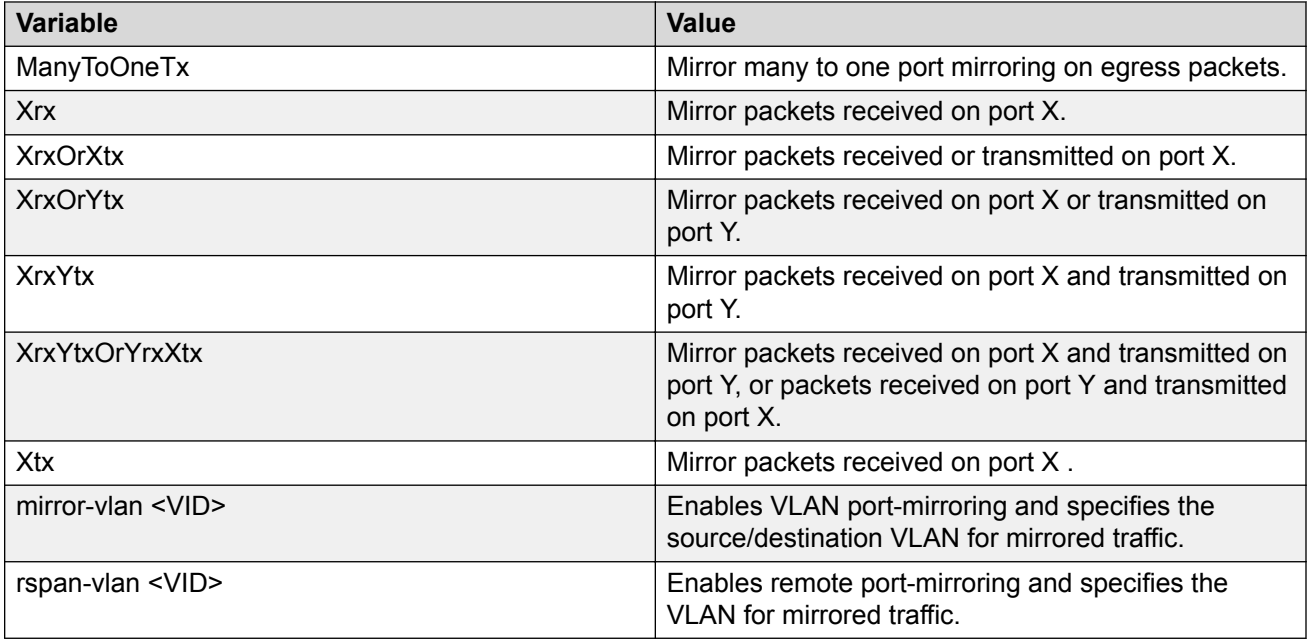

# **Configuring an RSPAN destination session**

Use this procedure to configure an RSPAN destination session.

### **Before you begin**

Create an RSPAN VLAN.

### **About this task**

An RSPAN destination session associates the destination port with an RSPAN VLAN. The destination session collects all RSPAN VLAN traffic and sends it out the designated RSPAN destination port.

### **Procedure**

1. Enter Global Configuration mode:

enable

configure terminal

2. Use the following command to configure an RSPAN destination session:

```
[no] port-mirroring rspan <1-4> [destination-port <port>] [vlan
<VID>1
```
### **Example**

The following example displays sample output for configuring an RSPAN destination session:

```
Switch> enable 
Switch# configure terminal 
Enter configuration commands, one per line. End with CNTL/Z.
```

```
Switch(config)# vlan create 1009 type port remote-span 
Switch(config)# vlan members add 1009 1/2,26 
Switch(config)# port-mirroring rspan 2 destination-port 1/26 vlan 1009
Switch(config)#show port-mirroring rspan
```
### **Variable definitions**

Use the data in the following table to use the **port-mirroring rspan** command.

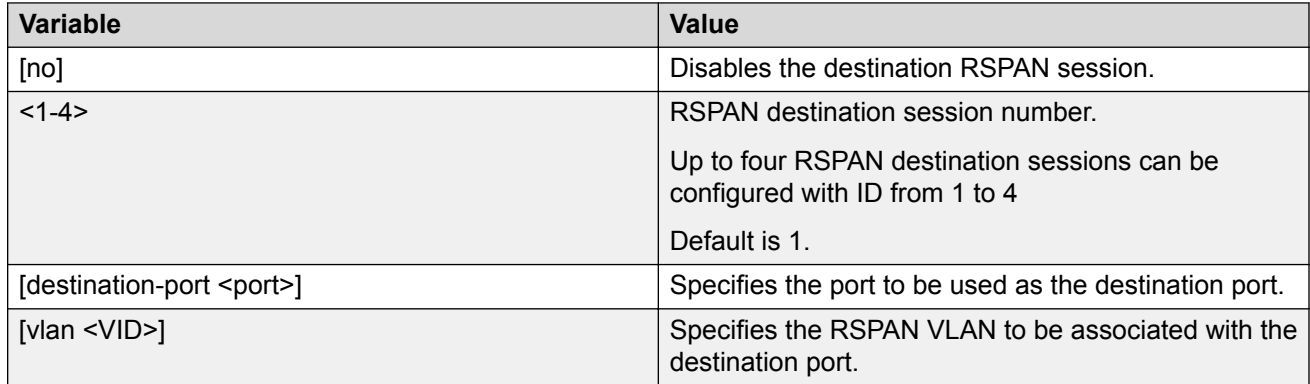

# **Displaying RSPAN information**

Use this procedure to display RSPAN information.

#### **Procedure**

1. Enter Privileged EXEC mode:

enable

2. Display RSPAN information:

show port-mirroring rspan

**Note:**

An asterisk character (\*) after the instance number indicates an invalid instance.

#### **Example**

The following is an output example for the show port-mirroring rspan command.

```
Switch(config)#show port-mirroring rspan 
===========================
RSPAN Source Sessions 
==========================
Inst RSPAN VLAN RSPAN MTP 
  ---- ---------- ----------
==========================
RSPAN Destination Sessions
==========================
Inst RSPAN VLAN RSPAN MTP 
---- ---------- ----------
1* 300 20
```

```
* Instance is not valid.
  Configured ports may not reside on the local unit
Switch(config)#
```
# **Configuring RSPAN over MLT**

This procedure enables the monitor port to be part of a trunk.

#### **Before you begin**

Configure an MLT.

#### **Procedure**

1. Enter Global Configuration mode:

enable

configure terminal

2. Configure an RSPAN source session:

```
port-mirroring <1-4> [allow-traffic] mode {disable |Adst monitor-
port <portList> mirror-MAC-A <H.H.H>|Asrc monitor-port <portList>
mirror-MAC-A <H.H.H> mirror-MAC-B <H.H.H> | AsrcBdstOrBsrcAdst
monitor-port <portList> mirror-MAC-A <H.H.H> mirror-MAC-B <H.H.H> |
AsrcOrAdst monitor-port <portList> mirror-MAC-A <H.H.H> |ManyToOneRx
monitor-port <portList> mirror-ports <portList> |ManyToOneRxTx
monitor-port <portList> mirror-ports <portList> |ManyToOneTx
monitor-port <portList> mirror-ports <portList> |Xrx monitor-port
<portList> mirror-port-X <portList> |XrxOrXtx monitor-port
<portList> mirror-port-X <portList> |XrxOrYtx monitor-port
<portList> mirror-port-X <portList> mirror-port-Y <portList>> |
XrxYtx monitor-port <portList> mirror-port-X <portList> mirror-port-
Y <portList> |XrxYtxOrYrxXtx monitor-port <portList> mirror-port-X
<portList> mirror-port-Y <portList> |Xtx monitor-port <portList>
mirror-port-X <portList> [mirror-vlan <VID>] [rspan-vlan <VID>]
```
3. Verify settings:

show port-mirroring rspan

#### **Example**

The following is an example of RSPAN over MLT configuration.

```
Switch(config)# mlt create 10 enable members 11,12,13 
Switch(config)# port-mirroring 1 mode ManyToOneRx monitor-port 11 mirror-ports 
20,21,22,23 rspan-vlan 100
```
Switch(config)# show port-mirroring rspan =============================

RSPAN Source Sessions

```
===========================
```

```
Inst RSPAN VLAN RSPAN MTRUNK
```
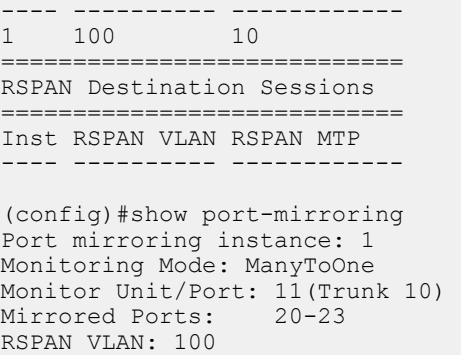

Allow Traffic: Disabled

On a neighboring DUT, configure a similar MLT to connect the ports from the monitor trunk.

# **Configuring RSPAN over LACP**

This procedure enables the monitor port to be part of a trunk.

### **Before you begin**

- Enable LACP aggregation.
- Configure administrative LACP key.
- Configuring LACP mode of operation.

#### **Procedure**

1. Enter Global Configuration mode:

enable

configure terminal

2. Configure an RSPAN source session:

```
port-mirroring <1-4> [allow-traffic] mode {disable |Adst monitor-
port <portList> mirror-MAC-A <H.H.H>|Asrc monitor-port <portList>
mirror-MAC-A <H.H.H> mirror-MAC-B <H.H.H> | AsrcBdstOrBsrcAdst
monitor-port <portList> mirror-MAC-A <H.H.H> mirror-MAC-B <H.H.H> |
AsrcOrAdst monitor-port <portList> mirror-MAC-A <H.H.H> |ManyToOneRx
monitor-port <portList> mirror-ports <portList> |ManyToOneRxTx
monitor-port <portList> mirror-ports <portList> |ManyToOneTx
monitor-port <portList> mirror-ports <portList> |Xrx monitor-port
<portList> mirror-port-X <portList> |XrxOrXtx monitor-port
<portList> mirror-port-X <portList> |XrxOrYtx monitor-port
<portList> mirror-port-X <portList> mirror-port-Y <portList>> |
XrxYtx monitor-port <portList> mirror-port-X <portList> mirror-port-
Y <portList> |XrxYtxOrYrxXtx monitor-port <portList> mirror-port-X
<portList> mirror-port-Y <portList> |Xtx monitor-port <portList>
mirror-port-X <portList> [mirror-vlan <VID>] [rspan-vlan <VID>]
```
#### 3. Verify settings:

show port-mirroring rspan

#### **Example**

The following is an example of RSPAN over LACP configuration.

Switch(config)# interface fast-ehernet 11,12,13 Switch(config)# lacp key 10 Switch(config)# lacp mode active Switch(config)# lacp aggregation enable

On a neighboring DUT, configure a similar LACP so that aggregation can occur.

(config)#show lacp aggr Aggr ID Trunk Status Type Members ------- ----- -------- ---- ------------- 8224 32 Enabled LA 11,12,13

(config)#port-mirroring 1 mode ManyToOneRx monitor-port 11 mirror-ports 20,21,22,23 rspanvlan 100

(config)#show port-mirroring rspan ==============================

RSPAN Source Sessions

==============================

Inst RSPAN VLAN RSPAN MTRUNK ---- ---------- ------------

1 100 32

================================ RSPAN Destination Sessions

============================

Inst RSPAN VLAN RSPAN MTP ---- ---------- ------------

(config)#show port-mirroring Port mirroring instance: 1 Monitoring Mode: ManyToOne Monitor Unit/Port: 11 (Trunk 32)<br>Mirrored Ports: 20-23 Mirrored Ports: RSPAN VLAN: 100 Allow Traffic: Disabled

# **Configuring port-mirroring on EAP ports**

### **About this task**

Use this procedure to enable or disable port mirroring on EAP ports.

### **Procedure**

1. Enter Global Configuration mode:

enable

configure terminal

2. To enable port mirroring on EAP ports, enter the following command:

eapol allow-port-mirroring

3. To disable port mirroring on EAP ports, enter the following command:

```
no eapol allow-port-mirroring
```
OR

```
default eapol allow-port-mirroring
```
## **Viewing MACsec statistics**

#### **Procedure**

1. Enter Privileged EXEC mode:

enable

2. View MACsec statistics:

```
show macsec statistics [<port>]
```
3. View the secure-channel inbound MACsec statistics:

show macsec statistics <port> secure-channel inbound

4. View the secure-channel outbound MACsec statistics:

show macsec statistics <port> secure-channel outbound

#### **Example**

Display general MACsec statistics, inbound MACsec statistics, and outbound MACsec statistics:

Switch(config)#show macsec statistics 2/1 secure-channel inbound 2017-11-10 16:45:12 GMT+03:00 UTC time: 2017-11-10 13:45:12

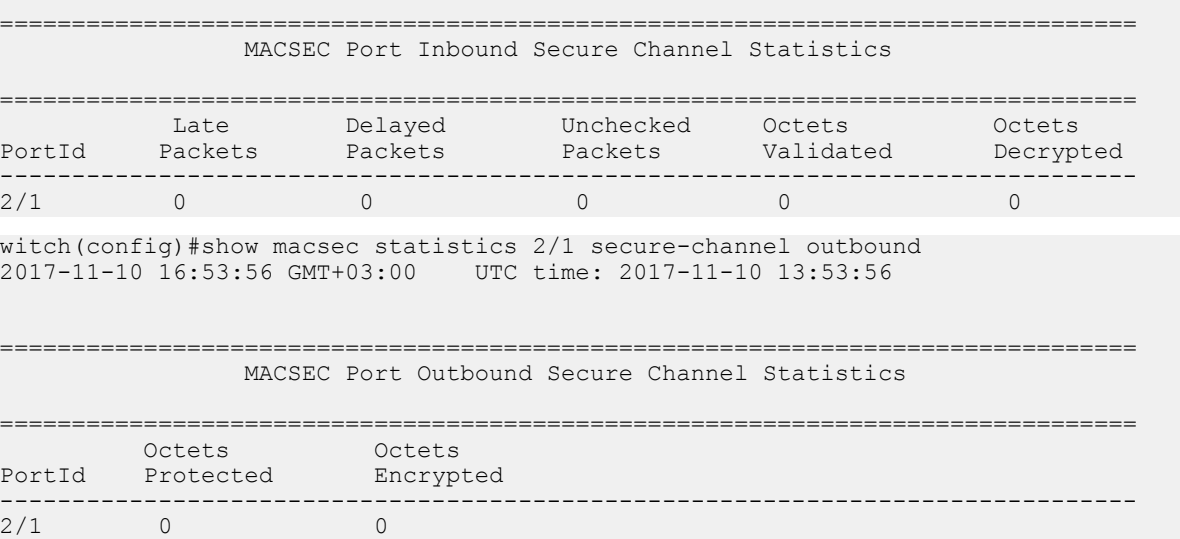

## **Variable definitions**

Use the data in the following table to use the **show macsec statistics** command.

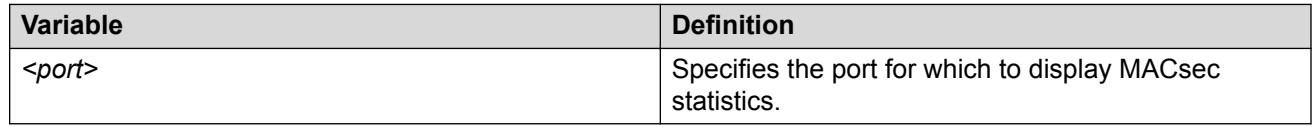

# **System diagnostics and statistics using Enterprise Device Manager**

This section provides procedures to perform system diagnostics and gather statistics using Enterprise Device Manager (EDM).

# **Prerequisites**

- Open one of the supported browsers.
- Enter the IP address of the switch to open an EDM session.

## **Port Mirroring using EDM**

The following sections describe Port Mirroring:

- Viewing Port Mirroring using EDM
- Configuring Port Mirroring using EDM

## **Viewing Port Mirroring using EDM**

View Port Mirroring to troubleshoot the network.

### **Procedure steps**

- 1. From the navigation tree, double-click **Edit**.
- 2. In the Edit tree, double-click **Diagnostics**.
- 3. In the Diagnostics tree, double-click **Port Mirrors**.

### **Variable definitions**

The following table describes the Port Mirrors tab fields.

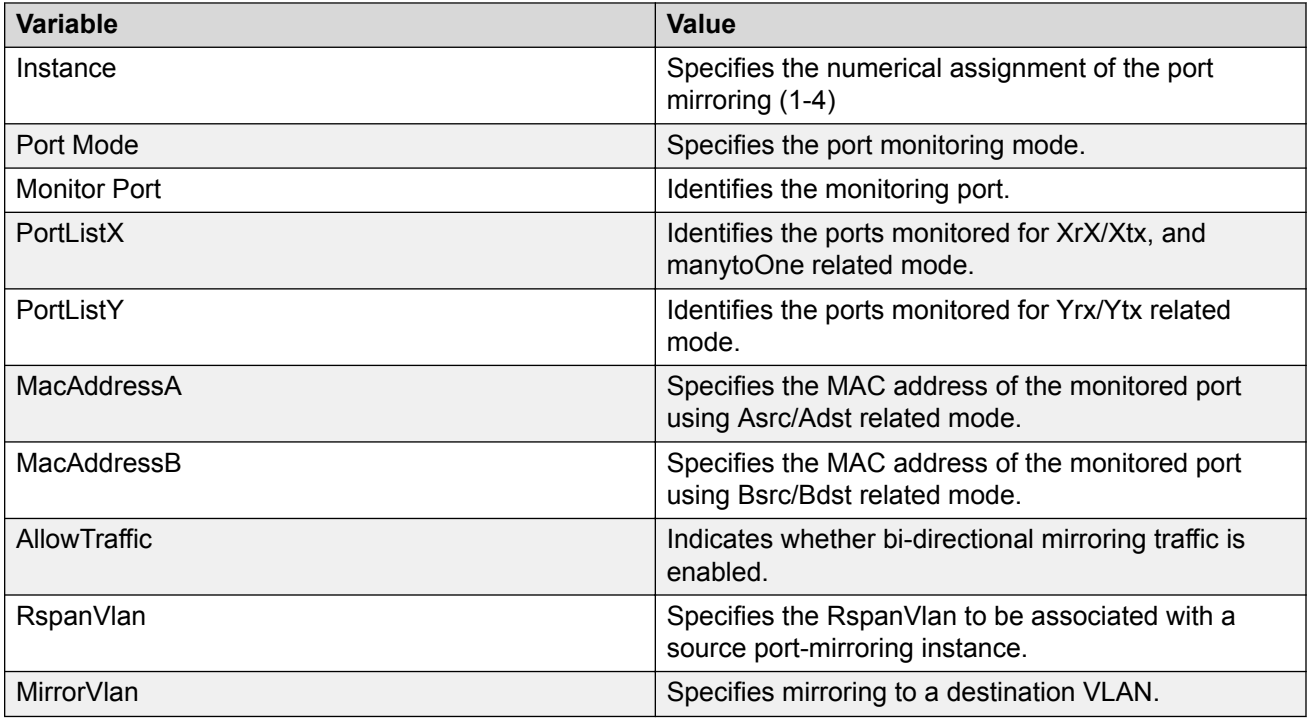

## **Configuring Port Mirroring using EDM**

Configure Port Mirroring to troubleshoot the network.

### **Procedure steps**

- 1. From the navigation tree, double-click **Edit**.
- 2. In the Edit tree, double-click **Diagnostics**.
- 3. In the Diagnostics tree, double-click **Port Mirrors**.
- 4. In the work area, click **Insert**.
- 5. In the **Instance** box, type instance number.
- 6. In the **PortMode** section, click a mode.
- 7. Click the **MonitorPort** ellipsis (…).
- 8. In the **MonitorPort** list, click a monitor port.
- 9. Click **Ok**.
- 10. If the PortMode is Xrx, Xtx, or both, or manytoOne related modes, click the PortListX ellipsis (…).
- 11. In the **PortListX** list, click a port, ports, or All to add to the list.
- 12. Click **Ok**.
- 13. If the PortMode is Yrx, Ytx, or both related modes, click the **PortListY** ellipsis (…).
- 14. In the **PortListY**, click a port, ports, or **All** to add to the list.
- 15. Click **Ok**.
- 16. If the PortMode is Asrc, Adst, or both related modes, in the **MacAddressA**, type an address.
- 17. If the PortMode is Bsrc, Bdst, or both related modes, in the **MacAddressB**, type an address.
- 18. To enable bi-directional traffic, click the **AllowTraffic** box.
- 19. Click the **RspanVlan** ellipsis (…).
- 20. In the **RspanVlan** list, click a VLAN.
- 21. In the **MirrorVlan** field, enter the VLAN ID.
- 22. Click **Ok**.
- 23. Click **Insert**.

### **Variable definitions**

The following table describes the Port Mirrors tab fields.

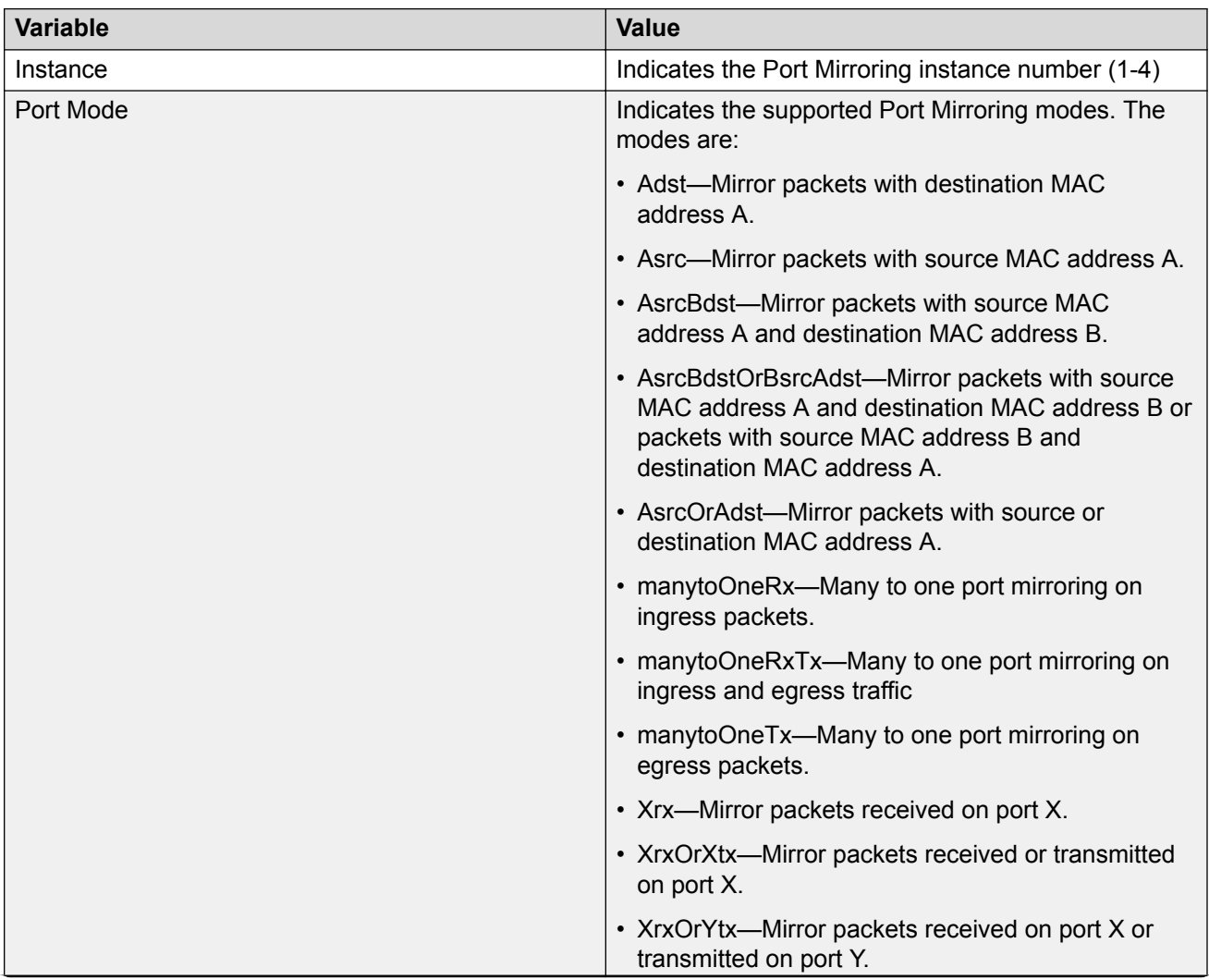

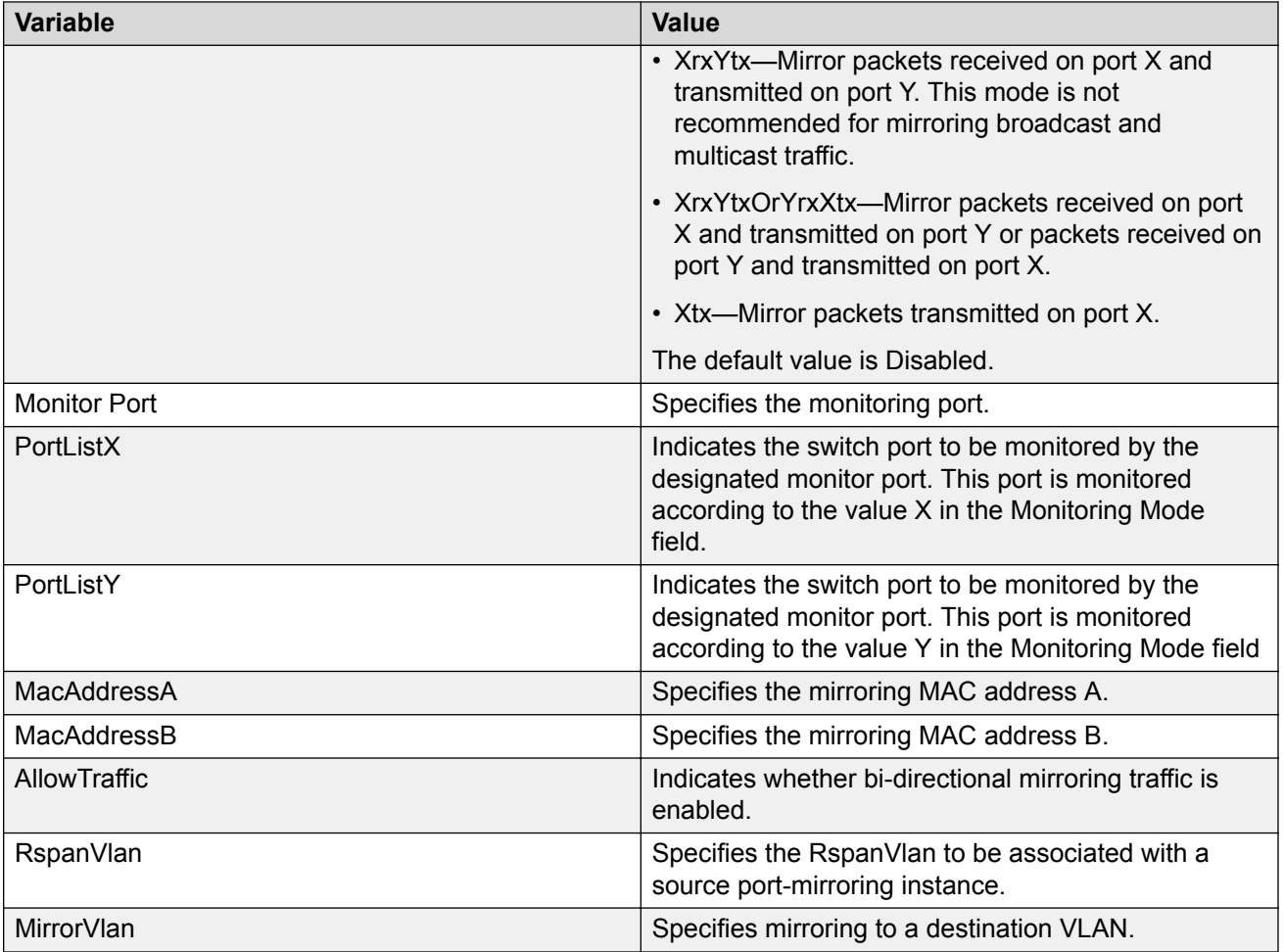

# **Remote Port Mirroring using EDM**

Remote Switch Port ANalyzer (RSPAN), also known as Remote Port Mirroring, enhances port mirroring by enabling mirroring traffic to be sent to one or more switches or stacks on the network using an intermediate VLAN for forwarding the mirrored traffic.

Use the following procedures to configure source and destination sessions.

## **Configuring an RSPAN source session using EDM**

Use the following procedure to configure an RSPAN source session..

### **Before you begin**

Create a VLAN for RSPAN traffic and enable RSPAN on this VLAN.

### **About this task**

An RSPAN source session associates a port mirroring instance with an RSPAN VLAN. The output of this session is a stream of packets sent to the RSPAN VLAN.

### **Procedure**

- 1. From the navigation tree, double-click **Edit**.
- 2. In the Edit tree, double-click **Diagnostics**.
- 3. In the Diagnostics tree, double-click **Port Mirrors**.
- 4. On the toolbar, click **Insert**.

The Insert Port Mirrors dialog box appears.

- 5. Configure the parameters as required.
- 6. In the **RspanVlan** field, select the VLAN for RSPAN traffic.
- 7. Click **Insert**.

### **Variable definitions**

The following table describes the fields associated with the Port Mirrors tab.

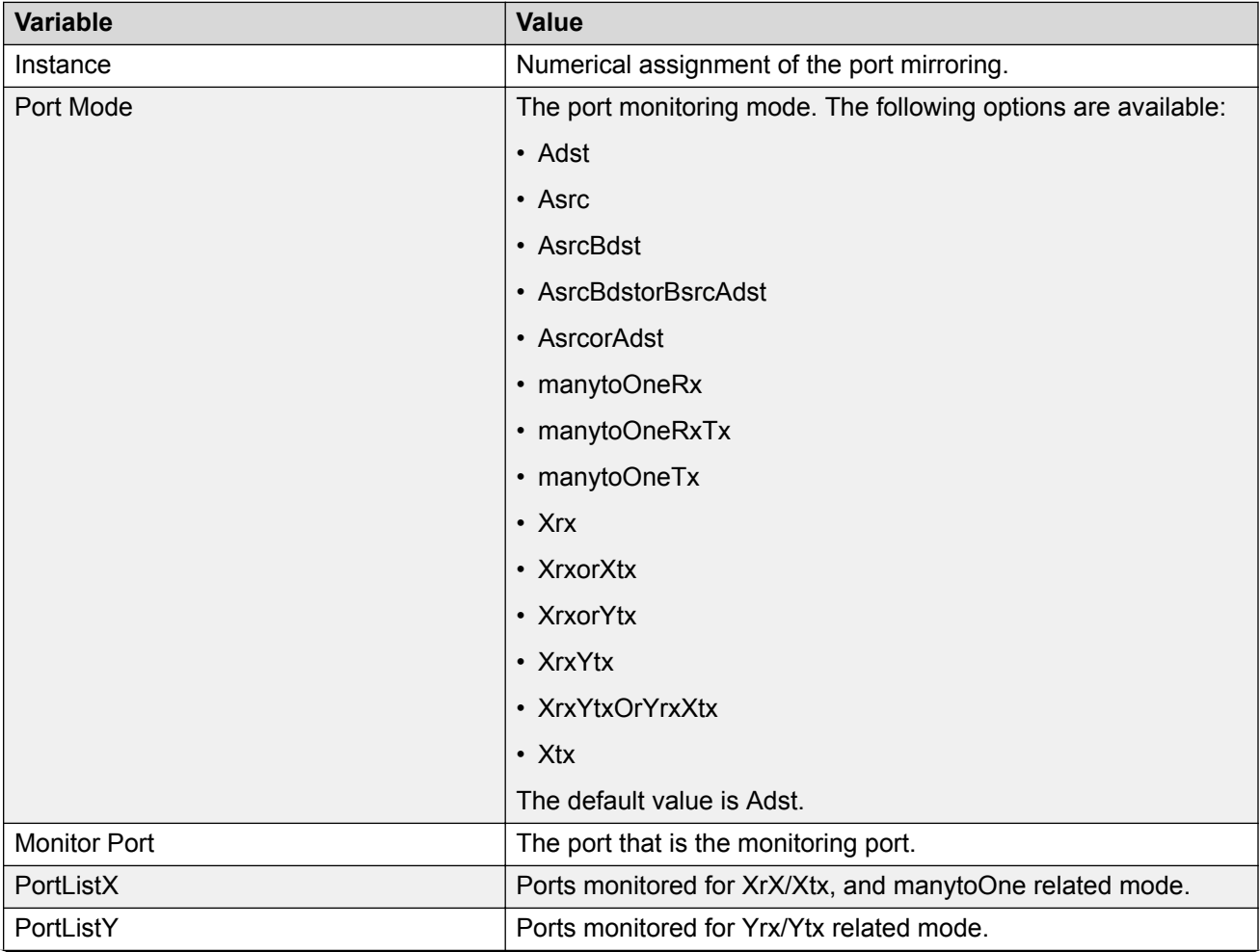

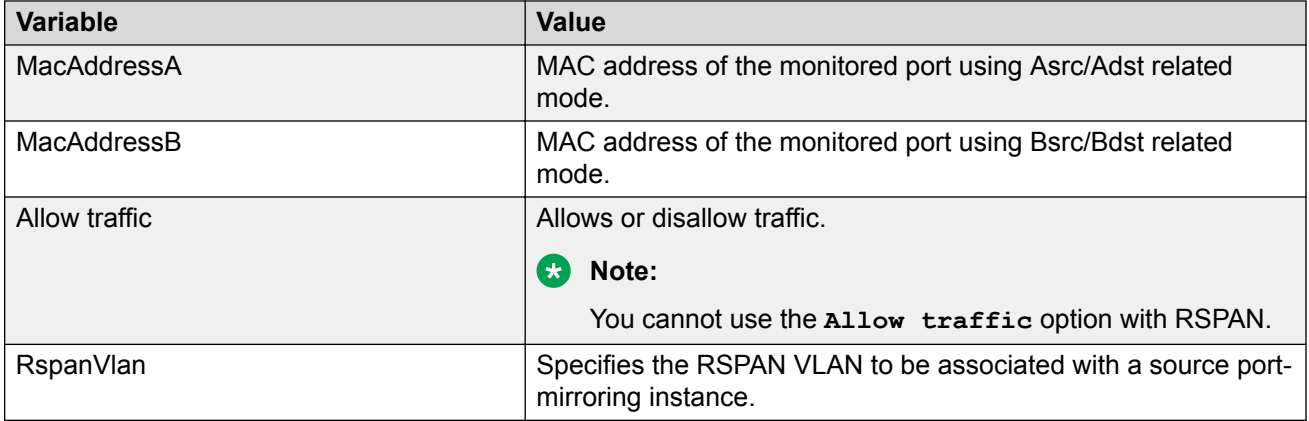

## **Configuring an RSPAN destination session using EDM**

Use the following procedure to configure an RSPAN destination session using EDM.

### **Before you begin**

Create a VLAN for RSPAN traffic and enable RSPAN on this VLAN.

### **About this task**

An RSPAN destination session associates the destination port with the RSPAN VLAN. The destination session collects all RSPAN VLAN traffic and sends it out the designated RSPAN destination port.

### **Procedure**

- 1. From the navigation tree, click **Edit**.
- 2. In the Edit tree, click **Diagnostics**.
- 3. In the Diagnostics tree, click **Port Mirrors**.
- 4. On the work area, click the **RSPAN** tab.
- 5. On the toolbar, click **Insert**.

EDM displays the Insert RSPAN window.

- 6. Configure the parameters as required.
- 7. Click **Insert**.

### **Variable definitions**

The following table describes the fields associated with the RSPAN tab.

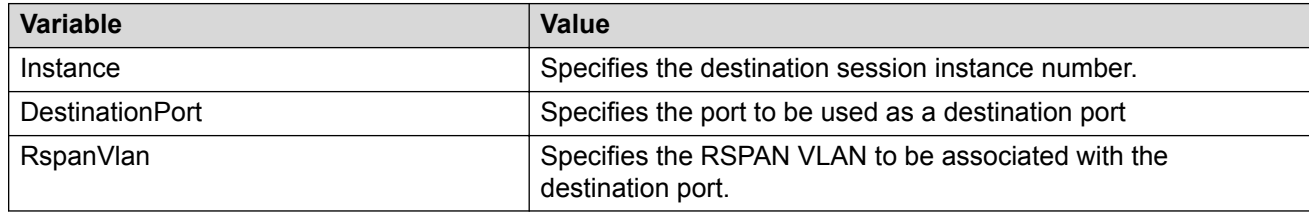

# **Configuring Stack Monitor using EDM**

Use the following procedure to configure the Stack Monitor.

## **Procedure steps**

- 1. From the navigation tree, double-click **Edit**.
- 2. In the Edit tree, double-click **Chassis**.
- 3. In the Chassis tree, double-click **Chassis**.
- 4. On the work area, click the **Stack Monitor** tab.
- 5. Select **StackErrorNotificationEnabled** to enable stack monitoring.
- 6. Set the stack size you want to monitor in the **ExpectedStackSize** field.
- 7. Sets the traps interval in the **StackErrorNotificationInterval** field.
- 8. Select **StackRebootUnitOnFailure** to enable rebooting of stack units on failure.
- 9. Set the retry count for the stack in the **StackRetryCount** field.
- 10. On the toolbar, click **Apply**.

## **Variable definitions**

The following table describes the Stack Monitor tab fields.

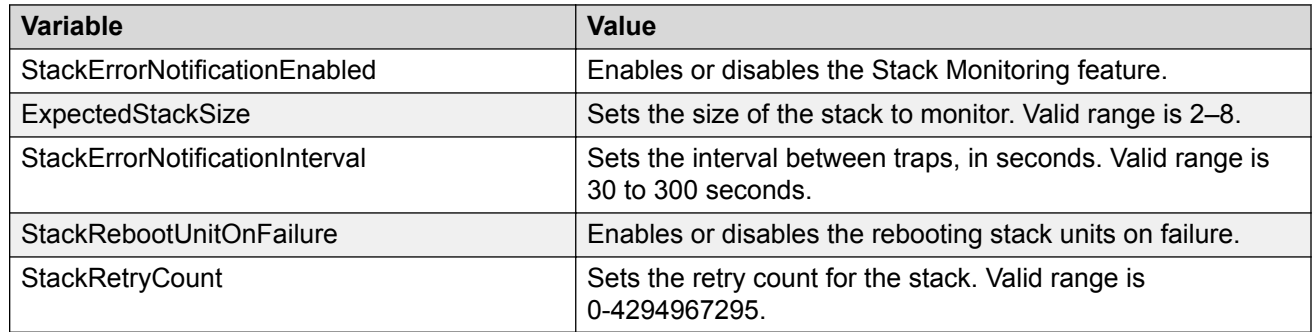

# **Viewing power supply information using EDM**

Use this procedure to display the operating status of switch power supplies.

The power supply parameters for the PoE switches differ slightly because they support Power over Ethernet (PoE).

## **Procedure steps**

- 1. From the navigation tree, double-click **Edit**.
- 2. In the Edit tree, double-click **Chassis**.
- 3. In the Chassis tree, double-click **Environment**.
- 4. On the work area, click the **PowerSupply** tab.

### **Variable definitions**

Use the data in the following table to help you understand the switch power supply display.

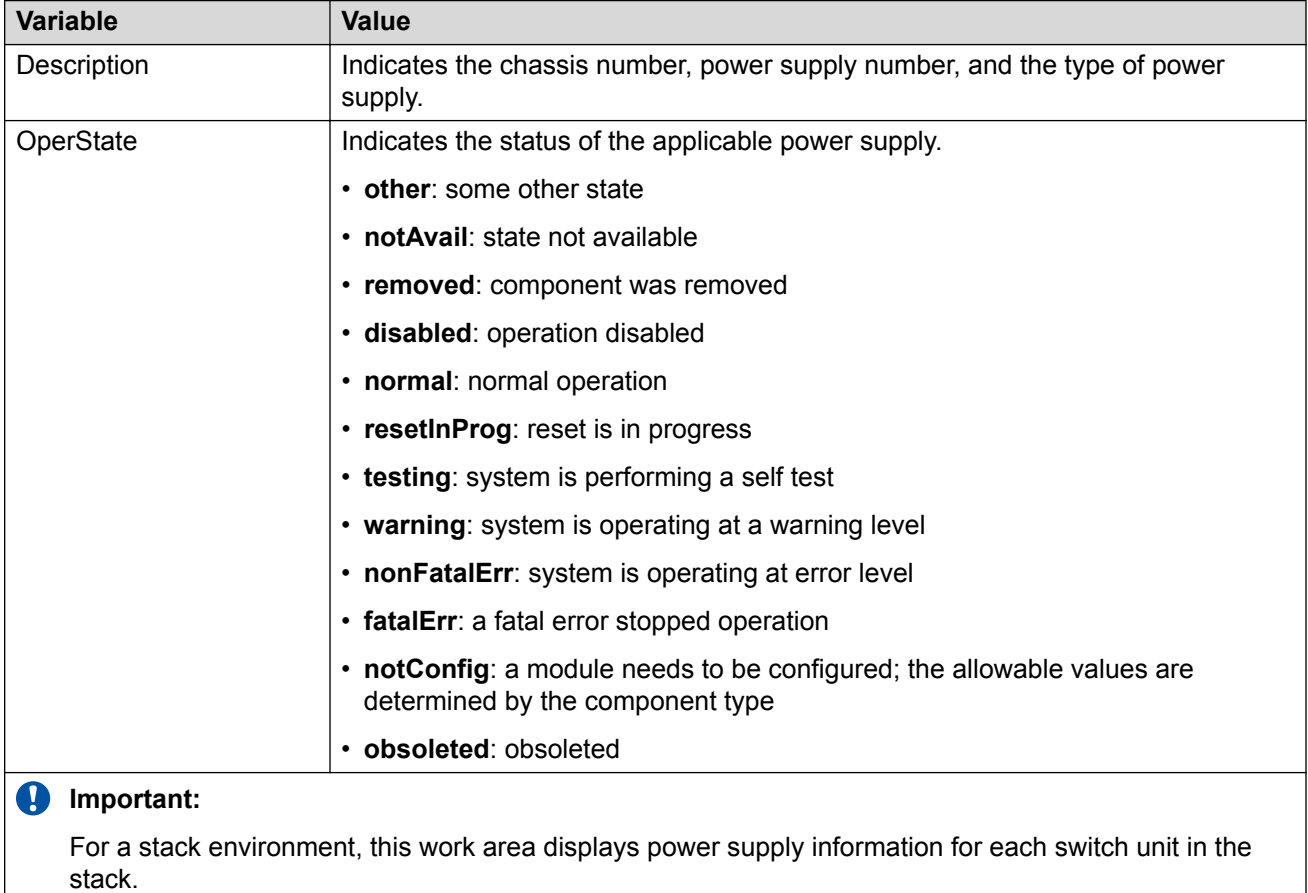

# **Viewing switch fan information using EDM**

Use this procedure to display information about the operating status of the switch fans.

## **Procedure steps**

- 1. From the navigation tree, double-click **Edit**.
- 2. In the Edit tree, double-click **Chassis**.
- 3. In the Chassis tree, double-click **Environment**.
- 4. On the work area, click the **Fan** tab.

## **Variable definitions**

The following table describes the Fan operating status.

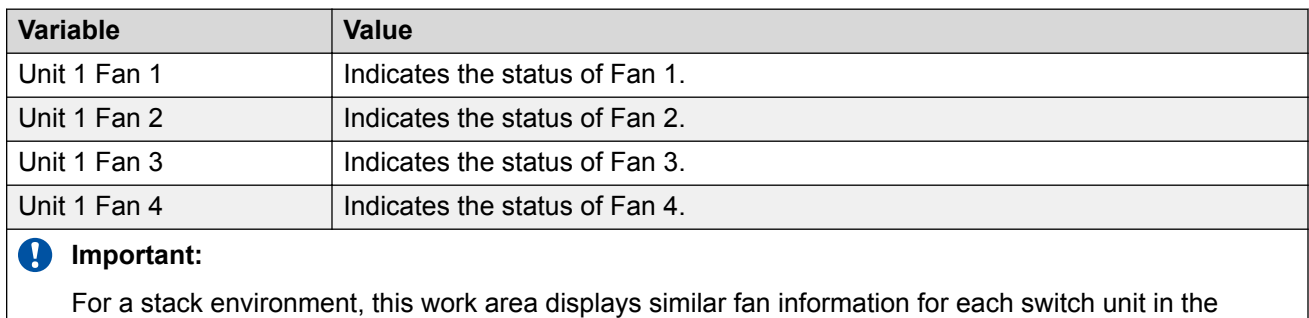

stack.

# **Viewing switch temperature using EDM**

Use the following procedure to display switch temperature information.

### **Procedure steps**

- 1. From the navigation tree, double-click **Edit**.
- 2. In the Edit tree, double-click **Chassis**.
- 3. In the Chassis tree, double-click **Environment**.
- 4. In the work area, click the **Temperature** tab.
- 5. On the tool bar, click **Refresh** to update the data.

## **Variable definitions**

The following table describes the Fan operating status.

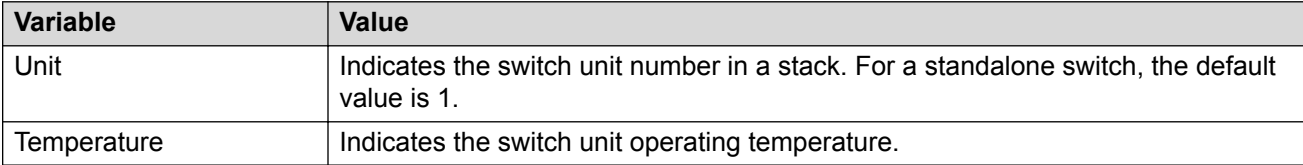

# **Chassis configuration statistics management using EDM**

Use the information in this section to display and graph chassis configuration statistics.

## **Graphing chassis IP statistics using EDM**

Perform this procedure to display and graph switch IP statistics.

### **Procedure steps**

- 1. From the navigation tree, double-click **Graph**.
- 2. In the Graph tree, double-click **Chassis**.
- 3. In the work area, click the **IP** tab.
- 4. On the toolbar, select a **Poll Interval** from the list.
- 5. On the toolbar, you can click **Clear Counters** to reset the IP statistics counters.
- 6. To select statistics to graph, click a statistic type row under a column heading.
- 7. On the toolbar, click **Line Chart**, **Area Chart**, **Bar Chart**, or **Pie Chart**.

### **Variable definitions**

Use the data in the following table to help you understand IP statistics.

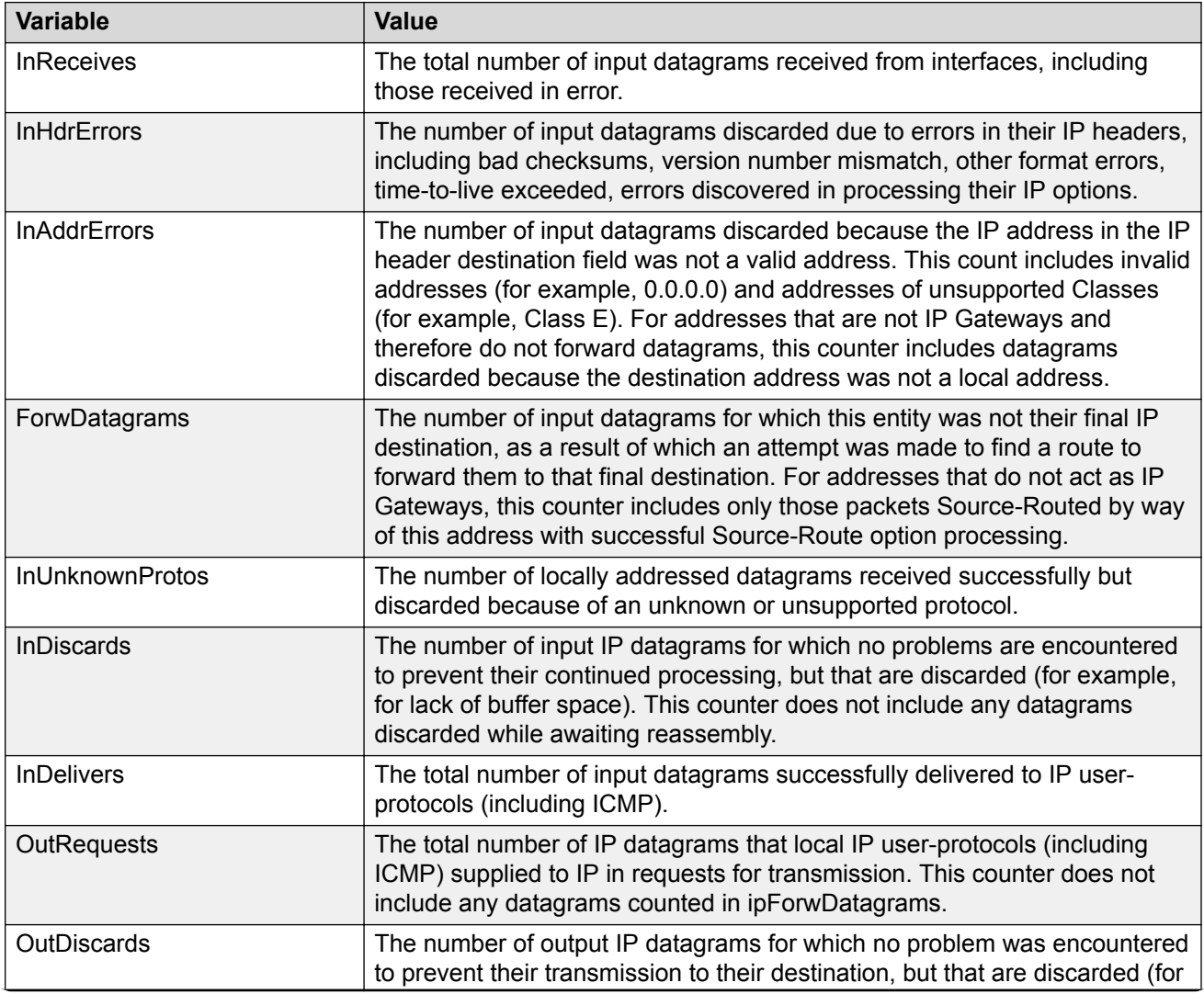

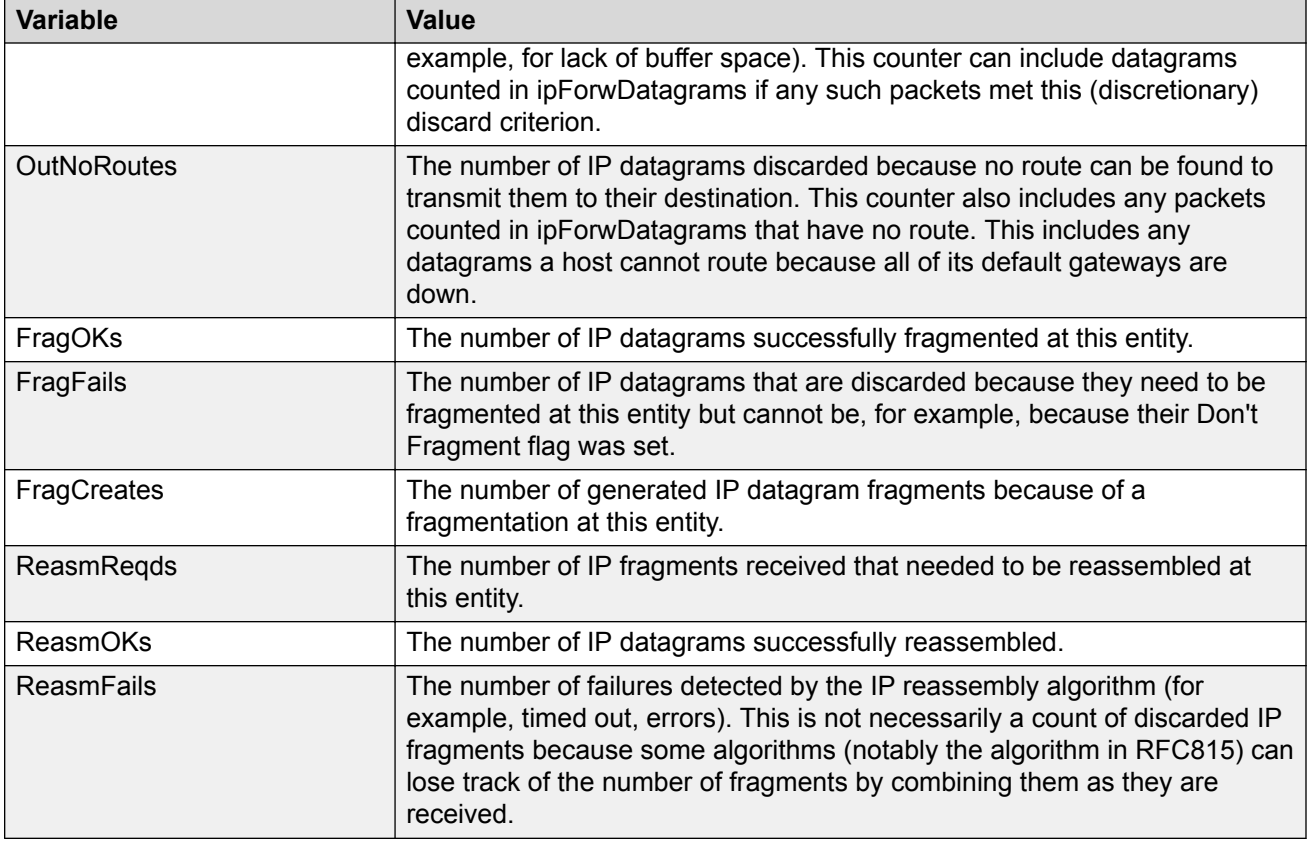

## **Graphing chassis ICMP In statistics using EDM**

Use this procedure to display and graph ICMP In statistics.

### **Procedure steps**

- 1. From the navigation tree, double-click **Graph**.
- 2. In the Graph tree, double-click **Chassis**.
- 3. In the work are, click the **ICMP In** tab.
- 4. On the toolbar, select a **Poll Interval** from the list.
- 5. On the toolbar, you can click **Clear Counters** to reset the IP statistics counters.
- 6. To select statistics to graph, click a statistic type row under a column heading.
- 7. On the toolbar, click **Line Chart**, **Area Chart**, **Bar Chart**, or **Pie Chart**.

### **Variable definitions**

Use the data in the following table to help you understand ICMP In statistics.

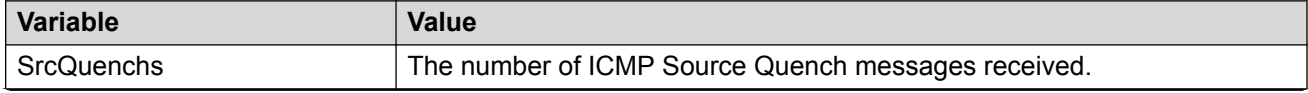

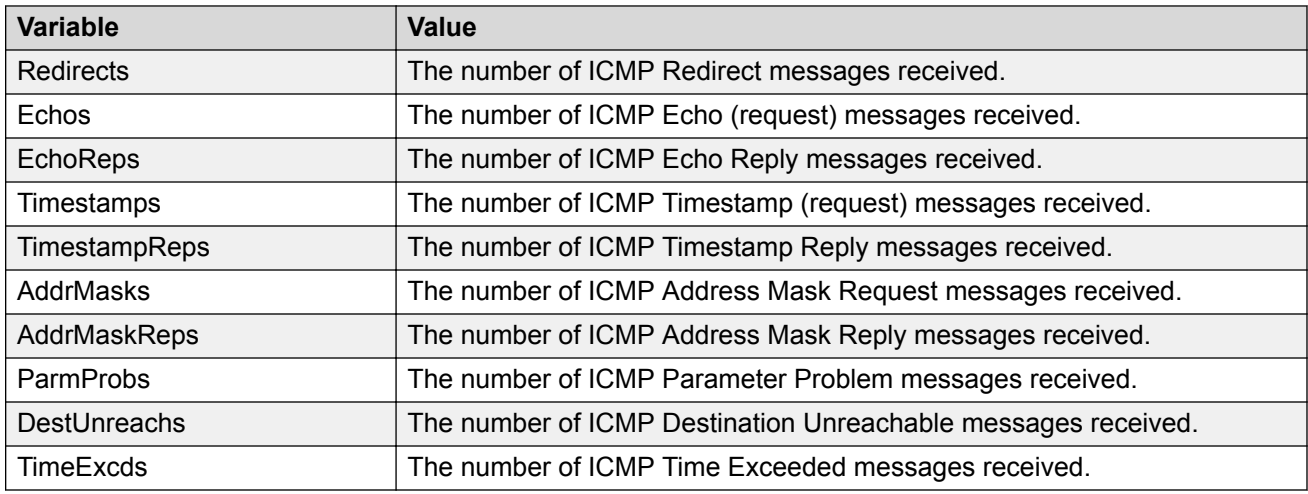

## **Graphing chassis ICMP Out statistics using EDM**

Use this procedure to display and graph ICMP Out statistics.

### **Procedure steps**

- 1. From the navigation tree, double-click **Graph**.
- 2. In the Graph tree, double-click **Chassis**.
- 3. In the work are, click the **ICMP Out** tab.
- 4. On the toolbar, select a **Poll Interval** from the list.
- 5. On the toolbar, you can click **Clear Counters** to reset the IP statistics counters.
- 6. To select statistics to graph, click a statistic type row under a column heading.
- 7. On the toolbar, click **Line Chart**, **Area Chart**, **Bar Chart**, or **Pie Chart**.

### **Variable definitions**

Use the data in the following table to help you understand ICMP Out statistics.

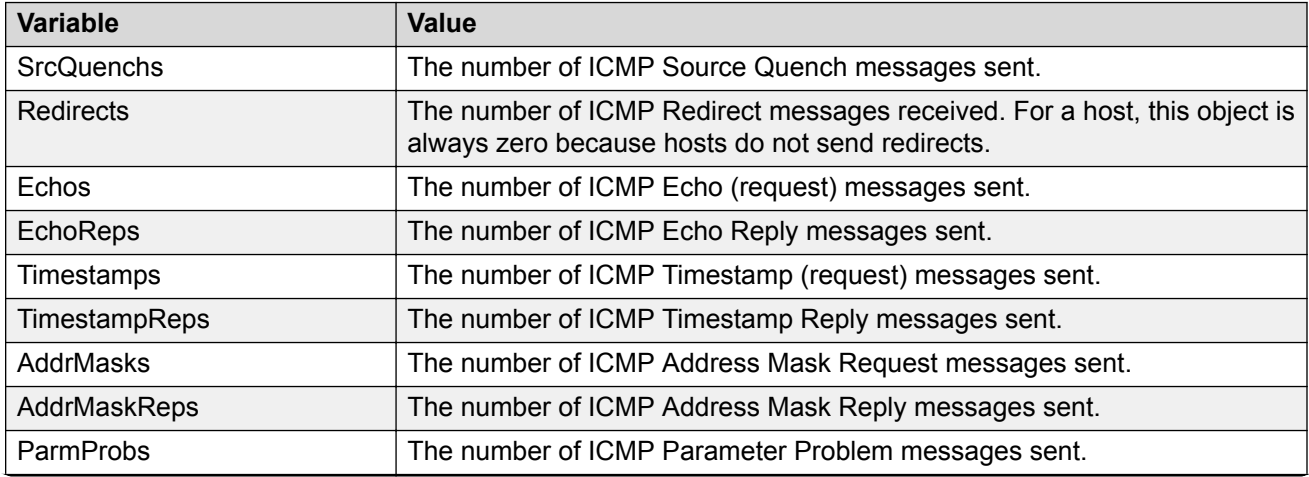

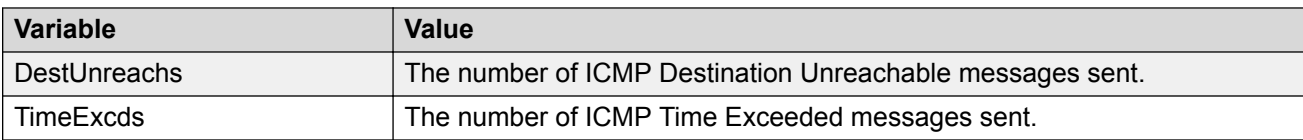

## **Graphing chassis TCP statistics using EDM**

Use this procedure to display and graph TCP statistics.

### **Procedure steps**

- 1. From the navigation tree, double-click **Graph**.
- 2. In the Graph tree, double-click **Chassis**.
- 3. In the work area, click the **TCP** tab.
- 4. On the toolbar, select a **Poll Interval** from the list.
- 5. On the toolbar, you can click **Clear Counters** to reset the IP statistics counters.
- 6. To select statistics to graph, click a statistic type row under a column heading.
- 7. On the toolbar, click **Line Chart**, **Area Chart**, **Bar Chart**, or **Pie Chart**.

### **Variable definitions**

Use the data in the following table to help you understand TCP statistics.

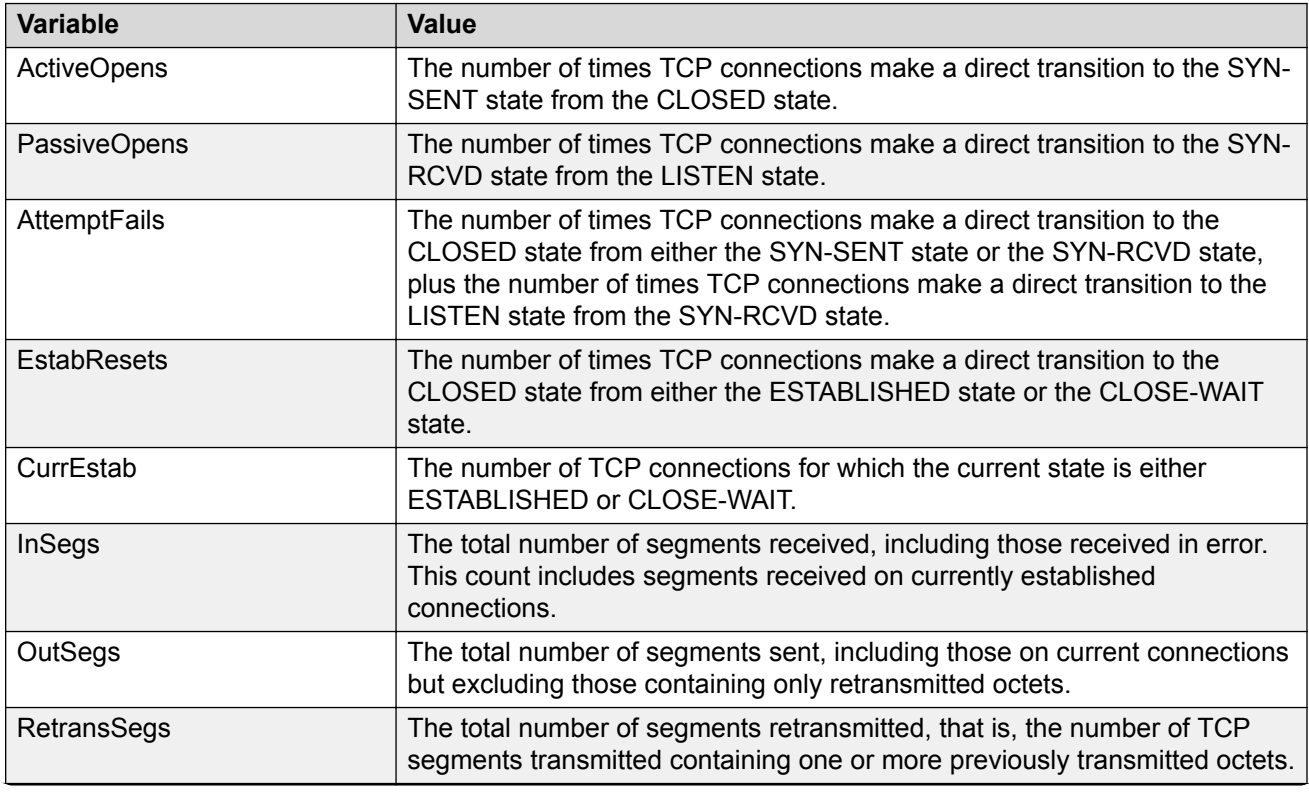

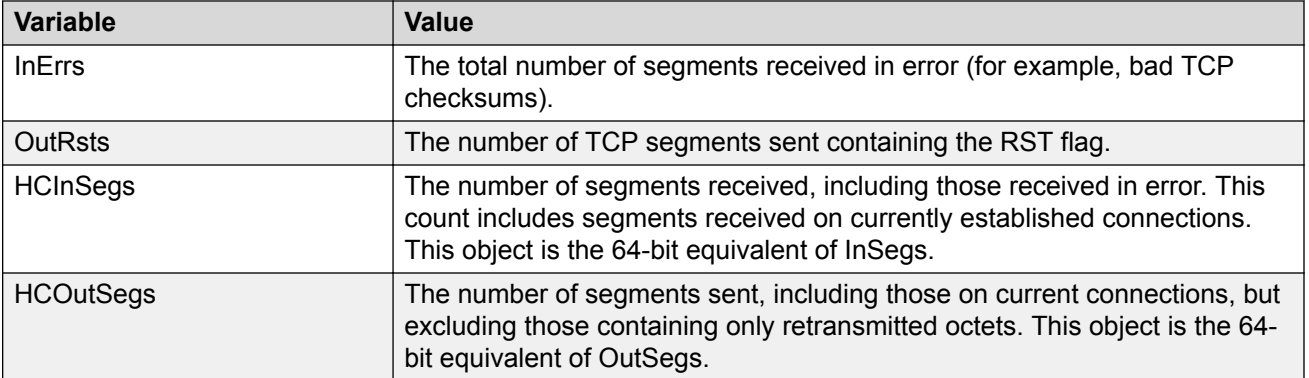

## **Graphing chassis UDP statistics using EDM**

Use this procedure to display and graph UDP statistics.

### **Procedure steps**

- 1. From the navigation tree, double-click **Graph**.
- 2. In the Graph tree, double-click **Chassis**.
- 3. In the work area, click the **UDP** tab.
- 4. On the toolbar, select a **Poll Interval** from the list.
- 5. On the toolbar, you can click **Clear Counters** to reset the IP statistics counters.
- 6. To select statistics to graph, click a statistic type row under a column heading.
- 7. On the toolbar, click **Line Chart**, **Area Chart**, **Bar Chart**, or **Pie Chart**.

### **Variable definitions**

Use the data in the following table to understand the UDP statistics.

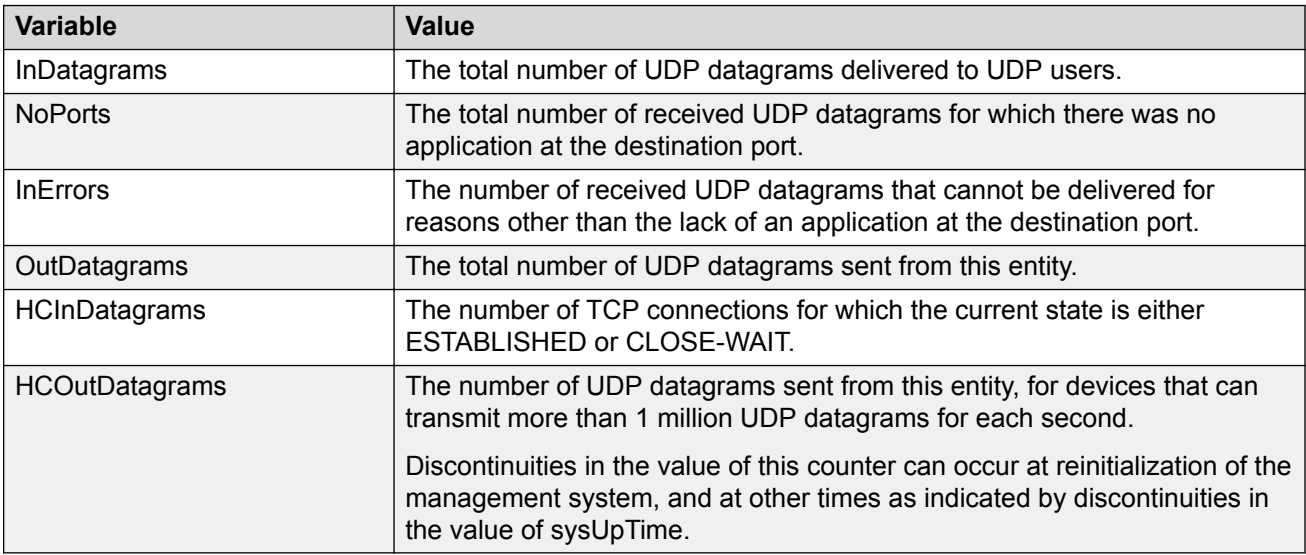

## **Graphing chassis Fabric Attach statistics using EDM**

### **About this task**

Use this procedure to display and graph Fabric Attach statistics.

### **Procedure**

- 1. From the navigation tree, double-click **Graph**.
- 2. In the Graph tree, double-click **Chassis**.
- 3. In the work area, click the **Fabric Attach** tab.
- 4. The table data refreshes automatically based on the value selected in the **Poll Interval** field.
- 5. To select statistics to graph, click a row under a column heading.
- 6. On the toolbar, click **Line Chart**, **Area Chart**, **Bar Chart**, or **Pie Chart**.
- 7. Click **Reset Counters** to reset the values of the counters.
- 8. Click **Clear Counters** to clear the counters and start over at zero.

### **Variable definitions**

Use the data in the following table to help you understand Fabric Attach statistics.

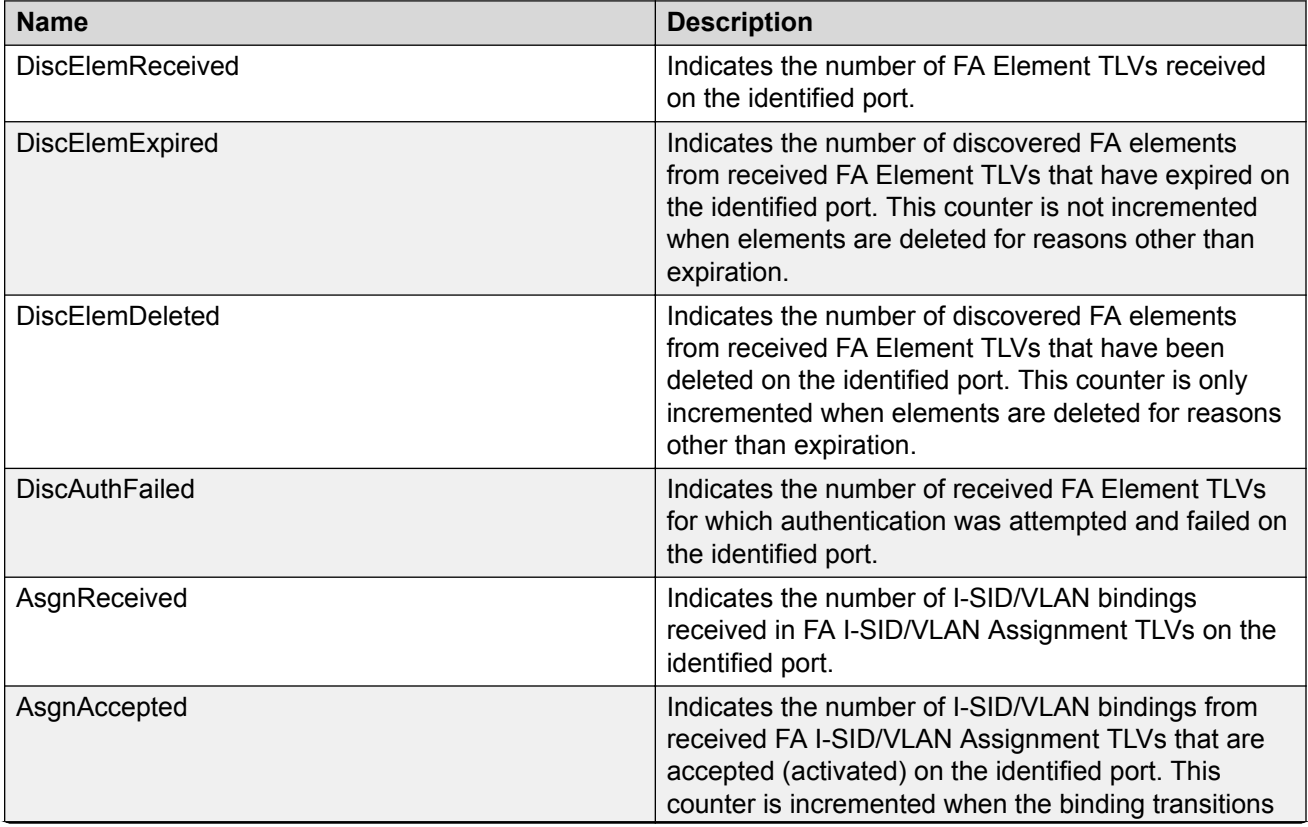

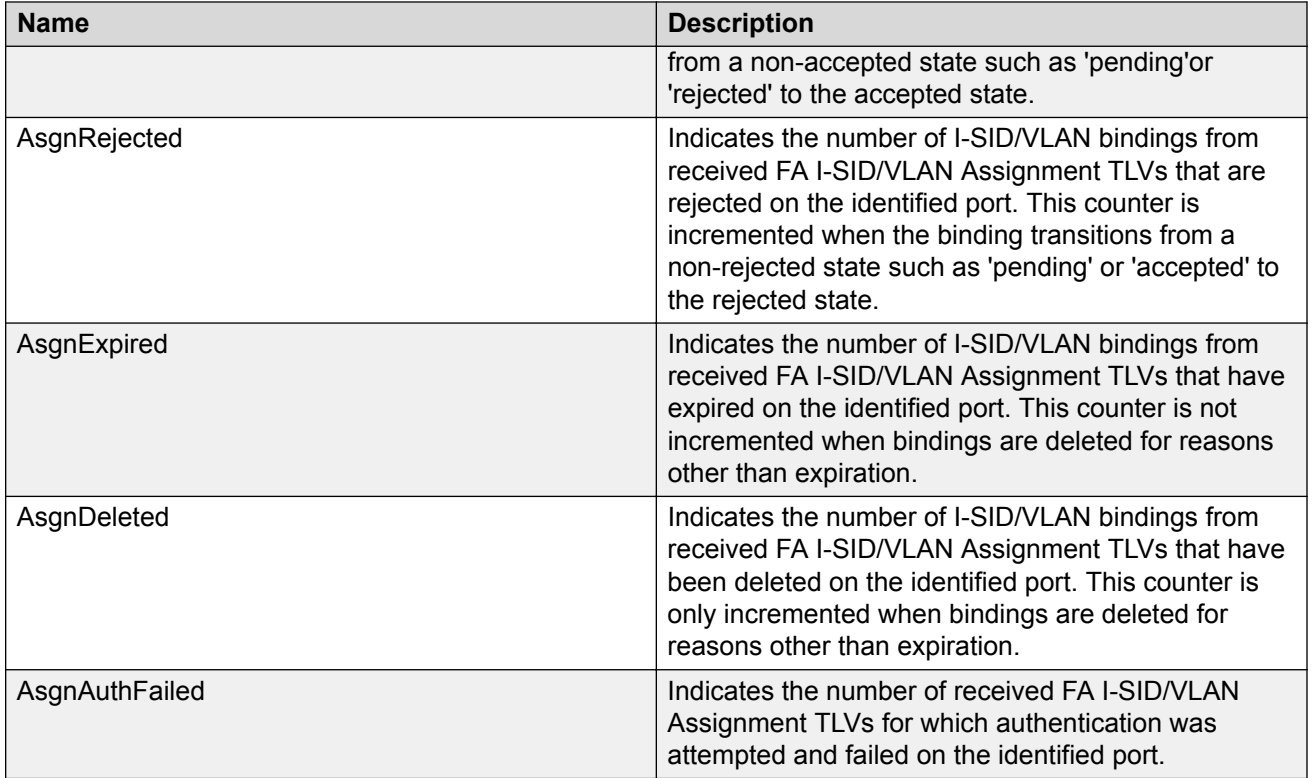

# **Port configuration statistics management using EDM**

Use the information in this section to display and graph port configuration statistics.

## **Graphing port interface statistics using EDM**

Use this procedure to display and graph interface parameters for a port.

### **Procedure steps**

- 1. On the Device Physical View, click a port.
- 2. From the navigation tree, double-click **Graph**.
- 3. In the Graph tree, double-click **Port**.
- 4. In the work area, click the **Interface** tab.
- 5. On the toolbar, select a **Poll Interval** from the list.
- 6. On the toolbar, you can click **Clear Counters** to reset the IP statistics counters.
- 7. To select statistics to graph, click a statistic type row under a column heading.
- 8. On the toolbar, click **Line Chart**, **Area Chart**, **Bar Chart**, or **Pie Chart**.

### **Variable definitions**

Use the data in the following table to help you understand interface statistics.

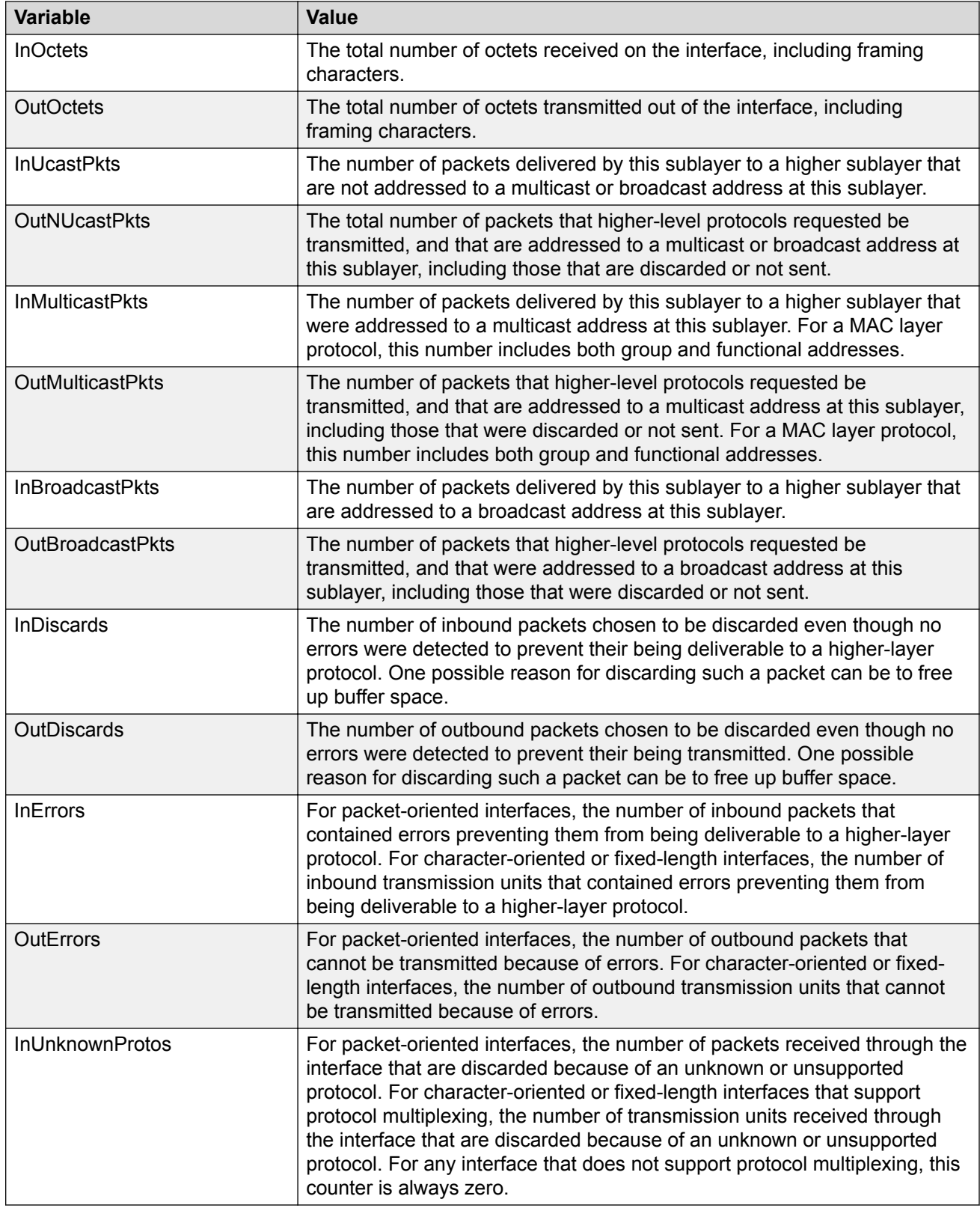

## **Graphing port Ethernet error statistics using EDM**

Use this procedure to display and graph Ethernet error statistics.

### **Procedure steps**

- 1. On the Device Physical View, click a port.
- 2. From the navigation tree, double-click **Graph**.
- 3. In the Graph tree, double-click **Port**.
- 4. In the work area, click the **Ethernet Errors** tab.
- 5. On the toolbar, select a **Poll Interval** from the list.
- 6. On the toolbar, you can click **Clear Counters** to reset the IP statistics counters.
- 7. To select statistics to graph, click a statistic type row under a column heading.
- 8. On the toolbar, click **Line Chart**, **Area Chart**, **Bar Chart**, or **Pie Chart**.

### **Variable definitions**

Use the data in the following table to help you understand the Ethernet error statistics.

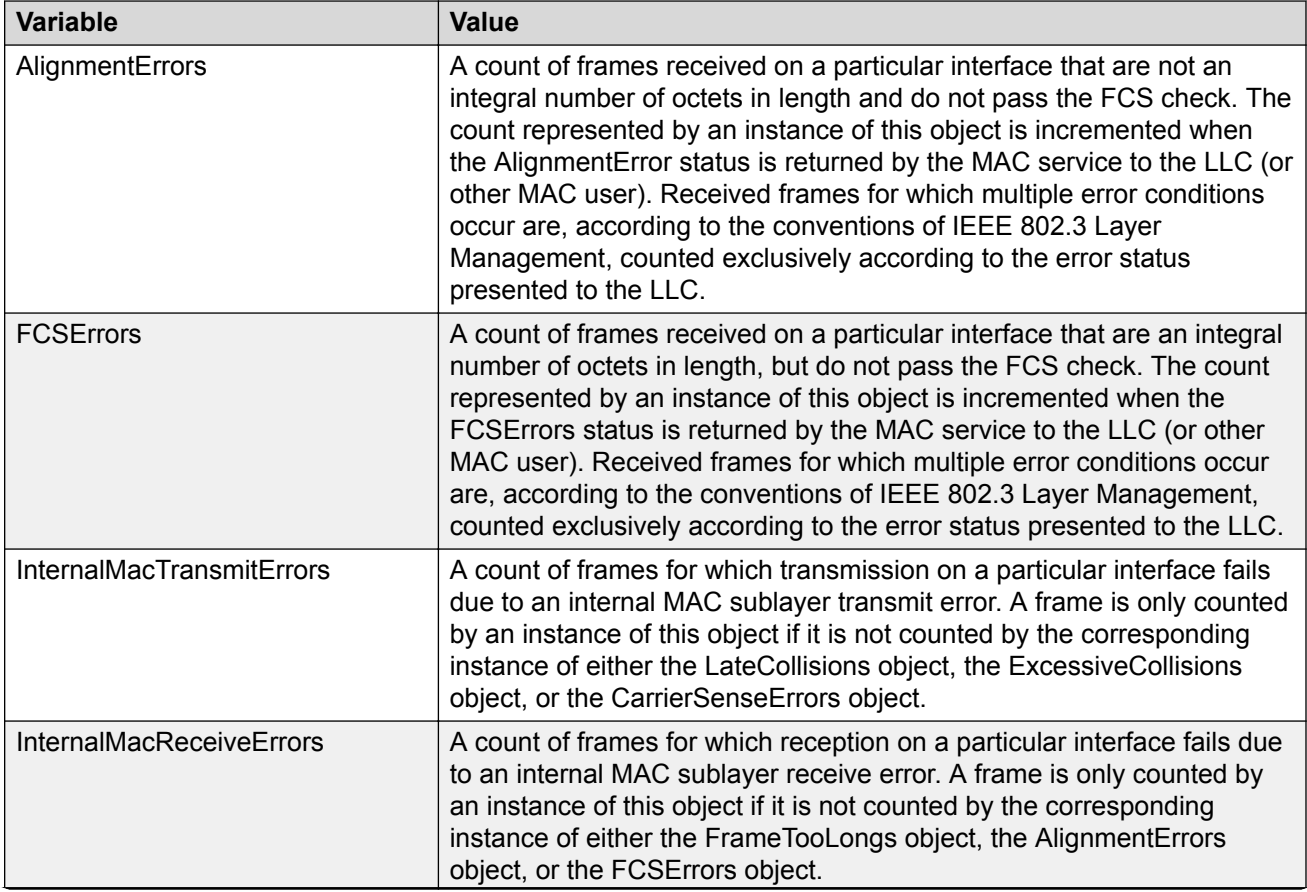

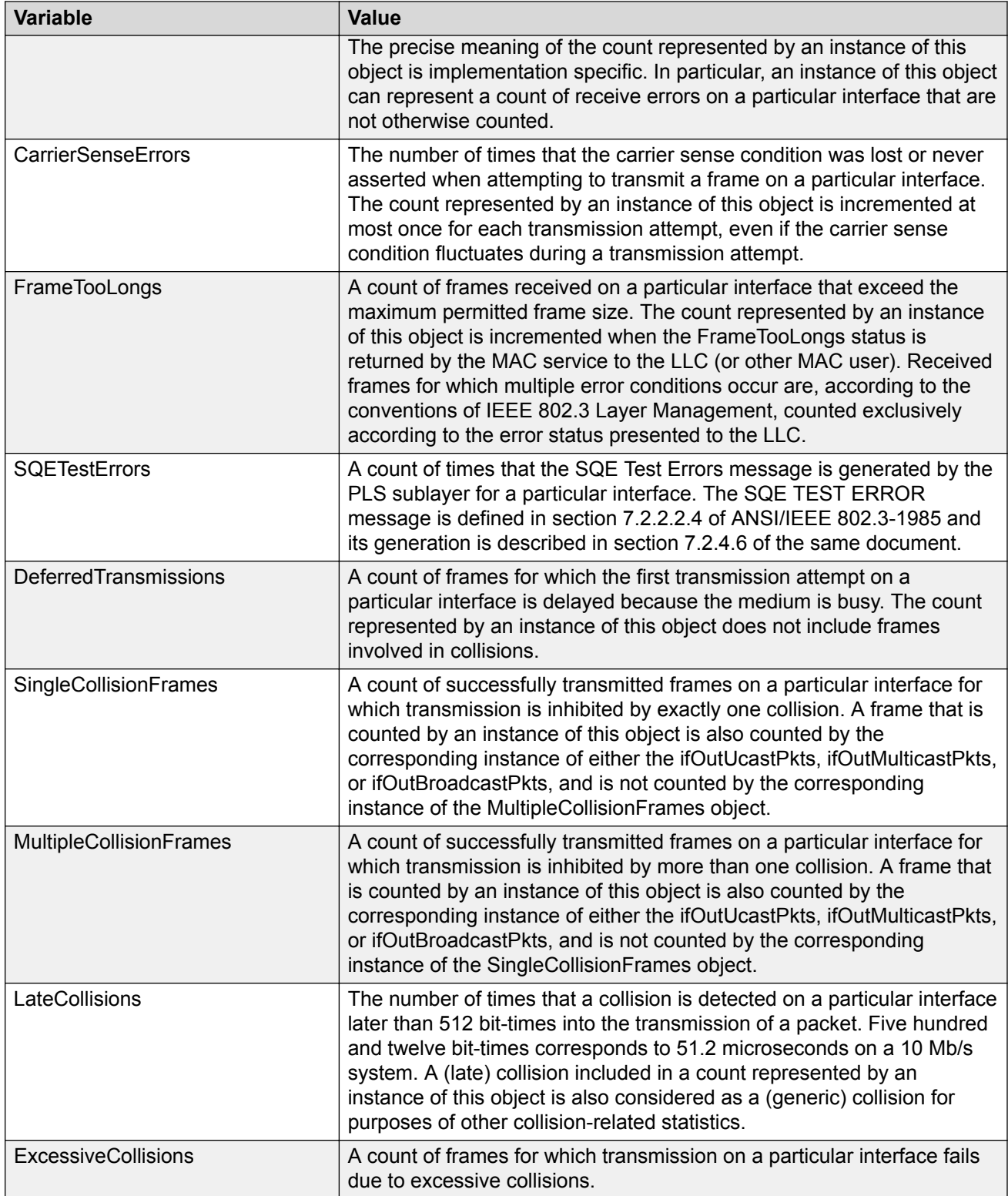

## **Graphing port RMON statistics using EDM**

Use this procedure to display and graph RMON Ethernet statistics.

### **Procedure steps**

- 1. On the Device Physical View, click a port.
- 2. From the navigation tree, double-click **Graph**.
- 3. In the Graph tree, double-click **Port**.
- 4. Click the **Rmon** tab.
- 5. On the toolbar, select a **Poll Interval** from the list.
- 6. On the toolbar, you can click **Clear Counters** to reset the IP statistics counters.
- 7. To select statistics to graph, click a statistic type row under a column heading.
- 8. On the toolbar, click **Line Chart**, **Area Chart**, **Bar Chart**, or **Pie Chart**.

### **Variable definitions**

Use the data in the following table understand RMON Ethernet statistics.

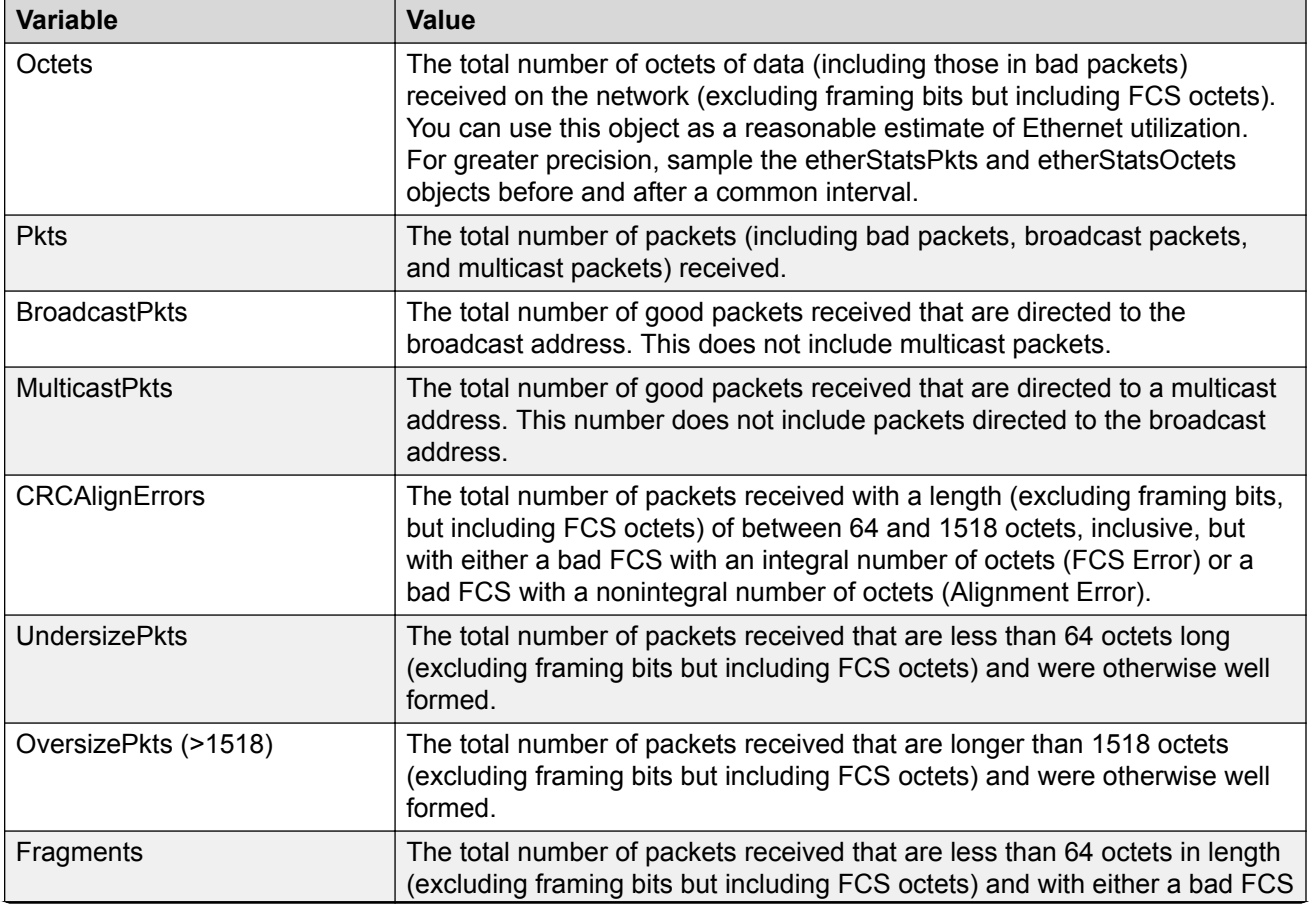

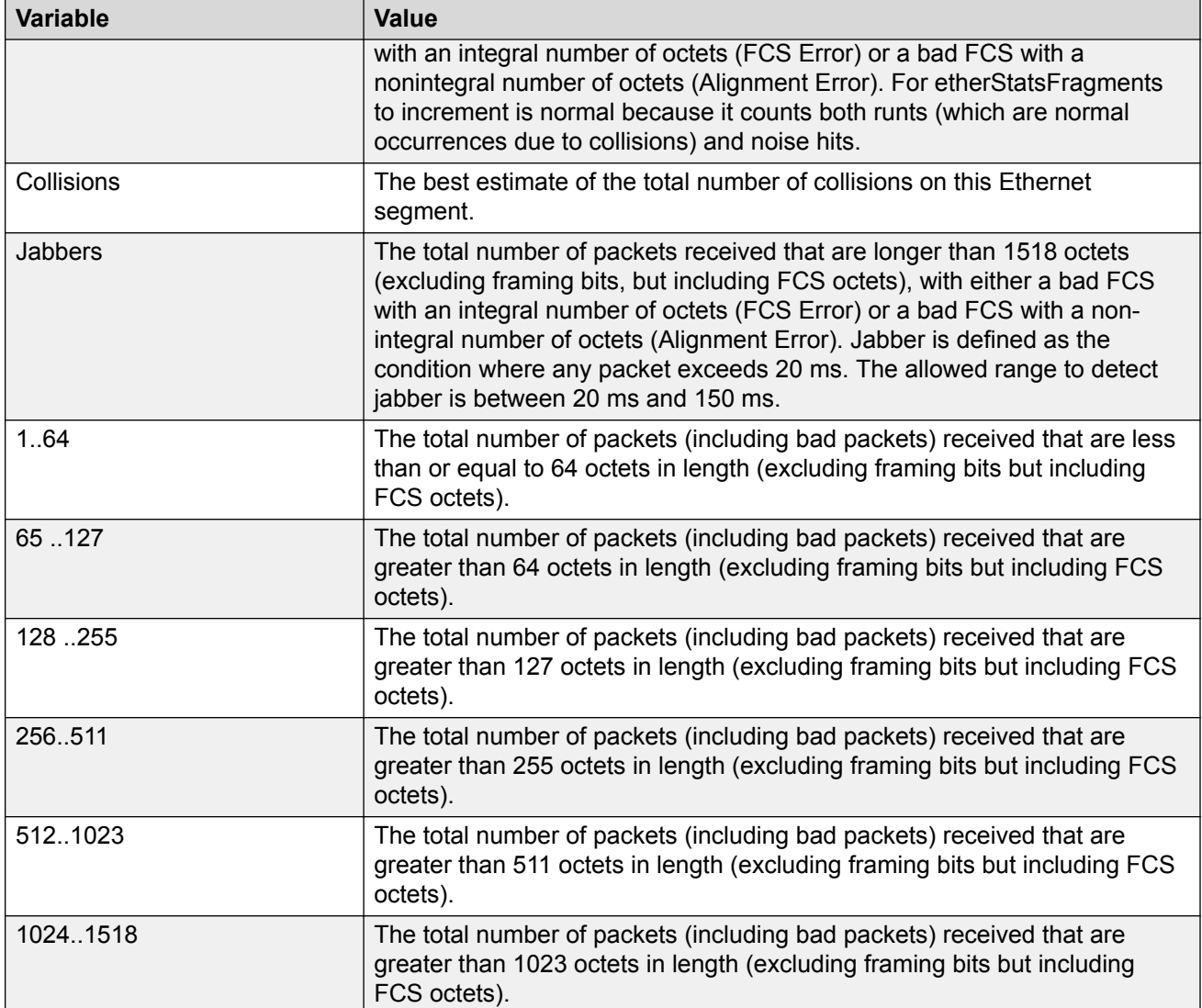

## **Graphing miscellaneous port statistics using EDM**

Use this procedure to display and graph miscellaneous statistics for a switch port.

### **Procedure steps**

- 1. On the Device Physical View, click a port.
- 2. From the navigation tree, double-click **Graph**.
- 3. In the Graph tree, double-click **Port**.
- 4. In the work area, click the **Misc.** tab.
- 5. On the toolbar, select a **Poll Interval** from the list.
- 6. On the toolbar, you can click **Clear Counters** to reset the IP statistics counters.
- 7. To select statistics to graph, click a statistic type row under a column heading.

8. On the toolbar, click **Line Chart**, **Area Chart**, **Bar Chart**, or **Pie Chart**.

### **Variable definitions**

Use the data in the following table to help you understand miscellaneous port statistics.

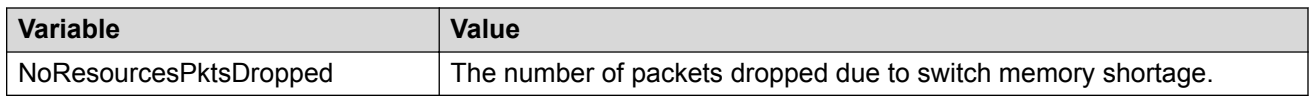

# **Viewing SFP DDI information**

### **About this task**

Use the following procedure to view SFP DDI information.

### **Procedure**

- 1. From the navigation pane, double-click **Edit**.
- 2. In the Edit tree, double-click **DDI**.
- 3. In the work area, click Digital Diagnostic Interface.

Each row represents a different supported SFP, SFP+, or GBIC transceiver connected to the switch.

## **Digital Diagnostic Interface field descriptions**

Use the data in the following table to use the Digital Diagnostic Interface tab.

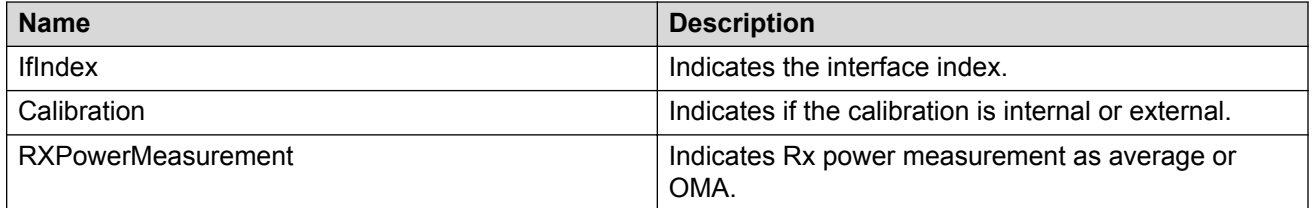

# **Viewing SFP DDI information details**

### **About this task**

Use the following procedure to view detailed SFP DDI information.

### **Procedure**

- 1. From the navigation pane, double-click **Edit**.
- 2. In the Edit tree, double click **DDI**.
- 3. In the work area, click Digital Diagnostic Interface.
Each row represents a different supported SFP, SFP+, or GBIC transceiver connected to the switch.

- 4. To select a device for which to view detailed DDI information, click on a device row.
- 5. On the toolbar, click the **Detail** button.

## **DDI Details field descriptions**

Use the data in the following table to use the **DDI Detail**.

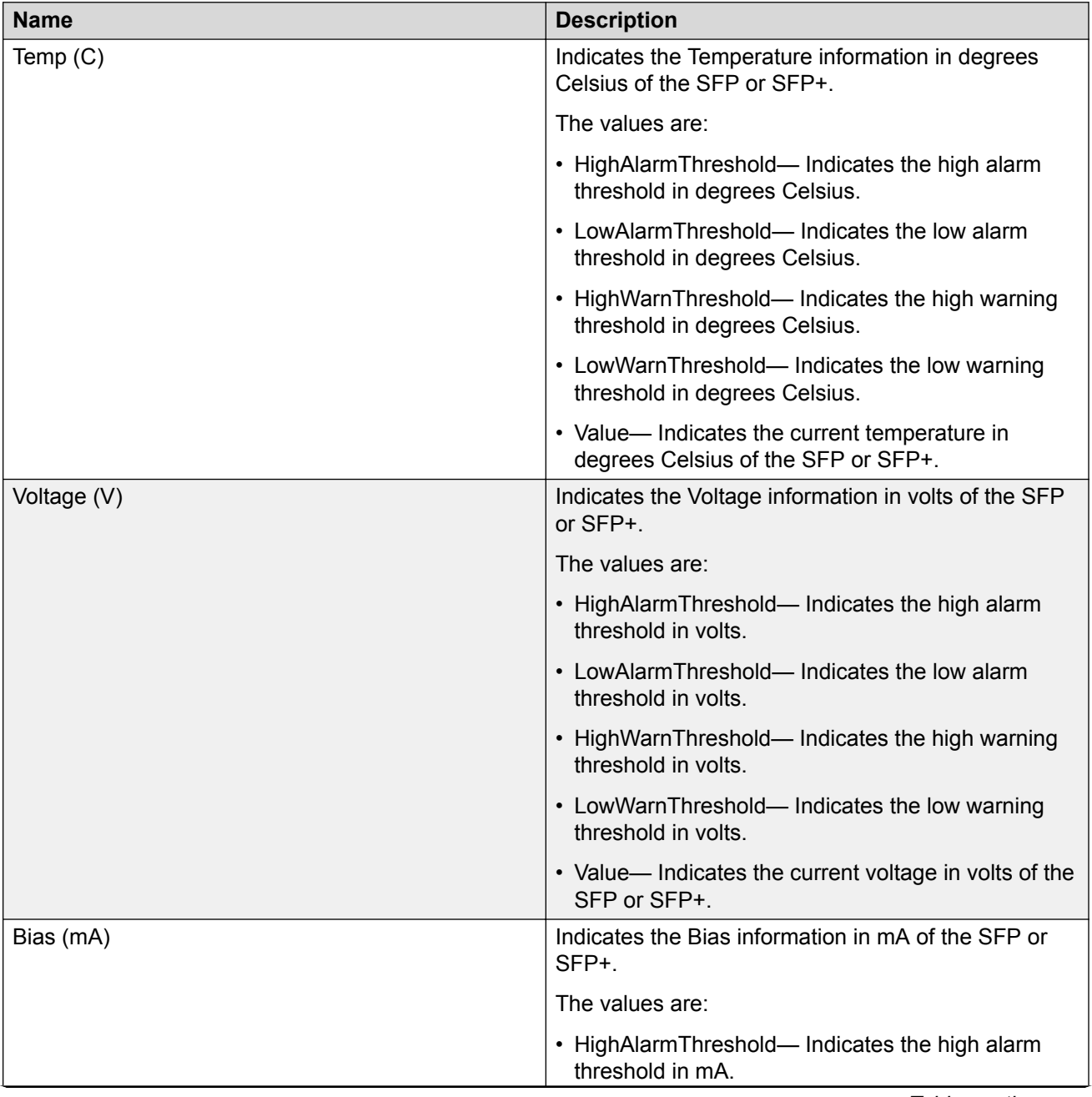

*Table continues…*

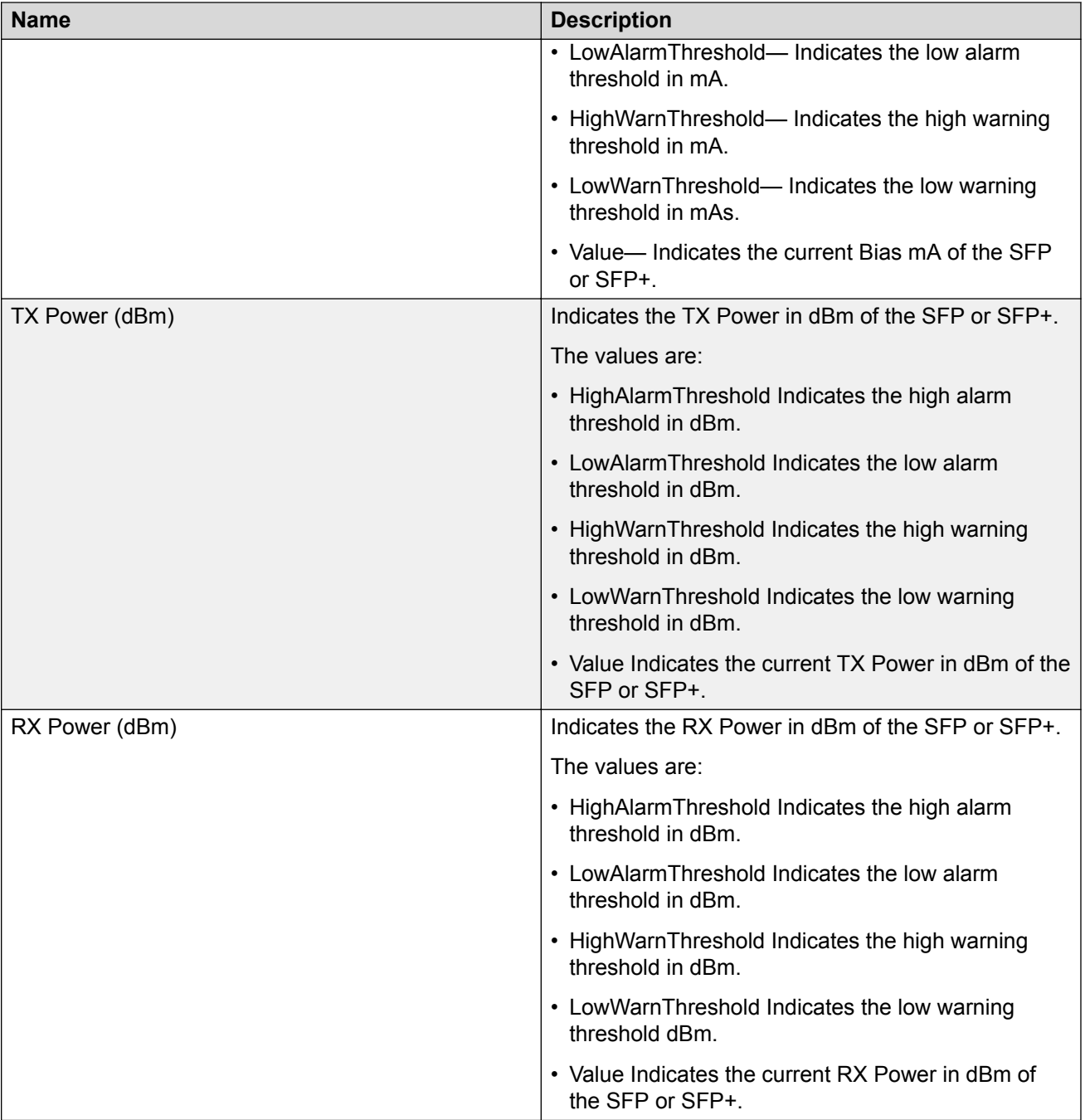

## **Viewing MACsec interface statistics**

### **Procedure**

1. In the Device Physical View tab, select the port for which you need to view the MACsec interface statistics

- 2. In the navigation tree, click **Edit > Chassis**.
- 3. Click the **MACsec Interface Stats** tab.

#### **RD** Note:

Use the **Clear Stats** button to the clear MACsec interface statistics. The Clear Stats button is available to clear single-port as well as multiple-port MACsec interface statistics.

## **Field definitions**

The following table describes the fields in the **MacSec Interface Stats** tab.

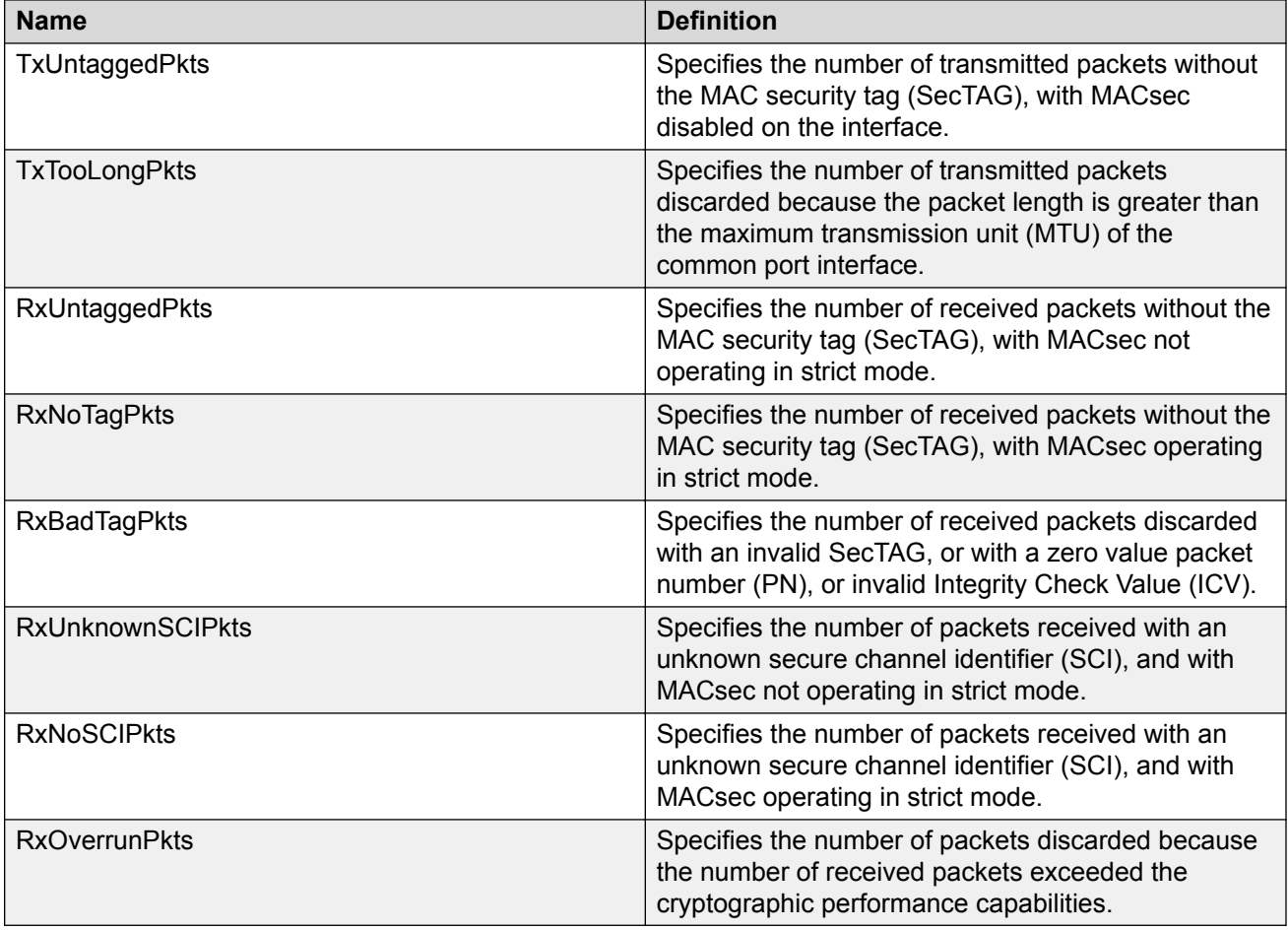

## **Viewing secure channel (SC) inbound statistics**

#### **Procedure**

1. In the Device Physical View tab, select the port for which you need to view the SC inbound statistics

- 2. In the navigation tree, expand the following folders: **Edit > Port > General**.
- 3. Click the **SC Inbound Stats** tab.

#### **Note:**

Use the **Clear Stats** button clear single-port secure channel inbound statistics. The Clear Stats button is available to clear single-port, as well as multiple-port MACsec interface statistics.

### **Field definitions**

The following table describes the fields in the **SC Inbound Stats** tab.

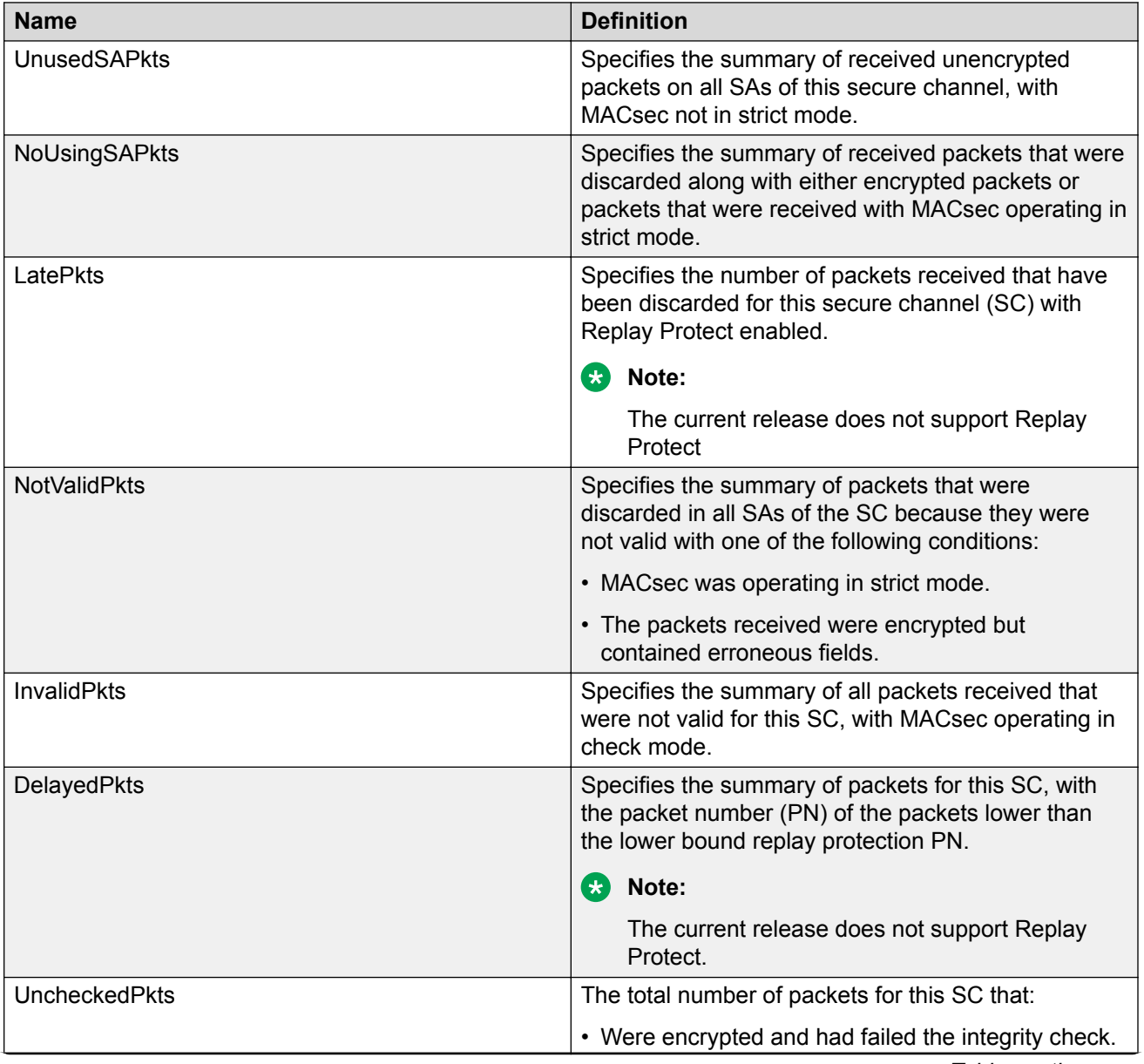

*Table continues…*

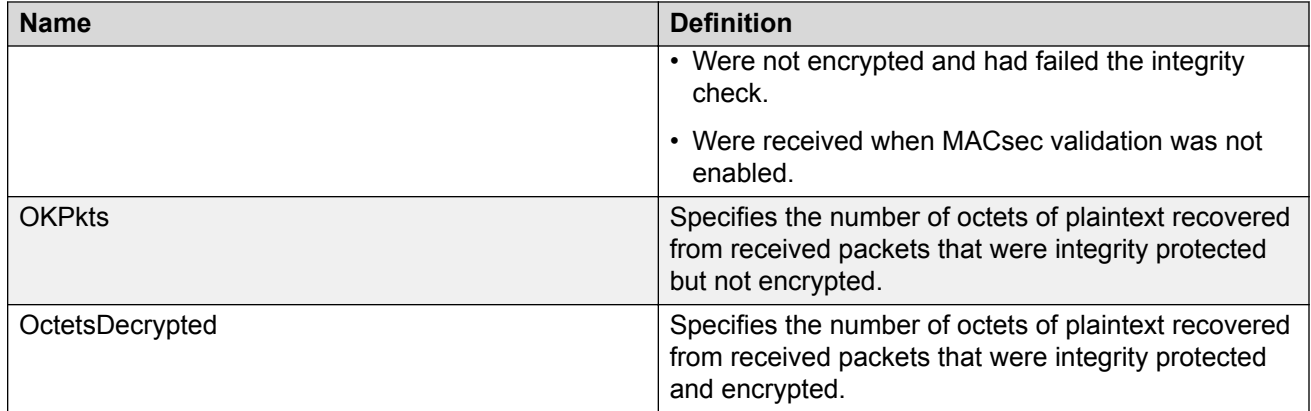

## **Viewing secure channel (SC) outbound statistics**

#### **Procedure**

- 1. In the Device Physical View tab, select the port for which you need to view the SC outbound statistics
- 2. In the navigation tree, expand the following folders: **Edit > Port > General**.
- 3. Click the **SC Outbound Stats** tab.

#### **Note:**

Use the **Clear Stats** button clear single-port secure channel outbound statistics. The Clear Stats button is available to clear single-port, as well as multiple-port MACsec interface statistics.

### **Field definitions**

The following table describes the fields in the **SC Outbound Stats** tab.

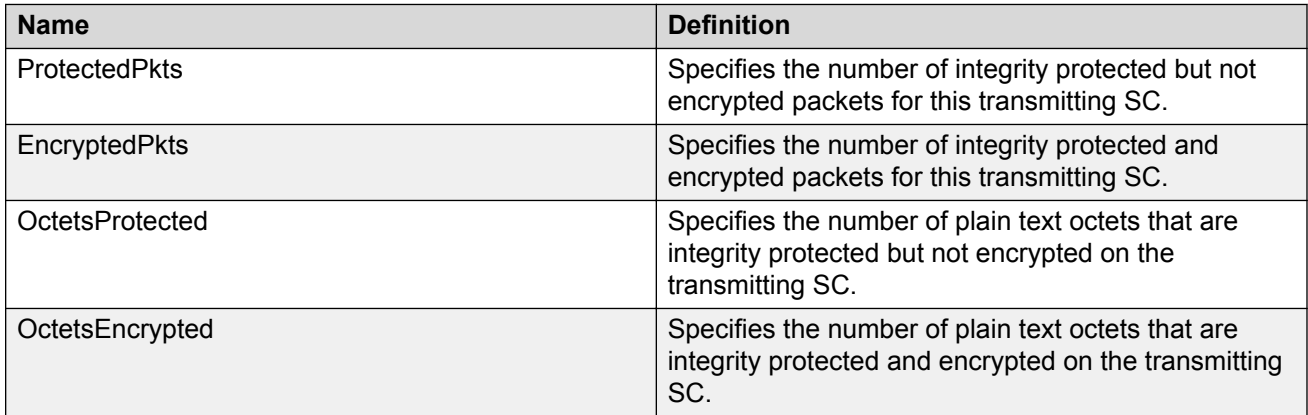

# **Chapter 5: IP Flow Information Export**

This chapter provides conceptual information and procedures to configure IP Flow Information Export (IPFIX).

## **IP Flow Information Export**

With IP Flow Information Export (IPFIX) you can monitor traffic flows by configuring observation points to collect flow statistics over a designated time period.

IPFIX supports the following external IPFIX collectors:

- NetQoS Harvester/Collector
- IP Flow Manager
- Fluke Collector

IP traffic is sampled and classified into various flows based on the following parameters:

- protocol type
- destination IP address
- source IP address
- ingress port
- type of service (TOS)

You cannot use IPFIX on secondary interfaces.

If the protocol type is TCP or UDP, a flow is defined by the following two additional parameters:

- source port
- destination port

IPFIX supports the following:

- the creation and display of sampled information
- the ability to export this sampled information

**CB** Note:

IPFIX also monitors IGMP traffic.

The IPFIX feature shares resources with QoS. If the IPFIX feature is enabled, a QoS policy precedence is used. For further information about QoS policies, see [Configuring Quality of Service](http://documentation.extremenetworks.com/ERS_Series/ERS49005900/SW/77x/9035789_ConfigQOSERS49005900_7.7_CG.pdf) [on Ethernet Routing Switch 4900 and 5900 Series](http://documentation.extremenetworks.com/ERS_Series/ERS49005900/SW/77x/9035789_ConfigQOSERS49005900_7.7_CG.pdf) .

## **IPFIX configuration**

This section provides procedures to configure IP Flow Information Export (IPFIX) using CLI.

## **Global IPFIX management using CLI**

Use the information in this section to enable or disable IPFIX globally on a switch or stack.

## **Enabling IPFIX globally**

#### **About this task**

Use this procedure to enable IPFIX globally for a switch or stack.

#### **Procedure**

1. Enter Global Configuration mode:

enable

configure terminal

2. Enable IPFIX:

ip ipfix enable

### **Disabling IPFIX globally**

#### **About this task**

Use this procedure to disable IPFIX globally for a switch or stack.

#### **Procedure**

1. Enter Global Configuration mode:

```
enable
configure terminal
```
2. Disable IPFIX:

```
no ip ipfix enable
OR
default ip ipfix enable
```
### **Viewing the global IPFIX status**

#### **About this task**

Use this procedure to display the global IPFIX operational status for a switch or stack.

#### **Procedure**

1. Enter Privileged EXEC mode:

enable

2. Display IPFIX status:

show ip ipfix

#### **Example**

```
Switch>enable
Switch#show ip ipfix
IPFIX Disabled
```
## **IPFIX flow management**

Use the information in this section to configure and manage IPFIX flow for a standalone switch or a switch in a stack.

### **Configuring the IPFIX aging interval**

#### **About this task**

Use this procedure to configure the IPFIX flow record aging interval for a standalone switch or a switch in a stack.

#### **Procedure**

1. Enter Global Configuration mode:

enable configure terminal

2. Configure the IPFIX aging interval:

ip ipfix slot <unit\_number> aging-interval <0-2147400>

#### **Variable definitions**

Use the data in the following table to use the ip ipfix slot  $\leq$ unit number> aging**interval** command.

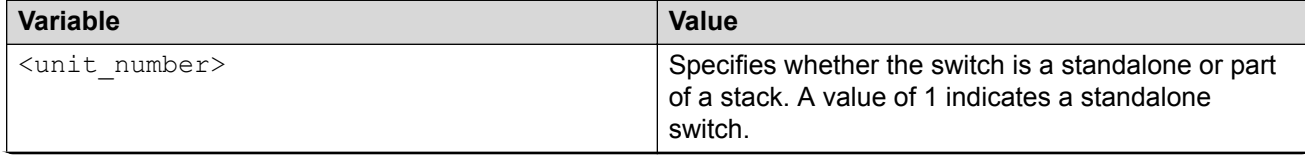

*Table continues…*

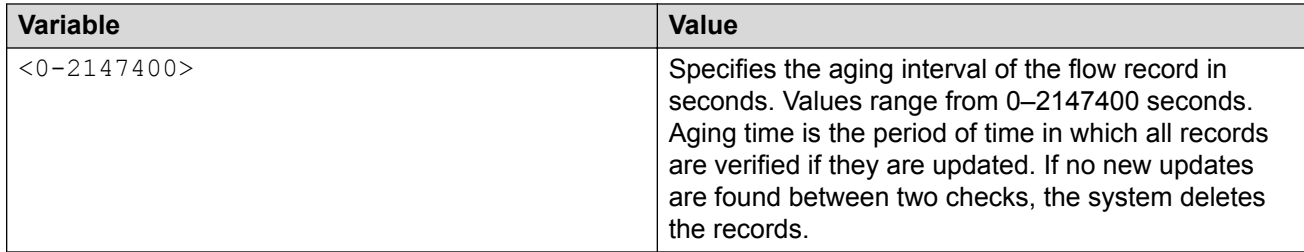

## **Changing the IPFIX aging interval to default**

#### **About this task**

Use this procedure to change the IPFIX flow record aging interval to the default value of 30 seconds for a standalone switch or a switch in a stack.

#### **Procedure**

1. Enter Global Configuration mode:

enable

configure terminal

2. Change the IPFIX aging interval to default:

default ip ipfix slot <unit number> aging-interval

## **Enabling the IPFIX exporter**

#### **About this task**

Use this procedure to enable the IPFIX exporter for a standalone switch or a switch stack.

#### **Procedure**

1. Enter Global Configuration mode:

enable

configure terminal

2. Enable the IPFIX exporter:

```
ip ipfix exporter-enable
```
OR

default ip ipfix exporter-enable

### **Disabling the IPFIX exporter**

#### **About this task**

Use this procedure to disable the IPFIX exporter for a standalone switch or a switch stack.

#### **Procedure**

1. Enter Global Configuration mode:

```
enable
configure terminal
```
2. Disable the IPFIX exporter:

```
no ip ipfix exporter-enable
```
## **Configuring the IPFIX export interval**

#### **About this task**

Use this procedure to configure the IPFIX export interval for a standalone switch or a switch stack.

#### **Procedure**

1. Enter Global Configuration mode:

enable

configure terminal

2. Configure the IPFIX export interval:

```
ip ipfix export-interval <10-3600>
```
#### **Variable definitions**

Use the data in the following table to use the **ip ipfix export-interval** command.

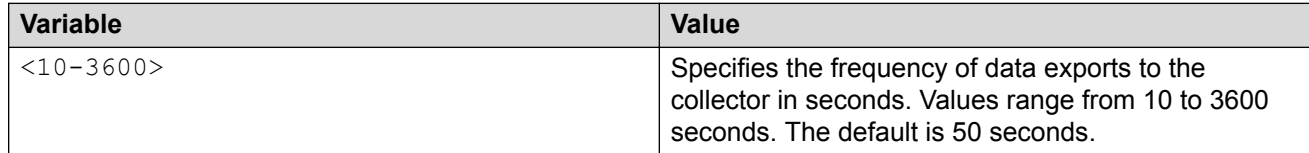

## **Changing the IPFIX export interval to default**

#### **About this task**

Use this procedure to change the IPFIX export interval for a standalone switch or a switch stack to the default value of 50 seconds.

#### **Procedure**

1. Enter Global Configuration mode:

```
enable
configure terminal
```
2. Change the IPFIX export interval to default:

```
default ip ipfix export-interval
```
## **Configuring the IPFIX refresh interval template**

#### **About this task**

Use this procedure to configure the IPFIX refresh interval template for a standalone switch or a switch stack.

#### **Procedure**

1. Enter Global Configuration mode:

enable

```
configure terminal
```
2. Configure the IPFIX refresh interval template:

```
ip ipfix template-refresh-interval <300-3600>
```
#### **Variable definitions**

Use the data in the following table to use the **ip ipfix template-refresh-interval** command.

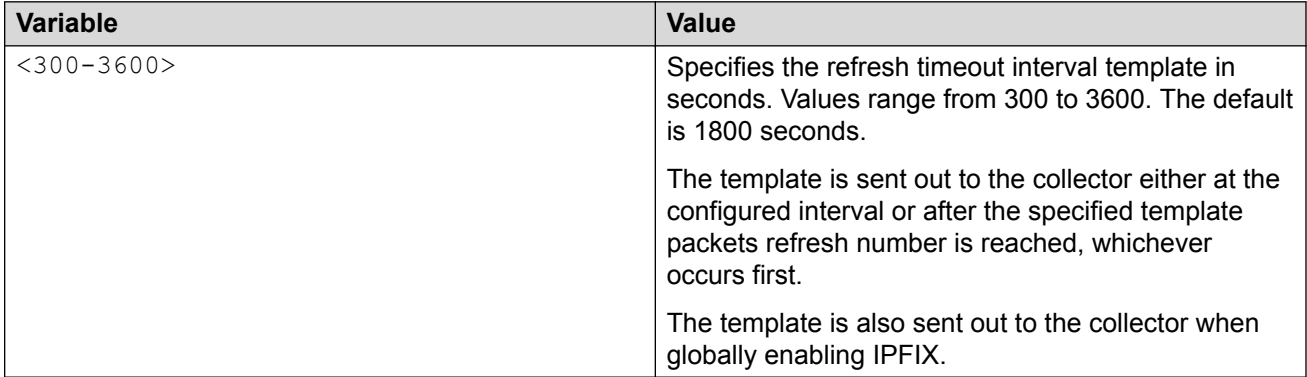

### **Changing the IPFIX refresh interval template to default**

#### **About this task**

Use this procedure to change the IPFIX refresh interval template for a standalone switch or a switch stack to the default value of 1800 seconds. The template is sent out to the collector either at the configured interval or after the specified template packets refresh number is reached, whichever occurs first.

#### **Procedure**

1. Enter Global Configuration mode:

enable configure terminal

2. Change the IPFIX refresh interval template to default:

default ip ipfix template-refresh-interval

## **Configuring the IPFIX refresh packets template**

#### **About this task**

Use this procedure to configure the IPFIX refresh packets template for a standalone switch or a switch stack.

#### **Procedure**

1. Enter Global Configuration mode:

enable

```
configure terminal
```
2. Configure the IPFIX refresh packets template:

```
ip ipfix template-refresh-packets <10000-100000>
```
#### **Variable definitions**

Use the data in the following table to use the **ip ipfix template-refresh-packets** command.

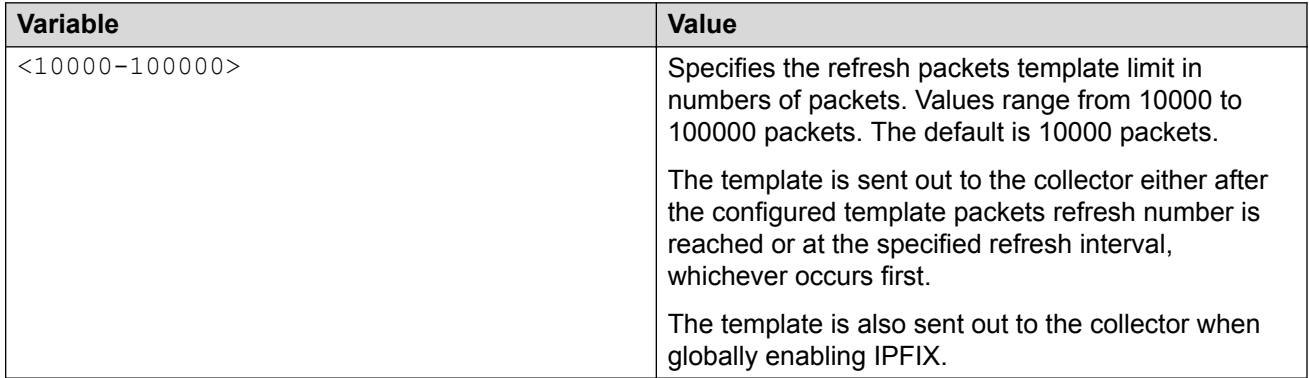

## **Changing the IPFIX refresh packets template to default**

#### **About this task**

Use this procedure to change the IPFIX refresh packets template for a standalone switch or a switch stack to the default value of 10000 packets.

#### **Procedure**

1. Enter Global Configuration mode:

enable configure terminal

2. Change the IPFIX refresh packets template to default:

```
default ip ipfix template-refresh-packets
```
## **Viewing IPFIX flow information**

#### **About this task**

Use this procedure to display configured IPFIX flow information.

#### **Procedure**

View IPFIX flow information:

show ip ipfix slot <unit number>

#### **Example**

The following example displays the IPFIX information for Slot 1.

```
Switch#show ip ipfix slot 1
Slot 1
-------
        Aging Interval(sec) 25<br>Active Timeout(min) 30
        Active Timeout(min) 30<br>Export Interval(sec) 50
        Export Interval (sec)
Export State enabled
 Template Refresh(sec) 1800
 Template Refresh(pkts) 10000
```
#### **Variable definitions**

The following table defines parameters that you enter with the **show ip ipfix slot <unit\_number>** command.

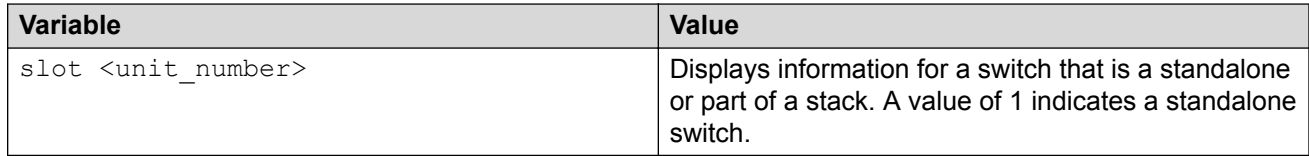

## **IPFIX collector management using CLI**

Use the information in this section to enable or disable IPFIX collectors, and to display configured IPFIX collector configuration information.

### **Enabling an IPFIX collector**

#### **About this task**

Use this procedure to enable an IPFIX collector for a standalone switch or a switch stack.

#### **Procedure**

1. Enter Global Configuration mode:

```
enable
configure terminal
```
2. Enable an IPFIX collector:

ip ipfix collector <A.B.C.D> enable OR

default ip ipfix collector <A.B.C.D> enable

#### **Variable definitions**

Use the data in the following table to use the **ip ipfix collector <A.B.C.D> enable** or the **default ip ipfix collector <A.B.C.D> enable** command.

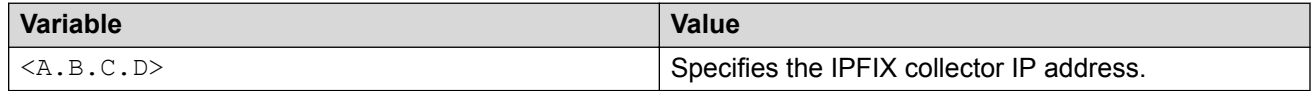

### **Disabling an IPFIX collector**

#### **About this task**

Use this procedure to disable an IPFIX collector for a standalone switch or a switch stack.

#### **Procedure**

1. Enter Global Configuration mode:

enable

configure terminal

2. Disable an IPFIX collector:

no ip ipfix collector <A.B.C.D> enable

#### **Variable definitions**

Use the data in the following table to use the **no ip ipfix collector <A.B.C.D> enable** command.

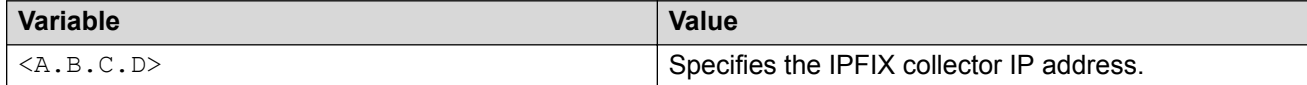

### **Viewing the IPFIX collector information**

#### **About this task**

Use this procedure to display IPFIX collector configuration information for a standalone switch or a switch stack.

#### **Procedure**

1. View information for all configured IPFIX collectors:

show ip ipfix collector

2. View information for a specific configured IPFIX collector:

```
show ip ipfix collector <A.B.C.D>
```
#### **Variable definitions**

Use the data in the following table to use the **show ip ipfix collector <A.B.C.D>** command.

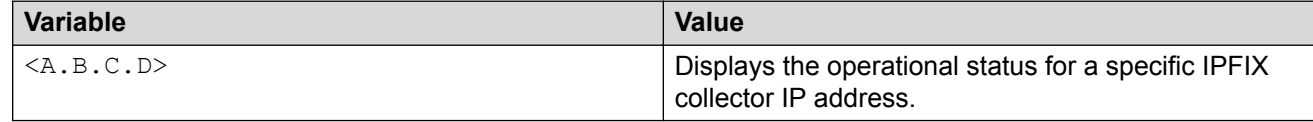

## **Port IPFIX management using CLI**

Use the information in this section to enable or disable IPFIX for one or more switch ports on a standalone switch or a switch that is part of a stack.

## **Enabling port-based IPFIX for a standalone switch**

#### **About this task**

Use this procedure to enable IPFIX for one or more ports on a standalone switch.

#### **Procedure**

1. Enter Interface Configuration mode:

```
enable
configure terminal
interface ethernet <port number>
```
2. Enable IPFIX for the selected port or ports:

ip ipfix enable

3. Enable IPFIX for alternate ports:

ip ipfix port <port list> enable

#### **Variable definitions**

Use the data in the following table to use the ip ipfix port <port list> enable command.

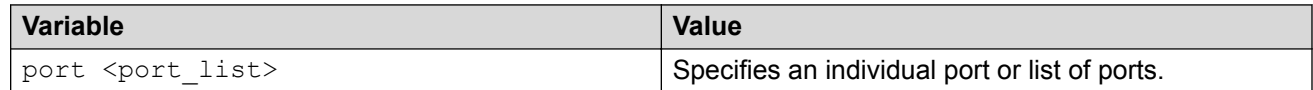

## **Disabling port-based IPFIX for a standalone switch**

#### **About this task**

Use this procedure to disable IPFIX for one or more ports on a standalone switch.

#### **Procedure**

1. Enter Interface Configuration mode:

enable configure terminal interface ethernet <port number>

2. Disable port-based IPFIX for a standalone switch:

no ip ipfix [enable] [port <port list> enable]

#### **Variable definitions**

Use the data in the following table to use the no ip ipfix [enable] [port <port\_list> **enable]** command.

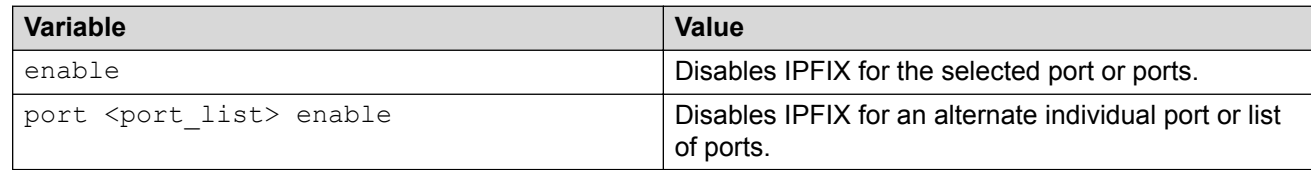

## **Changing port-based IPFIX for a standalone switch to default**

#### **About this task**

Use this procedure to change the IPFIX operational status to default for one or more ports on a standalone switch.

#### **Procedure**

1. Enter Interface Configuration mode:

enable configure terminal interface ethernet <port number>

2. Change the IPFIX operational status for one or more ports:

default ip ipfix [enable] [port <port list> enable]

3. Enable IPFIX for alternate ports:

```
ip ipfix port <port list> enable
```
#### **Variable definitions**

Use the data in the following table to use the **default ip ipfix [enable] [port <port\_list> enable]** command.

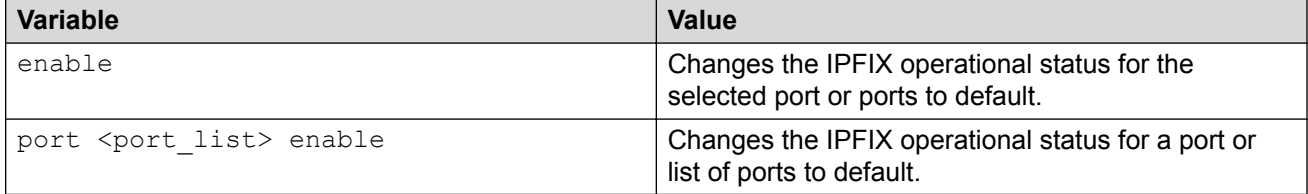

## **Viewing the port-based IPFIX status for a standalone switch**

### **About this task**

Use this procedure to display the IPFIX operational status for one or more ports on a standalone switch.

#### **Procedure**

1. Display the IPFIX operational status for all switch ports:

show ip ipfix interface

2. Display the IPFIX operational status for specific switch ports:

```
show ip ipfix interface <port_list>
```
#### **Example**

Switch>show ip ipfix interface

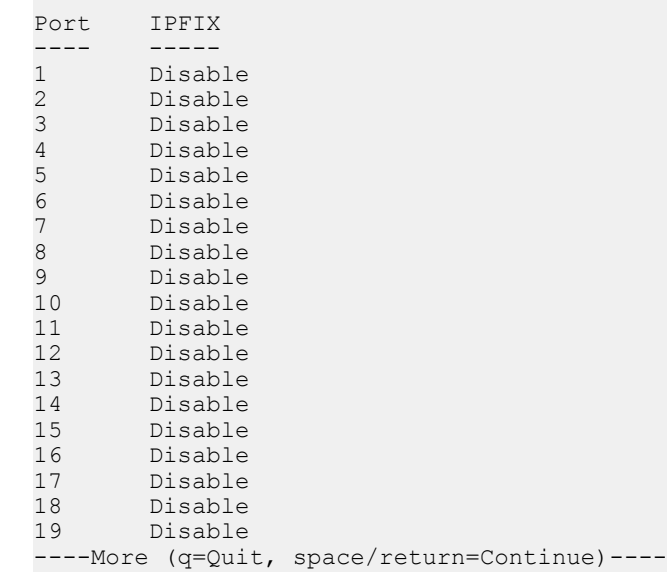

#### **Variable definitions**

Use the data in the following table to use the show ip ipfix interface <port list> command.

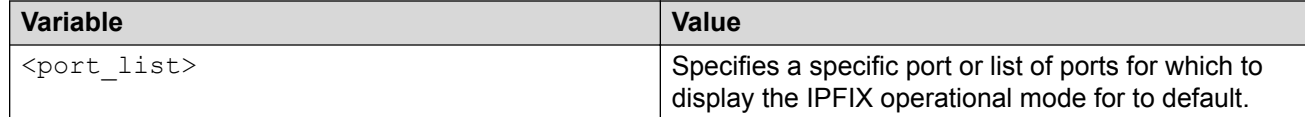

### **Enabling port-based IPFIX for a stack switch**

#### **About this task**

Use this procedure to enable IPFIX for one or more ports on a switch that is part of a stack.

#### **Procedure**

1. Enter Interface Configuration mode:

enable configure terminal interface ethernet <port number>

2. Enable IPFIX for the selected port or ports:

ip ipfix enable

3. Enable IPFIX for alternate ports:

```
ip ipfix port <unit number/port_list> enable
```
#### **Variable definitions**

Use the data in the following table to use the ip ipfix port <unit\_number/port\_list> **enable** command.

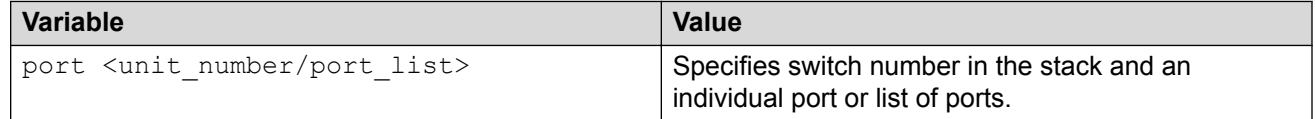

## **Disabling port-based IPFIX for a stack switch**

#### **About this task**

Use this procedure to disable IPFIX for one or more ports on a switch that is part of a stack.

#### **Procedure**

1. Enter Interface Configuration mode:

```
enable
configure terminal
```
interface ethernet <port number>

2. Disable IPFIX for the selected port or ports:

no ip ipfix enable

3. Disable IPFIX for alternate ports:

no ip ipfix port <unit number/port list> enable

#### **Variable definitions**

Use the data in the following table to use the ip ipfix port  $\langle$ unit number/port list> **enable** command.

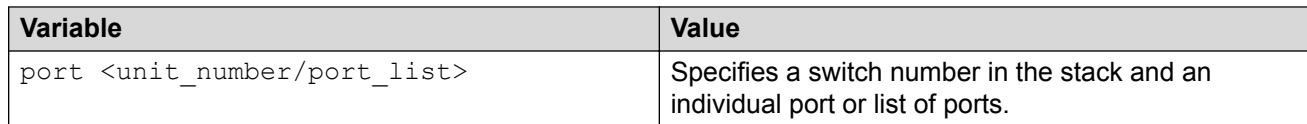

### **Changing port-based IPFIX for a stack switch to default**

#### **About this task**

Use this procedure to change the IPFIX operational status to default for one or more ports on a switch that is part of a stack.

#### **Procedure**

1. Enter Interface Configuration mode:

```
enable
configure terminal
interface ethernet <port number>
```
2. Change the IPFIX operational status for the selected port or ports:

default ip ipfix enable

3. Change the IPFIX operational status for alternate port or ports:

```
default ip ipfix port <unit number/port list> enable
```
#### **Variable definitions**

Use the data in the following table to use the default ip ipfix port  $\langle$ unit number/ **port\_list> enable** command.

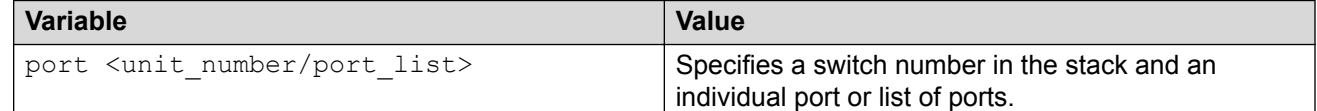

### **Viewing the port-based IPFIX status for a stack switch**

#### **About this task**

Use this procedure to display the IPFIX operational status for one or more ports on a standalone switch.

#### **Procedure**

1. Display the IPFIX operational status for all ports in the stack:

show ip ipfix interface

2. Display the IPFIX operational status for specific ports in the stack:

```
show ip ipfix interface <unit number/port list>
```
#### **Variable definitions**

Use the data in the following table to use the show ip ipfix interface  $\text{cunit number}/$ **port\_list>** command.

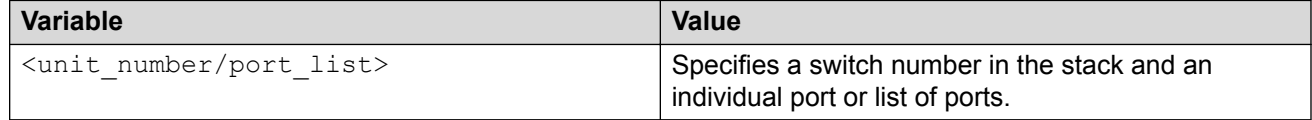

## **Viewing the IPFIX table**

#### **About this task**

Use this procedure to sort and display IPFIX statistics for a standalone switch or a switch stack.

#### **Procedure**

1. Enter Privileged EXEC mode:

enable

2. To view IPFIX table, enter the following command:

```
show ip ipfix table <unit number> [sort-by <sort_rule> [sort-order
<sort_order>] [display <num_entries>]
```
3. To display information about the total number of streams learned by IPFIX on each stack unit, enter the following command:

show ip ipfix table active-flows

#### **Example**

```
Switch>show ip ipfix table sort-by byte-count sort-order ascending display all
Please wait while retrieving data...
```
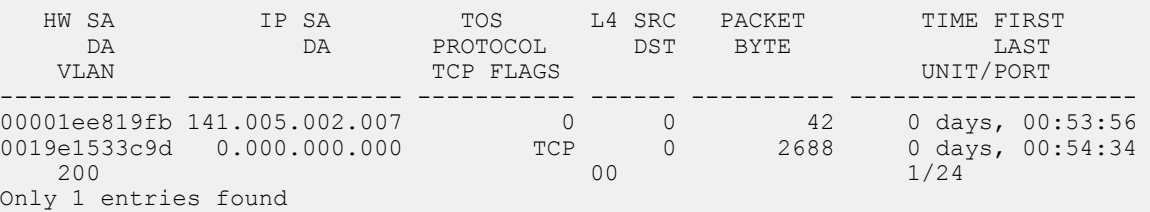

### **Variable definitions**

Use the data in the following table to use the **show ip ipfix table** command.

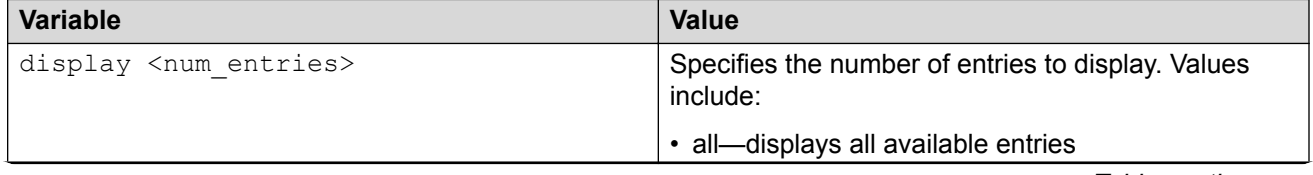

*Table continues…*

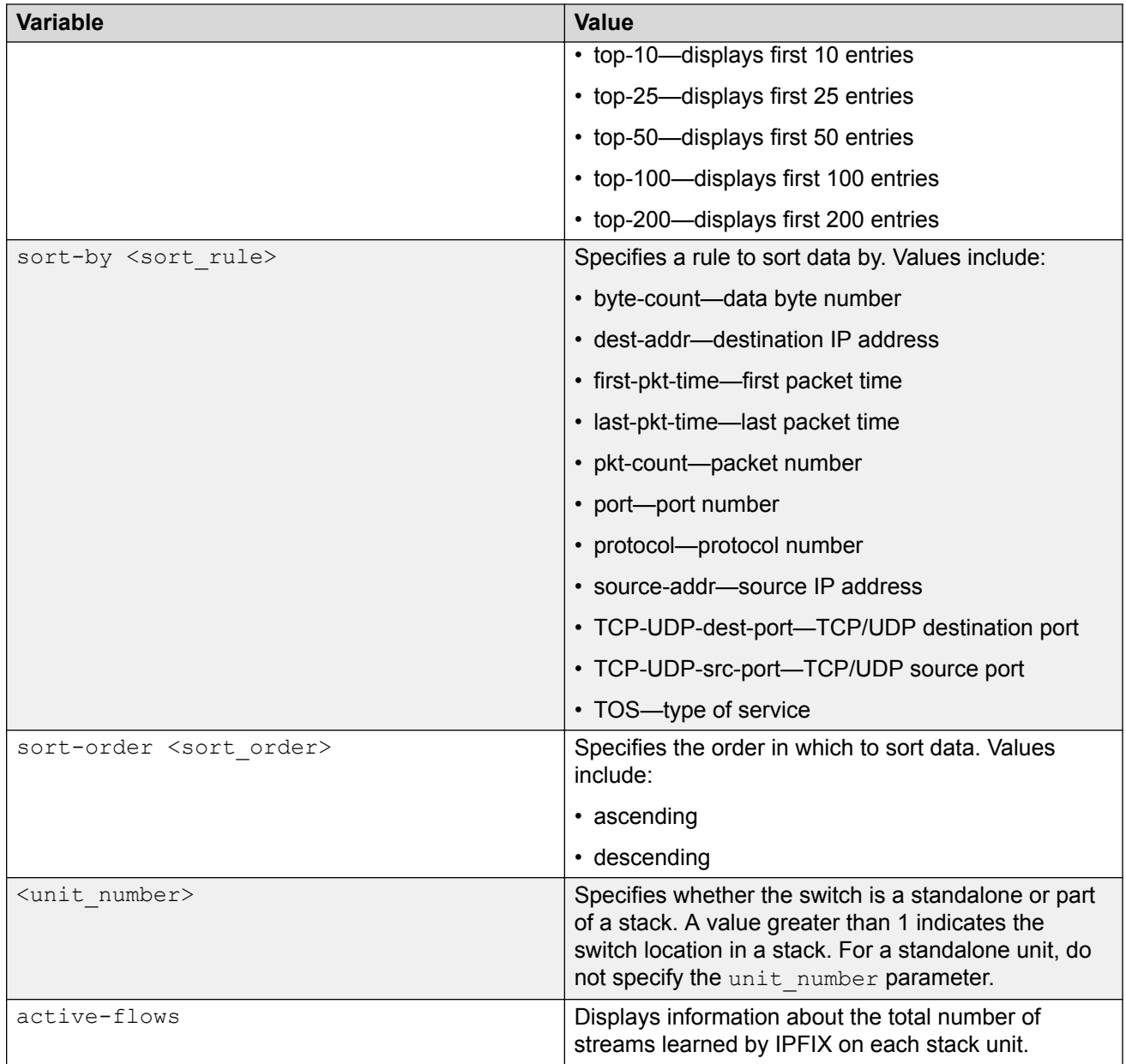

## **IPFIX configuration using Enterprise Device Manager**

This section provides procedures to configure IP Flow Information Export (IPFIX) using Enterprise Device Manager (EDM).

## **Prerequisites**

- Open one of the supported browsers.
- Enter the IP address of the switch to open an EDM session.

## **Configuring IPFIX globally using EDM**

Use the following procedure to enable or disable IPFIX for the switch. IPFIX is disabled by default.

### **Prerequisites**

- Open one of the supported browsers.
- Enter the IP address of the switch to open an EDM session.

### **Procedure steps**

- 1. From the navigation tree, double-click **Serviceability**.
- 2. In the Serviceability tree, double-click **IPFIX**.
- 3. In the work area, click the **Global** tab.
- 4. In the State section, click the **enable** radio button to enable IPFIX globally.
	- OR

Click the **disable** radio button to disable IPFIX globally.

5. Click **Apply**.

## **Configuring IPFIX flows using EDM**

Use the following procedure to configure export flow information sources.

### **Procedure steps**

- 1. From the navigation tree, double-click **Serviceability**.
- 2. In the Serviceability tree, double-click **IPFIX**.
- 3. In the work area, click the **Exporters** tab.
- 4. To select an exporter to edit, click the exporter slot number.
- 5. In the exporter row, double-click the cell in the **AgingIntv** column.
- 6. Type a value in the dialog box.
- 7. In the exporter row, double-click the cell in the **ExportState** column.
- 8. In the exporter row, double-click the cell in the **ExportIntv** column.
- 9. Select a value from the list.
- 10. In the exporter row, double-click the cell in the **TempRefIntvSec** column.
- 11. Type a value in the dialog box.
- 12. In the exporter row, double-click the cell in the **TempRefIntvPkts** column.
- 13. Type a value in the dialog box.
- 14. Click **Apply**.

## **Variable definitions**

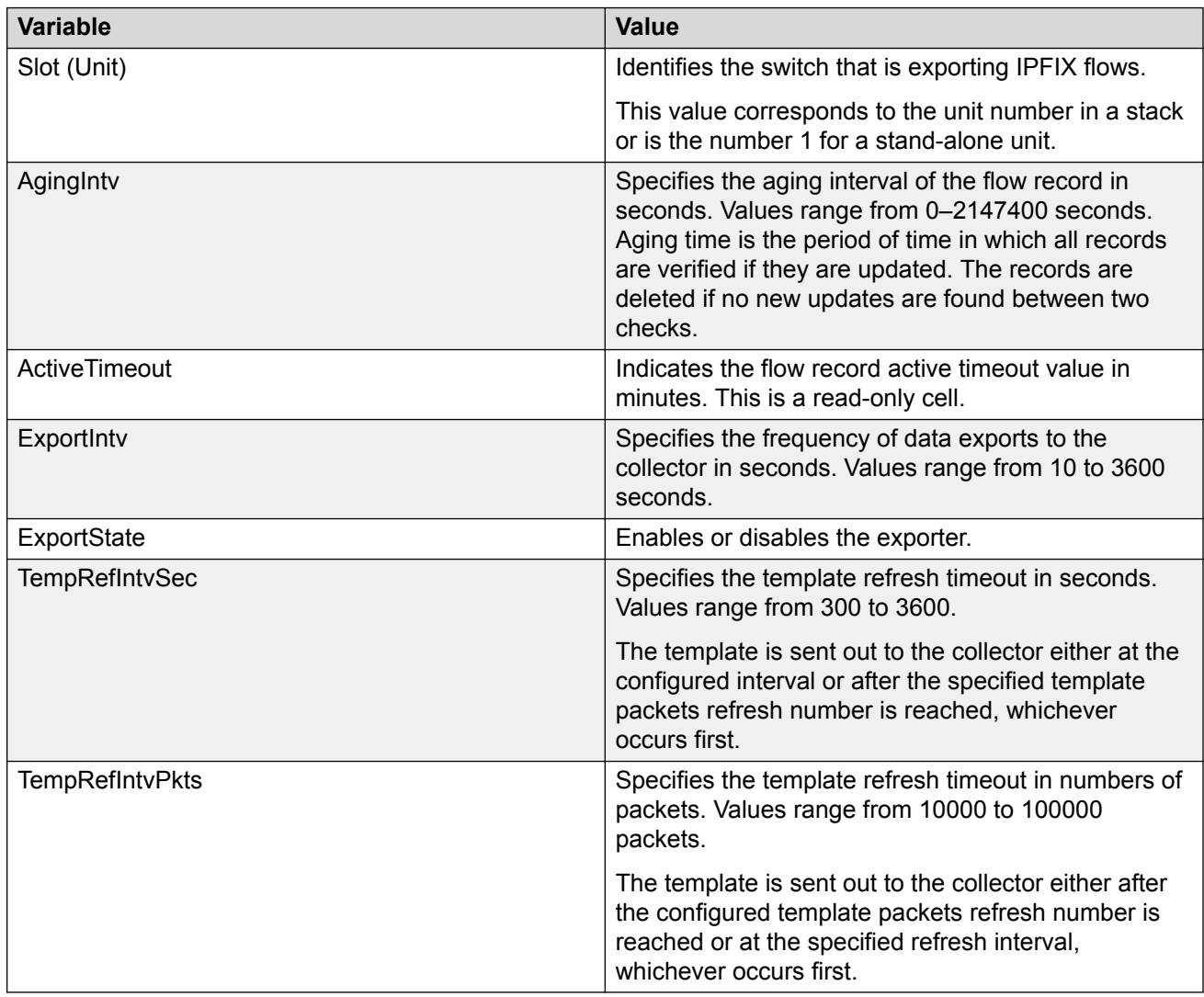

## **IPFIX collector management using EDM**

Use the information in this section to display configured IPFIX collector information and to modify IPFIX collector configurations.

## **Viewing IPFIX collectors using EDM**

Use the following procedure to display collected and analyzed data exported from an IPFIXcompliant switch.

#### **Procedure steps**

- 1. From the navigation tree, double-click **Serviceability**.
- 2. In the Serviceability tree, double-click **IPFIX**.
- 3. In the work area, click the **Collectors** tab.

#### **Variable definitions**

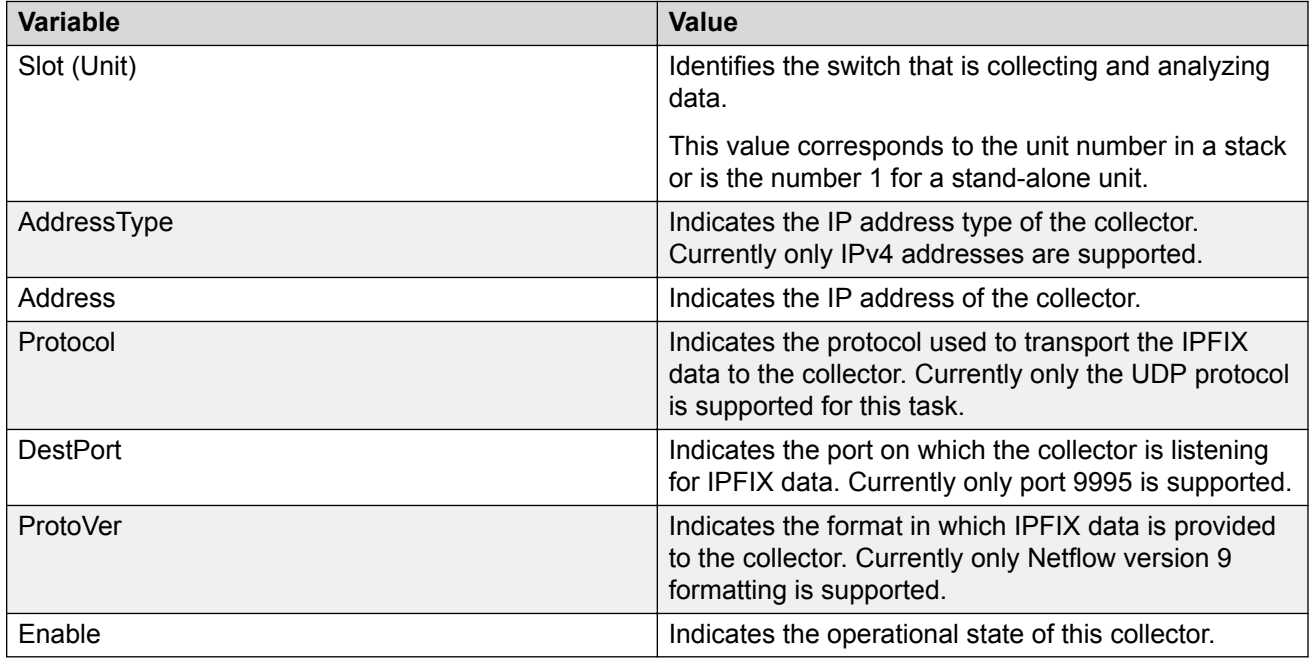

## **Configuring IPFIX collectors using EDM**

Use the following procedure to collect and analyze data exported from an IPFIX-compliant switch.

#### **Procedure steps**

- 1. From the navigation tree, double-click **Serviceability**.
- 2. In the Serviceability tree, double-click **IPFIX**.
- 3. In the work area, click the **Collectors** tab.
- 4. Click the **Insert**.
- 5. In the Slot dialog box, type a value.
- 6. In the Address dialog box, type an IP address.
- 7. Select the **Enable** check box to enable the collector.

**OR**

Clear the **Enable** check box to disable the collector.

8. Click **Apply**.

#### **Variable definitions**

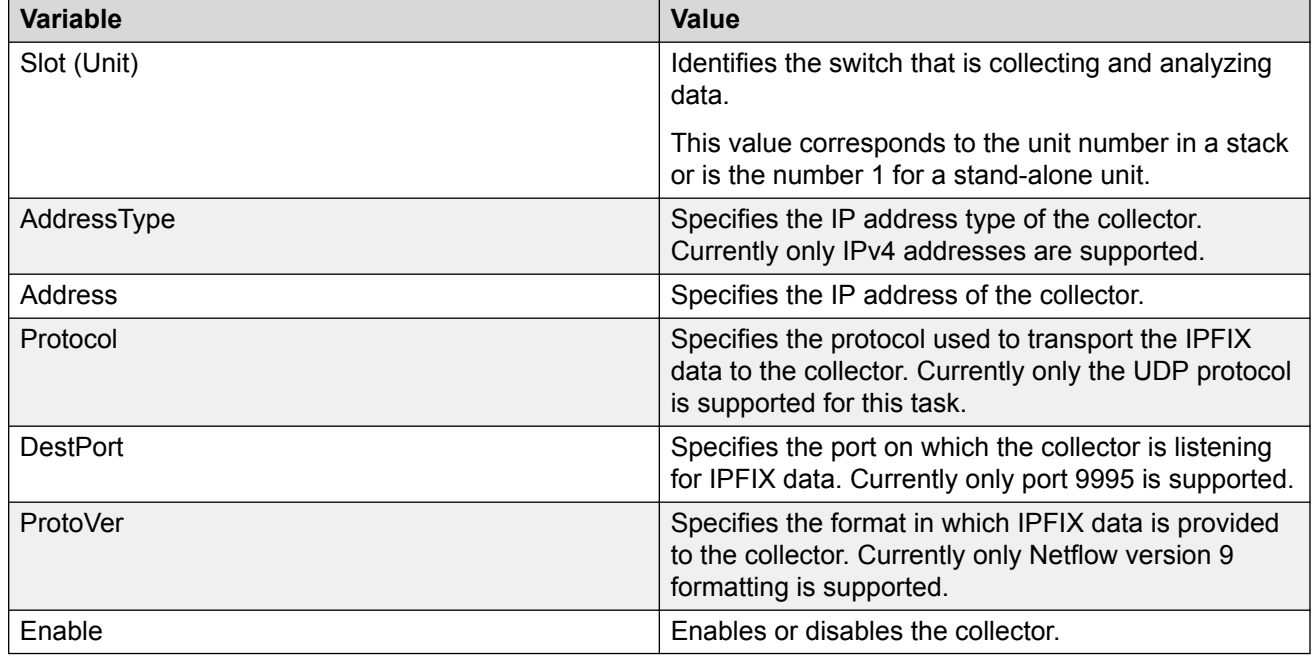

### **Deleting IPFIX collectors using EDM**

Use the following procedure to display collected and analyzed data exported from an IPFIXcompliant switch.

#### **Procedure steps**

- 1. From the navigation tree, double-click **Serviceability**.
- 2. In the Serviceability tree, double-click **IPFIX**.
- 3. In the work area, click the **Collectors** tab.
- 4. To select an collector to delete, click the collector slot number.
- 5. Click **Delete**.

## **IPFIX port management using EDM**

Use the information in this section to view and modify IPFIX port configurations.

## **Viewing IPFIX port information using EDM**

Use the following procedure to display IPFIX port configuration information.

#### **Procedure steps**

- 1. From the navigation tree, double-click **Serviceability**.
- 2. In the Serviceability tree, double-click **IPFIX**.
- 3. In the work area, click the **Ports** tab.

#### **Variable definitions**

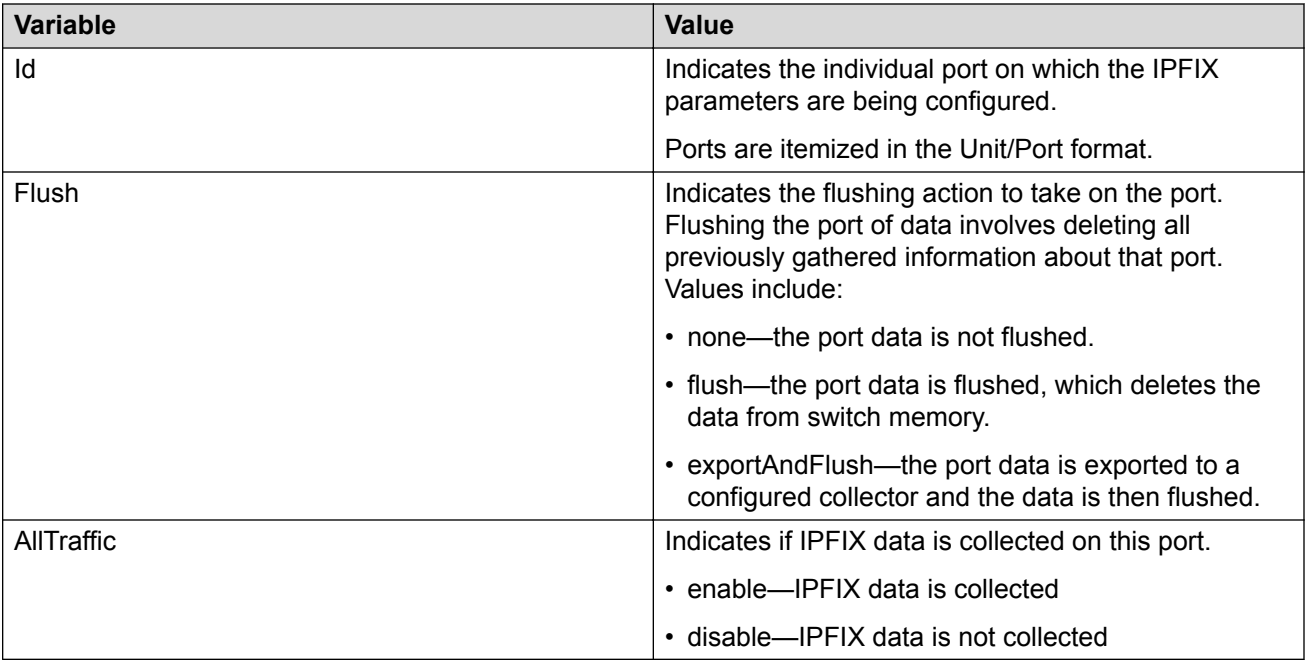

## **Modifying specific IPFIX port configurations using EDM**

Use the following procedure to modify IPFIX configuration parameters for specific ports.

#### **Procedure steps**

- 1. From the navigation tree, double-click **Serviceability**.
- 2. In the Serviceability tree, double-click **IPFIX**.
- 3. In the work area, click the **Ports** tab.
- 4. In the port row, double-click the cell in the **Flush** column.
- 5. Select a value from the list.
- 6. In the port row, double-click the cell in the **AllTraffic** column.
- 7. Select a value from the list.
- 8. Repeat steps **4** through **8** to modify additional ports.

#### 9. Click **Apply**.

#### **Variable definitions**

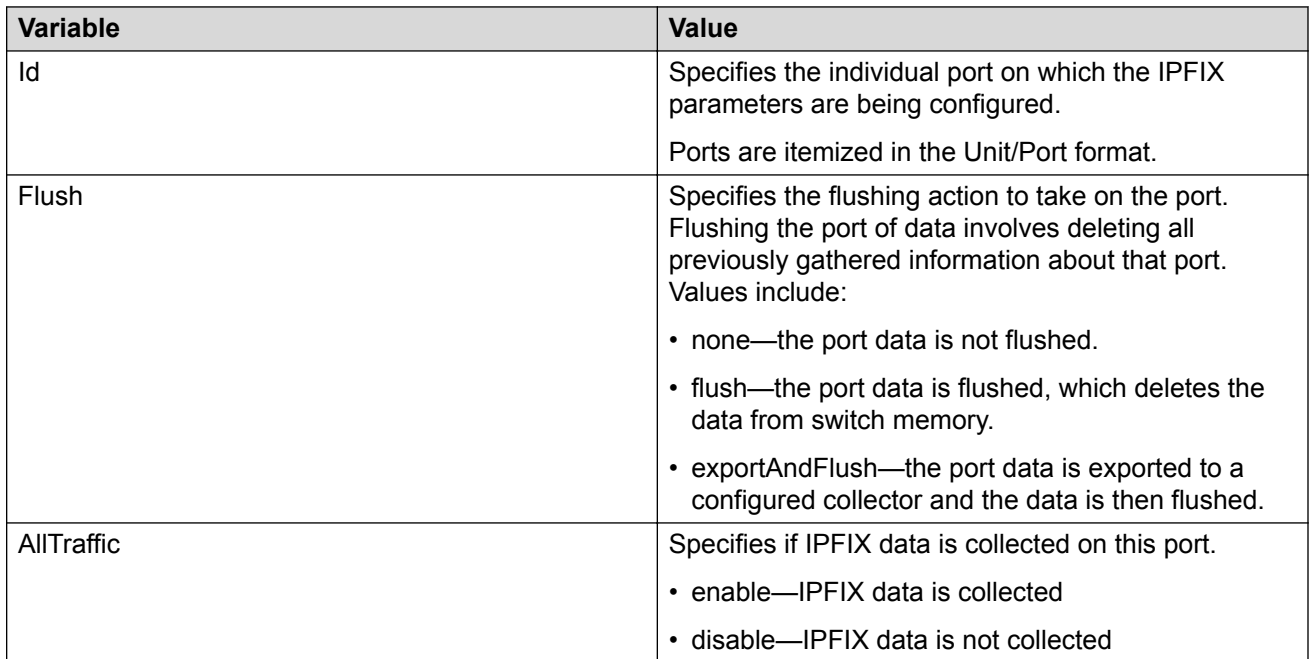

## **Modifying IPFIX port configurations**

Use the following procedure to modify the IPFIX configuration parameters for all available ports.

#### **Procedure**

- 1. Follow one of the following paths:
	- From the **Device Physical View**, select a port, or use Ctrl-click to select more than one port, right-click **Edit** then click the **IPFIX** tab.
	- From the **Device Physical View**, select a port, or use Ctrl-click to select more than one port, then follow the navigation tree to **Edit > Chassis > Ports > IPFIX** tab.
	- In the navigation tree, go to **Serviceability > IPFIX > Ports** tab.
- 2. In the port row, double-click the cell in the column to be modified and configure as required from a drop-down list or by typing a value.
- 3. Repeat for additional cells.
- 4. Repeat the above steps to configure IPFIX for additional ports.
- 5. Click **Apply**.
- 6. On the toolbar, you can click **Refresh** to update the work area data display.

#### **Variable definitions**

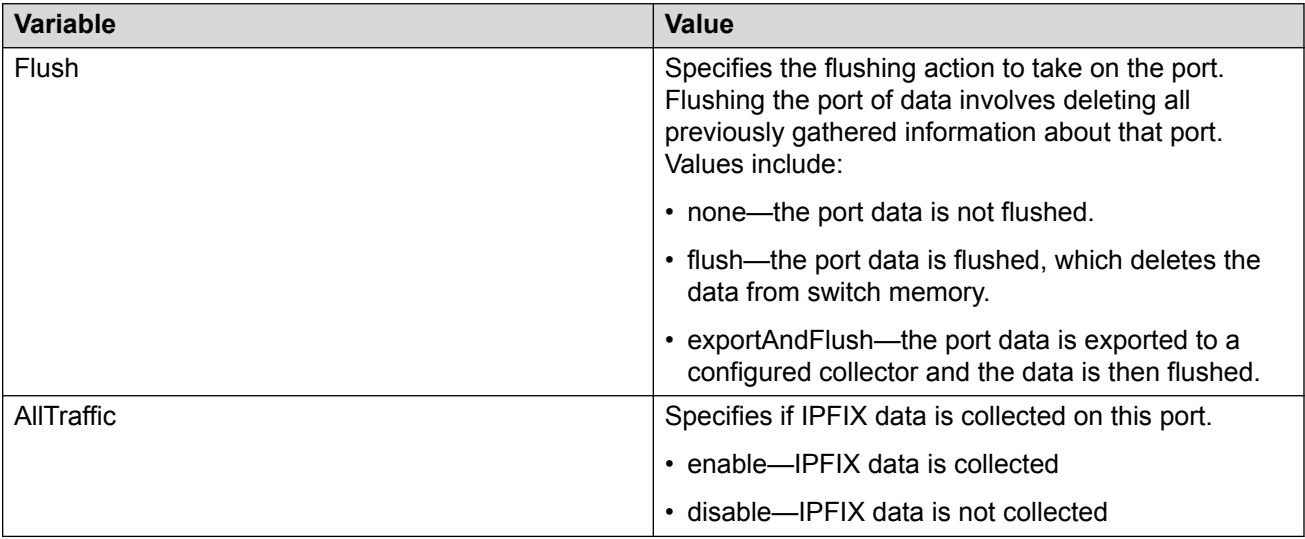

## **Modifying all IPFIX port configurations using EDM**

Use the following procedure to modify the IPFIX configuration parameters for all available ports.

#### **Procedure steps**

- 1. From the navigation tree, double-click **Serviceability**.
- 2. In the Serviceability tree, double-click **IPFIX**.
- 3. In the work area, click the **Ports** tab.
- 4. To configure port-based IPFIX, double-click editable table cells in a particular port row as required.
- 5. Click **Apply**.
- 6. Optionally, to configure parameters for multiple ports, you can use the Make Selection section as below.
- 7. In the work area, in the Make Selection section of the Multiple Port Configuration pane, click the Switch/Stack/Ports ellipsis (...) to open the Port Editor dialog
- 8. In the Port Editor window, click the ports you want to configure.

#### **Note:**

If you want to configure all ports, click **All**.

9. Click **OK** to return to the Make Selection pane.

The ports you selected appear in the Switch/Stack/Ports box.

- 10. To change the configuration of the selected ports, in the Multiple Port Configuration pane, double-click the cell beneath the column heading that represents the parameter you want to change and do one of the following:
	- Select a value from a drop-down list.
	- Type a value in the cell.
- 11. In the Make Selection pane, click **Apply Selection**.

The changes appear in the table.

12. (Optional) Click **Clear Selection** to clear Multiple Port Configurations or click **Hide Non-Editable** to display only those parameters that are editable in the Multiple Port Configuration pane for the selected ports.

#### **RD** Note:

You can also display and manage IPFIX for ports from the navigation tree path **Edit > Chassis > Ports >IPFIX**, after selecting multiple ports from **Device Physical View**.

#### **Variable definitions**

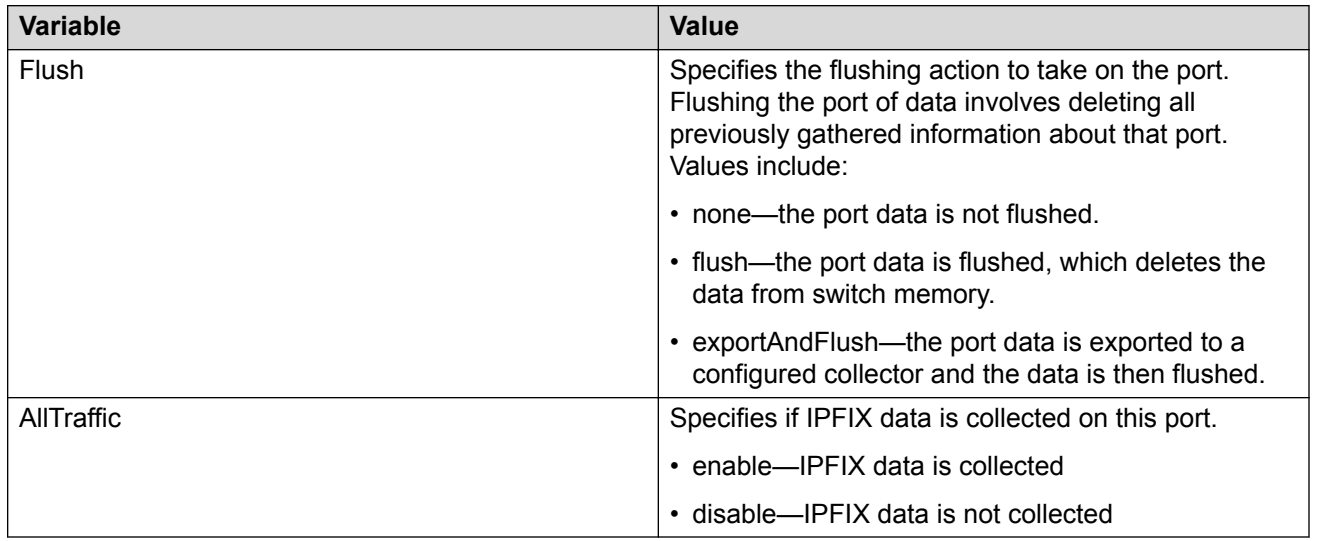

## **Displaying IPFIX data information using EDM**

Use this procedure to set the display criteria and display IPFIX data information.

### **Procedure steps**

- 1. From the navigation tree, double-click **Serviceability**.
- 2. In the Serviceability tree, click **IPFIX**.
- 3. In the work area, click the **Data Information** tab.

## **Variable definition**

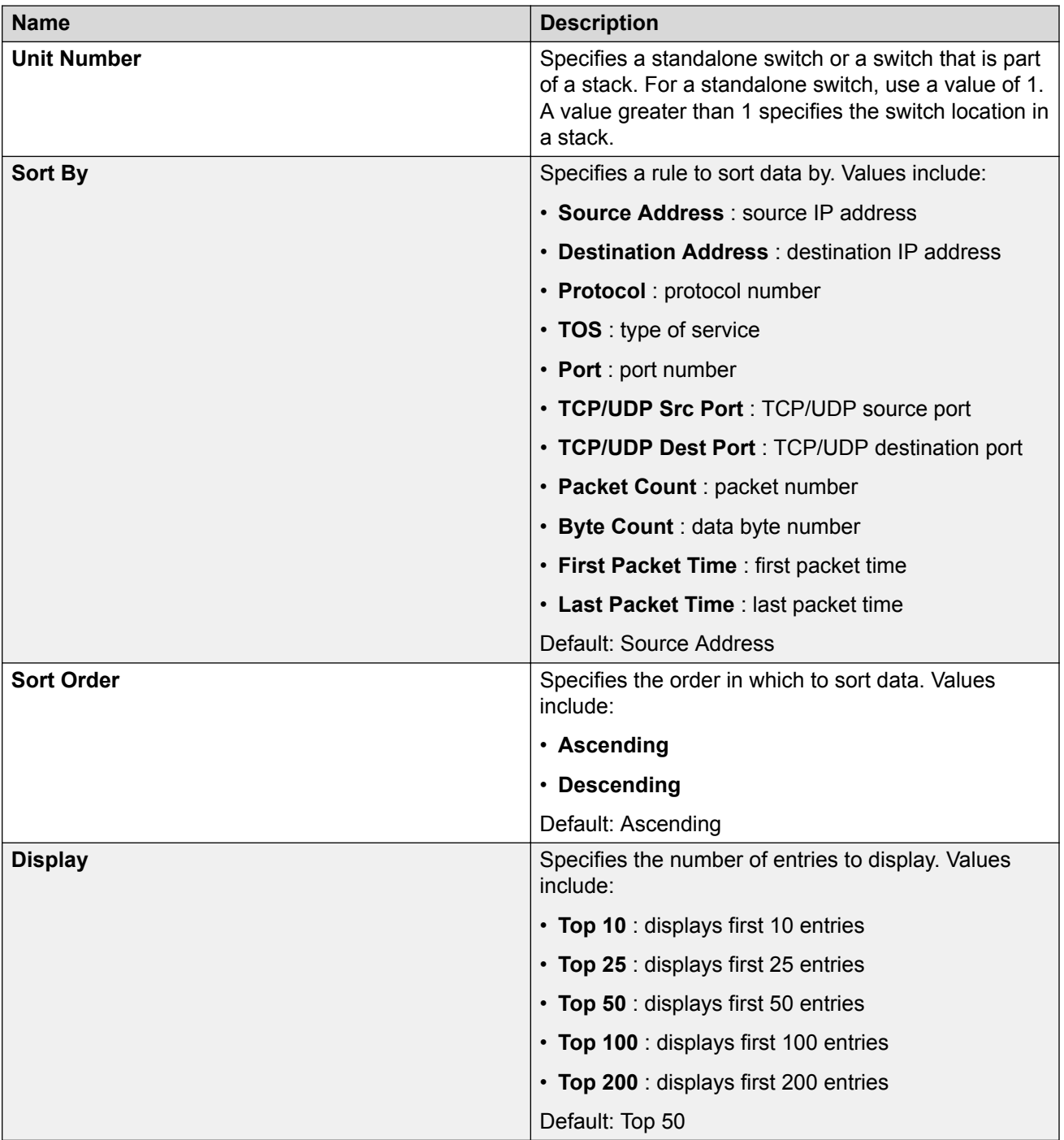

## **Graphing IPFIX exporter statistics for a collector using EDM**

Use the following procedure to graph collected and analyzed data exported from an IPFIX-compliant switch.

### **Prerequisites**

- Open one of the supported browsers.
- Enter the IP address of the switch to open an EDM session.

### **Procedure steps**

- 1. From the navigation tree, double-click **Serviceability**.
- 2. In the Serviceability tree, double-click **IPFIX**.
- 3. In the work area, click the **Collectors** tab.
- 4. Click **Graph**.
- 5. Click the **Exporter** tab.
- 6. To select collector data to graph, click any column in either the **OutPkts**, **OutOctets**, or **PktsLoss** row.
- 7. From the **Poll Interval** list, select an interval.
- 8. Click a **Line Chart**, **Area Chart**, **Bar Chart**, or **Pie Chart**.

### **Variable definitions**

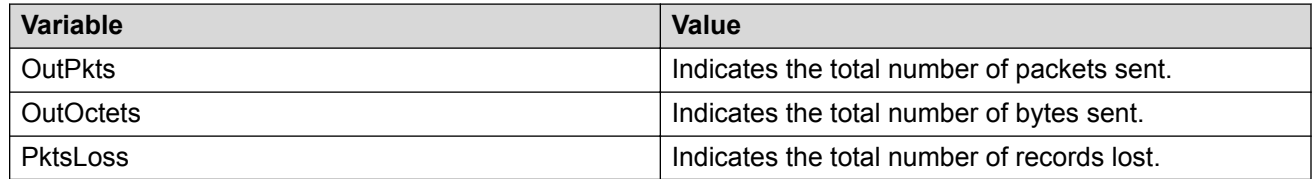

## **Viewing the IPFIX collector clear time using EDM**

Use the following procedure to display the system time after IPFIX exporter statistics were last cleared.

### **Prerequisites**

- Open one of the supported browsers.
- Enter the IP address of the switch to open an EDM session.

### **Procedure steps**

1. From the navigation tree, double-click **Serviceability**.

- 2. In the Serviceability tree, double-click **IPFIX**.
- 3. In the work area, click the **Collectors** tab.
- 4. Click **Graph**.
- 5. Click the **Clear Time** tab.

# **Chapter 6: Remote Monitoring**

This chapter provides conceptual information and procedures to configure Remote Monitoring.

## **Remote Network Monitoring (RMON)**

The Remote Network Monitoring (RMON) Management Information Base (MIB) is an interface between the RMON agent on the switch and an RMON management application, such as the Enterprise Device Manager (EDM).

RMON defines objects that are suitable for the management of any type of network, but some groups are targeted for Ethernet networks in particular.

The RMON agent continuously collects statistics and proactively monitors switch performance.

RMON has the three following major functions:

- to create and display alarms for user-defined events
- to gather cumulative statistics for Ethernet interfaces
- To track the history of statistics for Ethernet interfaces

## **RMON scaling**

The number of RMON instances per stack is 800.

## **Working of RMON alarms**

The alarm variable is polled, and the result is compared against upper and lower limit values you select when you create the alarm. If either limit is reached or crossed during the polling period, the alarm triggers and generates an event that you can view in the event log or the trap log.

The upper limit of the alarm is called the *rising value*, and its lower limit is called the *falling value*. RMON periodically samples the data based upon the alarm interval. During the *first* interval that the data passes above the rising value, the alarm triggers as a rising event. During the first interval that the data drops below the falling value, the alarm triggers as a falling event.

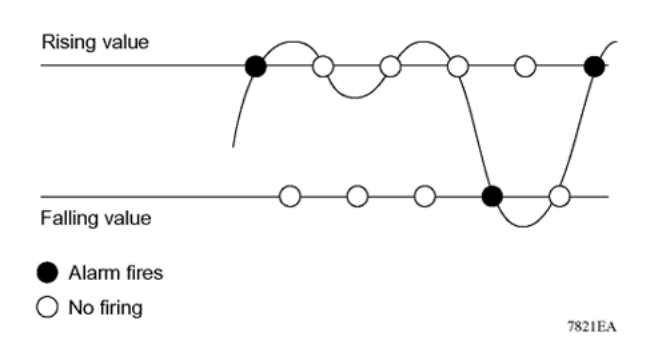

#### **Figure 3: How alarms fire**

It is important to note that the alarm triggers during the first interval that the sample goes out of range. No additional events are generated for that threshold until the opposite threshold is crossed. Therefore, it is important to carefully define the rising and falling threshold values for alarms to work as expected. Otherwise, incorrect thresholds cause an alarm to fire at every alarm interval.

A general guideline is to define one of the threshold values to an expected baseline value, and then define the opposite threshold as the out-of-bounds limit. Because of sample averaging, the value may be equal to ±1 of the baseline units. For example, assume an alarm is defined on octets going out of a port as the variable. The intent of the alarm is to provide notification to the system administrator when excessive traffic occurs on that port. If spanning tree is enabled, 52 octets are transmitted out of the port every 2 seconds, which is equivalent to baseline traffic of 260 octets every 10 seconds. This alarm provides the notification you need if the lower limit of octets going out is defined at 260 and the upper limit is defined at 320 (or at any value greater than  $260 + 52 = 312$ ).

The first time outbound traffic other than spanning tree Bridge Protocol Data Units (BPDU) occurs, the rising alarm triggers. When outbound traffic other than spanning tree ceases, the falling alarm triggers. This process provides the system administrator with time intervals of any nonbaseline outbound traffic.

You define the alarm with a falling threshold less than 260 (assuming the alarm polling interval is 10 seconds), say 250, the rising alarm can fire only once (see the following figure). For the rising alarm to fire a second time, the falling alarm (the opposite threshold) must fire. Unless the port becomes inactive or spanning tree is disabled (which causes the value for outbound octets to drop to zero), the falling alarm cannot fire because the baseline traffic is always greater than the value of the falling threshold. By definition, the failure of the falling alarm to fire prevents the rising alarm from firing a second time.

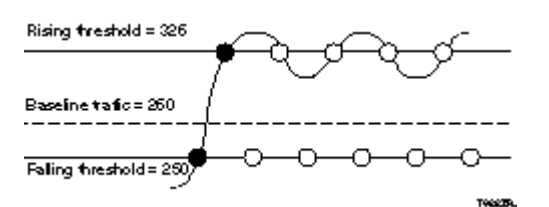

**Figure 4: Alarm example - threshold less than 260**

## **Creating alarms**

When you create an alarm, select a variable from the variable list and the port, or other switch component, to which it is connected. Some variables require port IDs, card IDs, or other indices (for example, spanning tree group IDs). Then, select a rising and a falling threshold value. The rising and falling values are compared against the actual value of the variable that you choose. If the variable falls outside of the rising or falling value range, an alarm is triggered and an event is logged or trapped.

When an alarm is created, a sample type is also selected, which can be either absolute or delta. Absolute alarms are defined on the cumulative value of the alarm variable. An example of an alarm defined with absolute value is card operating status. Because this value is not cumulative, but instead represents states, such as card up (value 1) and card down (value 2), you set it an as absolute value. Therefore, an alarm can be created with a rising value of 2 and a falling value of 1 to alert a user about whether the card is up or down.

#### **B** Note:

When you configure an RMON alarm with an owner, the system does not retain the owner configuration after reboot and the system displays the owner as "Entry from NVRAM".

Most alarm variables related to Ethernet traffic are set to delta value. Delta alarms are defined based on the difference in the value of the alarm variable between the start of the polling period and the end of the polling period. Delta alarms are sampled twice for each polling period. For each sample, the last two values are added together and compared to the threshold values. This process increases precision and allows for the detection of threshold crossings that span the sampling boundary. If you track the current values of a given delta-valued alarm and add them together the result is twice the actual value. (This result is not an error in the software.)

## **RMON events and alarms**

RMON events and alarms work together to produce notification when values in the network go out of a specified range. When values pass the specified ranges, the alarm is triggered. The event specifies how the activity is recorded.

An event specifies whether a trap, a log, or a trap and a log are generated to view alarm activity. When RMON is globally enabled, two default events are generated:

- Rising Event
- Falling Event

Default events specify that when an alarm goes out of range, the firing of the alarm is tracked in both a trap and a log. For example, when an alarm triggers at the rising threshold, the rising event specifies that this information be sent to both a trap and a log. You can enable the viewing of the history of RMON fault events by using the stack. RMON Event Log window

## **How events work**

An event specifies whether a trap, a log, or a trap and a log are generated to view alarm activity. When RMON is globally enabled, the following two default events are generated:

- RisingEvent
- FallingEvent

The default events specify that when an alarm goes out of range, the firing of the alarm is tracked in both a trap and a log. For example, when an alarm triggers at the rising threshold, the rising event specifies that this information be sent to both a trap and a log. Likewise, when an alarm passes the falling threshold, the falling event specifies that this information is sent to a trap and a log.

## **RMON Configuration using the CLI**

This section provides procedures to configure Remote Monitoring (RMON) using the CLI.

## **Viewing the RMON alarms**

#### **About this task**

Use this procedure to display information about RMON alarms.

#### **Procedure**

1. Enter Global Configuration mode:

enable

configure terminal

2. Display the RMON alarms:

show rmon alarm

## **Viewing the RMON events**

#### **About this task**

Use this procedure to display information regarding RMON events.

#### **Procedure**

1. Enter Global Configuration mode:

enable
configure terminal

2. View the RMON events:

show rmon event

# **Viewing the RMON history**

### **About this task**

Use this procedure to display information regarding the configuration of RMON history.

#### **Procedure**

1. Enter Global Configuration mode:

enable

configure terminal

2. View RMON history:

show rmon history

#### **Example**

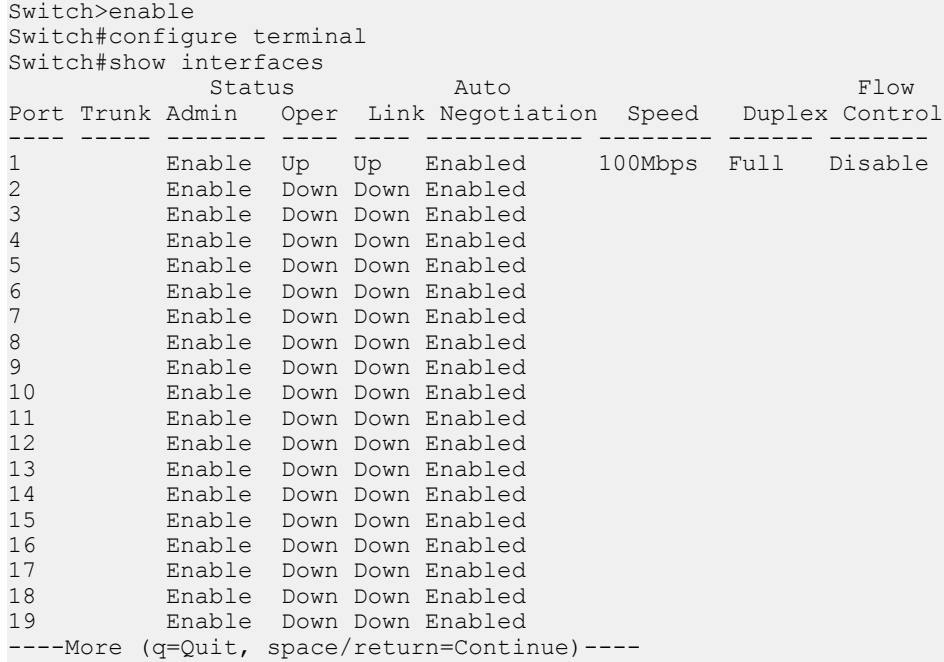

# **Viewing the RMON statistics**

### **About this task**

Use this procedure to display information regarding the configuration of RMON statistics.

### **Procedure**

1. Enter Global Configuration mode:

enable

configure terminal

2. View RMON statistics:

show rmon stats

#### **Example**

```
Switch>enable 
Switch#configure terminal 
Switch(config)#show rmon stats
Index Port
----- ----
\begin{array}{ccc} 1 & & 1 \\ 2 & & 2 \end{array}\begin{array}{ccc} 2 & & 2 \\ 3 & & 3 \end{array}3 3
\begin{array}{ccc} 4 & & 4 \\ 5 & & 5 \end{array}5 5
6 6
7 7
          8<br>9
9 9<br>10 10
10<br>11
\begin{array}{cc} 11 & 11 \\ 12 & 12 \end{array}12 12
13 13
14 14<br>15 15
         15 15
16 16<br>17 17
\begin{array}{cc} 17 & \quad 17 \\ 18 & \quad 18 \end{array}18 18
          \frac{19}{20}20 20
----More (q=Quit, space/return=Continue)----
```
# **Configuring RMON alarms**

### **About this task**

Use this procedure to set RMON alarms and thresholds.

### **Procedure**

1. Enter Global Configuration mode:

enable

configure terminal

2. Configure RMON alarms:

```
rmon alarm <1-65535> <WORD> <1-2147483647> {absolute |rdelta}
rising-threshold <-2147483648-2147483647> [<1-65535>]falling-
threshold <-2147483648-2147483647> [<1-65535>] [owner <LINE>]
```
### **Variable Definitions**

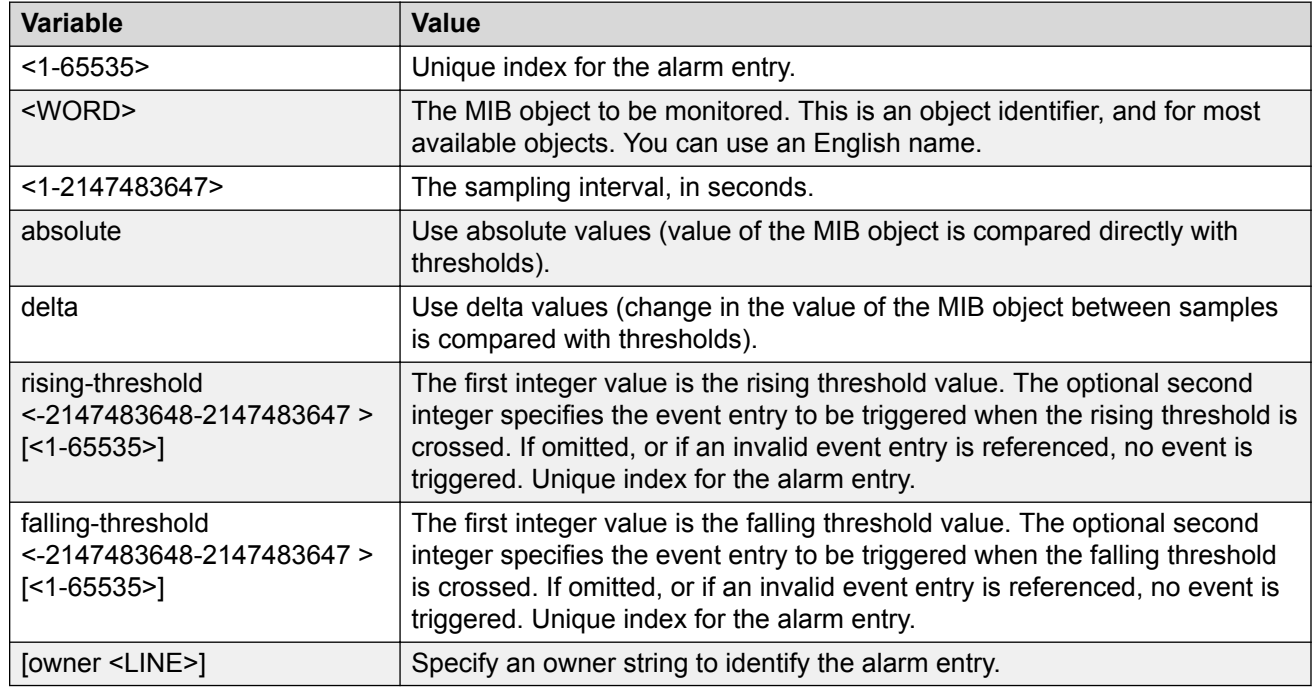

Use the data in the following table to use the **rmon alarm** command.

# **Deleting RMON alarms**

### **About this task**

Use this procedure to delete RMON alarm table entries.

**O** Tip:

When you omit the variables, the system clears all entries in the table.

### **Procedure**

1. Enter Global Configuration mode:

enable

configure terminal

2. Delete RMON alarms:

no rmon alarm [<1-65535>]

### **Variable Definitions**

Use the data in the following table to use the **no rmon alarm** command.

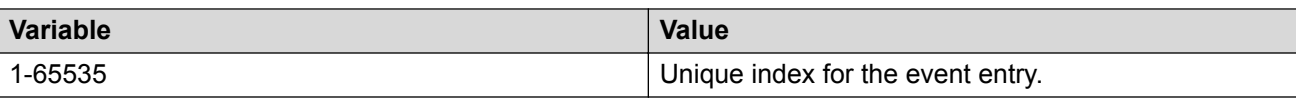

# **Configuring RMON events settings**

### **About this task**

Use this procedure to configure RMON event log and trap settings.

#### **Procedure**

1. Enter Global Configuration mode:

enable

configure terminal

2. Configure RMON events:

```
rmon event <1-65535> [log] [trap] [description <LINE>] [owner
<LINE>]
```
### **Variable Definitions**

Use the data in the following table to use the **rmon event** command.

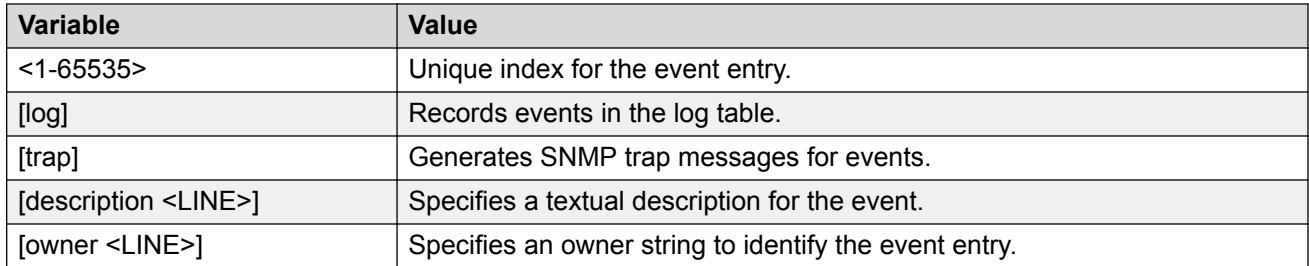

### **Deleting RMON events settings**

### **About this task**

Use this procedure to delete RMON event table entries.

### **C** Tip:

When you omit the variable, the system clears all entries in the table.

### **Procedure**

1. Enter Global Configuration mode:

enable

```
configure terminal
```
2. Delete RMON events settings:

no rmon alarm [<1-65535>]

### **Variable Definitions**

Use the data in the following table to use the **no rmon alarm** command.

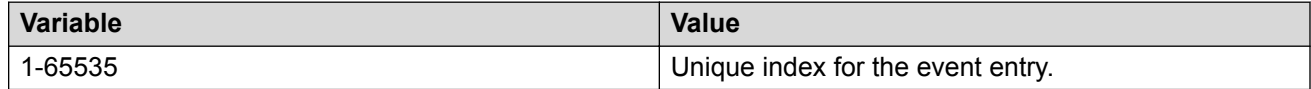

# **Configuring RMON history settings**

### **About this task**

Use this procedure to configure RMON history settings.

#### **Procedure**

1. Enter Global Configuration mode:

enable

configure terminal

2. Configure RMON history settings:

rmon history <1-65535> <LINE> <1-65535> <1-3600> [owner <LINE>]

### **Variable Definitions**

Use the data in the following table to use the **rmon history** command.

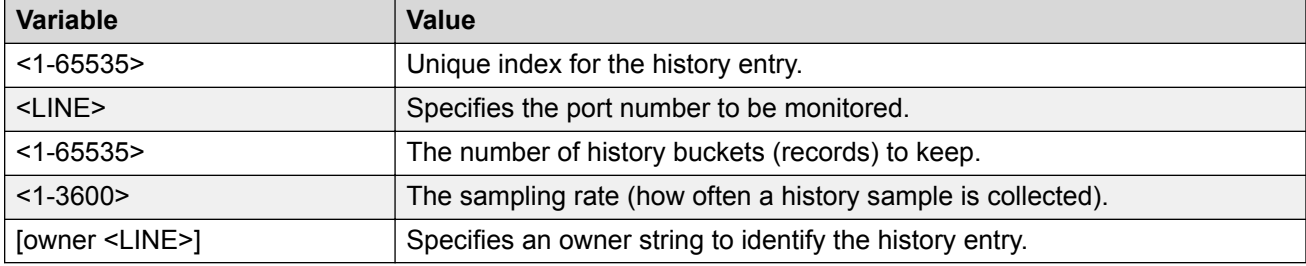

### **Deleting RMON history settings**

#### **About this task**

Use this procedure to delete RMON history table entries. When you omit the variable, all entries in the table are cleared.

### **Procedure**

1. Enter Global Configuration mode:

```
enable
configure terminal
```
2. Delete RMON history:

```
no rmon history [<1-65535>]
```
### **Variable Definitions**

Use the data in the following table to use the **no rmon history** command.

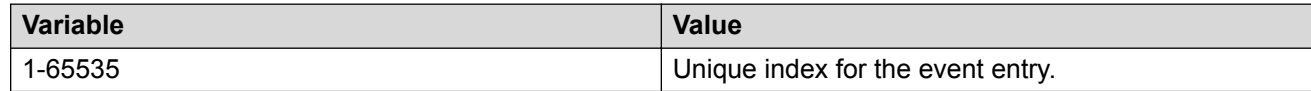

# **Configuring RMON statistics settings**

### **About this task**

Use this procedure to configure RMON statistics settings.

### **Procedure**

1. Enter Global Configuration mode:

enable

configure terminal

2. Configure RMON statistics settings:

```
rmon stats <1-65535> <LINE> [owner <LINE>]
```
### **Variable Definitions**

Use the data in the following table to use the **rmon status** command.

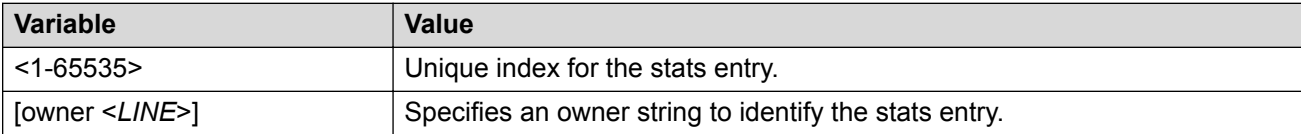

# **Deleting RMON statistics settings**

### **About this task**

Use this procedure to turn off RMON statistics.

**O** Tip:

When omit the variable, the system clears all entries in the table.

### **Procedure**

1. Enter Global Configuration mode:

enable

configure terminal

2. Delete RMON statistics settings:

no rmon stats [<1-65535>]

### **Variable Definitions**

Use the data in the following table to use the **no rmon stats** command.

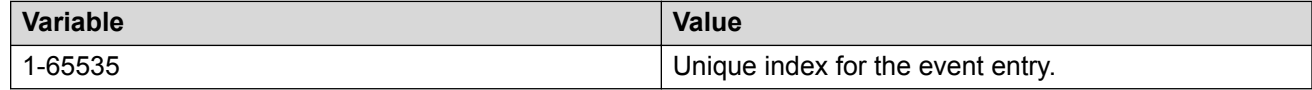

# **RMON Configuration using the EDM**

This provides procedures to configure Remote Monitoring (RMON) using the Enterprise Device Manager (EDM).

# **Prerequisites**

- Open one of the supported browsers.
- Enter the IP address of the switch to open an EDM session.

# **RMON history management using EDM**

Use the information in this section to display, create, and delete RMON history characteristics.

### **Viewing RMON history using EDM**

Ethernet history records periodic statistical samples from a network. A sample is called a history and is gathered in time intervals referred to as buckets.

Histories establish a time-dependent method for gathering RMON statistics on a port. The default values for history are the folowing:

- Buckets are gathered at 30-minute intervals.
- Number of buckets gathered is 50.

You can configure the time interval and the number of buckets. However, when the last bucket is reached, bucket 1 is dumped and recycled to hold a new bucket of statistics. Then, bucket 2 is dumped, and so forth.

Use the following procedure to view RMON history.

#### **Procedure steps**

- 1. From the navigation tree, double-click **Serviceability**.
- 2. In the Serviceability tree, double-click **RMON**.
- 3. In the RMON tree, double-click **Control**.
- 4. On the work area, click the **History** tab to view the history.

#### **Variable definitions**

Use the data in the following table to help you create the RMON history characteristics.

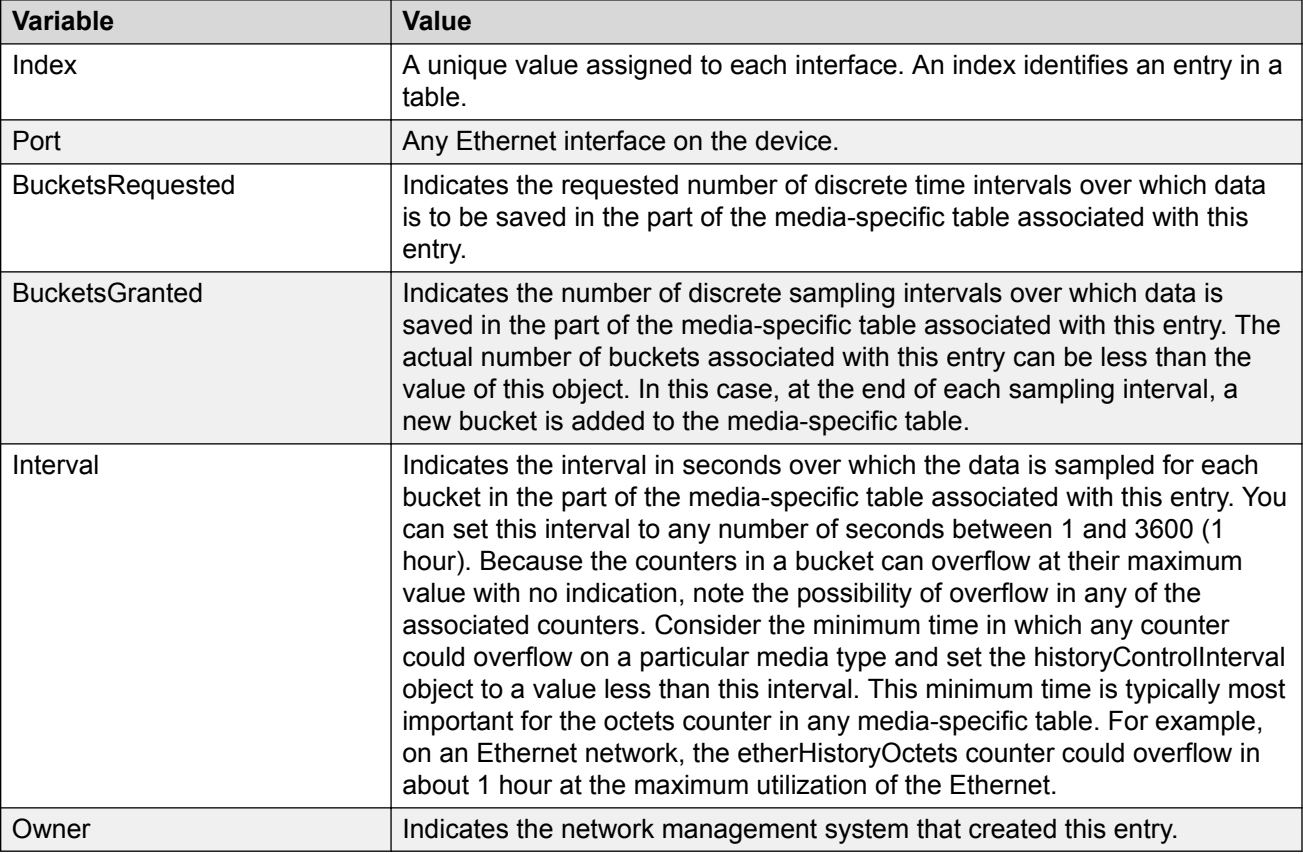

### **Creating RMON history characteristics using EDM**

You can use RMON to collect statistics at intervals. For example, if you want to gather RMON statistics over the weekend, you must configure enough buckets to cover two days. To do this, set the history to gather one bucket each hour, covering the 48-hour period. After you set history characteristics, you cannot modify them; you must delete the history and create another one.

Perform this procedure to establish a history for a port and set the bucket interval.

### **Procedure steps**

1. From the navigation tree, double-click **Rmon**.

- 2. In the RMON tree, double-click **Control**.
- 3. In the work area, click **Insert** to open the Insert History dialog.
- 4. Type the port number or click the ellipsis to select a port from the list.
- 5. In the **Buckets Requested** box, type the number of buckets, or click the ellipsis to select a value from the list. The default value is 50.
- 6. In the **Interval** box, type the length of the interval or click the ellipsis to select a value from the list. The default value is 1800.
- 7. In the **Owner** box, type the owner— the network management system that created this entry.
- 8. Click **Insert** to add the entry to the list and return to the History tab.

RMON collects statistics using the index, port, bucket, and interval that you specified.

#### **Variable definitions**

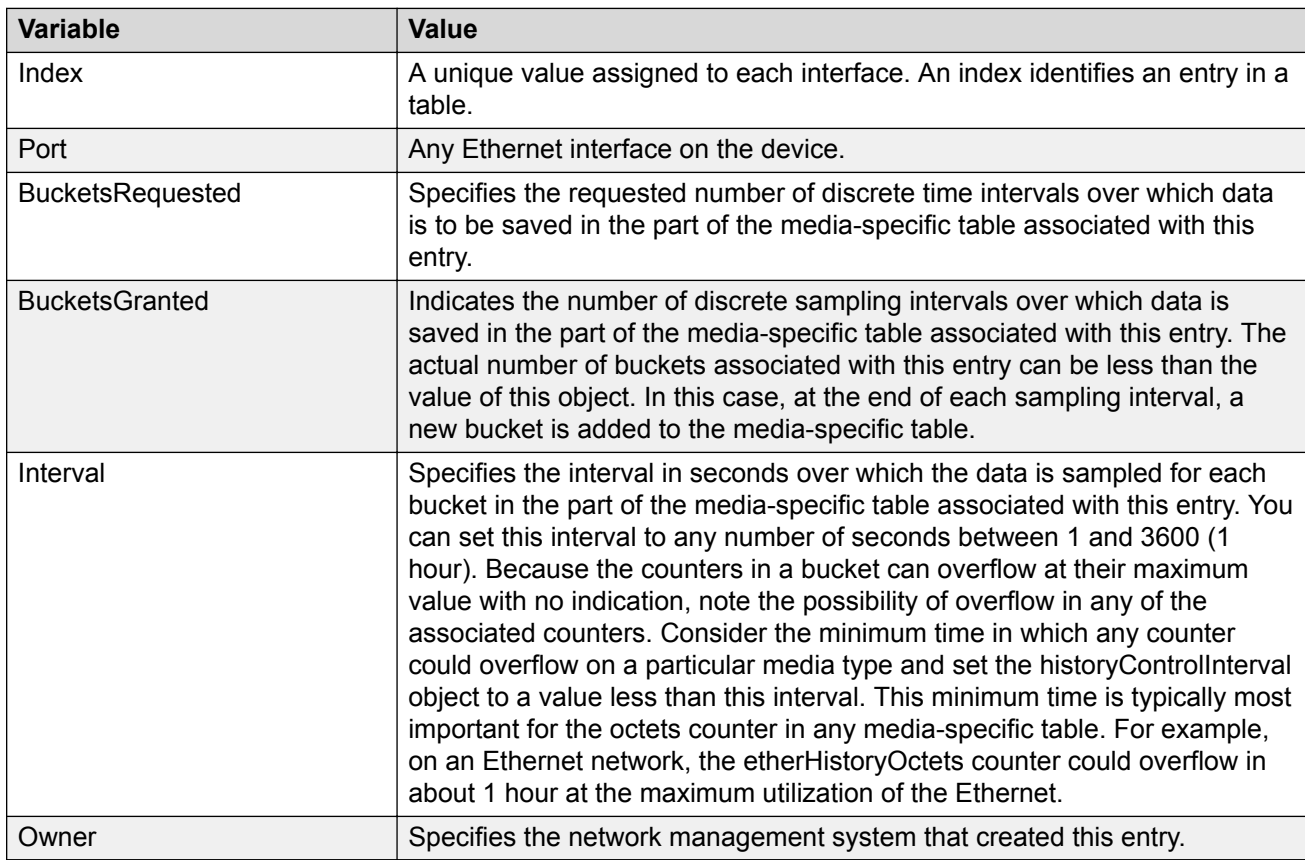

Use the data in the following table to help you create the RMON history characteristics.

### **Disabling RMON history using EDM**

Use the following procedure to disable RMON history on a port.

### **Procedure steps**

- 1. From the navigation tree, double-click **Serviceability**.
- 2. In the Serviceability tree, double-click **RMON**.
- 3. In the RMON tree, double-click **Control**.
- 4. On the work area, click the **History** tab to view the history.
- 5. In the table, select the row that you want to delete.
- 6. On the toolbar, click **Delete**.

# **Viewing RMON history statistics using EDM**

Use the following procedure to display RMON history statistics:

### **Prerequisites**

- Open one of the supported browsers.
- Enter the IP address of the switch to open an EDM session.

### **Procedure steps**

- 1. From the navigation tree, double-click **Serviceability**.
- 2. In the Serviceability tree, double-click **RMON**.
- 3. In the RMON tree, double-click **Control**.
- 4. On the work area, click the **History** tab to view the history.
- 5. In the table, select a port row.
- 6. On the toolbar, click **Display History Data**.

### **Variable definitions**

Use the data in the following table to help you understand the RMON history statistics display.

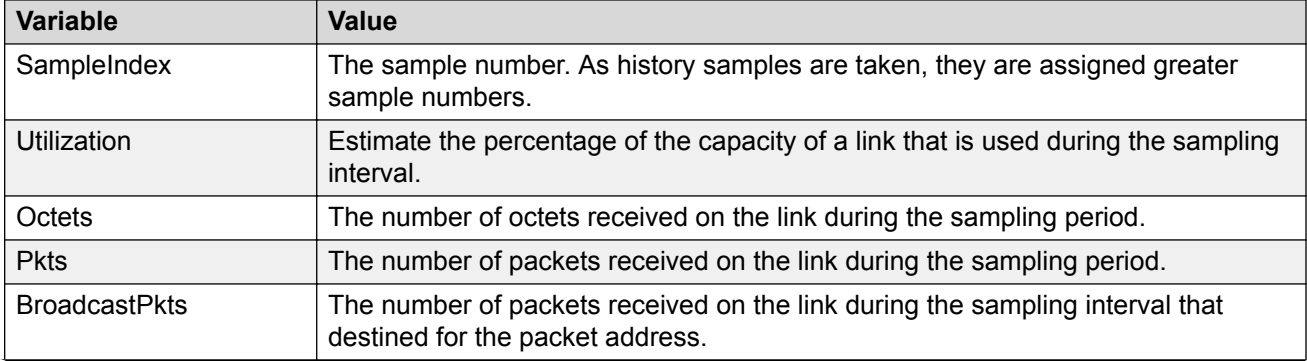

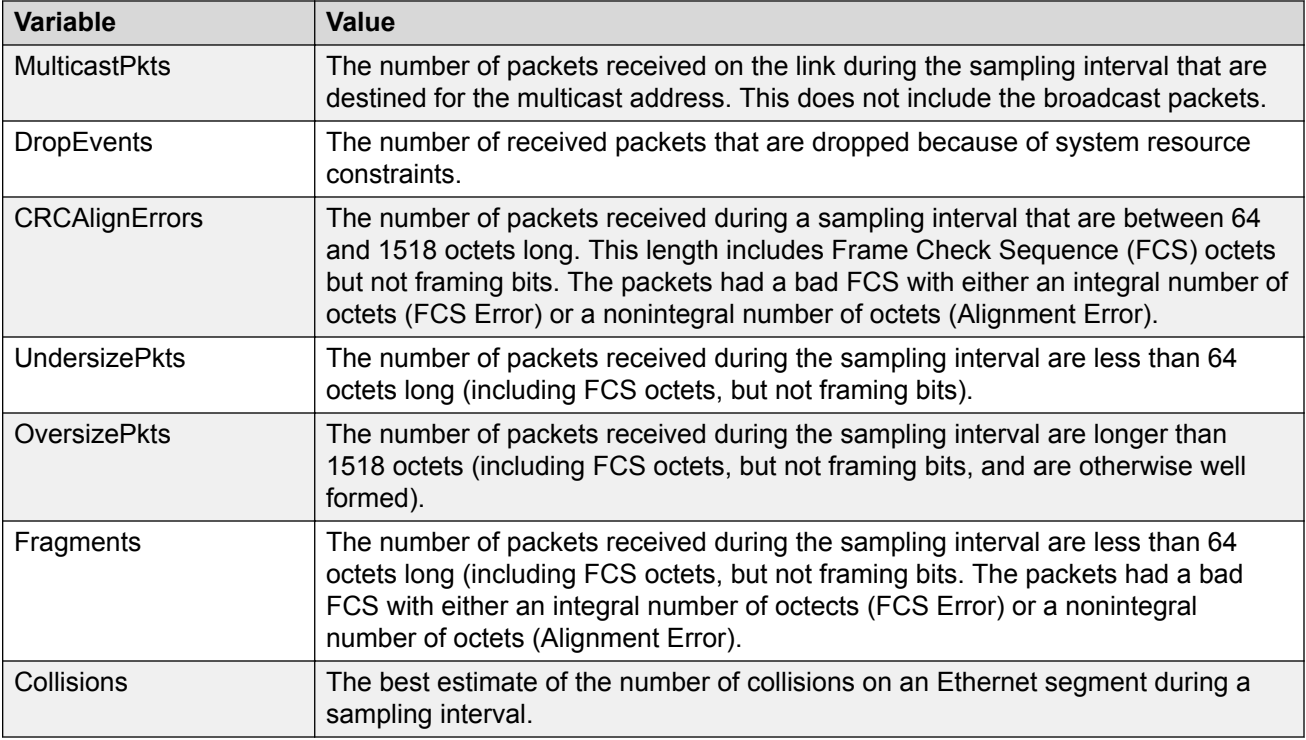

### **RMON Ethernet statistics management using EDM**

Use the information in the following sections to manage RMON Ethernet statistics.

### **Viewing RMON Ethernet statistics using EDM**

Use the following procedure to gather Ethernet statistics.

### **Procedure steps**

- 1. From the navigation tree, double-click **Serviceability**.
- 2. In the Serviceability tree, double-click **RMON**.
- 3. In the RMON tree, double-click **Control**.
- 4. On the work area, click the **Ether Stats** tab to view the history.

### **Variable definitions**

Use the data in the following table help you understand the RMON Ethernet statistics display.

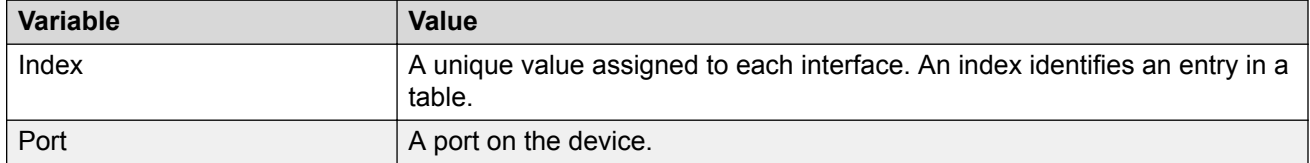

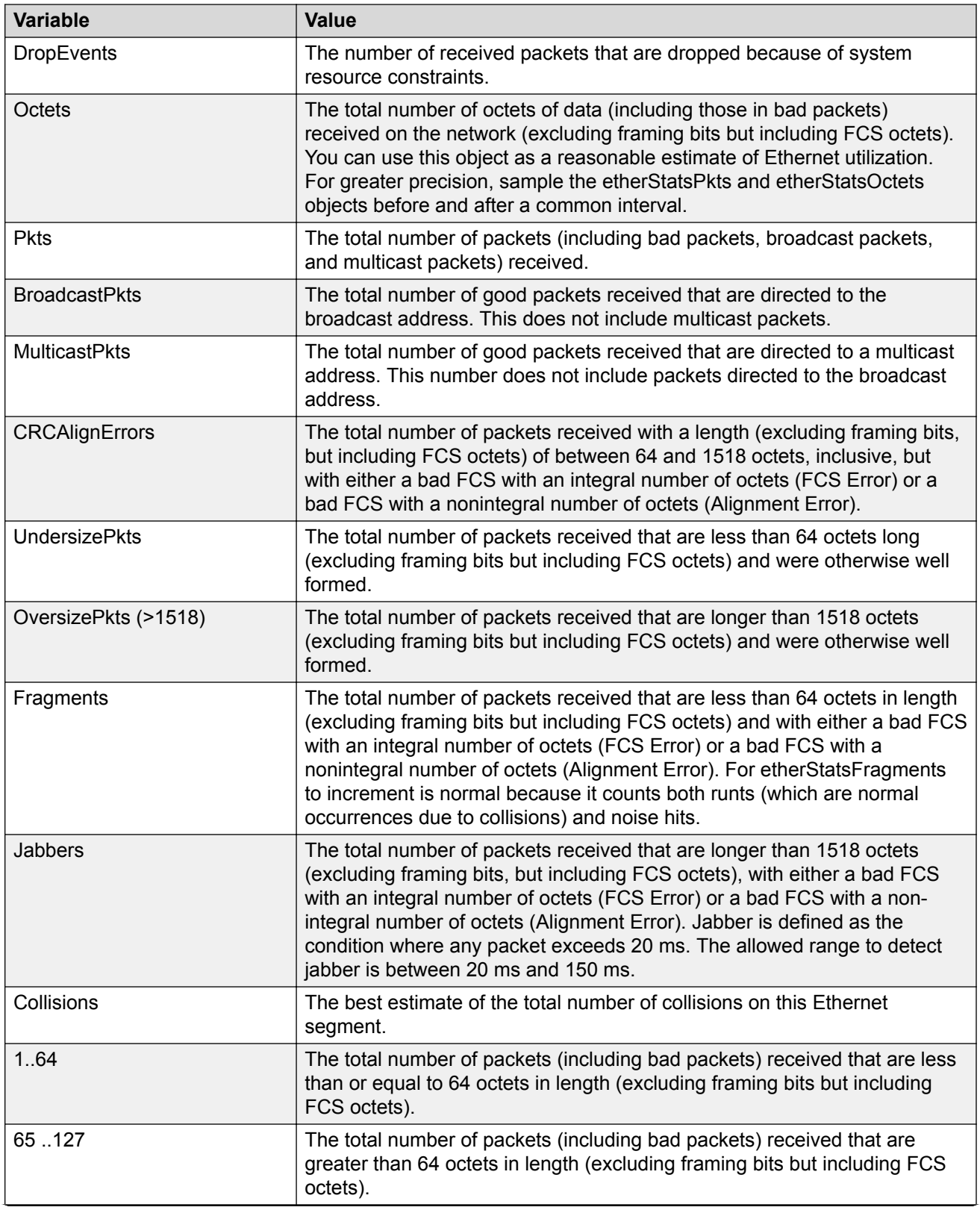

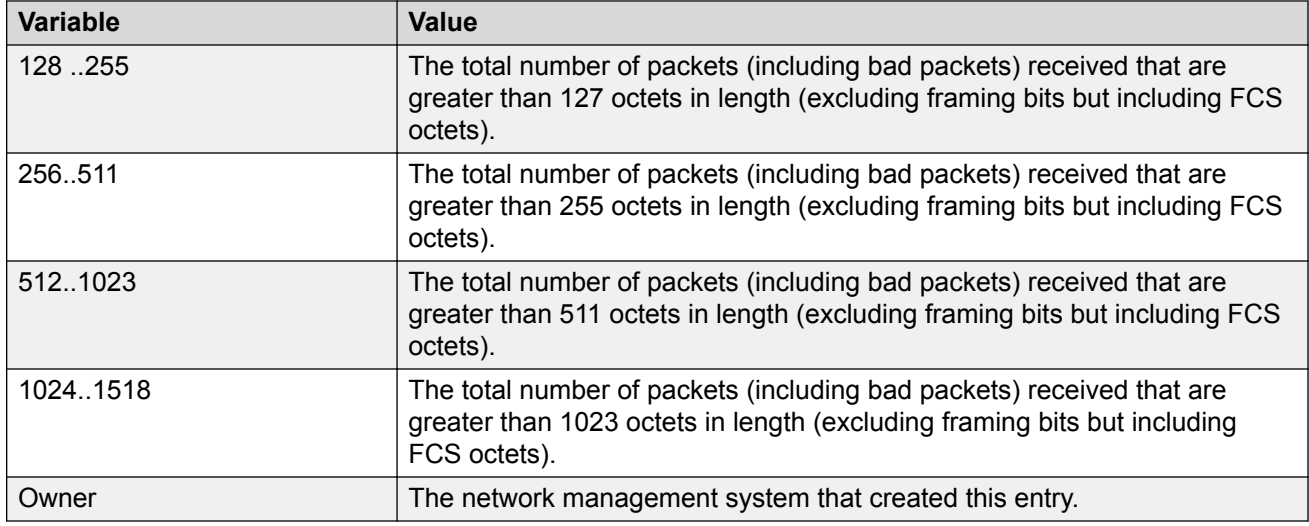

### **Enabling RMON Ethernet statistics gathering using EDM**

Use the following procedure to gather Ethernet statistics.

### **Procedure steps**

- 1. From the navigation tree, double-click **Serviceability**.
- 2. In the Serviceability tree, double-click **RMON**.
- 3. In the RMON tree, double-click **Control**.
- 4. On the work area, click the **Ether Stats** tab to view the history.
- 5. On the toolbar, click **Insert**.
- 6. Type an index in the **Index** field.
- 7. Click the Port ellipses ( **...** ), and select the port you want to use.
- 8. Type the owner name in the **Owner** field.
- 9. Click **Insert**.

### **Variable definitions**

Use the data in the following table to enable RMON Ethernet statistics gathering.

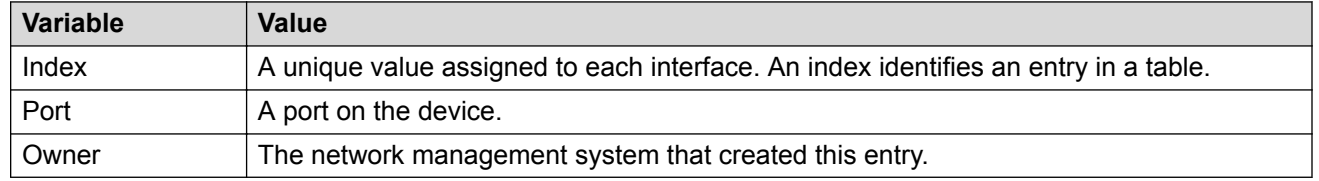

### **Disabling RMON Ethernet statistics gathering using EDM**

Use this procedure to disable Ethernet statistics.

### **Procedure steps**

- 1. From the navigation tree, double-click **Serviceability**.
- 2. In the Serviceability tree, double-click **RMON**.
- 3. In the RMON tree, double-click **Control**.
- 4. On the work area, click the **Ether Stats** tab to view the history.
- 5. On the toolbar, select the port row you want to delete.
- 6. On the toolbar, click **Delete**.

# **RMON alarm management using EDM**

This section describes the procedures you can use to use the alarm manager.

### **Viewing RMON alarm configuration information using EDM**

Use the following procedure to create an alarm for receiving statistics and history using default values.

### **Procedure steps**

- 1. From the navigation tree, double-click **Serviceability**.
- 2. In the Serviceability tree, double-click **RMON**.
- 3. In the RMON tree, double-click **Alarms**.
- 4. On the work area, click the **Alarms** tab.

### **Variable definitions**

Use the data in the following table to help you understand the RMON alarm display.

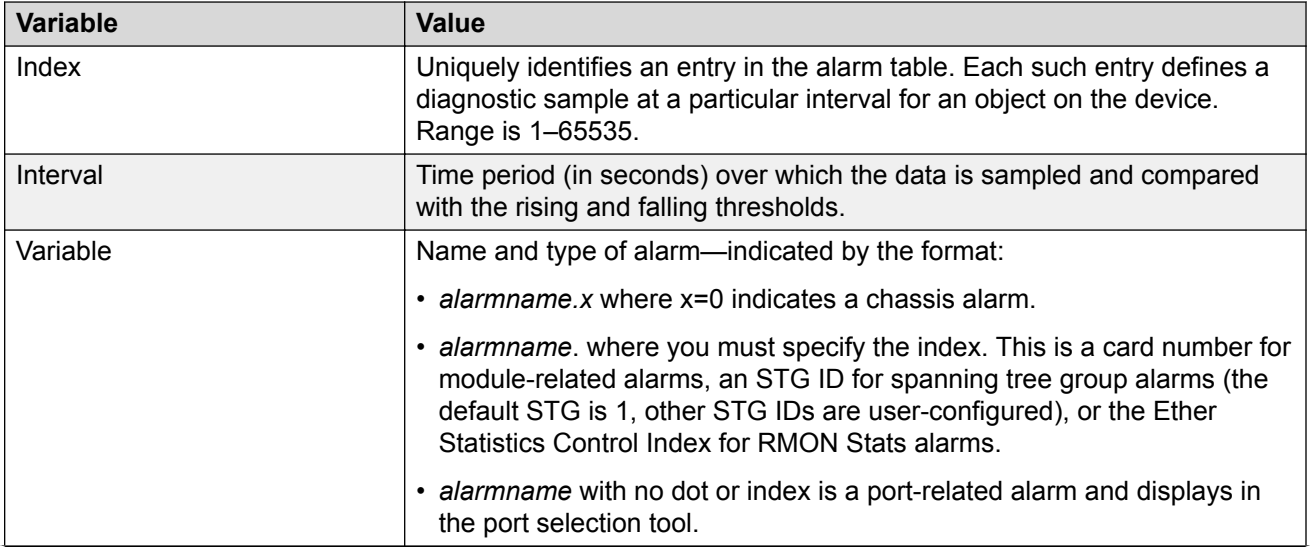

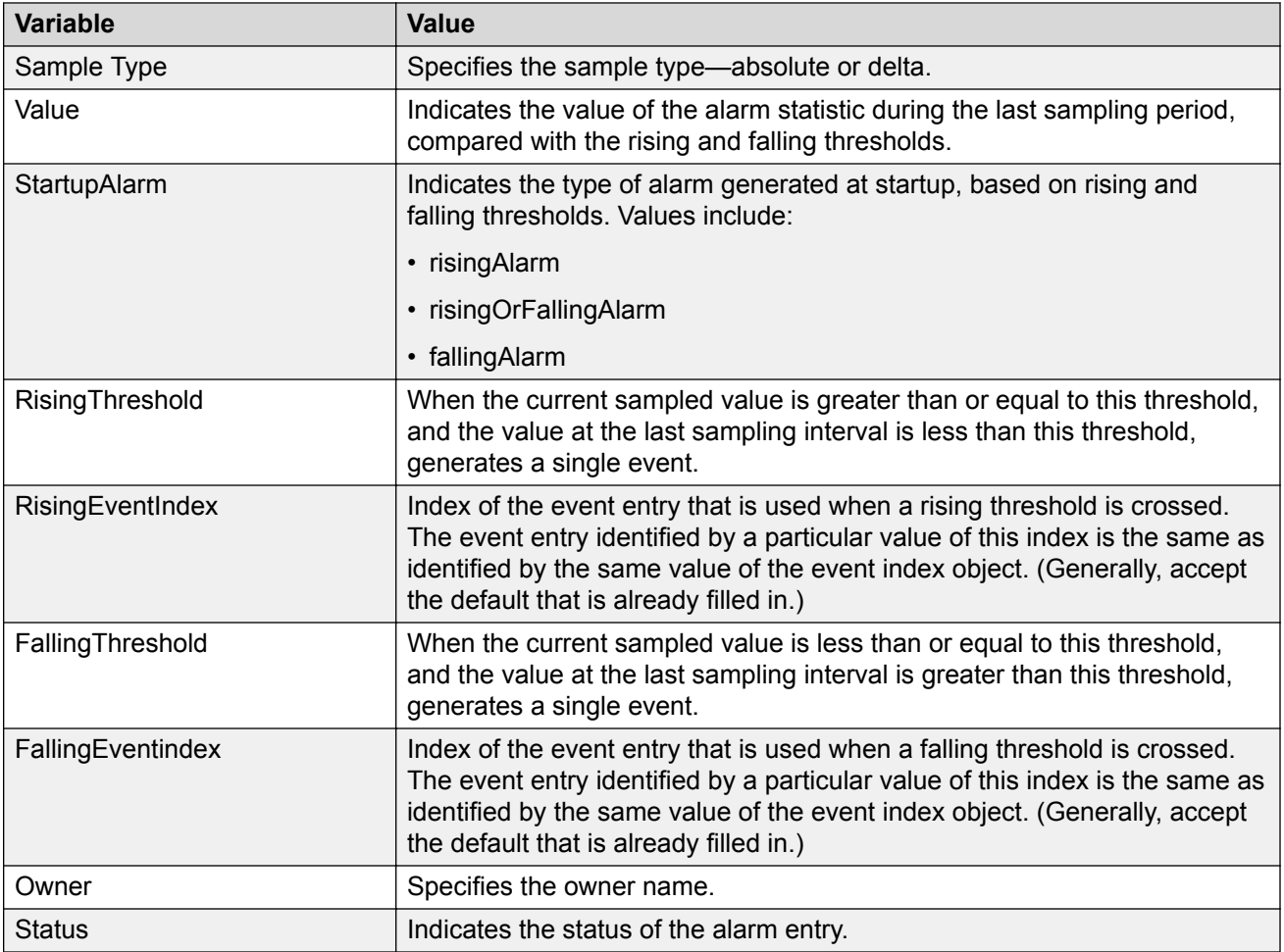

### **Creating an RMON alarm using EDM**

Use the following procedure to create an alarm for receiving statistics and history using default values.

### **Procedure steps**

- 1. From the navigation tree, double-click **Serviceability**.
- 2. In the Serviceability tree, double-click **RMON**.
- 3. In the RMON tree, double-click **Alarms**.
- 4. On the work area, click the **Alarms** tab to view the history.
- 5. On the toolbar, click **Insert**.
- 6. Configure the parameters as required.
- 7. Click **Insert**.

### **Variable definitions**

The following table describes the RMON Insert Alarm dialog box fields.

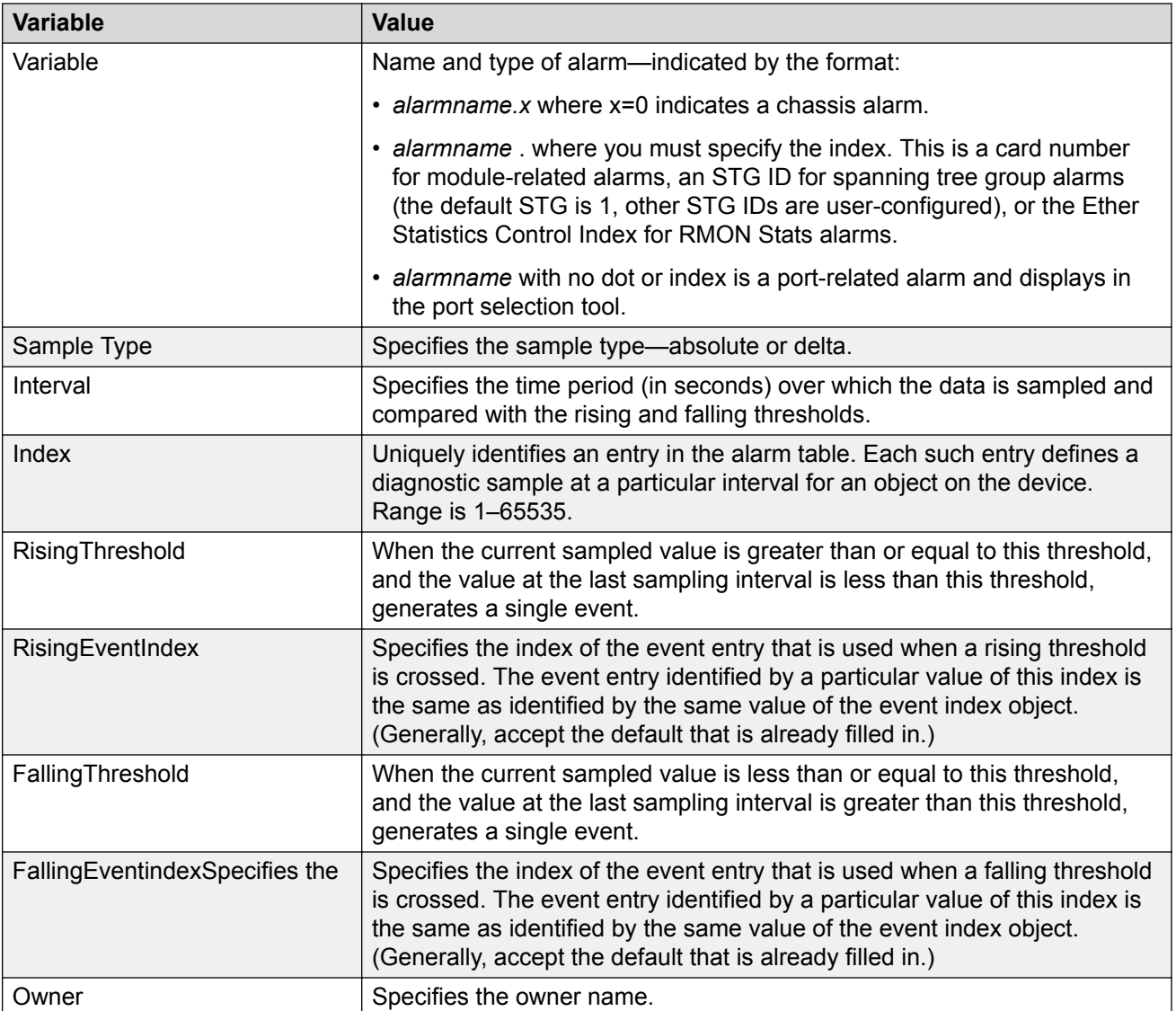

### **Deleting an RMON alarm using EDM**

Use this procedure to delete an alarm:

### **Procedure steps**

- 1. From the navigation tree, double-click **Serviceability**.
- 2. In the Serviceability tree, double-click **RMON**.
- 3. In the RMON tree, double-click **Alarms**.
- 4. On the work area, click the **Alarms** tab.
- 5. In the table, select the alarm you want to delete.
- 6. On the toolbar, click **Delete**.

7. Click **Yes**.

### **Event management using EDM**

This section describes the procedures you can use to configure RMON events and alarms work together to provide notification when values in the network are outside of a specified range. When values pass the specified ranges, the alarm is triggered. The event specifies how the activity is recorded.

### **Prerequisites**

- Open one of the supported browsers.
- Enter the IP address of the switch to open an EDM session.

### **Viewing an event using EDM**

Use the following procedure to view a table of events.

### **Procedure steps**

- 1. From the navigation tree, double-click **Serviceability**.
- 2. In the Serviceability tree, double-click **RMON**.
- 3. In the RMON tree, double-click **Alarms**.
- 4. On the work area, click the **Events** tab to view the history.

### **Variable definitions**

The following table describes the Events tab fields.

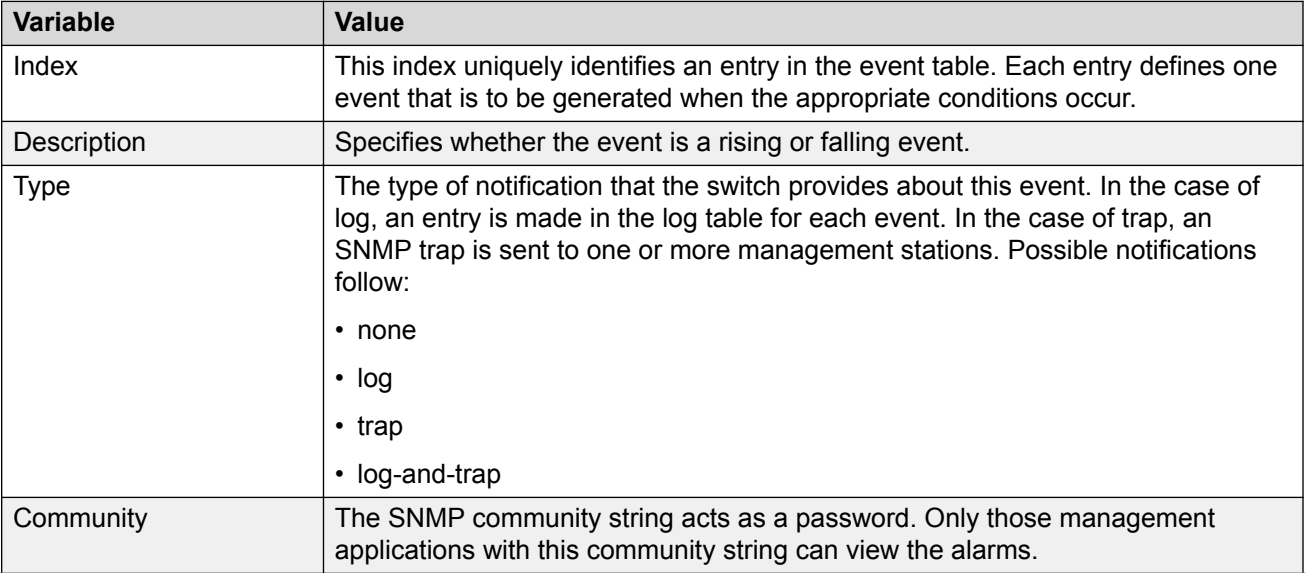

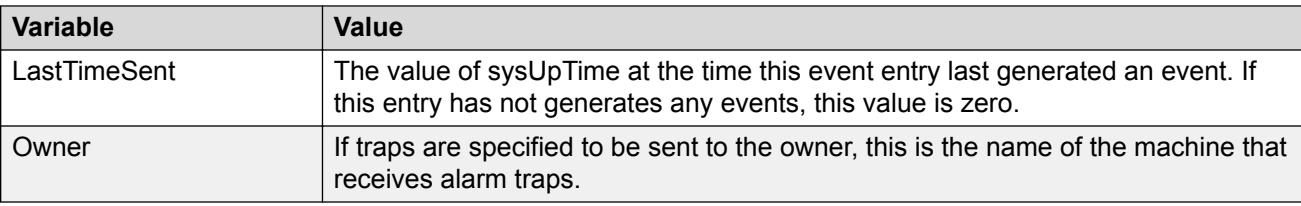

### **Creating an event using EDM**

Use the following procedure to create an event.

### **Procedure steps**

- 1. From the navigation tree, double-click **Serviceability**.
- 2. In the Serviceability tree, double-click **RMON**.
- 3. In the RMON tree, double-click **Alarms**.
- 4. On the work area, click the **Events** tab to view the history.
- 5. On the toolbar, click **Insert**.

The Insert Events dialog box appears.

- 6. Type an index in the **Index** field.
- 7. Type the name of the event in the **Description** field.
- 8. Choose the type of the event in the **Type** field.
- 9. Type the community information in the **Community** field.
- 10. Type the owner information in the **Owner** field.
- 11. Click **Insert**.

### **Deleting an event using EDM**

Use this procedure to delete an event.

### **Procedure steps**

- 1. From the navigation tree, double-click **Serviceability**.
- 2. In the Serviceability tree, double-click **RMON**.
- 3. In the RMON tree, double-click **Alarms**.
- 4. On the work area, click the **Events** tab to view the history.
- 5. In the table, select the event row you want to delete.
- 6. On the toolbar, click **Delete**.

# **Managing log information management using EDM**

Use the information in this procedure to chronicle and describe alarm activity.

# **Prerequisites**

- Open one of the supported browsers.
- Enter the IP address of the switch to open an EDM session.

### **Procedure steps**

- 1. From the navigation tree, double-click **Serviceability**.
- 2. In the Serviceability tree, double-click **RMON**.
- 3. In the RMON tree, double-click **Alarms**.
- 4. On the work area, click the **Log** tab to view the history.

### **Variable definitions**

The following table describes the Log tab fields.

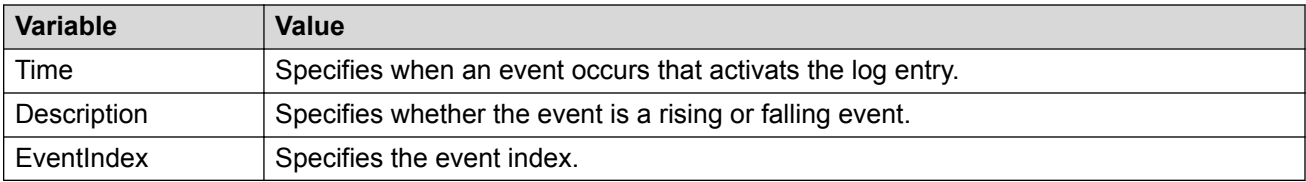

# <span id="page-163-0"></span>**Chapter 7: sFlow**

This chapter provides conceptual information and procedures to configure sFlow using Command Line Interface (CLI) and Enterprise Device Manager (EDM).

# **sFlow**

sFlow monitors traffic in a data network. sFlow monitors routers and switches in a network and captures traffic statistics about these devices. sFlow also detects and traces unauthorized network activity.

### **Sampling**

sFlow consists of multiple devices performing the following types of samplings:

- Packet sampling
- Periodic counter sampling

Packet sampling uses a counter to determine if the packet is sampled. Each packet that an interface receives, and that a filter does not drop, reduces the counter by one. After the counter reaches zero, the agent takes a sample. The default sampling rate is 0 packets. Packet sampling is performed by Application-Specific Integrated Circuit (ASIC), providing wire-speed performance.

Periodic counter sampling periodically polls and exports counters for a configured interface. The default polling interval is 0 seconds. A polling interval defines how often the network device checks various counters on sFlow enabled interfaces. Those counters are copied in a sFlow datagram. The sFlow datagram is sent to the assigned collector when its size is near to the configured max-headersize. sFlow counter sampling is more efficient than SNMP polling when monitoring a large number of interfaces.

### **Components**

Following are the two primary sFlow components:

- sFlow agent. Exists on the network device to be monitored.
- sFlow collector. Exists on a central server.

sFlow agent combines interface counters and flow samples into sFlow datagrams that are sent across the network to an sFlow collector. sFlow collector analyzes the sFlow datagrams to produce a rich, real-time, network-wide view of traffic flows.

The following figure shows the basic elements of the sFlow system.

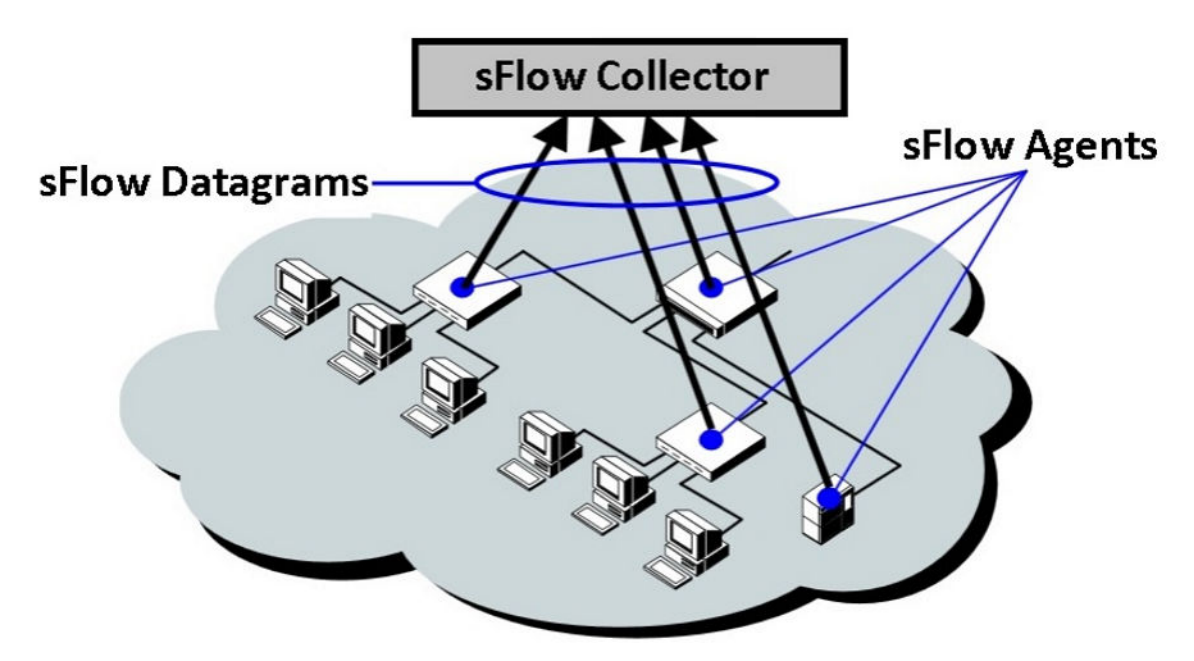

**Figure 5: Basic elements of sFlow system**

**Note:**

All sFlow samples are processed by the CPU. If you observe an unusual load on the CPU, increase the sFlow sampling rate.

# **sFlow configuration using CLI**

This section describes the CLI commands used to configure sFlow on the switch.

# **Enabling sFlow globally**

You must globally enable sFlow before the system can monitor and capture traffic statistics to send to an sFlow collector. By default, sFlow is globally disabled.

### **About this task**

After you globally enable sFlow, you must configure at least one sFlow collector, and enable sFlow sampling rates on an interface port.

### **Procedure**

1. Enter Global Configuration mode:

enable configure terminal

- 2. Enable sFlow:
	- sflow enable
- 3. Verify global sFlow state:

show sflow

#### **Example**

```
Switch(config)#show sflow
SFLOW Administrative State: Enabled
```
# **Displaying sFlow interface settings**

### **Procedure**

1. Enter Global Configuration mode:

enable

configure terminal

2. Display sFlow per interface settings:

show sflow interface <port>

### **Example**

```
Switch#show sflow interface 1
Port Packet Sample Rate Max Hdr Counter Collector ID
      Ingress Egress Size Polling 1 2 3 4
----- --------- -------- ------- ------- ------------
                                  100000
```
# **Disabling sFlow globally**

Use this procedure to disable sFlow globally.

### **Procedure**

1. Enter Global Configuration mode:

enable

configure terminal

2. At the command prompt, enter the following command:

```
no sflow enable
or
default sflow enable
```
# **Configuring an sFlow collector**

Configure an sFlow collector to determine to which device the sFlow agent sends sFlow datagrams.

### **Before you begin**

- You must globally enable sFlow.
- You must enable sFlow on a port.

#### **About this task**

The sFlow datagrams that the agent sends to the collector are not encrypted. Use a VLAN to create a secure measurement network to route sFlow datagrams.

To further protect the sFlow collector, configure it to accept only sFlow datagrams, or to check sequence numbers and verify source addresses.

### **Procedure**

1. Enter Global Configuration mode:

enable

configure terminal

2. Use the following command to configure sFlow collector:

```
sflow collector <1-4> address <a.b.c.d> | <ipv6addr> [owner <word>]
[port <1-65535>]
```
3. Use the following command to configure sFlow collector buffer size and timeout:

```
sflow collector <1-4> [max-datagram-size <400-9216>][timeout
<0-65535>]
```
4. Verify the collector configuration:

show sflow collector [<1-4>]

### **Example**

```
switch(config)#show sflow collector
```

```
collector 4
------------
 IP Version IPv4
 IP Address 192.0.2.0
 IP Destination Port 4
 Collector Buffer Size 400
    Collector Owner 3<br>Collector Timeout 41
    Collector Timeout
```
### **Variable definitions**

Use the data in the following table to use the **sflow collector** command.

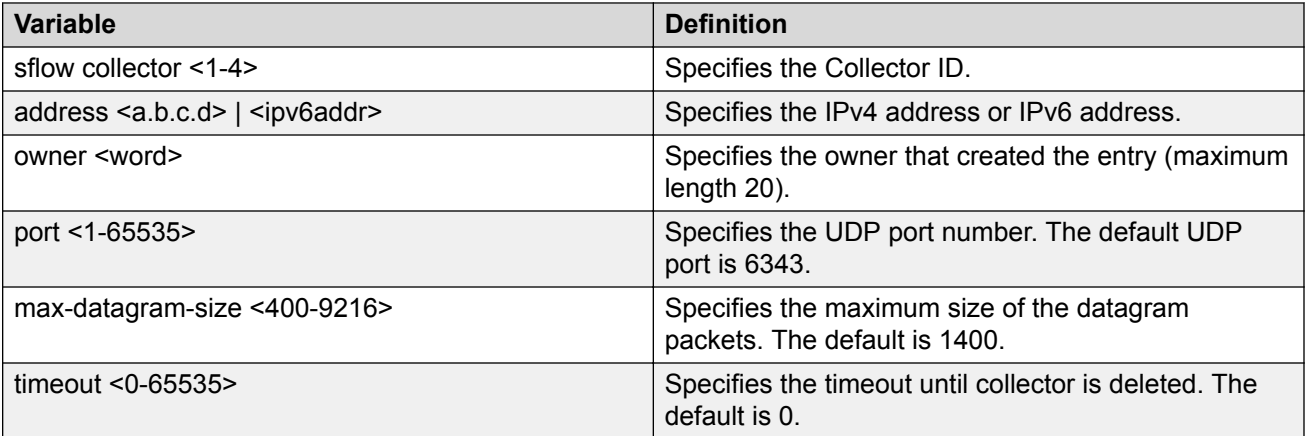

# **Deleting an sFlow collector**

Use this procedure to delete an sFlow collector.

### **Procedure**

1. Enter Global Configuration mode:

enable configure terminal

2. At the command prompt, enter the following command:

```
no sflow collector <1-4>
or
default sflow collector <1-4>
```
# **Enabling sFlow on a Port**

Enable sFlow on a port to capture traffic statistics for the port.

### **Note:**

You can enable traffic sampling and counter polling on a port or multiple ports by using the **sflow** commands in Interface Configuration mode.

### **Before you begin**

You must globally enable sFlow.

### **Procedure**

1. Enter Ethernet Interface Configuration mode:

enable

configure terminal interface Ethernet *<port>*

2. Set collector on port:

sflow [port <portlist>] collector <1-4>

3. Set counter-interval on port:

sflow [port <portlist>] counter-interval <1-3600>

4. Set maximum captured header size on port:

sflow [port <portlist>] max-header-size <64-256>

5. Set traffic sampling on port:

sflow [port <portlist>] sampling-rate <ingress | egress>  $<$ 4096-1000000>

6. Verify the port configuration:

Show sflow interface [enabled] [<port number>]

#### **Example**

Switch(config-if)#show sflow interface 1

Port Packet Sample Rate Max Hdr Counter Collector ID Ingress Egress Size Polling 1 2 3 4 ----- --------- -------- ------- ------- ------------ 1 0 0 64 3 1 0 0 4

### **Variable definitions**

Use the data in the following table to use the **show sflow interface** command.

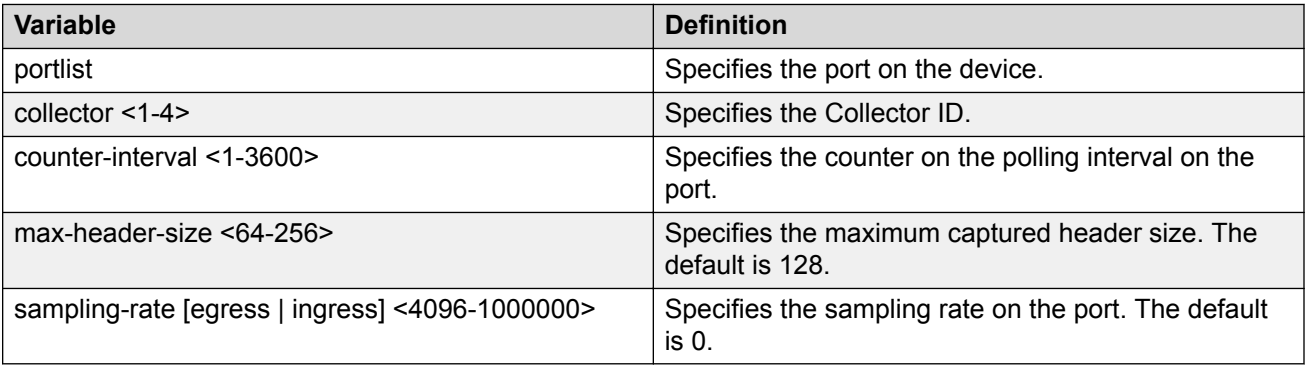

# **Deleting or defaulting sFlow settings on a port**

Use this procedure to delete or default sFlow settings on a port.

### **Procedure**

1. Enter Ethernet Interface Configuration mode:

```
enable
configure terminal
interface Ethernet <port>
```
- 2. At the command prompt, enter the following command:
	- a. To delete an sFlow collector on a port:

```
no sflow collector <1-4>
or
default sflow collector <1-4>
```
b. To disable counter polling on a port:

```
no sflow counter-interval
```
or

default sflow counter-interval

c. To disable sampling on a port:

no sflow sampling-rate [ingress | egress]

or

default sflow sampling-rate [ingress | egress]

d. To default maximum captured header size on a port:

```
no sflow max-header-size
or
default sflow max-header-size
```
# **sFlow configuration using EDM**

This section describes sFlow configuration.

# **Enabling sFlow globally**

Use the following procedure to enable sFlow globally for a switch or stack.

### **Procedure**

- 1. From the navigation pane, double-click **Serviceability**.
- 2. In the **Serviceability** tree, click **sFlow**.
- 3. In the sFlow work area, click the **Global** tab.
- 4. In the sFlow work area, click **Enable** check box to enable sFlow globally.
- 5. On the tool bar, click **Apply**.
- 6. On the tool bar, click **Refresh** to verify sFlow global configuration.

# **Configuring sFlow collectors**

Use this procedure to configure sFlow collectors for a switch or stack.

### **A** Note:

UDP port cannot be changed from EDM for an existing collector. If UDP port for a collector is needed, it must be configured while creating the collector.

#### **Procedure**

- 1. From the navigation pane, double-click **Serviceability**.
- 2. In the **Serviceability** tree, click **sFlow**.
- 3. In the sFlow work area, click the **Collectors** tab.
- 4. Select and configure Collectors parameters as required.
- 5. On the toolbar, click **Apply**.
- 6. On the toolbar, you can click **Refresh** to verify the sFlow configuration.

### **Variable definitions**

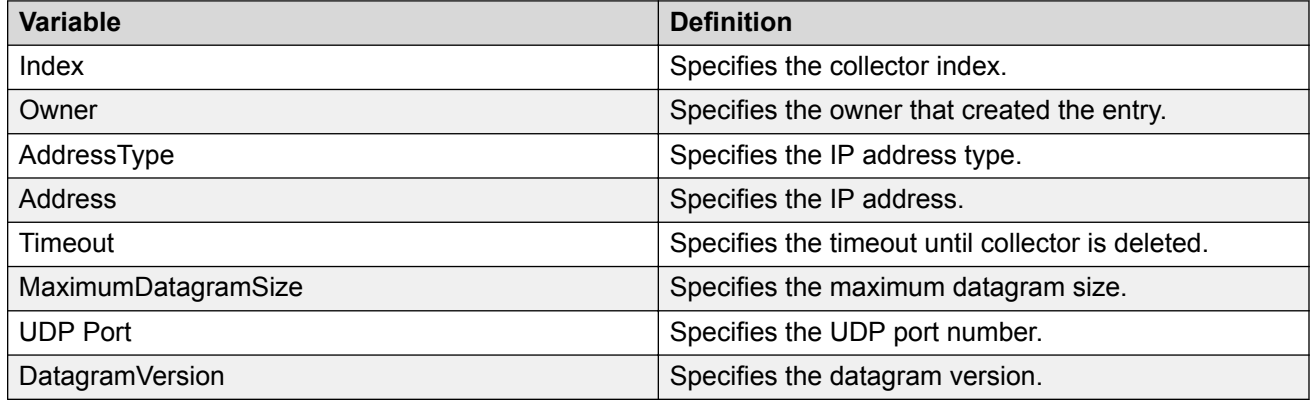

# **Configuring sFlow interfaces**

Use the following procedure to configure sFlow interfaces for a switch or stack.

### **Procedure**

- 1. Follow one of the following paths:
	- From the **Device Physical View**, use Ctrl-click to select more than one port, right-click **Edit**, then click the **sFlow** tab.
	- From the **Device Physical View**, use Ctrl-click to select more than one port, then follow the navigation tree to **Edit > Chassis > Ports > sFlow** tab.
	- From the navigation tree, select **Serviceability > sFlow > Interfaces** tab.
- 2. Configure the parameters as required in the port row.
- 3. Optionally, to configure parameters for multiple ports, you can use the Multiple Port Configuration section as below.
- 4. In the work area, in the Make Selection section of the Multiple Port Configuration pane, click the Switch/Stack/Ports ellipsis (...) to open the Port Editor dialog. If there is no Switch/Stack/ Ports selection and you have already selected ports from the **Device Physical View**, proceed to the next step.
	- a. In the Port Editor window, click the ports you want to configure. If you want to configure all ports, click **All**.
	- b. Click **OK** to return to the Make Selection pane.

The ports you selected appear in the Switch/Stack/Ports box.

- 5. To change the configuration of the selected ports, in the Multiple Port Configuration pane, double-click the cell beneath the column heading that represents the parameter you want to change and do one of the following:
	- If applicable, select a value from a drop-down list.
	- Otherwise, type a value in the cell.
- 6. In the Make Selection pane, click **Apply Selection**.

The changes appear in the table.

7. **(Optional)** Click **Clear Selection** to clear Multiple Port Configurations or click **Hide Non-Editable** to display only those parameters that are editable in the Multiple Port Configuration pane for the selected ports.

### **Variable definitions**

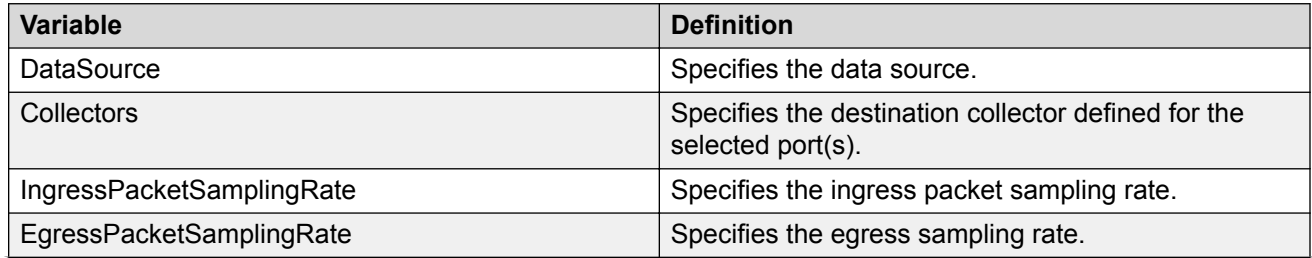

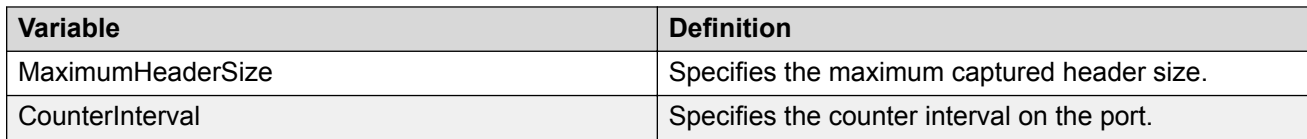

# **Chapter 8: Application Telemetry**

This chapter provides conceptual information and procedures to configure Application Telemetry using Command Line Interface (CLI) and Enterprise Device Manager (EDM).

# **Application Telemetry Fundamentals**

Application Telemetry is an analytics solution that combines the Deep Packet Inspection capabilities of Extreme Analytics Engine with sFlow data. This feature provides granular visibility into your network and monitors application performance, users, locations, and devices without the need for expensive sensors or collectors.

Application Telemetry uses policy rules to filter packets for analysis. This methodology enables Application Telemetry to monitor *all* application-level traffic flows at wire speed on *all* specified interfaces simultaneously.

Extreme Networks offers two Analytics solutions that monitor traffic on your network:

- sFlow
- Application Telemetry

### *<u>D* Important:</u>

You can use either only sFlow or only Application Telemetry, or both at the same time, as they can coexist on a switch. For a full XMC experience, the use of both sFlow and Application Telemetry is recommended.

In both solutions, the switch collects flow information and sends it to a central server that processes the information and provides statistical data in the form of reports. Then you can use Extreme Management Center to analyze the reports to give you a full understanding of the applications on your network and learn who is using those applications. Extreme Management Center also provides information such as DoS tracking, security monitoring, and statistics for protocols, ports, and applications.

For further information about [sFlow](#page-163-0), see **sFlow** on page 164.

For more information about Extreme Management Center, see the documentation on the Extreme Networks Documentation Portal [\(https://www.extremenetworks.com/support/documentation/](https://www.extremenetworks.com/support/documentation/extremeanalytics-8-1/) [extremeanalytics-8-1/](https://www.extremenetworks.com/support/documentation/extremeanalytics-8-1/)) with special attention to the *Extreme Analytics User Guide*.

# **How Application Telemetry Works**

Both sFlow and Application Telemetry mirror packets to a server for deep packet inspection, but they collect streams in very different ways:

- sFlow samples 1 out of n packets and sends packet samples. This methodology achieves scalability and applies to high speed networks, but it provides limited application visibility.
- Application Telemetry does not sample some packets like sFlow; it monitors all traffic and uses policy rules to filter packets for analysis. This pattern matching methodology enables Application Telemetry to monitor *all* application-level traffic flows at wire speed on *all* specified interfaces simultaneously.

The policy rules that Application Telemetry uses are based on filters configured in a policy configuration file called  $apptel\$  default.pol. This policy file is not user configurable. These rules enable the switch to recognize several signatures that represent a combination of the following:

- IP protocol type (TCP/UDP)
- TCP flags
- Layer 4 port numbers
- data patterns (defined as offset/data/mask triplets)

*Pattern matching* enables Application Telemetry to target very specific, well-defined packets in each flow and not full streams of traffic. Thus, the switch mirrors only a relatively few packets to the Analytics Engine. It is the Analytics Engine that performs deep packet inspection to create reports of statistical data.

The following figure shows the Application Telemetry agent on various routers and switches with packets being sent to the Analytics Engine.

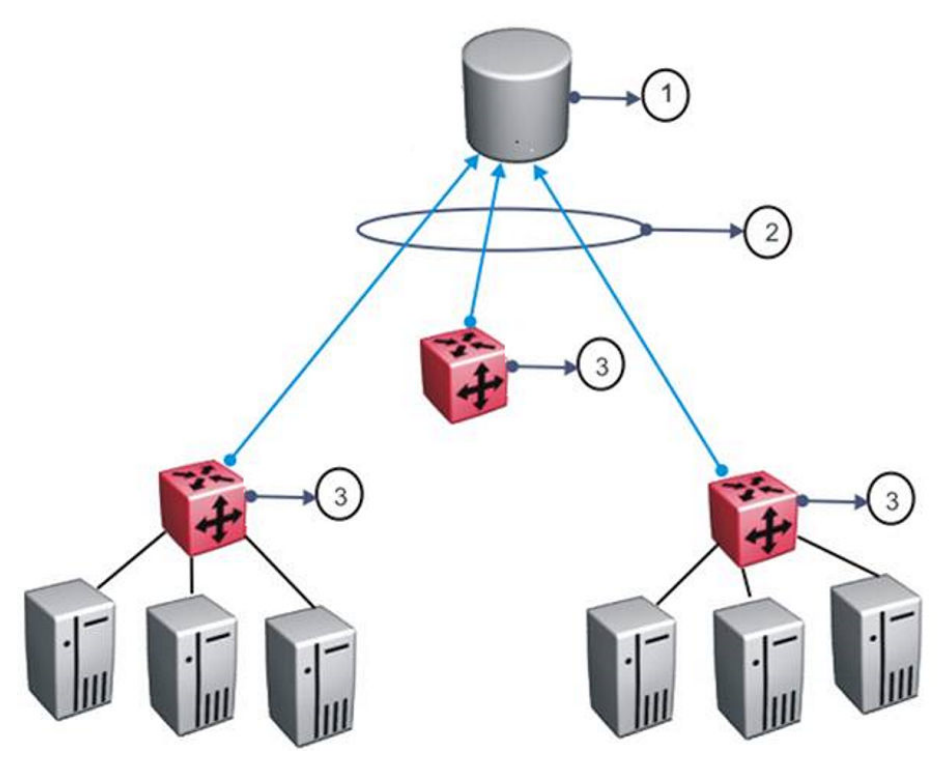

**Figure 6: Application Telemetry Overview**

#### **Table 11: Application Telemetry Legend**

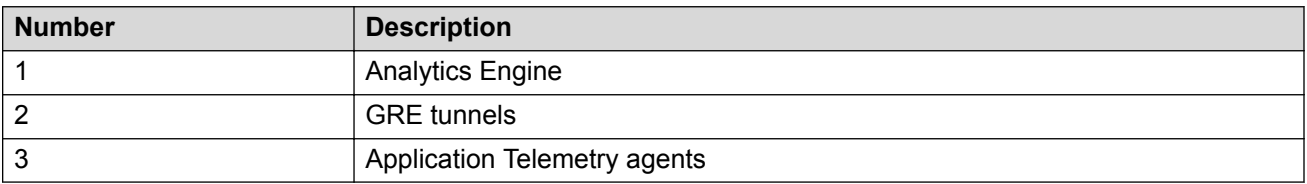

### *<u>D* Important:</u>

When you enable Application Telemetry, the switch loads the filter rules based on the following logic:

• Application Telemetry uses the apptel custom.pol or the apptel default.pol file because the filter rules can exist in either file.

The apptel custom.pol file is the user-defined file. To use this file, you must upload it to NVRAM using either the script run command or configure network command.

The apptel default.pol file is the default file and is included with the image. This file contains the default filter rules.

- When you enable Application Telemetry, the feature uses the files in the following order:
	- If the user-defined file (apptel custom.pol) exists, then the switch loads the rules from this file.

- If the apptel custom.pol file does not exist or if there is a problem reading this file, then the switch uses the default apptel default.pol file.

# **Common Elements Between sFlow and Application Telemetry**

sFlow and Application Telemetry send mirrored packets from a common *source* to a common *destination*.

The tunnel source is the switch that you want to monitor:

• Application Telemetry sends packets that match its policy rules.

The tunnel destination for the mirrored traffic is a server where software performs a deep packet inspection of the mirrored traffic.

- sFlow sends flow and counter samples as datagrams to the sFlow Collector.
- Application Telemetry sends packets that match the policy rules over a GRE tunnel to the Analytics Engine.

# **Configuration Considerations and Restrictions**

Consider the following when you configure Application Telemetry:

- The GRE tunnel source IPs cannot be configured using the CLI. The tunnel source IP is the switch/stack's inband address and only IPv4 addresses are supported. The destination IP address can be configured using the CLI.
- Application Telemetry uses one of the four Port Mirroring instances and the GRE tunnel will serve as a destination for that one mirroring instance.
- If a filter rule conflicts with another one, the rule with the better priority takes precedence.
- Application Telemetry filtering rules are not user configurable.
- Application Telemetry is not supported over Layer 2 VSNs.
- Application Telemetry supports Analytics Engine reachability over IP Shortcut Routing, and the global routing table (GRT). It does not support Analytics Engine reachability over the management VRF, VRFs or Layer 2 VSNs.
- Application Telemetry sends data only over IPv4 GRE tunnels.
- Application Telemetry filters the traffic on all front panel ports. Hence, oversubscription on the monitor port and on the stack ports is possible.
- Application Telemetry filters require up to 2 QoS precedences for installation, depending on the number of the entries in the policy file (1 precedence is required for every 128 entries). Before attempting to enable Application Telemetry, you should make sure that enough precedences are available.

#### • **Port Mirroring Resources:**

- Port mirroring resources are limited to four instances.
- Port mirroring shares these four resources with other applications such as RSPAN, Fabric Extend, Application Telemetry. Each one of these applications consumes at least one port mirroring resource. (RSPAN consumes two if you configure both Ingress and Egress modes.)

### *<u>D* Important:</u>

To enable any one of the above applications, you must have at least one free mirroring resource. If all four port mirroring resources are already in use, the switch displays a Resource not available error message when you try to enable the application.

# **Application Telemetry Configuration using CLI**

Use Application Telemetry to capture traffic statistics to monitor traffic in a data network. This section provides procedures to view and configure this feature using CLI.

# **Defaulting Application Telemetry**

Perform this procedure to default all the configured options of the Application Telemetry feature.

### **Procedure**

1. Enter Global Configuration mode:

enable

configure terminal

2. Enter the following command to default the Application Telemetry settings:

default app-telemetry

**Note:**

Defaulting the Application Telemetry settings will delete the uploaded user-defined policy.

#### **Example**

The following is an example for defaulting Application Telemetry:

```
Switch:1>enable
Switch:1#configure terminal 
Enter configuration commands, one per line. End with CNTL/Z.
Switch:1#(config)#default app-telemetry
```
# **Uploading the User-Defined Policy Configuration File**

Perform this procedure to upload the user-defined policy configuration file.

### **Note:**

If you do not upload a user-defined policy configuration file, the switch applies the default policy configuration file apptel default.pol.

### **Procedure**

1. Enter Privileged EXEC mode:

enable

2. Upload the user-defined policy configuration file:

configure network address *<A.B.C.D>* filename *<WORD>*

or

script run tftp *{<hostname>|<A.B.C.D>} <WORD>*

### **Example**

The following is an example for uploading the user-defined policy configuration file:

```
Switch:1>enable
Switch:1#configure network address 10.10.10.2 filename apptel_custom.pol 
or
Switch:1>enable
Switch:1#script run tftp 10.10.10.2 apptel_custom.pol
```
### **Variable Definitions**

Use the data in the following table to use the **configure network** command.

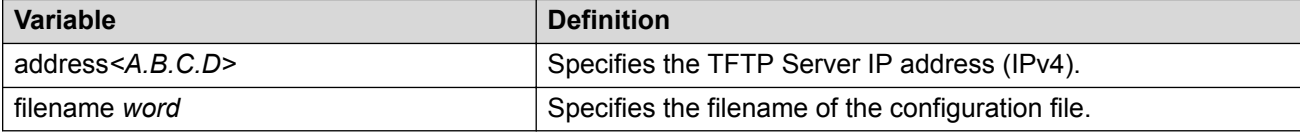

Use the data in the following table to use the **script run** command.

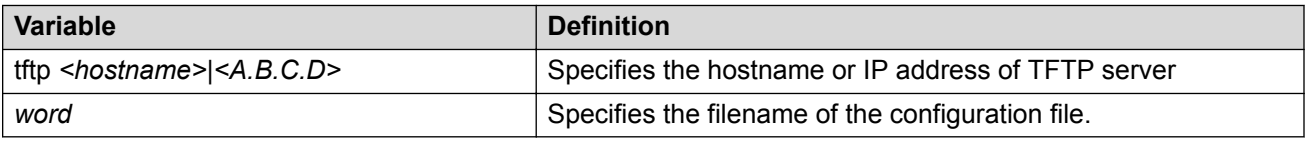

# **Enabling Application Telemetry**

Perform this procedure to enable Application Telemetry globally or on a specific port.

### **Note:**

By default, Application Telemetry is globally disabled.

### **Before you begin**

You must upload the policy configuration file.

### **Procedure**

1. Enter Global Configuration mode:

```
enable
configure terminal
```
2. Enable Application Telemetry:

```
app-telemetry enable [ports <LINE>]
```
### **B** Note:

If the port details are not specified, then the Application Telemetry will be enabled on all ports.

### **Example**

The following is an example to enable Application Telemetry globally:

```
Switch:1>enable
Switch:1#configure terminal
Enter configuration commands, one per line. End with CNTL/Z.
Switch:1(config)#app-telemetry enable
```
The following is an example to enable Application Telemetry on a specific port:

```
Switch:1>enable
Switch:1#configure terminal
Enter configuration commands, one per line. End with CNTL/Z.
Switch:1(config)#app-telemetry enable ports 1/5
```
### **Variable Definitions**

Use the data in the following table to use the **app-telemetry enable [ports]** command.

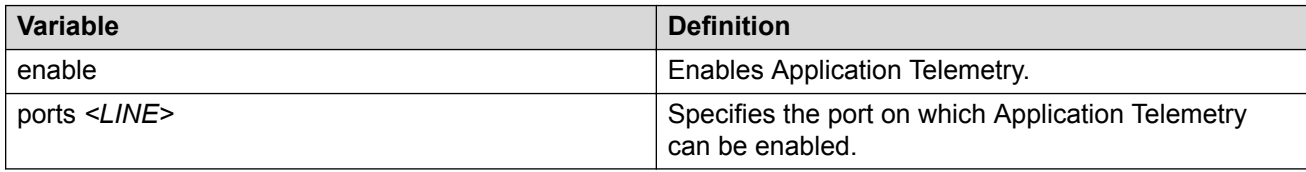

# **Configuring a Collector Address**

Perform this procedure to configure a collector address.
### **Note:**

Before you change or remove the Collector address, you must disable Application Telemetry.

### **Before you begin**

You must upload the policy configuration file.

### **Procedure**

1. Enter Global Configuration mode:

enable

configure terminal

2. Configure the Application Telemetry Collector address:

app-telemetry collector address *<A.B.C.D>*

#### **Example**

The following is an example to configure a collector address:

```
Switch:1>enable
Switch:1#configure terminal
Enter configuration commands, one per line. End with CNTL/Z.
Switch:1(config)#app-telemetry collector address 10.10.10.2
```
## **Variable Definitions**

Use the data in the following table to use the **app-telemetry collector** command.

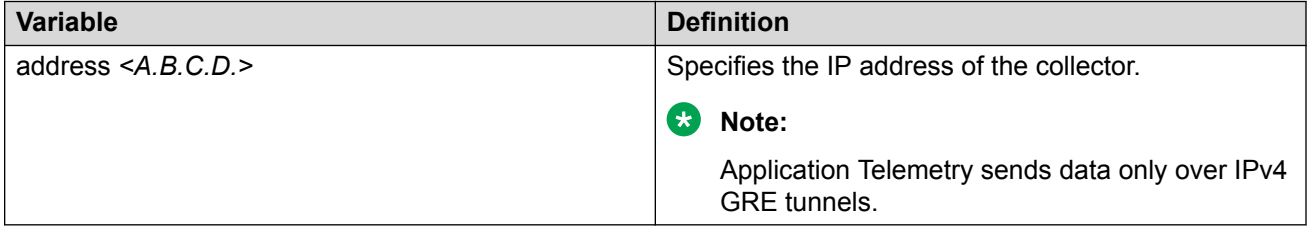

## **Displaying Application Telemetry Counters**

Perform this procedure to display the Application Telemetry status counters. The switch assigns an ID to each counter and displays information about each filter rule by name. The information includes how many packets were transmitted to the Analytics Engine that matched the specified pattern in the rule and the total number of bytes in the packets.

### **Procedure**

1. Enter Privileged EXEC mode:

enable

2. Display Application Telemetry counters:

show app-telemetry counters {id*<1-256>*|name*<LINE>*}

#### **Example**

The following is an example for the **show app-telemetry counters** command output:

## **Displaying Application Telemetry Status**

Perform this procedure to display the Application Telemetry status.

#### **Procedure**

1. Enter Privileged EXEC mode:

enable

2. Display Application Telemetry status:

show app-telemetry status

#### **Example**

The following is an example for the **show app-telemetry status** command output:

```
Switch:1>enable
Switch:1#show app-telemetry status
APPTEL is disabled
The collector's address is: 0.0.0.0
```
The following is an example for the **show app-telemetry status** command output, when the Application Telemetry is enabled:

```
Switch:1>enable
Switch:1#show app-telemetry status
APPTEL is enabled
Current set of ports: ALL
The collector's address is: 10.10.10.2
The collector is reachable via:
        U 0/P 1/NH 0-9-f-9-0-6/172.16.120.1
Policy file in use: apptel_default.pol
```
## **Clearing Application Telemetry Counters**

Perform this procedure to clear the Application Telemetry status counters. You can clear all the counters or specify just the counters you want to clear by name or ID.

#### **Procedure**

1. Enter Privileged EXEC mode:

enable

2. Clear Application Telemetry counters:

```
clear app-telemetry counters {id<1-256>|name<LINE>}
```
3. Verify that the counters were cleared:

```
show app—telemetry counters {id<1-256>|name<LINE>}
```
#### **Example**

The following is an example for the **clear app-telemetry counters** command output:

```
Switch:1>enable
Switch:1#clear app-telemetry counters
% All counters cleared!
Switch:1#show app-telemetry counters
===============================================
Filter | Filter | No. of | No. of
Number | Name | Packets | Bytes
===============================================
1 ssh 0 0<br>2 sslclient 0 0
2 sslclient
```
## **Disabling Application Telemetry**

Perform this procedure to disable Application Telemetry globally.

#### **Procedure**

1. Enter Global Configuration mode:

enable

configure terminal

2. Disable Application Telemetry:

no app-telemetry enable

#### **Example**

```
Switch:1>enable
Switch:1#configure terminal
Enter configuration commands, one per line. End with CNTL/Z.
Switch:1(config)#no app-telemetry enable
```
## **Deleting the Collector Address**

Perform this procedure to delete a collector address.

#### **Note:**

Before you change or remove the Collector address, you must disable Application Telemetry.

### **Procedure**

1. Enter Global Configuration mode:

enable

configure terminal

- 2. Configure the Application Telemetry Collector address:
	- no app-telemetry collector address

#### **Example**

```
Switch:1>enable
Switch:1#configure terminal
Enter configuration commands, one per line. End with CNTL/Z.
Switch:1(config)#no app-telemetry collector address
```
## **Application Telemetry Configuration using EDM**

Use Application Telemetry to capture traffic statistics to monitor traffic in a data network. This section provides procedures to view and configure this feature using EDM.

## **Enabling Application Telemetry Globally**

Perform this procedure to globally enable Application Telemetry so it can send packets to an Analytics Engine. By default, Application Telemetry is globally disabled.

#### **Before you begin**

If you want to use a custom policy file, you must make sure that your custom policy file is uploaded.

#### **Procedure**

- 1. In the navigation pane, expand the **Configuration** > **Serviceability** folders.
- 2. Click **Application Telemetry**.
- 3. Click the **Globals** tab.
- 4. Select the **AdminEnable** check box.
- 5. In the **AddressType** field, select **ipv4** button.
	- **Note:**

Application Telemetry sends data only over IPv4 GRE tunnels.

- 6. In the **Address** field, enter the IPv4 address.
- 7. In the **PortList** box, click the ellipsis (...) button, and select the port(s).
- 8. Click **Apply**.

### **Globals Field Descriptions**

Use the data in the following table to use the Globals tab.

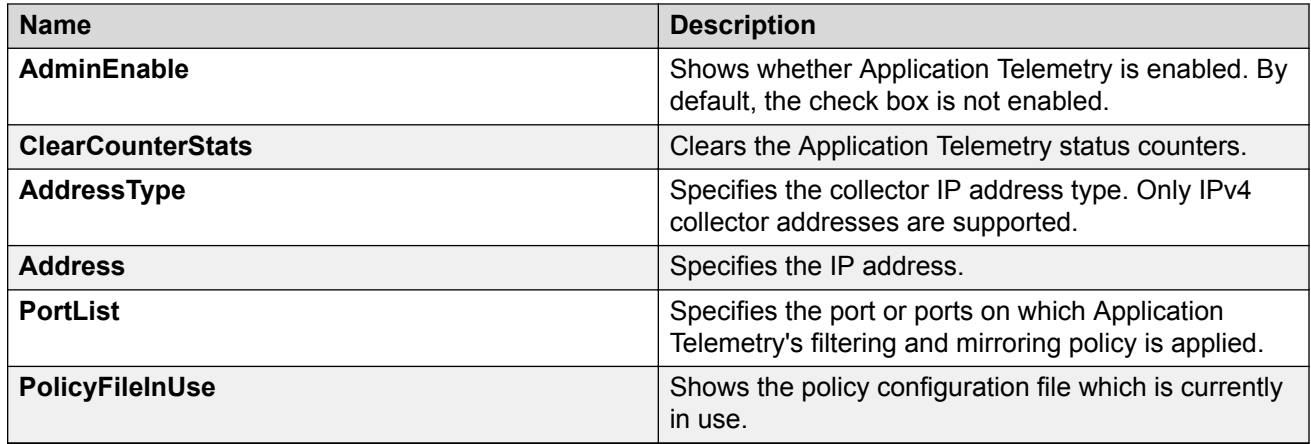

## **Viewing Application Telemetry Counters**

Perform this procedure to view the Application Telemetry status counters. The switch assigns an ID to each counter and displays information about each filter rule by name. The information includes how many packets were transmitted to the Analytics Engine that matched the specified pattern in the rule and the total number of bytes in the packets.

### **Procedure**

- 1. In the navigation pane, expand the **Configuration** > **Serviceability** folders.
- 2. Click **Application Telemetry**.
- 3. Click the **Counter** tab.

## **Counter Field Descriptions**

Use the data in the following table to use the Counter tab.

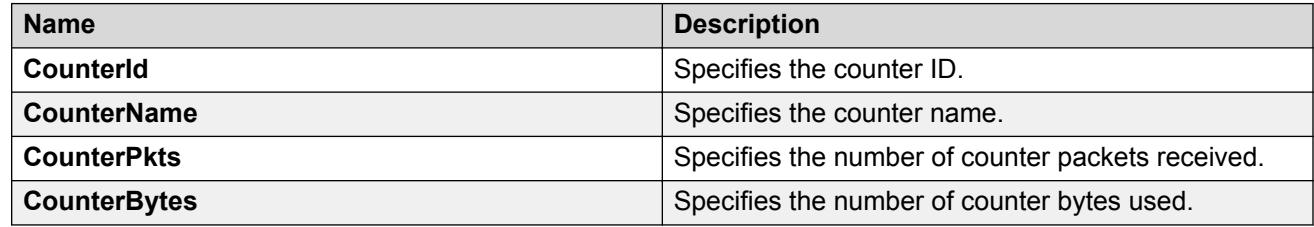

## **Clearing Application Telemetry Counters**

Perform this procedure to clear the Application Telemetry status counters. You can clear all the counters or specify just the counters you want to clear by name or ID.

### **Procedure**

1. In the navigation pane, expand the **Configuration** > **Serviceability** folders.

- 2. Click **Application Telemetry**.
- 3. Click the **Counter** tab.
	- To clear all the counters, click the **Globals** tab and select **ClearCounterStats**.
	- To clear specific counters, click the **Counter** tab, select the counters you want to clear, and then click **Clear Counter**.
- 4. Click **Apply**.

## **Viewing Application Telemetry Status**

Use this procedure to view the status of the Application Telemetry collector.

#### **Procedure**

- 1. In the navigation pane, expand the **Configuration** > **Serviceability** folders.
- 2. Click **Application Telemetry**.
- 3. Click the **Status** tab.

## **Status Field Descriptions**

Use the data in the following table to use the Status tab.

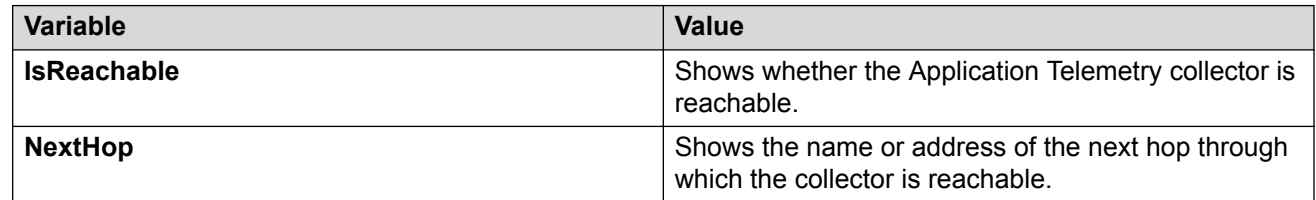

# **Chapter 9: Service Level Agreement Monitor**

This chapter provides conceptual information and procedures to configure Service Level Agreement Monitor (SLA Mon) using Command Line Interface (CLI) and Enterprise Device Manager (EDM).

## **SLA Mon Fundamentals**

The switch supports the SLA Mon agent as part of the SLA Mon solution. You must have an Avaya Diagnostic Server with SLA Mon technology in your network to use the SLA Mon feature. Most of the SLA Mon configuration occurs on the server; configuration on the SLA Mon agent is minimal.

SLA Mon uses a server and agent relationship to perform end-to-end network Quality of Service (QoS) validation. You can use the test results to target under-performing areas of the network for deeper analysis.

## **SLA Mon Server and Agent**

SLA Monitor agent performs QoS tests after it receives a request from the SLA Monitor server. The tests can be performed even if the server is not available.

The SLA Monitor server initiates the SLA Monitor functions on two or more agents. The agents run specific QoS tests at the request of the server. Agents exchange packets between one another to conduct the QoS tests. The test schedule and the exact nature and intensity of each test depends on the parameters that are configured on the server. The server stores the data it collects from the agents about the network. SLA Monitor can monitor a number of key items, including the following:

- network paths
- Differentiated Services Code Point (DSCP) markings
- loss
- jitter
- delay

The following figure illustrates an SLA Monitor implementation:

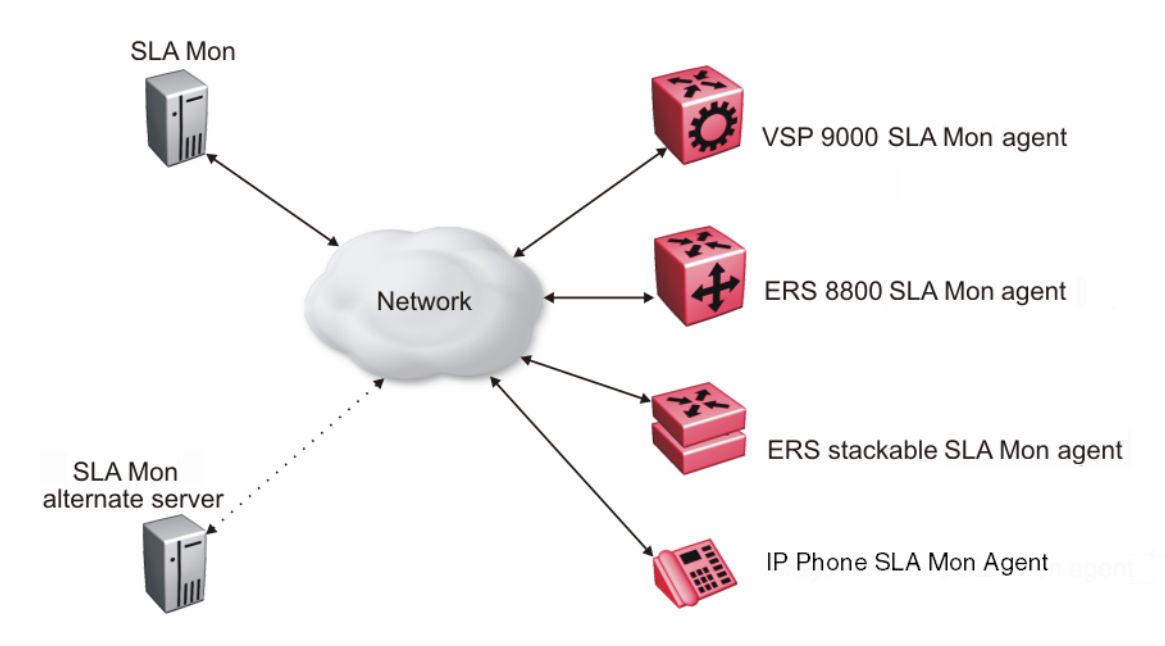

An SLA Monitor agent remains dormant until it receives a User Datagram Protocol (UDP) discovery packet from the server. The agent accepts the discovery packet to register with an SLA Monitor server. If the registration process fails, the agent remains dormant until it receives another discovery packet.

An agent can attempt to register with a server once every 60 seconds. After a successful registration, the agent will reregister with the server every 6 hours to exchange a new encryption key, if encryption is supported.

An agent only accepts commands from the server to which it is registered. An agent can use alternate servers to provide backup for time-out and communication issues with the primary server.

## **Secure agent-server communication**

The secure SLA Monitor agent-server communication feature supports certificate-based authentication and encrypted agent-server communication. The communication mode is based on the ERS image. Secure images use authentication/encryption and non-secure images use clear text communication. Mocana security libraries are used for authentication and encryption. During registration, an X.509 certificate is retrieved from the server and then validated against the stored CA certificate. If the received certificate is trusted, a secure channel is established. A symmetric encryption key is exchanged and used for all subsequent agent server communication.

## **ED** Note:

The certificate-based authentication and encrypted agent-server communication is automatically enabled on secure ERS images. This feature cannot be configured by the user.

## **QoS tests**

SLA Monitor uses two types of tests to determine QoS benchmarks:

• Real Time Protocol (RTP)

This test measures network performance, for example, jitter, delay, and loss, by injecting a short stream of UDP packets from source to destination (an SLA Monitor agent).

• New Trace Route (NTR)

This test is similar to traceroute but also includes DSCP values at each hop in the path from the source to the destination. The destination does not need to be an SLA Monitor agent.

You can use NTR and RTP to perform the following tests in the absence of an SLA Monitor server:

- You can access the SLA Monitor CLI through the SLAMon Agent Address and SLAMon Agent Port. By default, access to the SLA Monitor CLI interface is disabled. If access is enabled, the SLA Monitor CLI interface becomes available when the SLA Monitor agent is enabled. Tests are run serially and only one type of test can be run at a time. Established sessions time-out after a specified interval. The time interval can be 60 seconds to 600 seconds. By default, the interval is 60 seconds. You can disable the SLA Monitor CLI interface if the functionality is not required.
- You can run the NTR and RTP tests through the CLI using the Application Configuration mode. The SLA Monitor agent must be enabled. Tests are run serially and only one type of test can be run at a time.

#### **Note:**

Server bypass must be enabled on the agents that are not registered with the server but are target agents for the RTP tests.

The error message "Unable to initiate test - agent busy" or "Reported Issue: test request denied by remote agent" appears if any tests are executed during the same time when the tests initiated by the server are executed. The server initiated tests typically takes priority. Do any one of the following if the error message appears:

- Stop the server.
- Enable SLAMon Agent Refuse Server Tests on the remote agent.

#### **Note:**

Command execution fails if you disable the SLA Monitor agent.

## **Limitations**

SLA Monitor agent communications are IPv4–based. Agent communications do not currently support IPv6.

## **SLA Monitor configuration using CLI**

Use the procedures in this section to configure the SLA Monitor agent.

## **Displaying SLA Monitor agent settings**

Use this procedure to view the global SLA Monitor agent settings.

#### **Procedure**

1. Enter Privileged EXEC mode:

enable

2. Display SLA Monitor agent settings:

show application slamon agent

#### **Example**

```
Switch>enable
Switch#show application slamon agent
SLAMon Operational Mode: Disabled
SLAMon Agent Encryption: Supported
SLAMon Agent Address: 0.0.0.0
SLAMon Agent Port: 50011
SLAMon Agent Registration Status: Not Registered
SLAMon Registered Server Address: 0.0.0.0
SLAMon Registered Server Port: 0
SLAMon Server Registration Time: 0
SLAMon CLI Mode: Disabled
SLAMon CLI Timeout Mode: Enabled
SLAMon CLI Timeout: 60 seconds
SLAMon Configured Agent Address: 0.0.0.0
SLAMon Configured Agent Port: 0
SLAMon Configured Server Address: 0.0.0.0 0.0.0.0
SLAMon Configured Server Port: 0
SLAMon Agent-To-Agent Communication Port: 50012
SLAMon Configured Agent-To-Agent Communication Port: 0
SLAMon Agent Server Bypass: Disabled
SLAMon Agent Refuse Server Tests: Allow Tests
```
## **Configuring the SLA Monitor**

Use this procedure to configure the SLA Monitor agent to communicate with an SLA Monitor server to perform Quality of Service (QoS) tests of the network.

#### **Before you begin**

To take full advantage of the SLA Monitor agent, you must have an SLA Monitor server in your network. The Quality of Service (QoS) tests can be performed without a server.

### **About this task**

To configure the agent, you must enable the agent and assign an IP address. By default, the agent uses the switch/stack IP address if a specific agent address is not configured. Remaining agent parameters are optional and you can operate the agent using the default values.

### **Procedure**

1. Enter Application Configuration mode:

```
enable
configure terminal
application
```
2. Configure the agent IP address:

slamon agent ip address {A.B.C.D}

3. Configure the agent IP address to its default value:

default slamon agent ip address

4. Configure the UDP port:

slamon agent port <0, 1024-65535>

5. Configure the agent UDP port to its default value:

default slamon agent port

6. Enable the agent:

slamon oper-mode enable

7. Disable the agent:

```
no slamon oper-mode [enable]
```
OR

default slamon oper-mode

8. Configure the agent-to-agent communication port:

slamon agent-comm-port <0, 1024-65535>

9. Configure the agent-to-agent communication port to its default value:

default slamon agent—comm—port

#### 10. Enable the SLA Monitor agent CLI support:

slamon cli enable

#### **ED** Note:

The CLI commands from step 10 to 14 affect only the SLA Monitor (SLM) CLI commands and not the standard platform CLI commands.

11. Disable the SLA Monitor agent CLI support:

no slamon cli [enable] OR default slamon cli

12. Configure the agent automatic CLI session timeout value:

[default] slamon cli–timeout <60–600>

13. Enable the agent automatic CLI session timeout:

slamon cli–timeout—mode enable

OR

default slamon cli–timeout—mode

- 14. Disable the agent automatic CLI session timeout: no slamon cli–timeout—mode [enable]
- 15. Configure the agent server IP address: slamon server ip address {A.B.C.D} [{A.B.C.D}]
- 16. Configure the agent server IP address to its default value: default slamon server ip address
- 17. Configure the server TCP registration port: slamon server port <0–65535>
- 18. Configure the server TCP registration port to its default value: default slamon server port
- 19. Enable the agent refuse server test mode:

slamon refuse-server-tests [enable]

20. Disable the agent refuse server test mode:

no slamon refuse-server-tests [enable] OR

default slamon refuse-server-tests

21. Enable the agent server bypass mode:

slamon server-bypass [enable]

22. Disable the agent server bypass mode:

no slamon server-bypass [enable]

OR

default slamon server-bypass

23. Display the SLA monitor configuration:

show application slamon agent

#### **Example**

```
Switch>enable
Switch#configure terminal
Switch(config)#application
Switch(config-app)#slamon oper-mode enable
Switch(config-app)#show application slamon agent
SLAMon Operational Mode: Enabled
SLAMon Agent Encryption: Not Supported
SLAMon Agent Address: 192.0.2.1
SLAMon Agent Port: 50011
SLAMon Agent Registration Status: Not Registered
SLAMon Registered Server Address: 0.0.0.0
SLAMon Registered Server Port: 0
SLAMon Server Registration Time: 0
SLAMon CLI Mode: Disabled
SLAMon CLI Timeout Mode: Enabled
SLAMon CLI Timeout: 60 seconds
SLAMon Configured Agent Address: 0.0.0.0
SLAMon Configured Agent Port: 0
SLAMon Configured Server Address: 0.0.0.0 0.0.0.0
SLAMon Configured Server Port: 0
SLAMon Agent-To-Agent Communication Port: 50012
SLAMon Configured Agent-To-Agent Communication Port: 0
SLAMon Agent Server Bypass: Disabled
SLAMon Agent Refuse Server Tests: Allow Tests
```
#### **Next steps**

If you have configured SLA Monitor yet the agent is not functioning as expected, perform typical troubleshooting steps to verify agent accessibility:

- Verify IP address assignment and port use.
- Verify that the SLA Monitor agent is enabled.
- Ping the server IP address.
- Verify the server configuration.

If the agent is still not functioning, reset the system to ensure that the agent has started.

### **Variable definitions**

The following table describes the parameters for the **slamon** command.

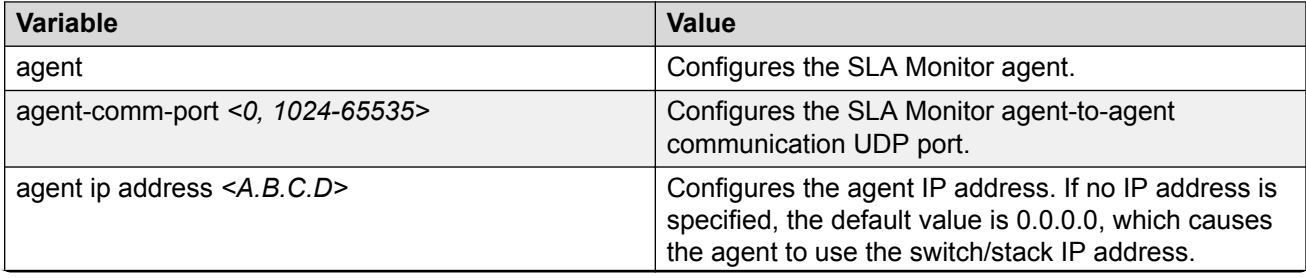

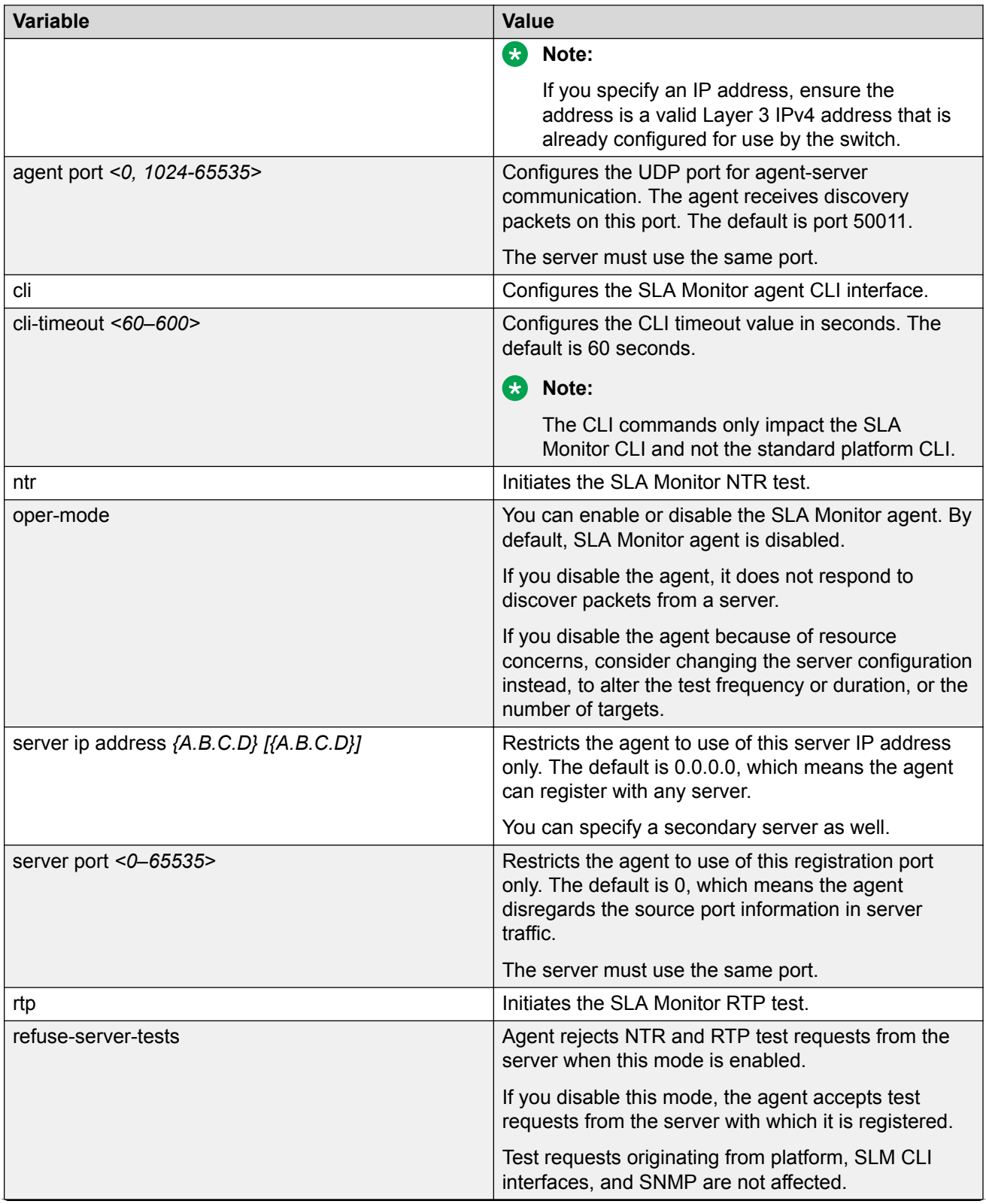

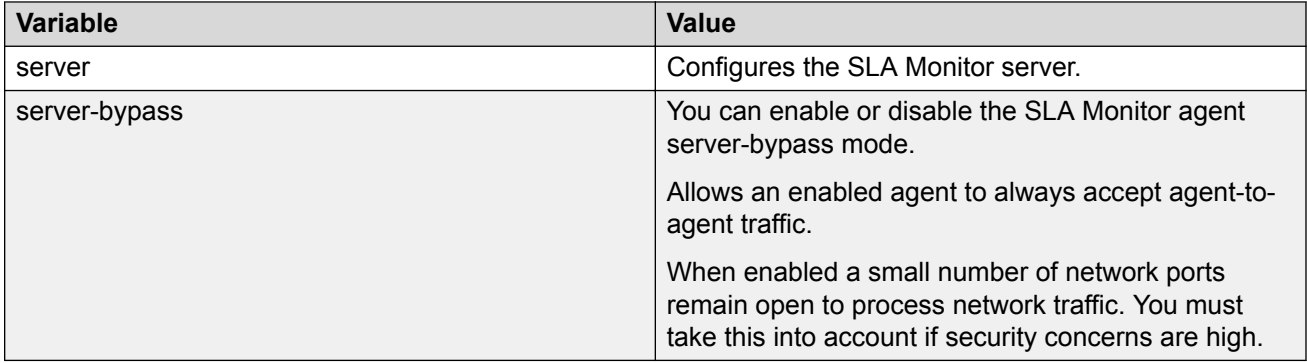

## **Executing NTR test using CLI**

Use this procedure to execute a new trace route (NTR) test on the network to establish the QoS benchmark.

### **Before you begin**

To execute the NTR test, you must enable the agent and assign an IP address.

### **Procedure**

1. Enter Application Configuration mode:

enable

configure terminal

application

2. Execute the NTR test:

slamon ntr {A.B.C.D} <0–63>

#### **Example**

```
Switch>enable
Switch#configure terminal
Enter configuration commands, one per line. End with CNTL/Z.
Switch(config)#application
Switch(config-app)#slamon oper-mode enable
Switch(config-app)#slamon ntr 192.0.2.1 46
```

```
----------------------------------------------------
SLAMon Network Trace Report 
----------------------------------------------------
Source IP/Port: 192.0.2.2:50013
Source DSCP Marking: 46
Destination IP/Port: 192.0.2.1:33434
Maximum TTL: 1
Request Result: OK (Port unreachable)
 Ingress Egress 
IP Address DSCP DSCP RTT (ms)
----------------------------------------------------
192.0.2.2 46 0 0.000
192.0.2.1 0 0 1.240
```
## **Variable definitions**

The following table describes the parameters for the **slamon ntr** command.

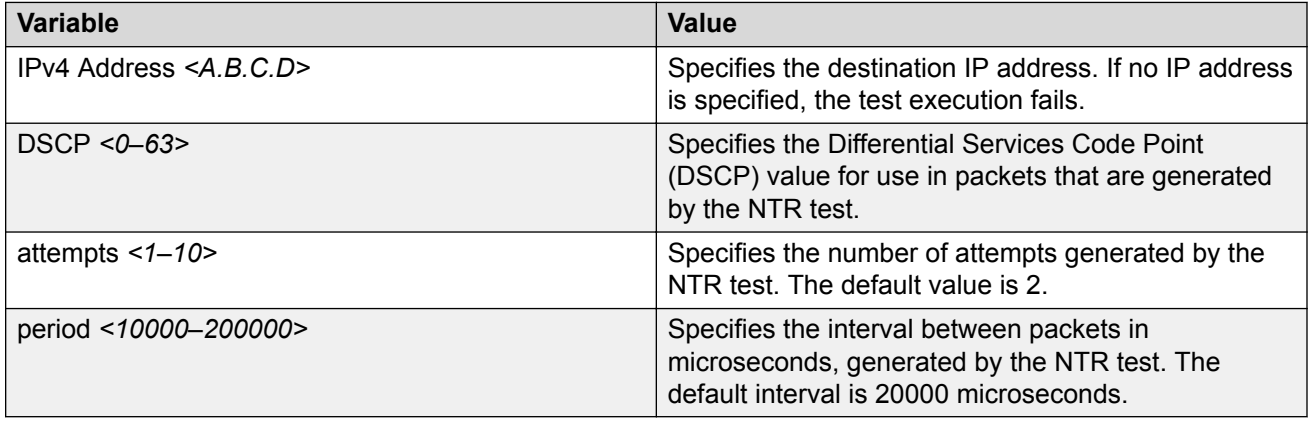

## **Executing RTP test using CLI**

Use this procedure to execute a real time protocol (RTP) test on the network to establish the QoS benchmark.

#### **Before you begin**

To execute the RTP test, you must enable the agent and assign an IP address.

#### **Note:**

You must enable the SLA Monitor agent ServerBypass mode for the RTP test to complete successfully.

#### **Procedure**

1. Enter Application Configuration mode:

enable

configure terminal

application

2. Execute the RPT test:

slamon RTP {A.B.C.D} <0–63>

#### **Example**

```
Switch>enable
Switch#configure terminal
Enter configuration commands, one per line. End with CNTL/Z.
Switch(config)#application
Switch(config-app)#slamon oper-mode enable
Switch(config-app)#slamon rtp 192.0.2.1 46
----------------------------------------------------
SLAMon Real Time Protocol Network Report
```

```
----------------------------------------------------
Source IP/Port: 192.0.2.2:50012
Source DSCP Marking: 46
Destination IP/Port: 192.0.2.1:50012
Delay (RTT): average 1.824 (ms) median 1.701 (ms)
Packet Loss: 0
Out-of-Order Arrivals:0
-------------------------------------------------
        Network Jitter - Quartiles (ms) 
 0 1 2 3 4 
-------------------------------------------------
 0.007 0.173 0.208 0.224 1.343
```
### **Variable definitions**

The following table describes the parameters for the **slamon rtp** command.

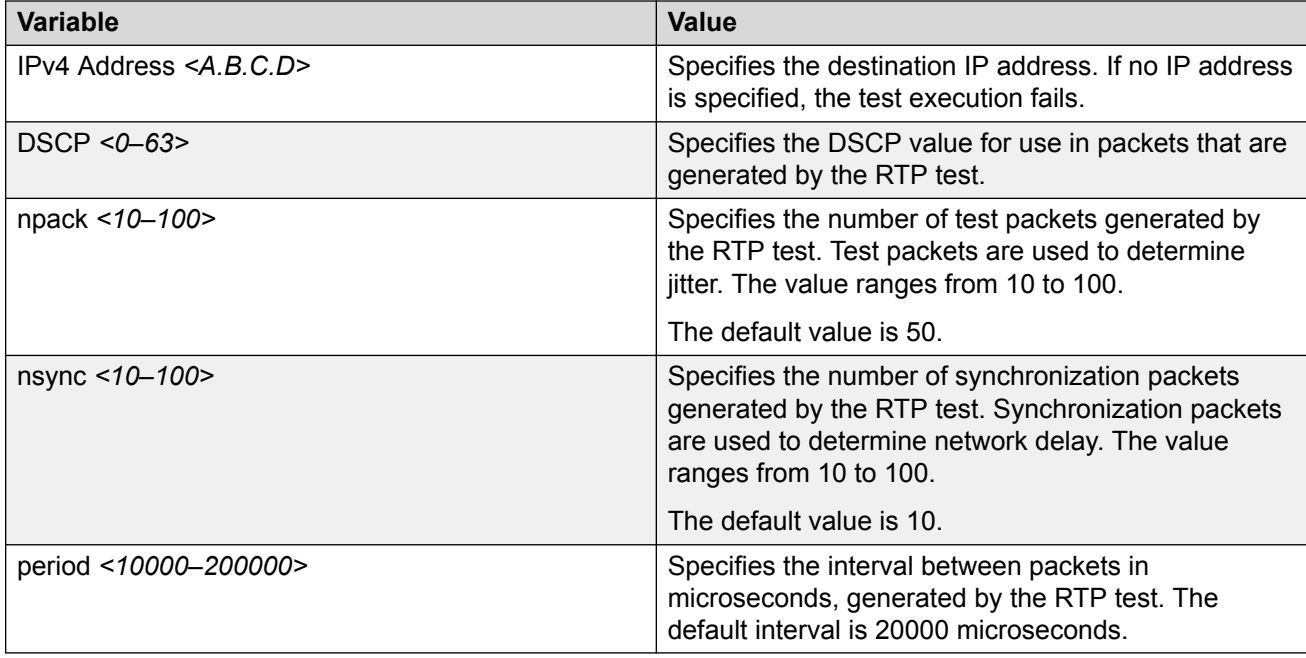

## **SLA Monitor Configuration using Enterprise Device Manager**

A server is required to fully utilize the capabilities of the SLA Monitor agent. The agent can be used without a server.

The SLA Monitor agent must be enabled to run specific QoS tests in the absence of an SLA Monitor server. Agents exchange packets between one another to conduct the QoS tests. SLA Monitor uses Real Time Protocol (RTP) and New Trace Route (NTR) tests to determine QoS benchmarks.

### **RB** Note:

SLA Monitor agent communications are IPv4-based. Agent communications do not currently support IPv6.

Use the following procedures to configure SLA Monitor using EDM

## **Configuring SLA Monitor using EDM**

Use this procedure to configure SLA Monitor.

#### **Procedure**

- 1. In the navigation tree, double-click **Serviceability**.
- 2. In the Serviceability tree, click **SLA Monitor**.
- 3. In the **SLA Monitor** tab, configure parameters as required.
- 4. On the toolbar, click **Apply**.

### **Variable definition**

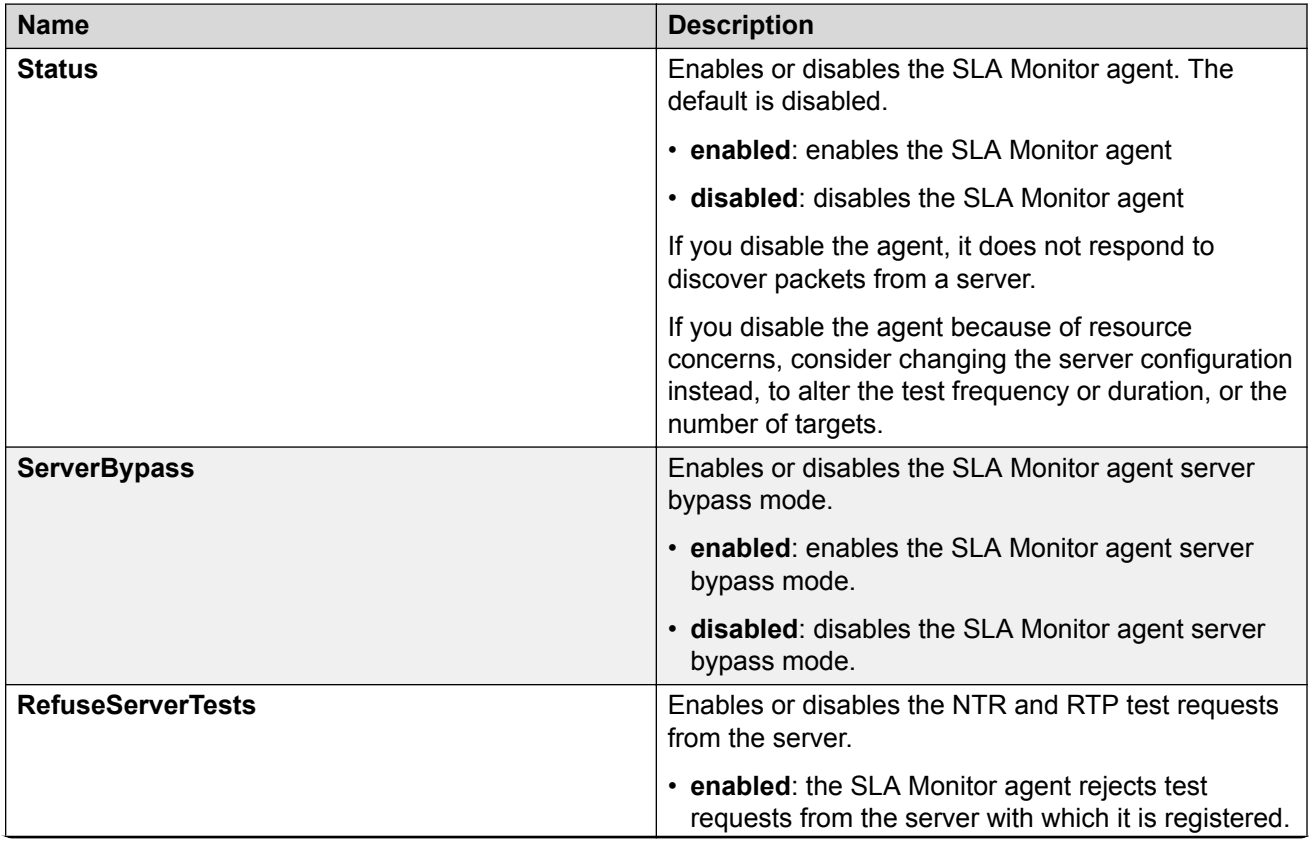

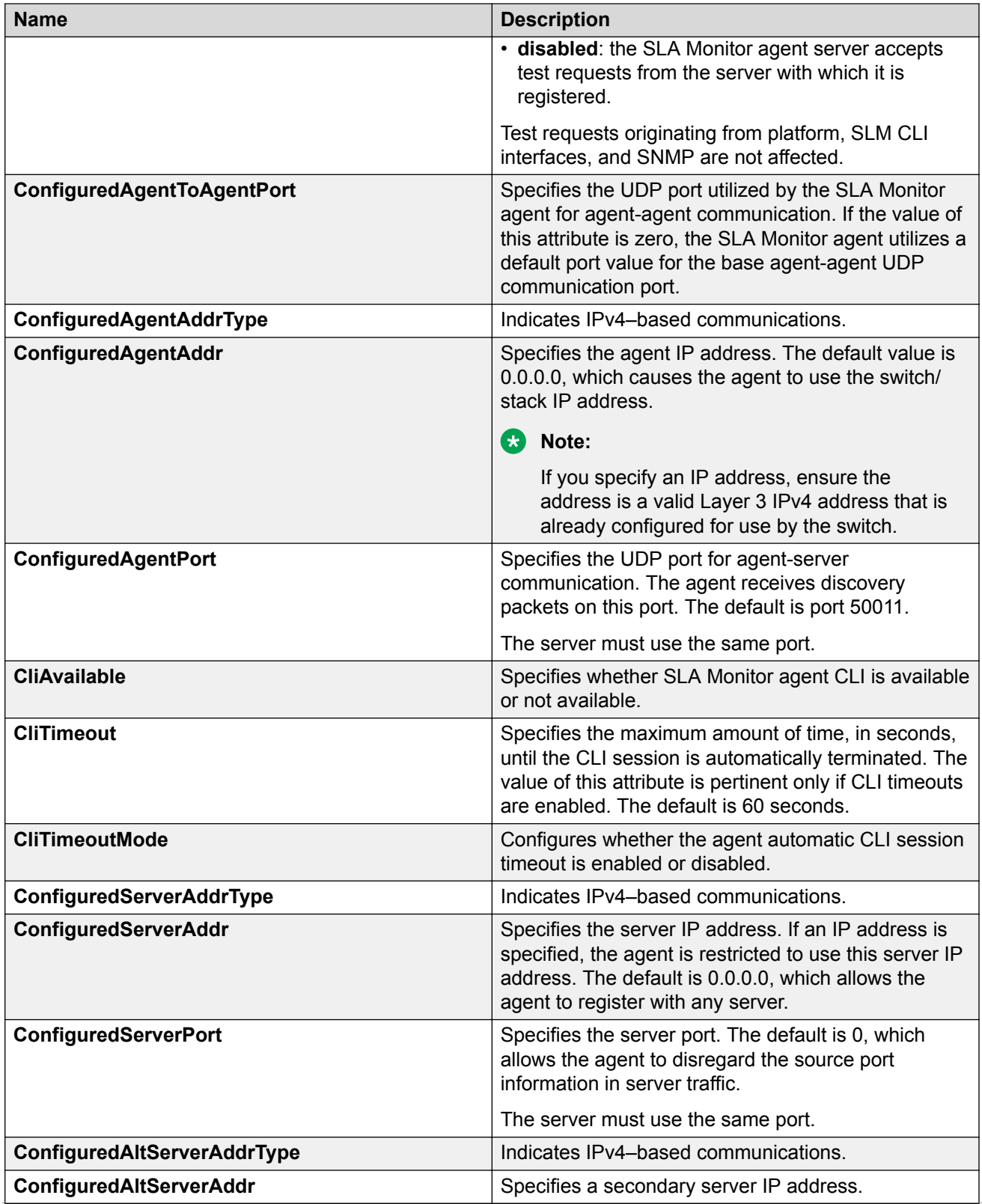

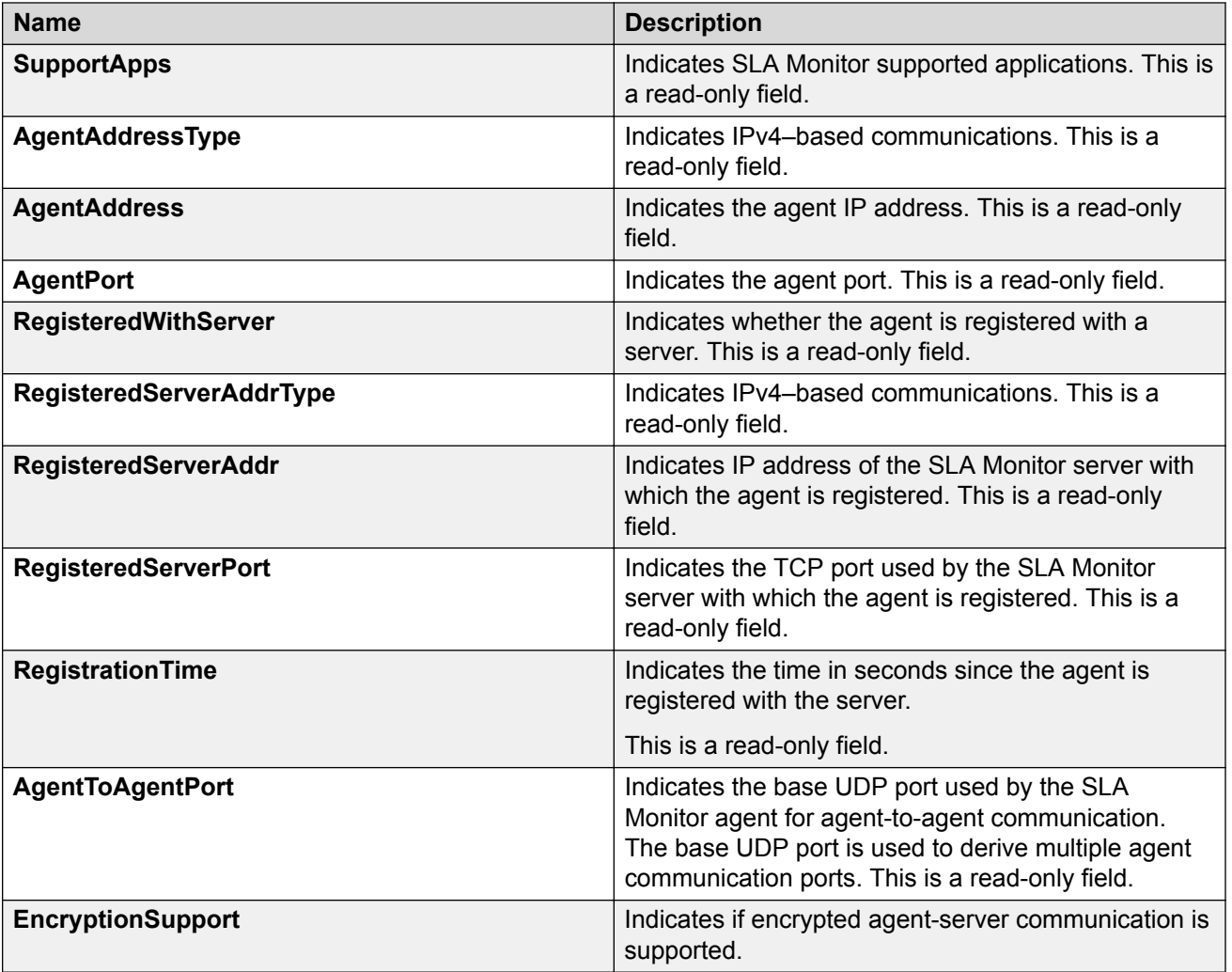

## **Executing NTR test using EDM**

Use this procedure to execute NTR test on the network to establish QoS benchmark.

### **Important:**

When executing the script using EDM, do not run other commands while the script is in progress, because this slows down the execution. EDM can time-out while waiting for a response and even when a time-out occurs, the script execution continues on EDM.

### **Procedure steps**

- 1. From the navigation tree, double-click **Serviceability**.
- 2. In the Serviceability tree, double-click **SLA Monitor**.
- 3. In the SLA Monitor work area, click **NTR**.
- 4. In the NTR work area, click **Insert** to enter parameters for the new test.
- 5. In the **OwnerId** dialog box, type the owner id.
- 6. In the **TestName** dialog box, type the test name.
- 7. In the **TargetAddress** dialog box, type the target IP address.
- 8. In the **Dscp** dialog box, type the dscp value.
- 9. In the **Attempts** dialog box, type the number of attempts.
- 10. In the **Period** dialog box, type the duration in microseconds.
- 11. In the **Label** dialog box, type the label.
- 12. Click **enabled** to enable the administrator status.
- 13. Click **Insert** to initiate the NTR test.
- 14. In the NTR work area, click **Results** to view the test results.

#### **Variable definition**

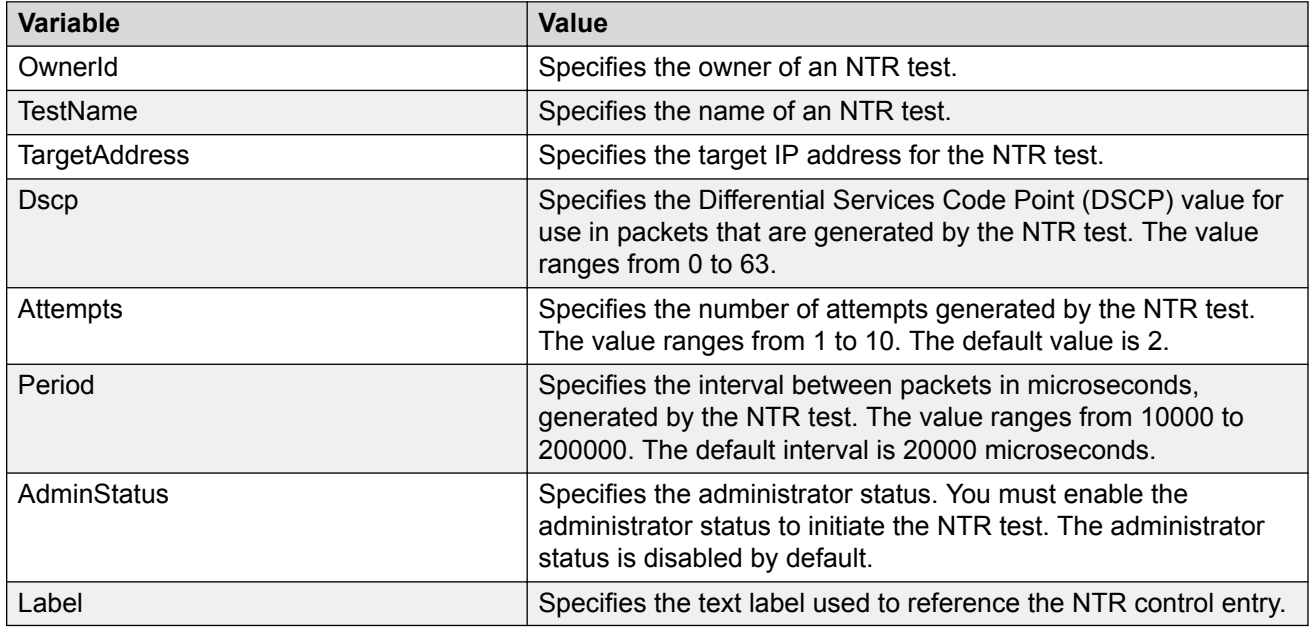

### **NTR field descriptions**

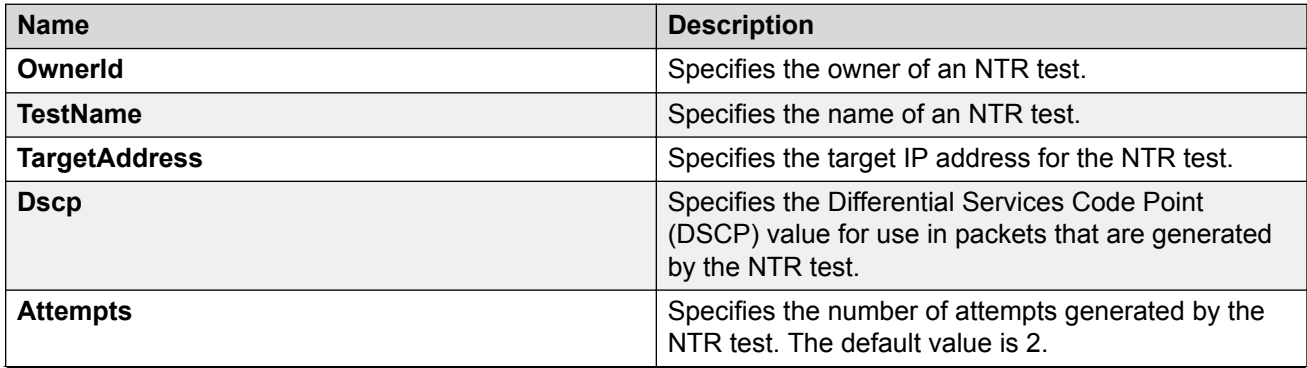

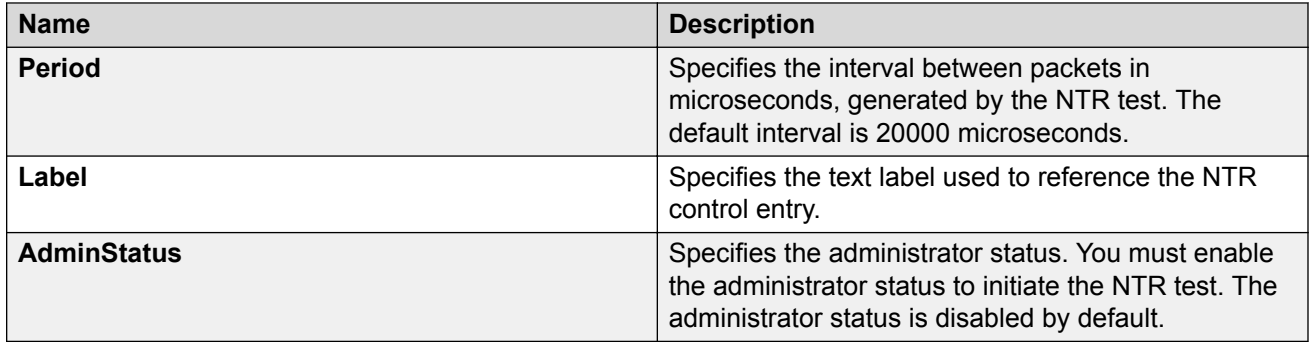

## **Viewing NTR test results**

Use this procedure to view the NTR test results.

### **Before you begin**

You must execute the NTR test before you view the results.

### **Procedure**

- 1. In the navigation tree, double-click **Serviceability** .
- 2. In the Serviceability tree, click **SLA Monitor** .
- 3. In the SLA Montior work area, click **NTR** .
- 4. In the NTR work area, click to select the saved test and then click **Results** .
- 5. In the results work area, click **NTR Results** to view the NTR test results.

## **Variable definition**

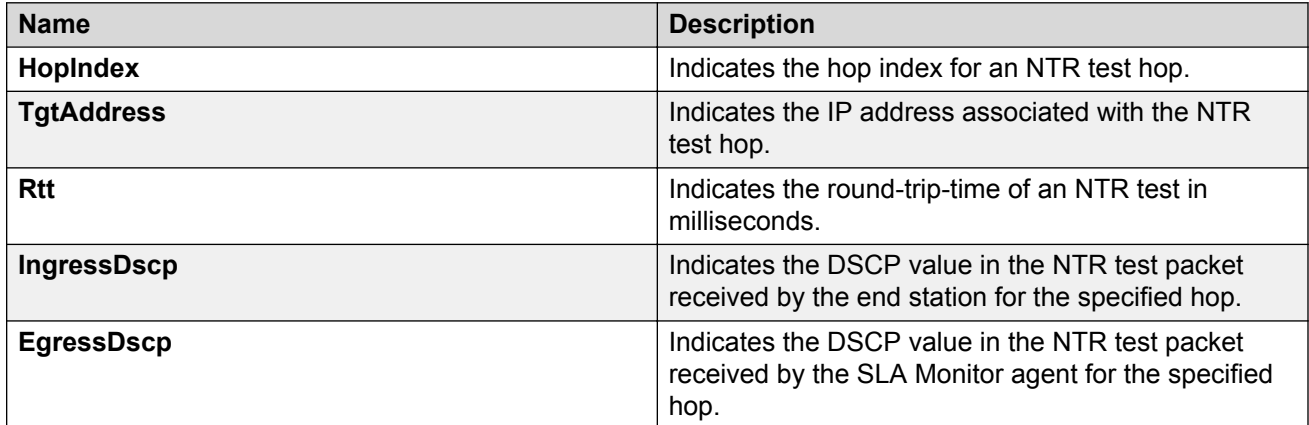

## **Executing RTP test using EDM**

Use this procedure to execute RTP test on the network to establish QoS benchmark.

### *<u>D* Important:</u>

When executing the script using EDM, do not run other commands while the script is in progress, because this slows down the execution. EDM can time-out while waiting for a response and even when a time-out occurs, the script execution continues on EDM.

### **B** Note:

The ServerBypass must be enabled on the target to complete the test successfully.

#### **Procedure steps**

- 1. From the navigation tree, double-click **Serviceability**.
- 2. In the Serviceability tree, double-click **SLA Monitor**.
- 3. In the SLA Monitor work area, click **RTP**.
- 4. In the RTP work area, click **Insert** to enter parameters for the new test.
- 5. In the **OwnerId** dialog box, type the owner id.
- 6. In the **TestName** dialog box, enter the test name.
- 7. In the **TargetAddress** dialog box, type the target IP address.
- 8. In the **Dscp** dialog box, type the dscp value.
- 9. In the **TestPackets** dialog box, type the number of test packets.
- 10. In the **SyncPackets** dialog box, type the number of synchronization packets.
- 11. In the **Period** dialog box, type the duration in microseconds.
- 12. Click **enabled** to enable the administrator status.
- 13. In the **Label** dialog box, type the label.
- 14. Click **Insert** to initiate the RTP test.
- 15. In the RTP work area, click **Results** to view the test results.

#### **Variable Definition**

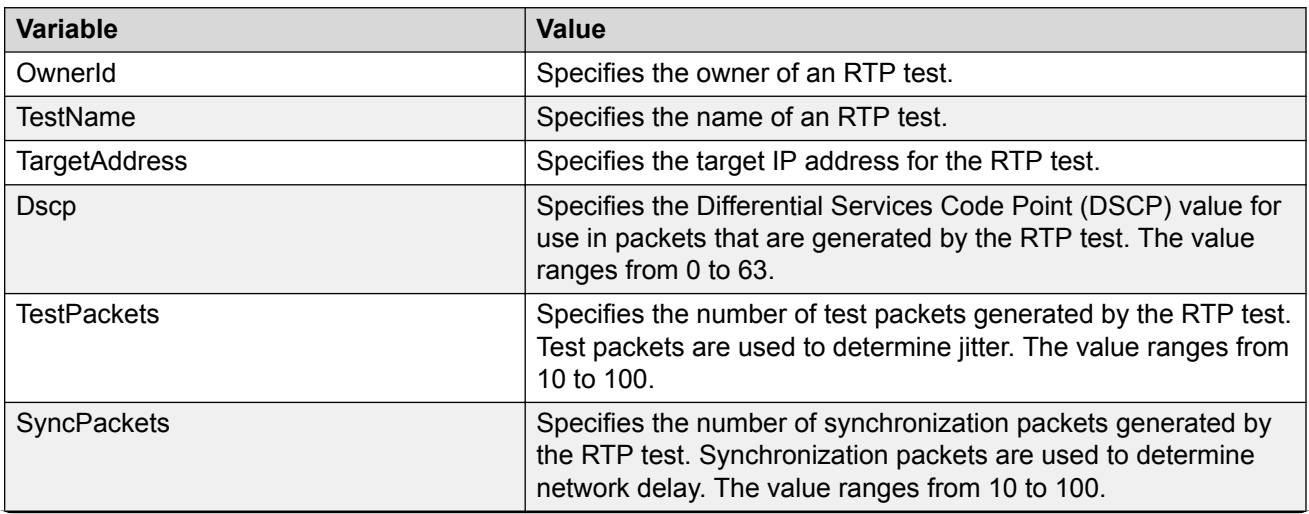

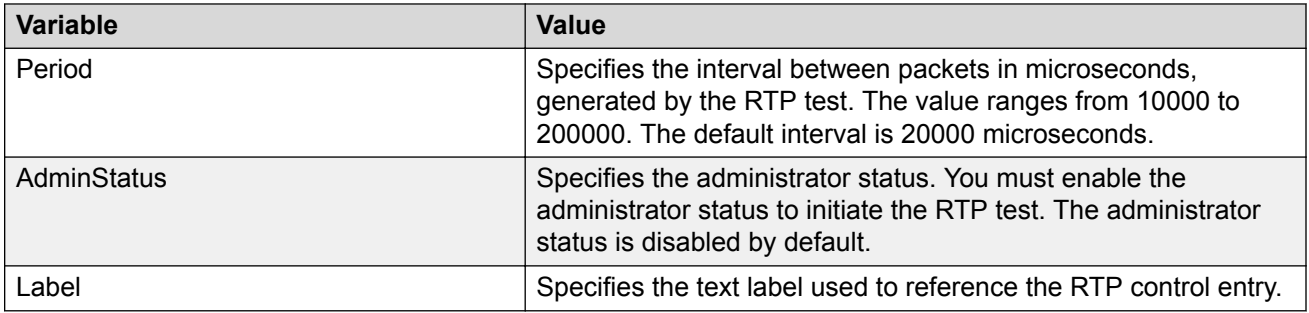

## **RTP field descriptions**

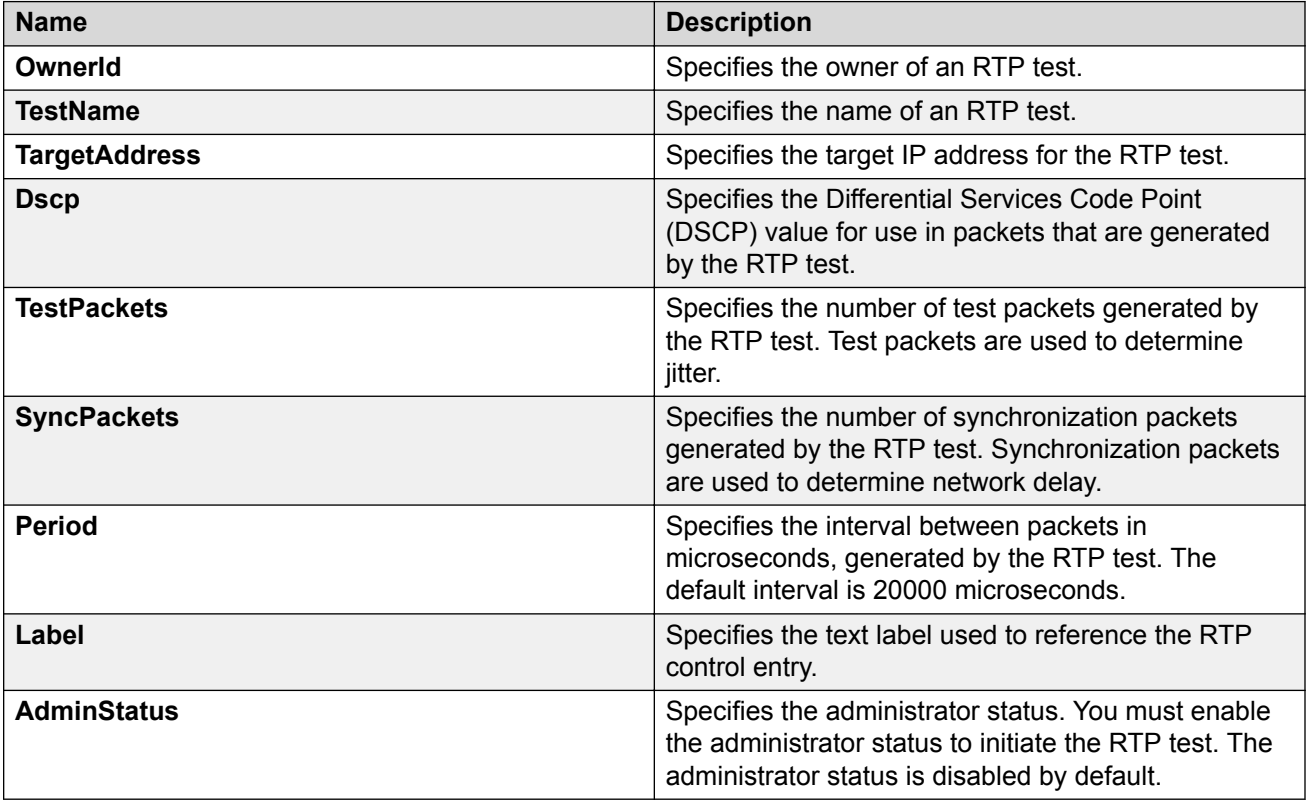

## **Viewing real time protocol test results**

Use this procedure to view the RTP test results.

### **Before you begin**

You must execute the RTP test before you view the results.

### **Procedure**

- 1. In the navigation tree, double-click **Serviceability** .
- 2. In the Serviceability tree, click **SLA Monitor** .
- 3. In the SLA Montior work area, click **RTP** .
- 4. In the RTP work area, click to select the saved test and then click **Results** to view the RTP test results.

## **Variable definitions**

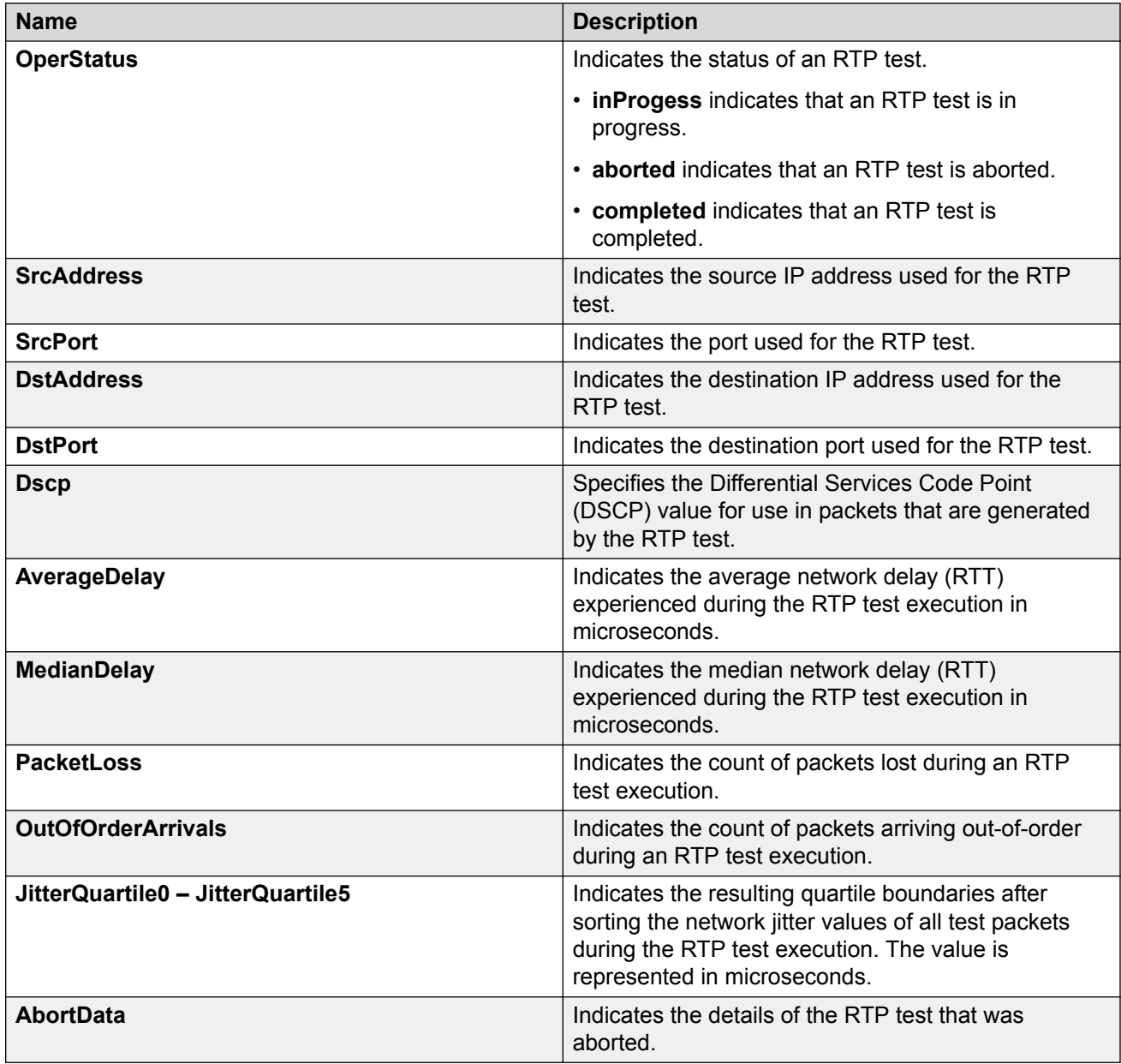

# **Glossary**

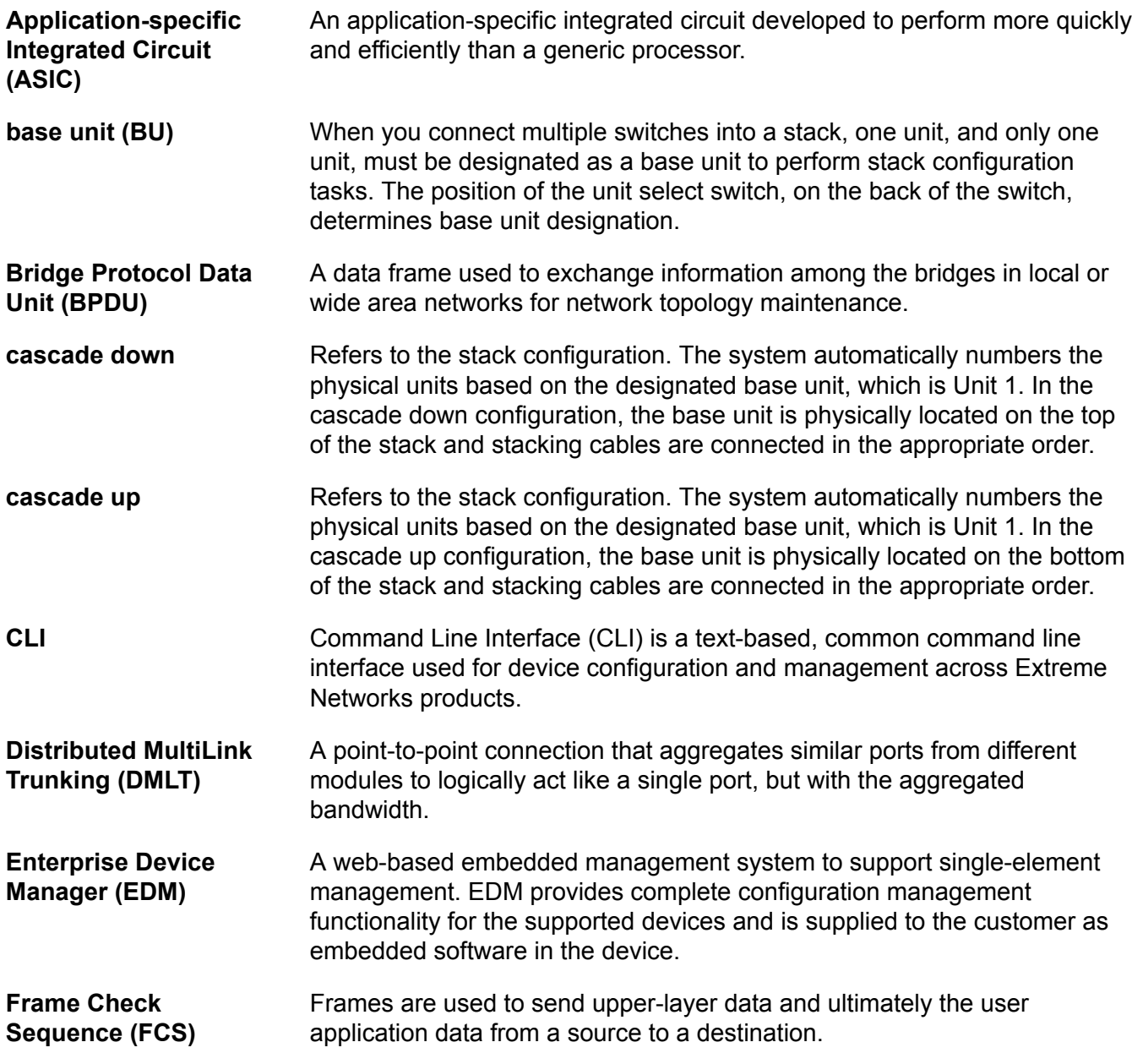

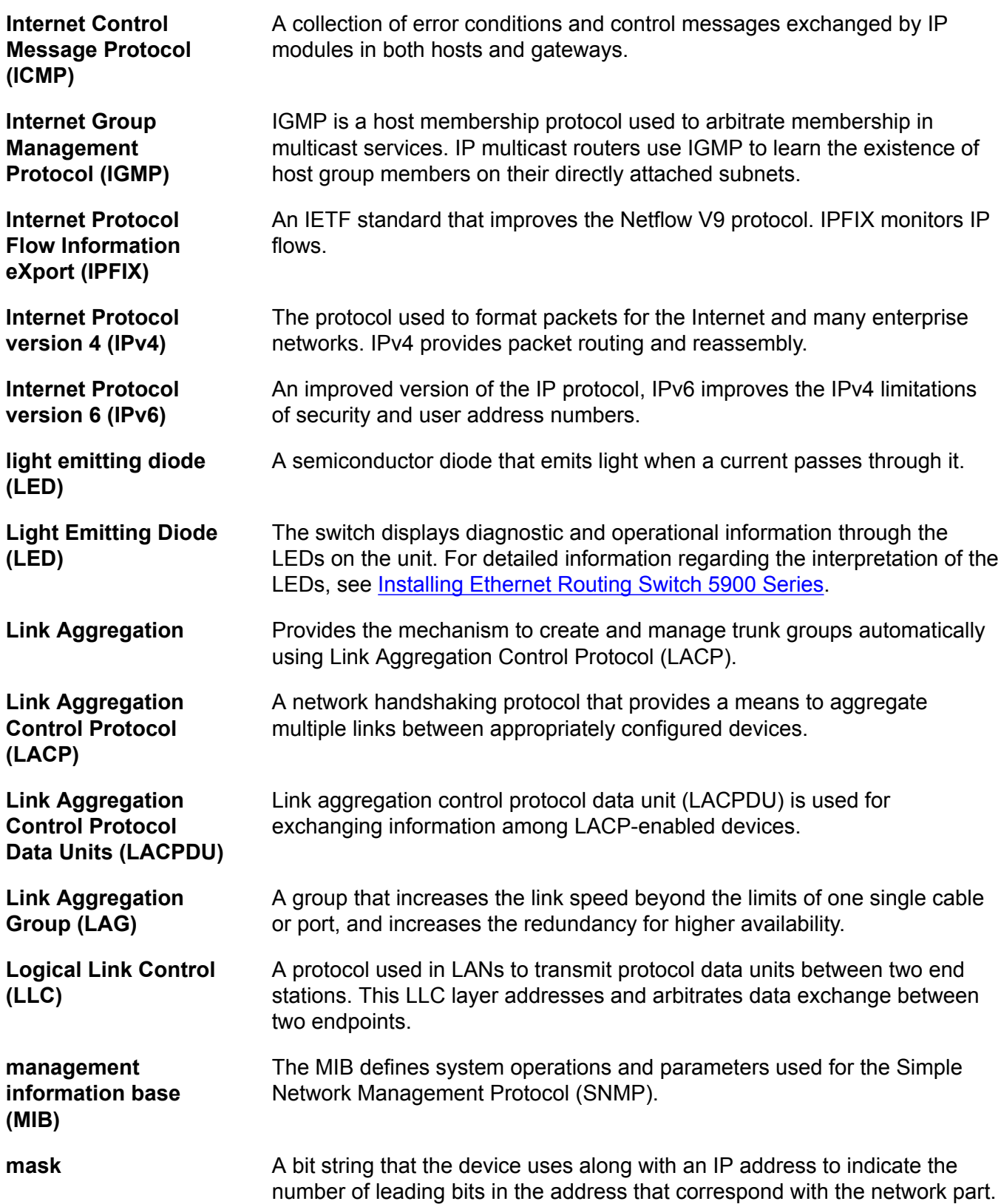

### Glossary

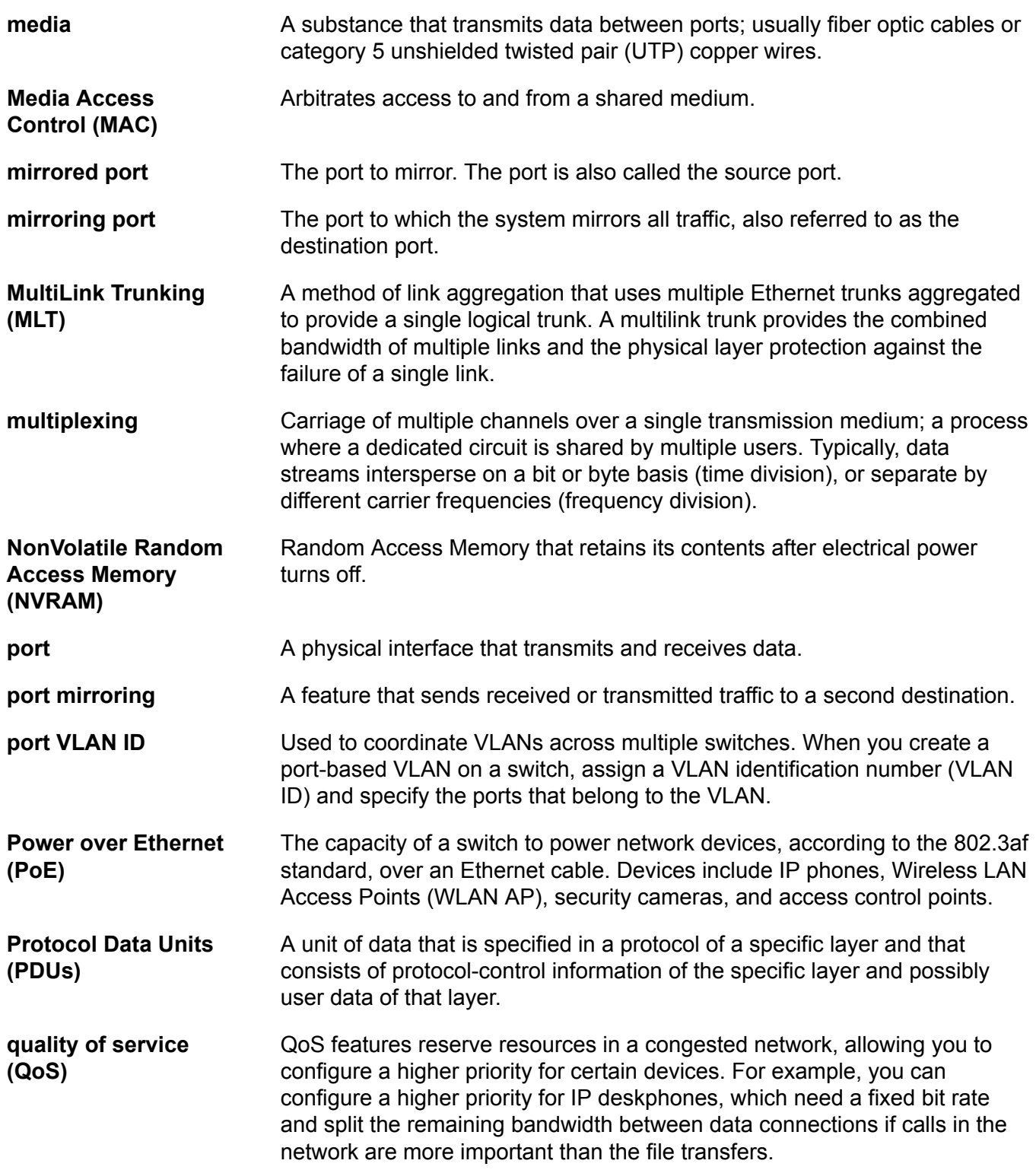

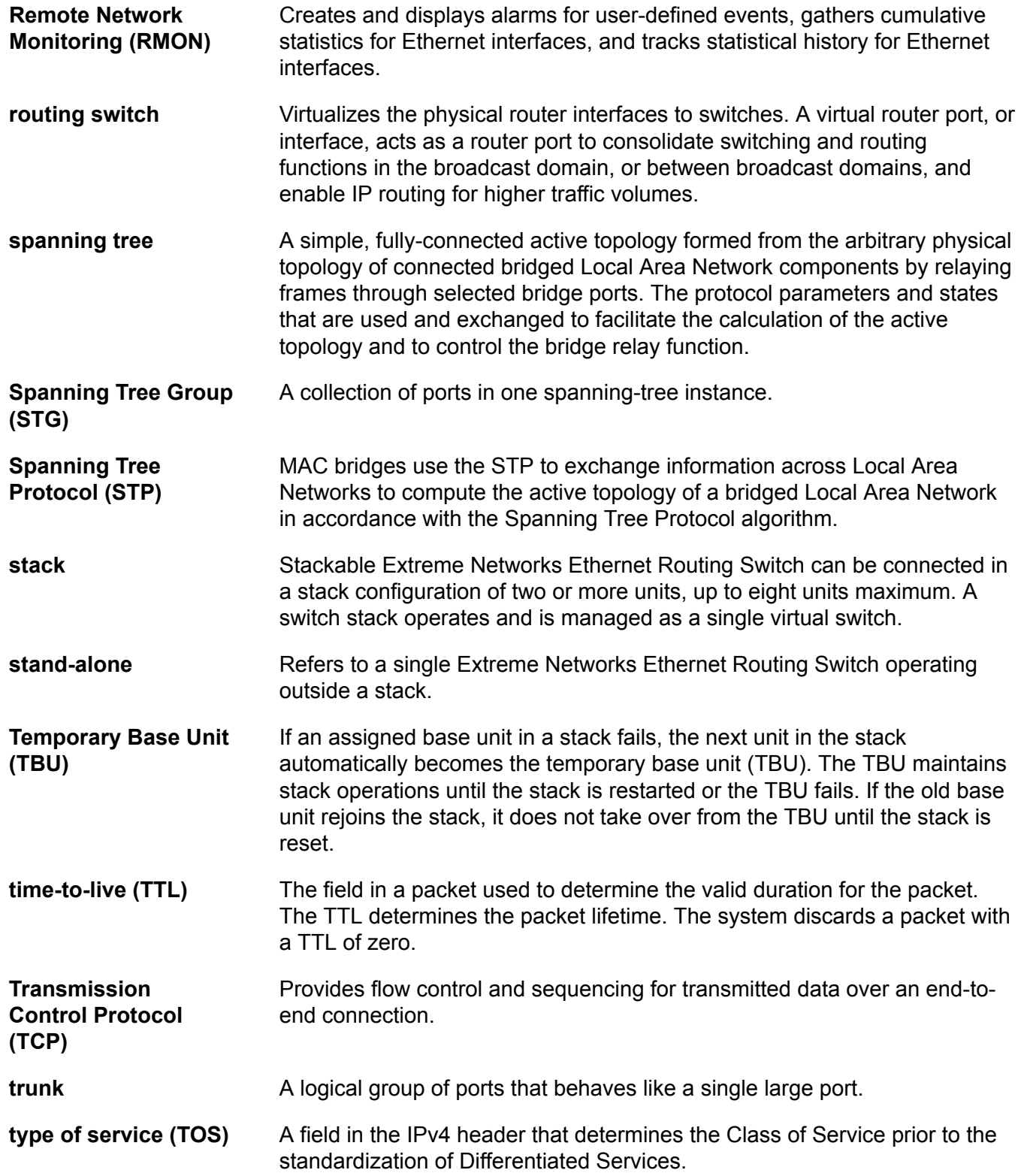

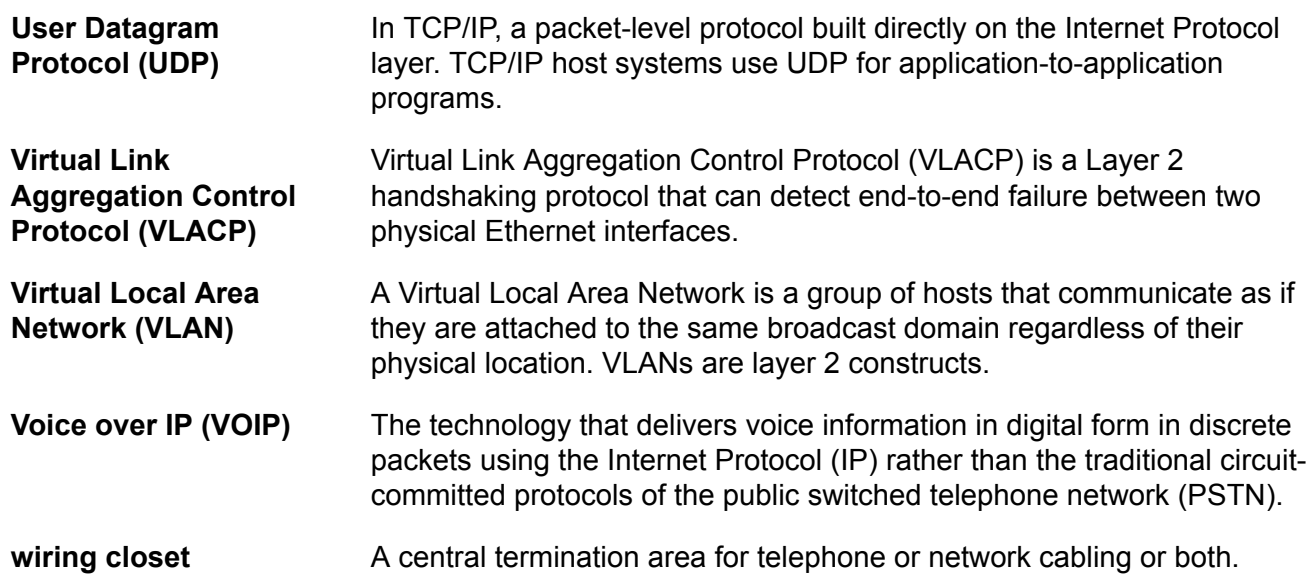